# У С Т Р О Й С Т В О Р А Д И О П Р И Е М Н О Е **O N K Y O**  Т **X - N R 3 0 1 0**  Т **X - N R 5 0 1 0**

# **(** Р У К О В О Д С Т В О П О Э К С П Л У А Т А Ц И И **)**

Вы приобрели устройство радиоприемное производства компании "ОНКИО САУНД ЭНД ВИЖН КОРПОРЕЙШЕН", Япония. Данная модель является аудио/видео ресивером (декодер/усилитель/тюнер) и предназначена для декодирования и усиления аудио сигналов, коммутации видеосигналов и приема радиопередач в домашних аудио/видео системах. Эти изделия широко известны в кругах истинных ценителей высококлассного звука. Их качество и безопасность подтверждены множеством тестов, проведенных как зарубежными, так и российскими испытательными лабораториями.

Изготовитель в течение 3 лет (срок службы) после выпуска данного изделия обеспечивает наличие комплектующих в целях возможности проведения ремонта и технического обслуживания, по истечении которого эксплуатация и техническое обслуживание продолжаются в соответствии с действующими нормативными документами. Изделие остается безопасным для жизни, здоровья человека и окружающей среды в течение всего срока эксплуатации. Гарантийный срок - 1 год.

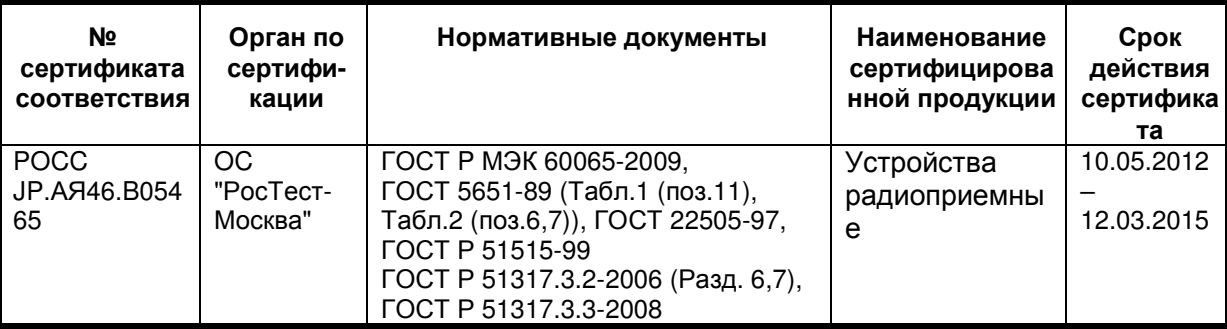

#### Информация о Российской сертификации

Основные технические характеристики

Cм. в конце инструкции

ВНИМАНИЕ: Если Вы приобрели аудиоаппаратуру надлежащего качества, то, по Российским законам, она не подлежит возврату или обмену на аналогичный товар других размера, формы и т.д.

> Тоттори Онкио Корпорейшн 243 Сююки, Кураёси-си, Тоттори 682, Япония Tottory Onkyo Corporation

Стр.1

# **AV** РЕСИВЕР **ONKYO TX-NR3010 TX-NR5010**  ИНСТРУКЦИЯ ПО ЭКСПЛУАТАЦИИ

СОДЕРЖАНИЕ **(**краткое**)** 

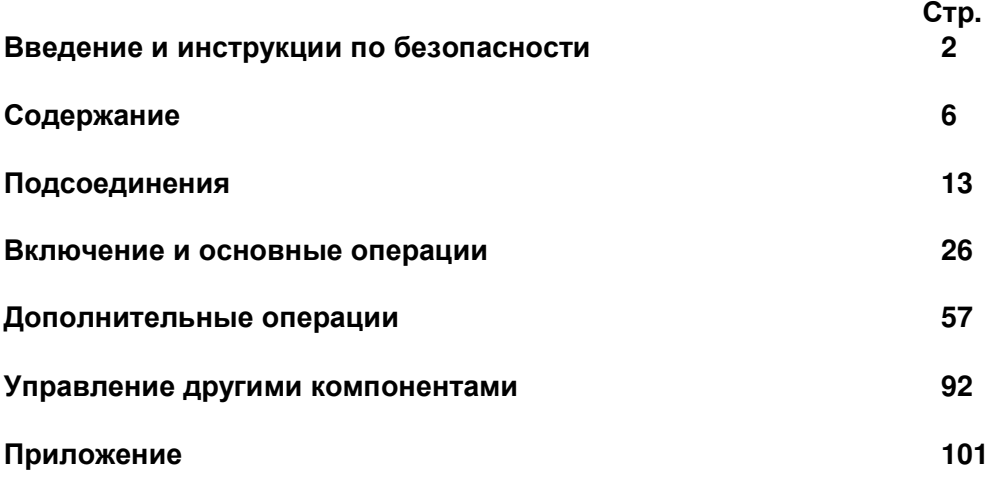

Путеводитель по интернет**-**радио Коды пульта ДУ

Стр. 2

#### ПРЕДОСТЕРЕЖЕНИЕ**:**

ДЛЯ СНИЖЕНИЯ ОПАСНОСТИ ВОЗГОРАНИЯ ИЛИ ПОРАЖЕНИЯ ЭЛЕКТРИЧЕСКИМ ТОКОМ НЕ ПОДВЕРГАЙТЕ ДАННЫЙ АППАРАТ ВОЗДЕЙСТВИЮ ДОЖДЯ ИЛИ ВЛАГИ.

#### ВНИМАНИЕ

ДЛЯ УМЕНЬШЕНИЯ ОПАСНОСТИ ПОРАЖЕНИЯ ЭЛЕКТРИЧЕСКИМ ТОКОМ НЕ СНИМАЙТЕ ВЕРХНЮЮ И ЗАДНЮЮ ПАНЕЛЬ. ВНУТРИ НЕТ ЧАСТЕЙ, ДОСТУПНЫХ ДЛЯ ОБСЛУЖИВАНИЯ ПОЛЬЗОВАТЕЛЮ. ДОВЕРЬТЕ ОБСЛУЖИВАНИЕ КВАЛИФИЦИРОВАННОМУ МАСТЕРУ.

#### ВНИМАНИЕ

Опасность поражения электрическим током Не открывать

> Изображение молнии в равностороннем треугольнике предупреждает пользователя о наличии внутри корпуса изделия неизолированного напряжения, величина которого может создавать опасность поражения человека электрическим током.

Изображение восклицательного знака в равностороннем треугольнике предупреждает пользователя о наличии в сопровождающей аппарат документации важных инструкций по эксплуатации и техническому обслуживанию.

#### Инструкции по безопасности

- 1. Прочтите эти инструкции.
- 2. Сохраните эти инструкции.
- 3. Обращайте внимание на все предостережения.
- 4. Следуйте всем инструкциям.
- 5. Не используйте этот аппарат вблизи воды.
- 6. Производите очистку только сухой тканью.
- 7. Не блокируйте вентиляционные отверстия. Инсталлируйте в соответствии с рекомендациями изготовителя.
- 8. Аппарат следует размещать вдали от источников тепла, таких как радиаторы, тепловые завесы, печи или другие приборы (включая усилители), которые выделяют тепло.
- 9. Не разбирайте поляризованную сетевую вилку или вилку с заземлением, предназначенные для повышения безопасности. Поляризованная вилка имеет две контактные пластины, из которых одна шире другой. Вилка с заземлением имеет две контактные пластины и один контактный штырь для заземления. Если вилка не подходит к Вашей розетке, обратитесь к электрику, чтобы он заменил розетку устаревшей конструкции.
- 10. Шнуры питания должны прокладываться таким образом, чтобы на них не наступали и не задевали какими-либо предметами, особенно вблизи вилок, розеток и мест выхода шнура из корпуса аппарата.
- 11. Используйте только те аксессуары, которые рекомендованы изготовителем.
- 12. Используйте только те тележки, стойки, кронштейны и столы, которые рекомендованы изготовителем или продаются вместе с аппаратом. Тележку с установленным аппаратом следует перемещать осторожно, иначе она может опрокинуться.
- 13. Если аппарат не будет использоваться длительное время, а также на время грозы, выньте вилку шнура питания из розетки электросети.
- 14. См. 15.
- 15. Повреждения, требующие технического обслуживания Выньте вилку шнура питания аппарата из розетки электросети и обратитесь к квалифицированному мастеру в случае, если:
	- а) Повреждены шнур питания или вилка;
	- b) Внутрь аппарата попали посторонние предметы или жидкость;
	- c) Аппарат попал под дождь;
	- d) Аппарат не работает должным образом при выполнении инструкций по эксплуатации. Пользуйтесь только указанными в инструкциях по эксплуатации органами управления, так как неправильное выполнение прочих регулировок может привести к повреждениям, устранение которых потребует сложного ремонта с привлечением высококвалифицированного персонала.
	- e) Аппарат уронили или повредили другим способом.
	- f) Произошли заметные изменения рабочих характеристик аппарата.
- 16. Попадание внутрь предметов и жидкостей Никогда не вставляйте какие-либо предметы внутрь корпуса через отверстия, так как они могут коснуться точек под опасным для жизни напряжением или вызвать короткое замыкание, что может привести к возгоранию или поражению электрическим током. Не допускайте попадания на аппарат капель или брызг. Не ставьте на аппарат сосуды с жидкостью, например, вазы.
	- Не ставьте на аппарат свечи и другие горящие предметы.
- 17. Избавляясь от использованных элементов питания, помните о защите окружающей среды.
- 18. Если аппарат встраивается в замкнутый объем, например, стойку, необходимо обеспечить

достаточную вентиляцию. Сверху и по бокам аппарата должно оставаться не менее 20 см свободного пространства, а позади – не менее 10 см. Задний край полки или панели, находящейся над аппаратом, должен не доходить до стены или задней панели на 10 см, чтобы теплый воздух мог подниматься вверх, как в печной трубе.

Стр. 3

# Предостережения

# **1.** Запись материала**,** охраняемого авторским правом

Запись материала, охраняемого авторским правом, с любыми целями, кроме личного пользования, незаконна без разрешения владельца авторского права.

# **2.** Сетевой плавкий предохранитель

Плавкий предохранитель размещен внутри устройства и не может быть заменен пользователем. Если Вам не удается включить устройство , обратитесь к дилеру ONKYO.

# **3.** Уход

Время от времени стирайте пыль с корпуса устройства мягкой тканью. При более значительных загрязнениях смочите мягкую ткань слабым водным раствором мягкого моющего средства. Непосредственно после очистки вытрите аппарат досуха чистой тканью. Не пользуйтесь абразивным полотном, спиртом или другими химическими растворителями, поскольку они могут повредить отделку или стереть надписи на панели.

# **4.** Питание

# ПРЕДОСТЕРЕЖЕНИЕ

ПЕРЕД ПЕРВЫМ ПОДКЛЮЧЕНИЕМ АППАРАТА К РОЗЕТКЕ ЭЛЕКТРОСЕТИ ВНИМАТЕЛЬНО ПРОЧТИТЕ СЛЕДУЮЩИЙ РАЗДЕЛ.

Напряжение электросети зависит от страны или региона. Убедитесь в том, что напряжение электросети в том регионе, где будет использоваться этот аппарат, соответствует напряжению, указанному на задней панели (например, 230 В перем. тока, 50 Гц или 120 В перем. тока, 60 Гц).

Штеккер сетевого кабеля используется для отключения этого прибора от источника питания переменного тока. Убедитесь, что этот штеккер легко доступен в любое время.

Для моделей с кнопкой [**POWER**], или с обеими кнопками [**POWER**] и [**ON/STANDBY**]: Нажатие на кнопку [**POWER**] для выбора выключения OFF не полностью отключает этот прибор. Если намереваетесь не использовать данный прибор длительное время, отключите сетевой шнур от розетки переменного тока.

# Для моделй с кнопкой только [**ON/STANDBY**]:

Нажатие на кнопку [**ON/STANDBY**] для выбора режима STANDBY не полностью отключает этот прибор. Если намереваетесь не использовать данный прибор длительное время, отключите сетевой шнур от розетки переменного тока.

# **5.** Предотвращениепотери слуха

Излишнее звуковое давление от вставных или накладных наушников может привести к потере слуха.

# **6.** Предупреждение о воздействие тепла на батареи

Батареи (батарейный блок или установленные батареи) не должны подвергаться воздействию излишнего тепла, такого как солнечный свет, огонь и т.п.

**7.** Никогда не касайтесь этого прибора мокрыми руками – Никогда не беритесь за этот прибор или его сетевой шнур, пока ваши руки мокрые или влажные. Если внутрь этого прибора попадает вода или другая жидкость, проверьте его у вашего дилера Onkyo.

# **8.** Замечания относительно обращения

Если вам необходимо перевозить этот прибор, используйте оригинальную упаковку, чтобы упаковать так, это было сделано при первоначальной покупке.

Не оставляйте резиновые или пластмассовые предметы на этом приборе длительное время, поскольку они могут оставить следы на корпусе.

При длительной эксплуатации, верхняя и задняя панели прибора могут стать теплыми. Это является нормальной работой.

Если вы не используете этот прибор длительное время, он может работать не должным образом при следующем включении, поэтому используйте его время от времени.

# Для моделей**,** продаваемых в США

#### Информация Федеральной комиссии связи **(FCC)** США для пользователя

#### ПРЕДОСТЕРЕЖЕНИЕ**:**

Внесение пользователем изменений или модификаций, прямо не одобренных стороной, ответственной за обеспечение соответствия требованиям FCC, может привести к тому, что пользователь будет лишен права использования данного оборудования.

#### ПРИМЕЧАНИЕ**:**

Это устройство было протестировано, и результаты тестирования подтвердили его соответствие ограничениям, установленным Частью 15 правил FCC для цифровых устройств Класса В. Эти ограничения введены для обеспечения необходимой защиты от помех при использовании в домашних условиях.

Это устройство генерирует, использует и может излучать электромагнитную энергию в радиочастотном диапазоне спектра и при установке с нарушением изложенных рекомендаций может создавать помехи радиосвязи. Однако, невозможно гарантировать, что в какой-либо конкретной ситуации помехи не возникнут. Если данное устройство все-таки создает помехи радио- или телевизионному приему (что можно проверить, выключив и включив его), то пользователю рекомендуется попытаться ослабить помехи, приняв любые из перечисленных ниже мер:

- Переориентировать или перенести в другое место приемную антенну.
- Разнести подальше друг от друга данное устройство и радио- или телевизионный приемник.
- Включить данное устройство в розетку, отличную от той, в которую включен радио- или телевизионный приемник.
- Проконсультироваться у местного дилера или опытного специалиста по теле- и радиооборудованию.

Стр**. 4** 

#### Для моделей**,** продаваемых в Канаде

ПРИМЕЧАНИЕ**:** ДАННОЕ ЦИФРОВОЕ УСТРОЙСТВО КЛАССА B СООТВЕТСТВУЕТ КАНАДСКОМУ СТАНДАРТУ ICES-003.

Для моделей, снабженных шнуром питания с поляризованной вилкой:

ПРЕДОСТЕРЕЖЕНИЕ**:** ВО ИЗБЕЖАНИЕ ПОРАЖЕНИЯ ЭЛЕКТРИЧЕСКИМ ТОКОМ СОВМЕСТИТЕ ШИРОКИЙ НОЖЕВОЙ КОНТАКТ ПОЛЯРИЗОВАННОЙ ВИЛКИ С ШИРОКИМ ЩЕЛЕВЫМ РАЗЪЕМОМ РОЗЕТКИ И ВСТАВЬТЕ ВИЛКУ ДО УПОРА.

#### Модели для Великобритании

Замена или установка сетевого штекера переменного тока на сетевой шнур этого прибора должна быть выполнена только квалифицированным обслуживающим персоналом.

# ВАЖНО

Провода в сетевом шнуре имеют цветовую маркировку в соответствии со следующим кодом: Синий: Нейтраль

Коричневый: Фаза

Поскольку цвета проводов в сетевом шнуре этого прибора могут не соответствовать цветовой маркировке, идентифицирующей выводы в вашем штекере, выполните следующие действия: Синий провод должен быть подсоединен к выводу с черной маркировкой или буквой N. Коричневый провод должен быть подсоединен к выводу с красной маркировкой или буквой L. ВАЖНО

Штекер оснащен соответствующим предохранителем. Если предохранитель подлежит замене, предохранитель для замены должен соответствовать ASTA или BSI – DS1362 и иметь тот же самый паспортный ток, который указан на штекере. Проверьте маркировку ASTA или BSI на корпусе предохранителя.

Если штекер сетевого шнура не подходит к вашим стенным розеткам, отрежьте его и оснастите шнур подходящим штекером. Установите надлежащий предохранитель в штекер.

#### Для европейских моделей

#### Декларация соответствия

Мы,

КОМПАНИЯ ONKYO EUROPE ELECTRONICS GmbH LIEGNITZERSTRASSE 6, 82194 GROEBENZELL, GERMANY, с полной ответственностью заявляем о том, что изделие компании ONKYO, описанное в настоящем Руководстве по эксплуатации, соответствует перечисленным ниже техническим стандартам, таким как EN60065, EN55013, EN55020 и EN61000-3-2, -3-3. GROEBENZELL, GERMANY

К. МИЯГИ ONKYO EUROPE ELECTRONICS GmbH

Стр. 5

# Поставляемые аксессуары

Убедитесь, что в комплект поставки аппарата входят следующие аксессуары:

Комнатная FM антенна (стр. **24**)

Рамочная АМ антенна (стр. **24**)

**(**Модели для Северной Америки**)** В комплект поставки входят две рамочных АМ антенны и две комнатных FM антенны.

Сетевой шнур (стр. **25**)

Наклейки на кабели для акустических систем (стр. **14**)

Микрофон для настройки АС (стр. **43**)

Пульт ДУ (RC-840M) и два элемента питания (типа АА/R6)

Краткое руководство по быстрой настройке

\*В каталогах и на упаковке, буква в конце названия изделия указывает на его цвет. Параметры и функциональные возможности не зависят от цвета.

# УСТАНОВКА БАТАРЕЙ

#### Примечания**:**

- Если пульт ДУ не работает надлежащим образом, замените оба элемента питания одновременно.
- Не используйте вместе новый и старый элементы питания или элементы питания различных типов.
- Если пульт не будет использоваться в течение длительного времени, извлеките элементы питания во избежание утечки и коррозии.
- Немедленно извлекайте разряженные элементы питания во избежание утечки и коррозии.

# НАЦЕЛИВАНИЕ ПУЛЬТА ДУ

Чтобы использовать пульт ДУ, направьте его на датчик дистанционного управления AVресивера, как показано ниже. Надписи на рисунке:

Сенсор дистанционного управления AV ресивер Примерно 5 м

Благодарим Вас за покупку A/V ресивера производства компании Onkyo. Пожалуйста, перед выполнением соединений и включением питания внимательно прочтите это руководство. Следуя инструкциям, приведенным в данном руководстве, Вы обеспечите оптимальную работу нового A/V ресивера и получите максимальное удовольствие от прослушивания. Пожалуйста, сохраняйте это руководство для последующих справок.

Стр. 6

#### СОДЕРЖАНИЕ

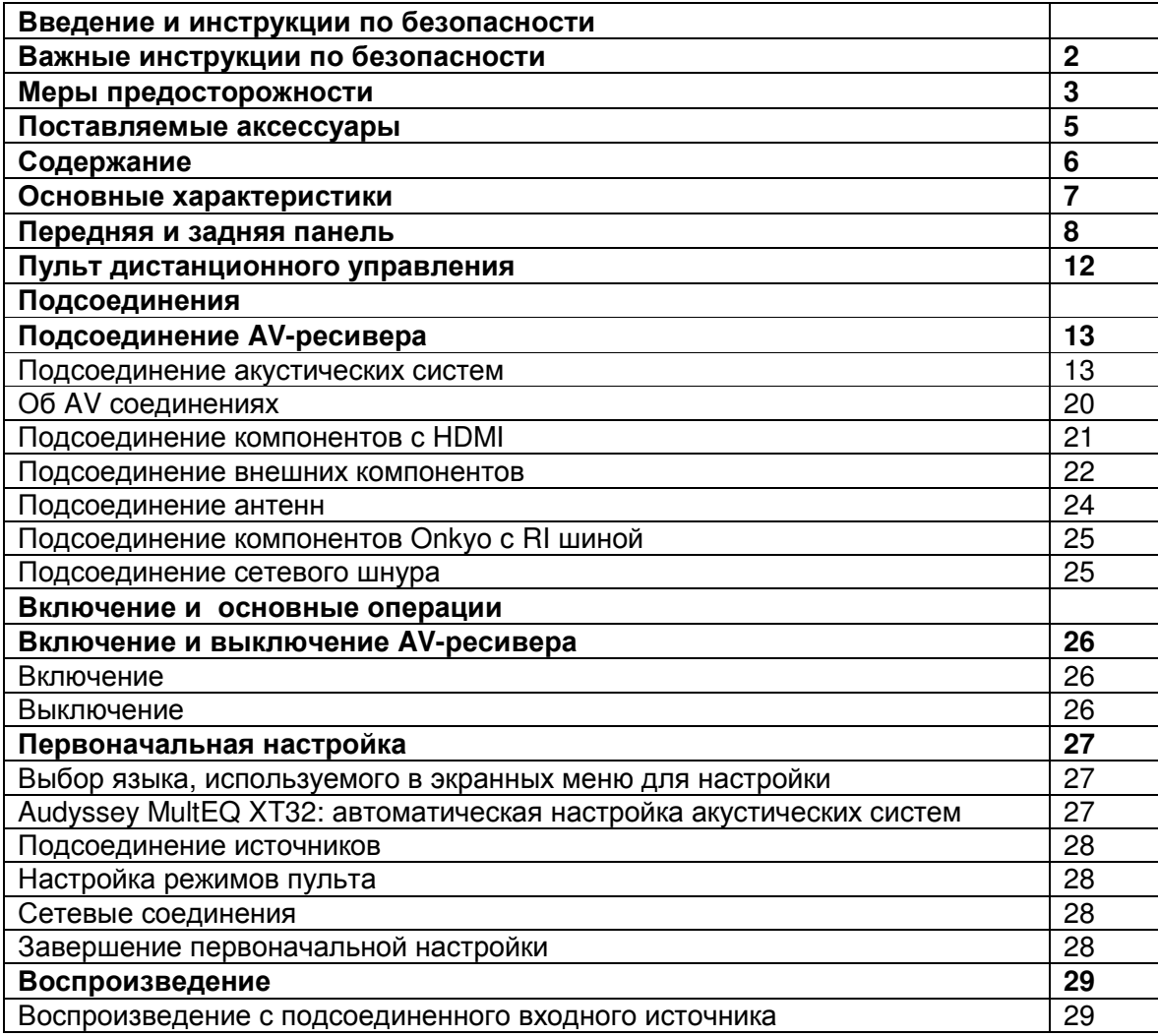

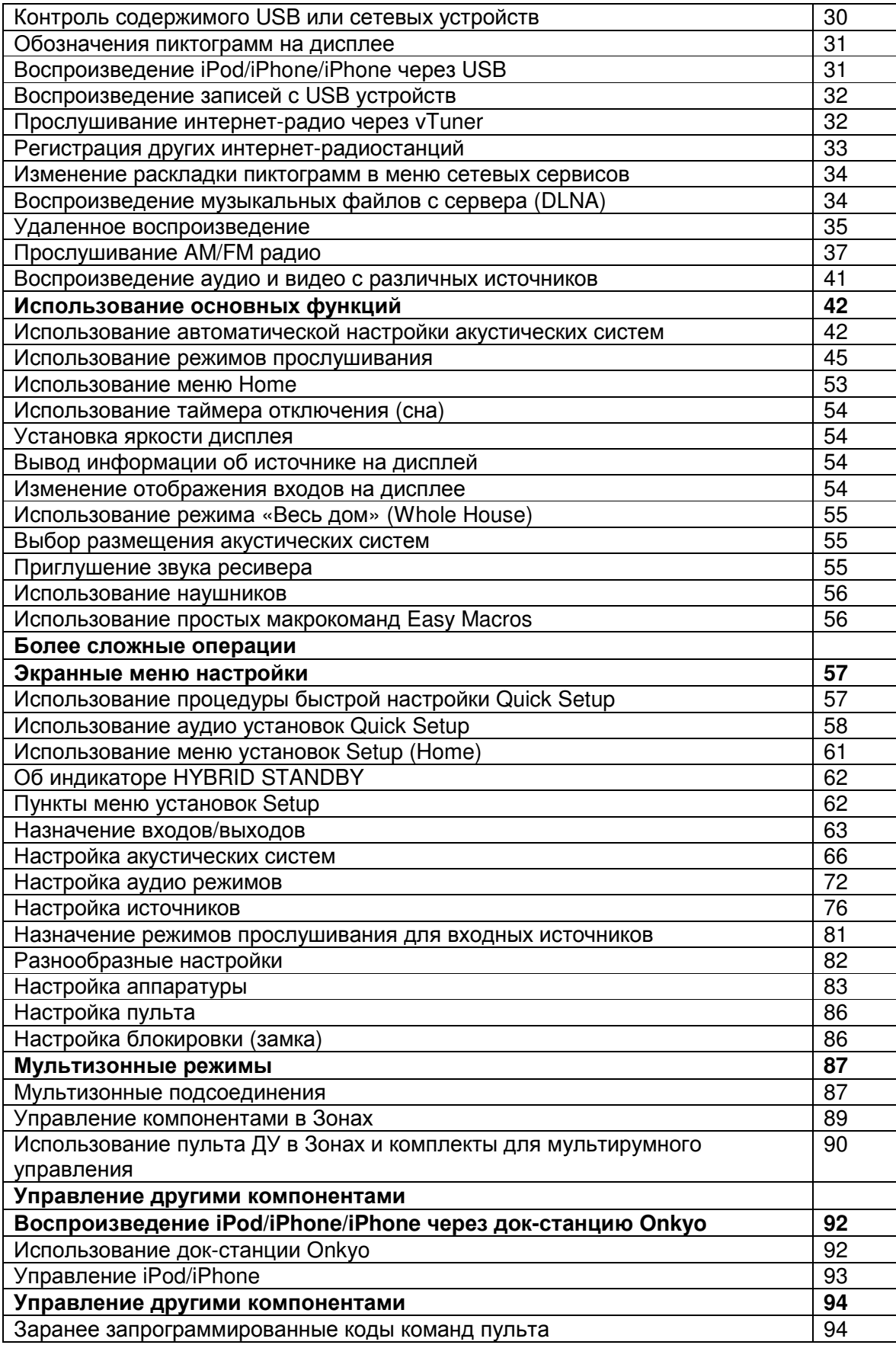

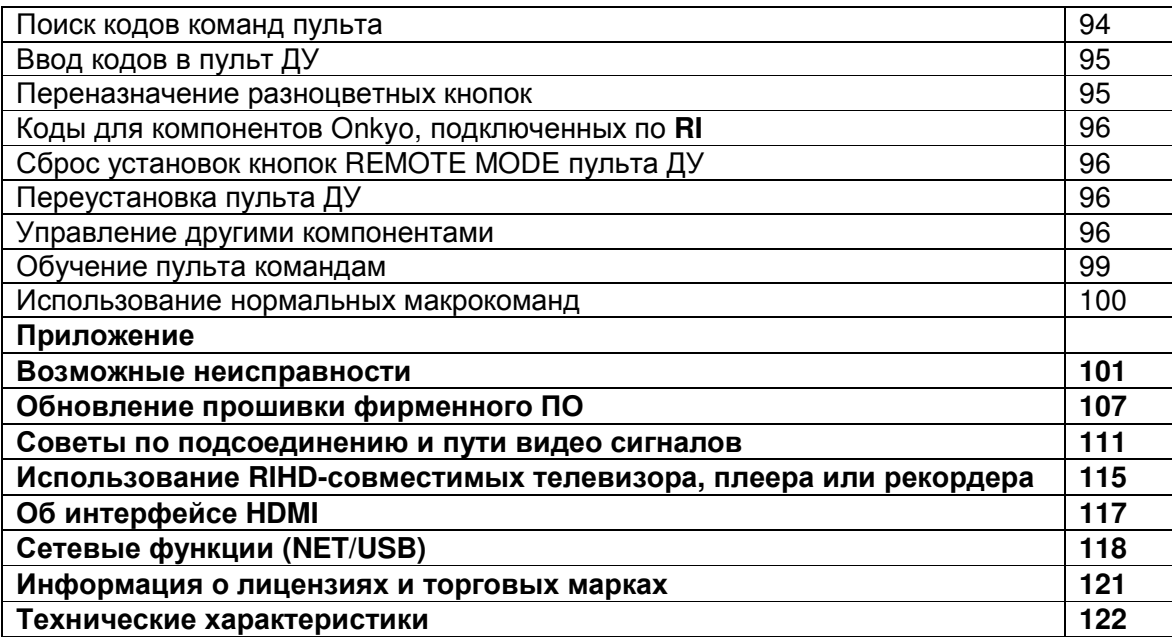

Для сбросавсех установок ресивера**,** включите его и**,** удерживая в нажатом состоянии кнопку **CBL/SAT,** нажмите кнопку **STANDBY/ON** (см. стр. **101**).

Стр. 7

# Основные достоинства

#### Усилитель **(TX-NR5010)**

- 145 Вт на канал, на 8 Ом (FTC)
- 220 Вт на канал, на 6 Ом (IEC)

# **(TX-NR3010)**

- 140 Вт на канал, на 8 Ом (FTC)
- 200 Вт на канал, на 6 Ом (IEC)
- Технология усиления WRAT Wide Range Amplifier Technology (расширенный диапазон частот 5 Гц – 100 кГц)
- Схема оптимальной регулировки громкости
- Трехкаскадная схема усиления с обратными дарлингтоновскими транзисторам
- **(TX-NR5010)** мощный тороидальный силовой трансформатор
- **(TX-NR3010)** мощный силовой трансформатор

# Обработка сигналов

- Сертификация THX Ultra 2 Plus
- Масштабирование видео сигналов HDMI (до 4k совместимость) с помощью процессора Qdeo™
- Видеопроцессор HQV®-Vida для масштабирования видео сигналов от всех источников со входов HDMI до разрешения 1080p
- HDMI (с каналом возврата аудио сигнала Audio Return Channel, и трехмерным видео 3D с поддержкой Deep Color, x.v. Color, Lip Sync, DTS-HD Master Audio, DTS-HD High Resolution Audio, Dolby TrueHD, Dolby Digital Plus, DSD и Multi-CH PCM)
- Декодирование Dolby TrueHD, DTS-HD Master Audio
- Декодирование Dolby Pro Logic IIz и Audyssey DSX<sup>™</sup>
- Декодирование DTS Neo:X
- Немасштабирующая конфигурация (сложение цифровых сигналов без потери точности)
- Память режимов прослушивания A-Form
- **Режим Direct**
- Режим Pure Audio
- Алгоритм Music Optimiser для восстановления сжатых музыкальных файлов
- **(TX-NR5010)** Высококачественные цифроаналоговые преобразователи (ЦАП) 192 кГц/32 бит
- **(TX-NR3010)** Цифроаналоговые преобразователи (ЦАП) 192 кГц/24 бит
- Мощная, высокоточная 32-разрядная цифровая обработка сигналов DSP процессором
- Схема подавления джиттера
- Реализация схемы кроссовера на цифровом процессоре
- Обработка цифрового потока DSD Direct с дисков Super Audio CD

# Соединения

- 9 HDMI входов (1 на передней панели) и 2 выхода
- Выход HDMI на Zone 2
- Шина Onkyo RIHD для системного управления
- **(TX-NR5010)** 7 цифровых аудио входов (4 оптических, 3 коаксиальных)
- **(TX-NR3010)** 6 цифровых аудио входов (3 оптических, 3 коаксиальных)
- Коммутация компонентных видео сигналов (2 входа и 1 выход)
- **(TX-NR5010)** Позолоченные, прозрачные колоночные клеммы с цветной кодировкой
- Винтовые колоночные клеммы, совместимые с разъемами -"бананами" \* \* Использование разъемов «бананов» для подсоединения колонок в Европе запрещено.
- Мощный выход на Зону 2/3
- Возможность би-ампинга подключения по двухканальной усилительной схеме (Bi-Amp) для фронтальных левой и правой акустических систем FL/FR с использованием выходов на верхнюю левую и правую акустические системы FHL/FHR
- Аналоговый видео вход RGB (D-Sub 15) для сигналов с компьютера PC
- Два независимых выхода предусилителя на сабвуферы, с возможностью подключения до 4 сабвуферов
- Прием передач HD Radio **(**Модели для Северной Америки**).**
- Прием интернет-радиостанций
- Сетевое воспроизведение потоковых аудио файлов
- Два USB порта (Front/Rear) для накопителей данных с USB интерфейсом и моделей iPod®/iPhone® (с возможностью вывода обложек альбомов)
	- \*Только USB порт на передней панели совместим с iPod/iPhone
- Вход AUX Front на передней панели с возможностью приема сигналов MHL

# Прочее

- 40 предварительных настроек AM/FM
- Система Dolby Volume для поддержания оптимальной громкости и динамического диапазона
- Система Audyssey MultEQ XT32 для коррекции акустики помещения
- Система Audyssey Dynamic EQ для коррекции тонкомпенсации
- Система Audyssey Dynamic Volume для поддержания оптимальной громкости и динамического диапазона
- Регулировка частоты раздела кроссовера (разделительного фильтра) (40/45/50/55/60/70/80/90/100/110/120/130/150/200 Гц)
- Функция управления синхронизацией звука и видео A/V Sync (до 800 мс)
- Функция Auto Standby авто перехода в режим ожидания
- Экранное меню настройки по HDMI
- Запрограммированный RI-совместимый обучаемый пульт (с настройкой экранного меню) с 4 режимами Активности и светодиодной индикацией режимов
- Калибровка изображения согласно нормам ISF (Imaging Science Foundation)
- VLSC (Vector Linear Shaping Circuitry) векторный линейный формирователь сигналов для всех каналов

Стр. 8

ПЕРЕДНЯЯ И ЗАДНЯЯ ПАНЕЛЬ Передняя панель **(**Модели для Северной Америки**)**  (рисунок) **(**Европейская модель**)**  (рисунок)

Стр. 9

В скобках показан номер страницы с подробными инструкциями.

- **1)** Кнопка **ON / STANDBY (26)**
- **2)** Датчик дистанционного управления **(5)**
- **3)** Дисплей **(10)**
- **4)** Ручка **MASTER VOLUME** и индикатор **(29, 54)**
- **5)** Индикатор **HYBRID STANDBY (62)**
- **6)** Кнопка **PURE AUDIO** и индикатор **(45)**
- **7)** Кнопки селектора входов **(29)**
- **8)** Крышка для органов управления Осторожно нажмите на нижний край крышки, чтобы она открылась.
- **9)** Гнездо для наушников **PHONES (56)**
- **10)** Кнопки **ZONE 2, ZONE 3** и **OFF (89)**
- **11)** Кнопки **TONE** и **TONE LEVEL (58)**
- **12)** Кнопка **MONITOR OUT (63)**
- **13)** Кнопка **DISPLAY (54)**
- **14)** Кнопки **TUNING** ▲/▼ **(34), PRESET** ◄**/**► **(37),** стрелок курсора и кнопка **ENTER (**средняя**)**
- **15)** Кнопка **DIMMER (**Модели для Северной Америки**) (54)**
- **16)** Кнопка **MEMORY (37)**
- **17)** Кнопка **TUNING MODE (37)**
- **18)** Кнопки **LISTENING MODE (45)**
- **19)** Кнопка **WHOLE HOUSE MODE (55)**
- **20)** Гнездо **SETUP MIC (43)**
- **21)** Кнопка **SETUP (61)**
- **22)** Кнопка **HOME (53)**
- **23)** Кнопка **RETURN**
- **24) USB** порт **(22)**
- **25)** Вход **AUX INPUT (21, 22)**
- **26)** Кнопка **RT/PTY/TP (40) (**Европейская модель**)**

Стр. 10

# ДИСПЛЕЙ

- В скобках указаны номера страниц с подробными инструкциями
- **(1)** Индикаторы акустических систем**/**каналов **Speaker/channel**
- **(2)** Индикатор **Z2 (Zone 2) (89)**
- **(3)** Индикаторы комплектов колонок А и В
- **(4)** Индикатор **Z3 (Zone 3) (89)**
- **(5)** Индикаторы режима прослушивания и формата источника **(45, 81)**
- **(6)** Индикатор **M.Opt (60)**
- **(7)** Индикаторы **PLAY** ► **, PAUSE** II и курсора **(31)**
- **(8)** Индикатор **NET (32-36, 86)**
- **(9)** Индикаторы настройки тюнера Индикатор **HD (**модели для Северной Америки**) (38)**  Индикатор **SPS (**модели для Северной Америки**) (38)** Индикатор **RDS (39) (**кроме моделей для Северной Америки**)** Индикатор **AUTO (37)** Индикатор **TUNED (37)** Индикатор **FM STEREO (37)**
- **(10)** Индикаторы входов **(113)** Индикатор **HDMI (84)** Индикатор **DIGITAL** Индикатор **ANALOG**
- **(11)** Индикатор **Bi AMP**
- **(12)** Индикатор **Audyssey (42, 76)** Индикатор **Dynamic EQ (76)** Индикатор **Dolby Volume** Индикатор **Dynamic Vol (76)**
- **(13)** Индикатор наушников **HEADPHONE (56)**
- **(14)** Область сообщений
- **(15)** Индикатор **MUTING (55)**
- **(16)** Индикатор уровня громкости **Volume level**
- **(17)** Индикатор **USB (31, 32)**
- **(18)** Индикатор **SLEEP (54)**

Стр. 11

ЗАДНЯЯ ПАНЕЛЬ

Иллюстрация дана для модели **TX-NR5010 (**Модели для Северной Америки**).**

**(**Европейская модель**)** 

- 
- **2** Разъемы **DIGITAL IN COAXIAL** и **OPTICAL**

**3** Порт **USB** 

- **4** Порт **ETHERNET**
- **1 Порт RS232 Вазъем для управления**<br>2 Разъемы DIGITAL IN COAXIAL и OPTICAL<br>3 Порт USB<br>4 Порт ETHERNET<br>5 Разъемы HDMI IN и HDMI OUT (HDMI OUT MA **5** Разъем дистанционного управления по шине **RI**
- **6** Разъемы **HDMI IN** и **HDMI OUT (HDMI OUT MAIN** и **HDMI OUT SUB/ZONE 2)**
- **7** Разъемы **COMPONENT VIDEO IN** и **MONITOR OUT**

**8** Разъем **IR IN** и **OUT**

**9** Разъемы **ZONE 2** и **ZONE 3 12V TRIGGER OUT** 

**10** Разъем **ZONE 2 OUT V**

**11** Разъем **ZONE 2/ZONE 3 LINE OUT** 

# **12** Разъемы **MAIN/ZONE 2 FM** антенна и **MAIN/ZONE 2** АМ антенна

**13** Разъем **PC IN** 

**14** Разъем **AC INLET** 

**15** Винт заземления **GND** 

**16** Разъемы композитного видео и аналогового аудио **(BD/DVD IN, CBL/SAT IN, STB/DVR** 

**IN, GAME 1 IN, PC IN, TV/CD IN** и **PHONO IN)** 

**17** Разъем **MONITOR OUT V** 

**18** Разъемы **PRE OUT** 

**(FRONT L/R, CENTER, SURR L/R, SURR BACK L/R, FRONT HIGH L/R, FRONT WIDE L/R, SW1** и **SW2)** 

**19** Клеммы **SPEAKERS** дляподсоединения комплекта АС **(FRONT L/R, CENTER, SURR L/R, SURR BACK L/R, FRONT HIGH /ZONE 3 L/R** и **FRONT WIDE/ZONE 2 L/R)** 

**20** Разъемы **FM** антенна и АМ антенна

См. стр. **13 – 25** «Подсоединение AV-ресивера» для получения информации по подключению.

Стр. 12

# Пульт дистанционного управления

# Использование пульта ДУ для управления **AV-**ресивером

Для управления ресивером, нажмите кнопку **RECEIVER** на пульте, чтобы выбрать режим ресивера.

Вы можете также с пульта управлять Blu-ray/DVD-проигрывателем, CD-проигрывателем и другими компонентами Onkyo.

См. стр. **95** «Ввод кодов в пульт» для получения более подробной информации.

В скобках указаны номера страниц с подробными инструкциями.

- **1)** Кнопка **RECEIVER (26)**.
- **2)** Кнопки **ACTIVITIES (56, 100)**
- **3)** Кнопки **REMOTE MODE/INPUT SELECTOR (29)**
- **4)** Кнопка **SP LAYOUT (55)**
- **5)** Кнопки со стрелками курсора ▲/▼ и ◄**/**►**,** и **ENTER**
- **6)** Кнопка **Q SETUP (57)**
- **7)** Кнопки **LISTENING MODE (45)**.
- **8)** Кнопка **DIMMER (54)**.
- **9)** Кнопка **DISPLAY (54)**
- **10)** Кнопка **MUTING (55)**
- **11)** Кнопки **VOL** ▲/▼ **(29)**
- **12)** Кнопка **RETURN**.
- **13)** Кнопка **HOME (53)**
- **14)** Кнопка **SLEEP (54)**

Кнопки**,** используемые при управления тюнером

Для управления тюнером AV-ресивера, нажмите кнопку **TUNER** (или **RECEIVER**). Вы можете выбрать диапазон АМ или FM, нажимая последовательно на кнопку **TUNER**.

- **1)** Кнопки стрелок курсора ▲/▼ **(37)**
- **2)** Кнопка **D.TUN (37)**
- **3)** Кнопка **DISPLAY**.
- **4)** Кнопка **CH + / (38)**
- **5)** Цифровые кнопки **(37)**.

\*1 Когда вы хотите изменить режим работы пульта, не меняя текущий источник сигнала, нажмите на кнопку **MODE** и в течение около 8 секунд нажмите на кнопку **REMOTE MODE**. Затем, с помощью пульта AV ресивера вы сможете управлять компонентом, соответствующим нажатой кнопке.

\*2 Эти кнопки можно также использовать при выборе иного режима **REMOTE MODE,** кроме ресиверного.

Стр.13

# Подсоединение **AV** ресивера

#### Подсоединение ваших акустических систем

#### Конфигурация акустических систем

В нижеследующей таблице показано, какие каналы вы должны использовать в зависимости от количества имеющихся у вас акустических систем.

Независимо от того, сколько акустических систем вы используете, рекомендуется активный сабвуфер для действительно мощного и основательного баса.

Для получения наилучшего окружающего звука от вашей системы, вам понадобится выполнить настройки акустических систем автоматически (см. стр. **42**) или вручную (см. стр.**67**).

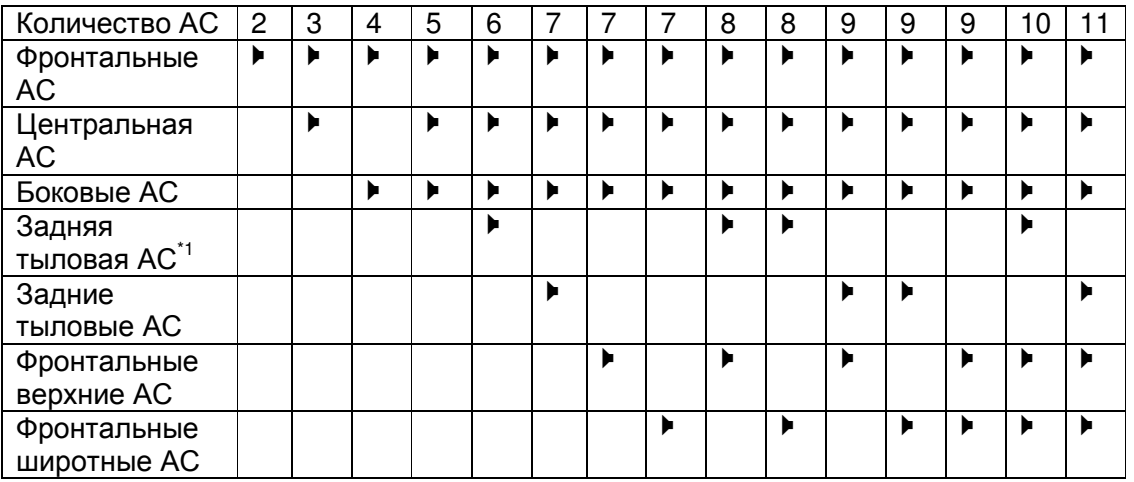

\*1 Если вы используете только одну заднюю тыловую акустическую системау, подключите ее к клеммам **SURROUND BACK L**.

Подсоединение колоночных кабелей ■ **9.2-**канальное воспроизведение

На следующем рисунке представлена схема подсоединения каждого комплекта АС к клеммам. Если вы используете только одну заднюю тыловую акустическую системау, подключите ее к клеммам **SURROUND BACK L**. Выберите АС (задние тыловые, верхние фронтальные или фронтальные боковые), которые вы хотите использовать для 9.2-канального воспроизведения. Можно задать те АС, которые будут использоваться и их приоритеты. См. Раздел «Выбор конфигурации АС» - "Selecting Speaker Layout" (стр. **55**).

#### Винтовые колоночные клеммы

Зачистите примерно по 12 -15 мм изоляции с концов кабеля и плотно скрутите жилы проводника, как показано на рисунке ниже.

#### Использование разъемов типа **"**бананы**" (**для Североамериканской модели**)**

- Если вы используете штеккеры типа "банан", затяните клемму громкоговорителя перед тем, как вставить этот штекер.
- Не вставляйте цветную наклейку непосредственно в центральное отверстие клеммы громкоговорителя.

Стр. 14

#### ■ **11.2-**канальное воспроизведение

Добавив внешний усилитель к 9.2-канальной конфигурации, показанной на рисунке слева, вы сможете организовать 11.2-канальное воспроизведение.

Подсоедините аналоговые входы вашего усилителя мощности к выходам AV ресивера **FRONT WIDE PRE OUT** с помощью аудио кабелей. Для того, чтобы использовать 11.2 канальное воспроизведение, вы должны задать установку "**11ch Playback** " – перевести ее в положение «**Yes**» (стр. **66**).

#### Примечание**:**

• Если установка "**11ch Playback**" находится в положении "**Yes**", никакого звука на выходных разъемах **FRONT WIDE** не будет.

#### Использование входящих в комплект цветных наклеек для акустических систем

Клеммы для акустических систем имеют цветовую маркировку для удобства опознавания.

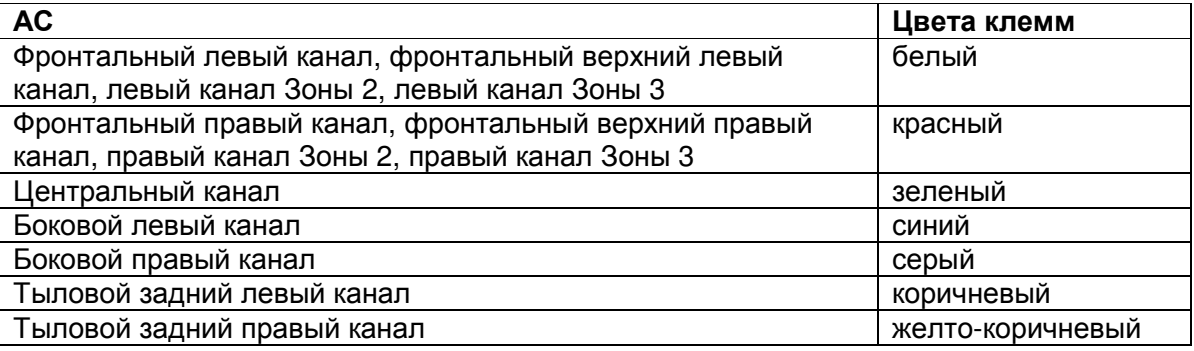

Цветные наклейки в комплекте поставки также имеют цветовую маркировку, и вы должны прикрепить их к плюсовой стороне каждого кабеля для громкоговорителя в соответствие с вышеприведенной таблицей. Все, что вам надо потом сделать – согласовать цвет каждого ярлыка с соответствующей клеммой для подключения громкоговорителя. (рисунок)

#### Меры предосторожности при подсоединении акустических систем

Прочитайте следующее перед подсоединением ваших акустических систем:

- Вы можете подключить акустические системы с импедансом от 6 до 16 Ом. Если импеданс любой из подключенных акустических систем составляет 4 Ом и более, но меньше 6 Ом, убедитесь, что установлен минимальный импеданс громкоговорителя «**4ohms»** (см. стр. **66**). Если вы используете акустические системы с меньшим импедансом, и используете усилитель при больших уровнях громкости длительное время, может быть активирована встроенная схема защиты усилителя.
- Отсоедините сетевой шнур от настенной розетки перед выполнением любых соединений.
- Прочитайте инструкции, сопровождающие ваши акустические системы.
- Уделите особое внимание полярности подключения громкоговорителя. Т.е., подключайте плюсовые (+) клеммы только к плюсовым (+) клеммам, и минусовые (-) клеммы только к минусовым (-) клеммам. Если вы их перепутаете, звук будет не в фазе и не натуральным.
- Излишне длинные или очень тонкие кабели для акустических систем могут повлиять на качество звучания, и их следует избегать.
- Будьте осторожны, не закорачивайте плюсовые и минусовые проводники. Это может повредить ресивер.
- Убедитесь, что центральная жила кабеля не касается задней панели ресивера. Это может повредить ресивер.

#### Стр. 15

- Не подключайте к каждой клемме более одного кабеля. Это может повредить ресивер.
- Не подключайте один громкоговоритель к нескольким клеммам. (рисунок)

#### О комплектах акустических систем А и В

Функция выбора Speakers А и Speakers В позволяют вам иметь две конфигурации окружающего звука, состоящую из двух комплектов акустических систем с числом каналов до 7.2. Каждая конфигурация имеет свою отдельную пару стереофонических фронтальных акустических систем и может при этом использовать один и тот же сабвуфер, центральную, боковые и задние тыловые колонки, если это необходимо. Вы можете, например, использовать комплект акустических систем А, когда смотрите кинофильм на DVD с 7.2-канальным окружающим звуком, и комплект В - для серьезного прослушивания музыки при помощи пары стереофонических акустических систем (конфигурация из двух каналов).

Выходы на акустические системы Speakers A и Speakers B могут быть подсоединены обычным способом, по 2-канальной схеме (би-ампингом) или к АС без кроссоверов внутри, однако не могут быть одновременно подключены би-ампингом или подсоединены к АС без кроссоверов внутри. Например, если Speakers B подключены би-ампингом, то Speakers A могут быть подсоединены только обычным способом.

См. также:

- «Настройка акустических систем» ("Speaker Settings") (стр.**66**)
- «Конфигурирование акустических систем» ("Speaker Configuration") стр. **67**)
- «Выбор размещения акустических систем» ("Selecting Speaker Layout") (стр. **55**)

Универсальность и гибкость, предлагаемая двумя конфигурациями акустических систем А и В, означает, что вы можете сконфигурировать AV ресивер для точного соответствия вашим требованиям и применению. Ниже показаны два типичных примера применения.

# **Speakers** А**: 7.2-**канальное воспроизведение

#### **Speakers** В**:** стереофоническое воспроизведение**.**

В этом примере, акустические системы Speakers A обеспечивают 7.2-канальный окружающий звук для просмотра кинофильмов с дисков DVD, тогда как комплект Speakers В используется

для серьезного прослушивания музыки при помощи пары высококачественных стереофонических акустических систем. (рисунок)

Стр. 16

# **Speakers** А**: 5.2-**канальное воспроизведение

#### **Speakers** В**: 2.1-**канальное воспроизведение с фронтальными колонками**,** включенными би**-**ампингом**.**

В этом примере, акустические системы Speakers А обеспечивают 5.2-канальный окружающий звук для просмотра кинофильмов с дисков DVD, в то время как комплект Speakers В включен би-ампингом для применения с парой мощных стереофонических акустических систем, а сабвуфер 1 используется с обоими комплектами громкоговорителей Speakers А и В.

#### **7.2-**канальное воспроизведение с комплектом Speakers А или комплектом Speakers В**.**

На следующем рисунке показано, как подключить колонки для 7.2-канального воспроизведения с комплектом колонок А или комплектом колонок В. Если вы используете только одну заднюю тыловую акустическую системау, подключите ее к клеммам **SURR BACK L**.

#### Примечание:

• Акустические системы конфигурируются с помощью установок в меню «Конфигурирование акустических систем» ("Speaker Configuration") стр. **66**).

• Вы можете выбрать, какие колонки использовать в составе комплектов Speakers A или Speakers B (стр. **55**).

Стр. 17

#### Использование дипольных акустических систем

В боковых и тыловых каналах можно использовать дипольные акустические системы. Дипольные АС излучают одинаковый звук в двух направлениях, но в противофазе. На большинстве дипольных АС имеется стрелка, указывающая, как их ориентировать. У боковых дипольных АС стрелка должна быть обращена вперед к экрану или ТВ. У тыловых дипольных АС стрелки должны быть обращены друг к другу, как показано на рисунке.

# Использование активных сабвуферов

Чтобы найти в комнате наилучшее место для сабвуфера, запустите воспроизведение фильма или музыки со значительной басовой составляющей. Пробуя различные местоположения сабвуфера, добейтесь наилучшего звучания баса на месте слушателя.

Имеется два выхода на активные сабвуферы, обозначенные **SW1 PRE OUT** и **SW2 PRE OUT.**  Уровень громкости и расстояние устанавливается индивидуально для каждого из выходов. Если же вы используете только один сабвуфер, подключите его к выходу **SW1 PRE OUT.** Совет**:** 

Если ваш сабвуфер не имеет встроенного усилителя и вы используете внешний усилитель, соедините выходные разъемы **SUBWOOFER PRE OUT** со входом внешнего усилителя, а с его выхода подайте сигнал на сабвуфер.

Стр. 18

# Би**-**ампинг **-** Двухканальное подключение фронтальных АС

# Важно:

При выполнении двухканальных соединений, обязательно удалите закорачивающие пластины, которые объединяют высокочастотные и низкочастотные динамики на АС.

Двухканальная схема может быть использована только вместе с АС, которые поддерживают biamping. См. руководство на ваши АС.

Би-ампинг (двухканальное подключение) обеспечивает улучшение воспроизведения низких и высоких частот.

Когда используется двухканальное подключение, AV-ресивер способен поддерживать только 7.2-канальную систему в основной комнате.

Когда вы завершили двухканальное подключение, показанное на рисунке и включили AVресивер, вы должны поменять установки колонок для активации двухканального режима (см. стр. **66**).

#### Использование акустических систем без схем кроссовера

#### Важно**:**

• Акустические системы без кроссовера – это такие АС в которых внутри нет встроенных разделительных фильтров.

• Имея акустические системы без кроссовера, будьте осторожны и НЕ подсоединяйте твитеры и басовые динамики неправильно, иначе вы их можете повредить.

• Имея акустические системы без кроссовера, будьте осторожны и не устанавливайте параметр "**Speaker Type (Front A)** или **Speaker Type (Front B)**" в положение "**Bi-Amp**" т.к. это может повредить ваши колонки. Убедитесь, что эта установка находится в положении "**Digital Crossover**".

• Для того, чтобы узнать, что ваши акустические системы не имеют встроенного кроссовера, обратитесь к их Инструкции.

Подключение акустических систем без кроссовера обеспечивает четкое трехмерное звуковое поле, с полным раскрытием способностей АС по высококачественному воспроизведению низких и высоких частот. При использовании акустических систем без кроссовера, AV ресивер способен работать с 7.2-канальной системой колонок в главной комнате.

Вы должны активировать установку "**Digital Crossover**" в меню "**Speaker Type(Front A)**" или "**Speaker Type(Front B)**" (стр. **66**) и задать настройку "**Digital Processing Crossover Network**" (стр. **71**).

#### Примечание**:**

• Все эти установки необходимо сделать до подключения акустических систем.

• Комплекты АС Speakers A и Speakers B можно подсоединить обычным способом или же к акустическим системам без кроссовера, однако одновременно оба комплекта подсоединить к акустическим системам без кроссовера нельзя.

Стр. 19

(рисунок) Подсоединение Speakers A и Speakers B

#### Подсоединение усилителя мощности

Если вы хотите использовать более качественный усилитель мощности, то ресивер можно использовать только как предусилитель. Подсоедините все колоночные выходы к разъемам усилителя мощности. См. инструкцию на ваш усилитель мощности для получения дполнительной информации.

#### Примечание:

- Задайте «None» для любого канала, который вы не собираетесь выдавать на выход. (стр. **67**) • Для 11.2-канального воспроизведения установите "**11ch Playback**" в положение "**Yes**" (стр. **66**).

#### Усилитель мощности

Стр. 20

#### Об **AV** соединениях Подсоединение **AV** компонентов **HDMI** кабель**:** видео и аудио Другие кабели**:** отдельно видео и отдельно аудио

\*1 Если ваш TV не поддерживает канал возврата аудио сигнала - Audio Return Channel (ARC), вам необходимо проложить цтифровой оптический кабель вместе с HDMI кабелм к AV ресиверу.

- Перед выполнением каких-либо аудио/видео соединений, прочитайте руководства, сопровождающие ваши другие AV компоненты.
- Не подключайте сетевой шнур, пока не закончите и дважды не проверите все аудио и видео соединения.
- Для получения хорошего контакта полностью вставляйте штекеры в гнезда.
- Во избежание помех прокладывайте аудио и видео кабели подальше от шнуров питания и колоночных кабелей.

Надписи на рисунке: Правильно! Неправильно!

# **AV** КАБЕЛИ И РАЗЪЕМЫ

#### **HDMI**

HDMI соединения передают цифровые видеосигналы стандартного и высокого разрешения, и цифровые аудио сигналы, для наилучшего качества изображения и звука

#### Компонентный видеокабель

При таком соединении, видеосигнал раскладывается на два цветоразностных сигнала и сигнал яркости (Y, Pb/Cb, Pr/Cr) и передается через три кабеля, что обеспечивает наилучшее качество видео. (Некоторые производители телевизоров обозначают свои компонентные видео разъемы немного иначе).

#### Аналоговый **RGB** видеокабель

Это обычный аналоговый интерфейс для соединения PC и дисплейного устройства (называемый также D-Sub или D-sub миниатюрный)

#### Композитный видеокабель

Композитное видео соединение широко используется в телевизорах и видеомагнитофонах, а также в другом видео оборудовании.

#### Оптический цифровой аудио кабель

Предлагает наилучшее качество звука и позволяет вам наслаждаться цифровым звуком в форматах PCM<sup>\*1</sup>, Dolby Digital и DTS. Качество звучания оптического и коаксиального соединений одинаково.

#### Коаксиальный цифровой аудио кабель

Предлагает наилучшее качество звука и позволяет вам наслаждаться цифровым звуком в форматах PCM<sup>\*2</sup>, Dolby Digital и DTS. Качество звучания оптического и коаксиального соединений одинаково.

# Аналоговый аудио кабель **(RCA)**

Это соединение передает аналоговый аудио сигнал.

\* Для входного PCM сигнала допустимые частоты дискретизации составляют 32/44.1/48/88.2/96 кГц. В случае подсоединения по HDMI допустимы даже частоты 176.4/192 кГц.

#### Примечания:

- Данный AV ресивер не поддерживает соединения SCART.
- Оптические цифровые разъемы ресивера оборудованы крышками в виде шторок, которые открываются, когда оптический разъем вставлен, и закрываются, когда он извлечен. Вставляйте разъемы до конца.

#### Предостережение:

Для предотвращения повреждения шторки, держите оптический штекер прямо, когда вставляете и извлекаете.

Стр. 21

#### Подсоединение компонентов при помощи **HDMI**

(рисунок)

\* Если ваш телевизор не поддерживает канал возврата аудио сигнала - Audio Return Channel (ARC), вам нужно будет соединить его с AV ресивером еще и оптическим цифровым кабелем, кроме HDMI.

\* При прослушивании HDMI компонента через AV ресивер, настройте HDMI компонент так, чтобы видеосигнал от него можно было смотреть на экране TV (на TV выберите вход HDMI компонента, подсоединенного к AV ресиверу). Если питание TV выключено или телевизор настроен на другой источник, это может привести к тому, что ресивер не будет выдавать звук или же звук может быть заблокирован.

Подсоедините ваши компоненты к соответствующим разъемам. Назначение разъемов по умолчанию приведено в Таблице ниже.

Назначение разъемов, отмеченных знаком «галочка» может быть изменено (см. стр. **64**).

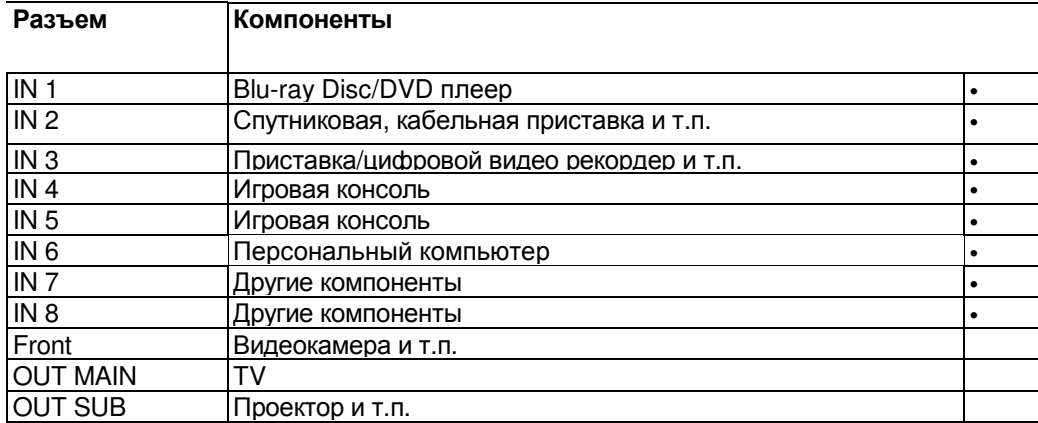

За разъяснениями обращайтесь также в разделы:

- «Советы по подсоединению и пути видео сигналов» (см. стр. **111**)
- «Использование RIHD-совместимых телевизоров, плееров и рекордеров» (см. стр. **115**).
- «Об интерфейсе HDMI» (см. стр. **117**)

# Совет

Для прослушивания звука, принимаемого на входы HDMI IN, через акустические системы вашего телевизора, включите сквозной пропуск сигналов - **HDMI Through** (см. стр. **84**) и установите AV ресивер в положение Standby.

#### Примечания:

• В случае Blu-ray / DVD-плеера, если звука нет после описанной выше процедуры, установите настройку HDMI аудио для Blu-ray / DVD-плеера в режим PCM.

#### Функция канала возврата аудио сигнала **- Audio return channel (ARC)**

Функция возврата аудио сигнала (ARC) позволяет HDMI-совместимому телевизору посылать аудио поток обратно на разъем **HDMI OUT MAIN** AV ресивера.

Эту функцию можно использовать, если:

- ваш телевизор должен поддерживать функцию ARC
- выбран селектор **TV/CD**
- настройка "**HDMI Ctrl (RIHD)**" должна быть в положении "**On**" (см. стр. **83**).
- установка **Audio return ch (ARC)** в положении **«Auto»** (см. стр. **84**).

#### Мобильное соединение высокого разрешения **- MHL (Mobile High-Definition Link)**

Благодаря поддержке MHL (Mobile High-Definition Link – Мобильного соединения высокого разрешения), вход AUX (Front) позволяет получать видео высокого разрешения с подсоединенных мобильных устройств и выдавать его на дисплей.

Стр. 22

#### Подсоединение ваших устройств

#### Экранное меню настройки появляется только на том телевизоре**,** который подключен к выходу **HDMI OUT MAIN .** Если ваш телевизор подсоединен к другому видео выходу**,**  используйте дисплей самого **AV** ресивера для смены настроек**.**

Подсоедините ваши компоненты к соответствующим разъемам. Назначение разъемов по умолчанию приведено в Таблице ниже. За разъяснениями обращайтесь также в разделы: «Советы по подсоединению и пути видео сигналов» (см. стр. **111**). Назначение разъемов может быть изменено (см. стр. **65**)

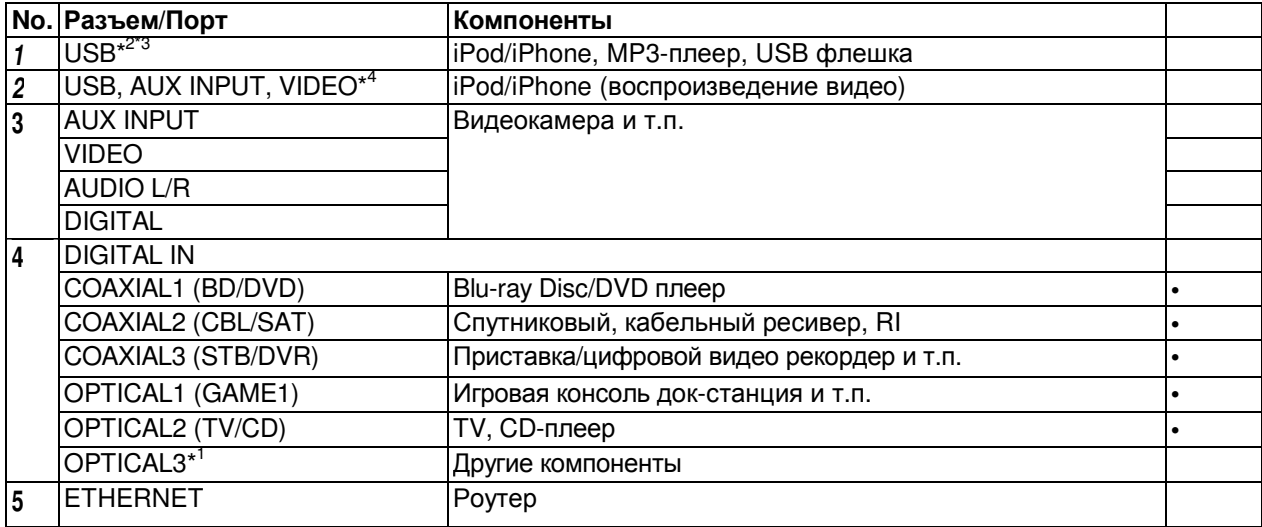

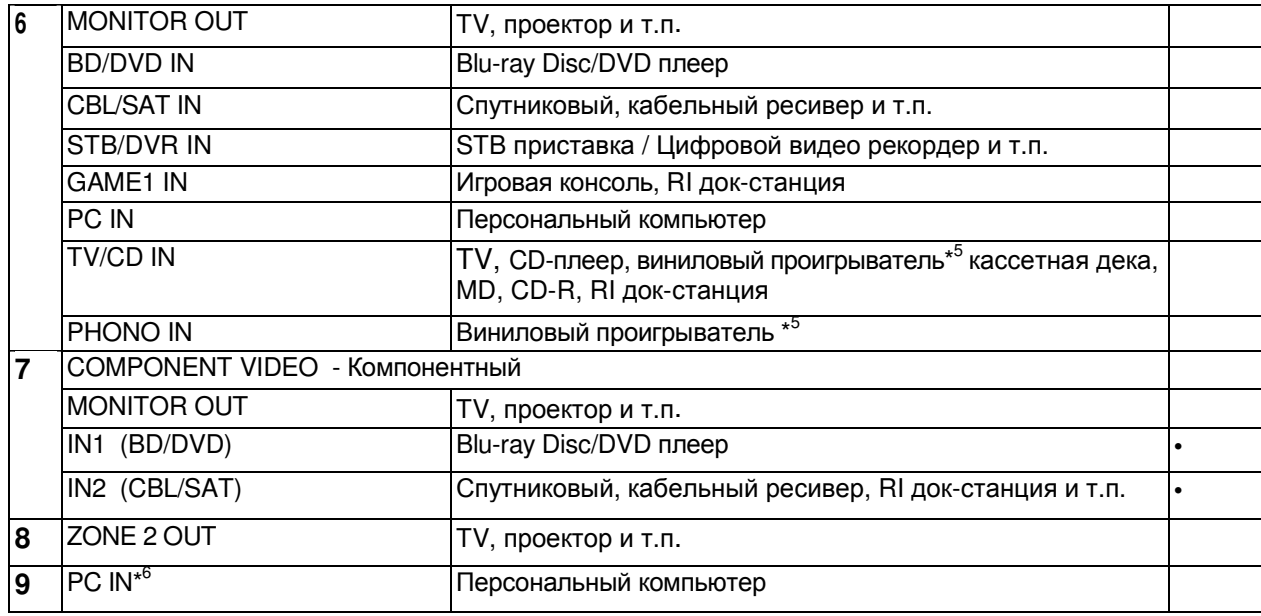

# Стр**.23**

# Примечания:

\*1 Только для TX-NR5010.

\*2 Не соединяйте порт **USB** AV ресивера с USB портом вашего компьютера. Музыку с компьютера невозможно воспроизвести через AV ресивер таким способом.

\*3 Только разъем USB на передней панели совместим с iPod/iPhone.

\*4 Когда выбран **USB** вход, вы сможете подавать видео сигналы с входного разъема **AUX INPUT VIDEO**. Видео сигналы с входного разъема **AUX INPUT VIDEO** будут выдаваться на выходные разъемы **MONITOR OUT V, COMPONENT VIDEO MONITOR OUT** и **HDMI**. Выберите, на какой их выходных разъемов: **COMPONENT VIDEO MONITOR OUT** или **HDMI** будет выдаваться видео сигнал в настройках "**Monitor Out**" (см. стр. **63**).

\*5 Подсоедините на этот разъем виниловую вертушку с головкой звукоснимателя типа (MM) имеющую встроенный фонокорректор. Если ваш виниловый проигрыватель (MM) не оснащен встроенным фонокорректором, вам потребуется докупить фоно-предусилитель, доступный на рынке. Если ваш виниловый проигрыватель с головкой звукоснимателя типа (MC), вам потребуется докупить коммерчески доступный усилитель для MC головок или же MC трансфоматор, а также фоно-предусилитель. Обращайтесь к инструкции на ваш виниловый проигрыватель за более подробными разъяснениями.

\*6 Когда вы подсоединяете свой персональный компьютер ко входу **PC IN** и выбираете входной селектор **PC**, видео сигнал с персонального компьютера выдается на выход **HDMI OUT**. Однако, если вы назначили вход **HDMI IN** на входной селектор **PC**, AV ресивер будет выдавать на выход сигналы, полученные с входа **HDMI IN** вместо сигналов со входа **PC IN**. Чтобы получить сигнал с **PC IN**, выберите "**- - - - -**" для "**PC**" в настройках входа "**HDMI Input**" (см. стр. **64**).

• При подсоединении [4], вы сможете прослушивать звуковые дорожки в форматах Dolby Digital and DTS. (Чтобы прослушивать и записывать аудио в Zone 2/3, используйте подсоединение [4] и [6]).

• При подсоединении [6], вы можете смотреть аналоговое видео с внешних компонентов, когда находитесь в Зоне 2.

• При подсоединении [6], вы можете прослушивать аудио с внешних компонентов, когда находитесь в Зоне 2/3.

• При подсоединении [6], если ваш Blu-ray Disc/DVD-плеер имеет как стерео, так и многоканальный выход, удостоверьтесь, что вы подключили главные стерео выходы.

# Стр**. 24**

#### ПОДСОЕДИНЕНИЕ АНТЕНН

Данный раздел поясняет, как подсоединить поставляемые комнатные антенны FM и рамочную АМ. Ресивер не будет принимать никаких радиосигналов без подключенных антенн, поэтому вы должны подсоединить антенну, чтобы использовать тюнер.

#### **(**Модель для Северной Америки**)**

Нажмите Вставьте провод Отпустите

Сборка рамочной АМ антенны

Рамочная АМ антенна (прилагается) Комнатная FM антенна (прилагается)

#### Подсоедините **FM** антенну**,** как показано на рисунке**.**

(рисунок)**:** 

Полностью вставьте разъем в гнездо.

С помощью кнопок или аналогичных приспособлений зафиксируйте антенну в этом положении**.** 

Предостережение**:** постарайтесь не пораниться кнопками.

#### Совет

• Если вы хотите слушать разные радиостанции в главной комнате и в Зоне 2, подсоедините комнатную FM антенну или рамочную AM антенну к разъему **ZONE 2 FM ANTENNA** или **ZONE 2 AM ANTENNA**.

# **(**Модель для Европы**)**

Нажмите Вставьте провод Отпустите

Сборка рамочной АМ антенны

Рамочная АМ антенна (прилагается) Комнатная FM антенна (прилагается)

#### Подсоедините **FM** антенну**,** как показано на рисунке**.**

(рисунок)**:** 

Полностью вставьте разъем в гнездо.

#### С помощью кнопок или аналогичных приспособлений зафиксируйте антенну в этом положении**.**

Предостережение**:** постарайтесь не пораниться кнопками.

#### Примечание:

- Как только ваш ресивер будет готов к использованию, настройтесь на FM радиостанцию и найдите положение антенны, обеспечивающее наилучший прием.
- Располагайте АМ антенну как можно дальше от ресивера, ТВ приемников, колоночных кабелей и шнуров питания.

# Советы

- Если комнатная FM антенна не обеспечивает достаточно чистый прием, рекомендуется использовать наружную FM антенну.
- Если комнатная АM антенна не обеспечивает достаточно чистый прием, попробуйте использовать ее вместе с наружной АМ антенной.

# Стр**. 25**

# Подсоединение компонентов **Onkyo,** оборудованных шиной **RI**

**1:** Удостоверьтесь, что имеется аналоговое аудио соединение кабелем (RCA) между ресивером/усилителем и каждым компонентом Onkyo (соединение [**6]** в примерах подключения на стр. **22**).

**2:** Подсоедините кабель шины **RI** (см. рис. внизу).

**3:** Если вы используете док-станцию RI Dock или кассетную деку, измените режим отображения входа (см. стр. **54**)

С помощью **RI** (Remote Interactive), можно использовать следующие системные функции:

# • Автоматическое включение питания **- Auto Power On**

Если ресивер находится в состоянии готовности, а на компоненте, подсоединенном к нему через RI, запускается воспроизведение, то ресивер также включается и его селектор входов автоматически выбирает этот компонент.

# • Непосредственное изменение источника **- Direct Change**

Если на компоненте, подсоединенном к ресиверу через RI, запускается воспроизведение, то селектор входов ресивера автоматически выбирает этот компонент в качестве источника.

#### • Системное выключение **- System Off**

Когда вы выключаете ресивер, все подсоединенные к ресиверу через RI компоненты также отключаются.

# • Дистанционное управление

Вы можете управлять другими RI-совместимыми компонентами Onkyo, направляя пульт на датчик ресивера, вместо компонента. Сначала надо ввести соответствующий код для пульта (стр. **96**).

# Примечания**:**

- Производите подсоединение только кабелем **RI**. Кабель RI с 3,5-мм штекерами входит в комплект компонентов Onkyo, оборудованных гнездами RI.
- Если подсоединяемый компонент имеет два гнезда RI, Вы можете подсоединить к ресиверу любое из них. Другое гнездо используется для передачи сигнала управления на второй компонент.
- Не подсоединяйте к гнездам ресивера RI компоненты никаких марок, кроме ONKYO. Это может вызвать неправильное функционирование.
- Некоторые компоненты могут не поддерживать все описанные выше системные функции. Обратитесь к их руководствам по эксплуатации.
- Когда работает Зона 2/3, функции выключения **System OFF,** авто включения **Auto Power On** и непосредственного изменения источника **Direct Change** RI не работают.

# Подсоединение сетевого шнура

**1** Вставьте сетевой шнур в разъем ресивера **AC INLET.** 

**2** Вставьте сетевой шнур в настенную розетку.

# Примечания**:**

- Перед подсоединением сетевого шнура**,** подключите все акустические системы и аудио**/**видео компоненты.
- Включение ресивера может привести к всплеску сетевого напряжения, который может взаимодействовать с другим электрооборудованием в той же цепи. Если это является проблемой, вставьте вилку ресивера в розетку на другом фидере.
- Не используйте сетевой шнур не из комплекта поставки AV ресивера. Этот сетевой кабель спроектирован исключительно для использования с AV ресивером и его не следует использовать с другим оборудованием.
- Никогда не вынимайте сетевой кабель из AV ресивера, если другой конец его все еще вставлен в розетку. Это может привести к удару электричеством. Всегда сначала вынимайте вилку из настенной розетки, а затем уже из AV ресивера.

Стр**. 26** 

# ВКЛЮЧЕНИЕ И ВЫКЛЮЧЕНИЕ **AV** РЕСИВЕРА

#### Включение

#### **1** На передней панели ресивера нажмите кнопку **ON/STANDBY.**  Или на пульте нажмите кнопку **RECEIVER,** а затем кнопку **ON/ RECEIVER.**  Ресивер включается, подсвечивается дисплей.

#### Выключение

#### **1** Чтобы выключить ресивер**,** нажмите кнопку **ON/STANDBY** на ресивере или на пульте нажмите кнопку **RECEIVER,** а затем кнопку **ON/ RECEIVER**.

AV ресивер перейдет в ждущий режим. Перед этим обязательно уменьшите громкость, во избежание внезапного громкого звука при следующем включении.

#### Совет:

Индикатор **HYBRID STANDBY** может загореться в зависимости от состояния этой установки (стр. **62)**

См. раздел «Автоматический переход в режим ожидания STANDBY» по вопросам установки режимов питания (стр. **85**).

#### Первоначальная настройка **–** несколько простых шагов**,** и беспроблемная работа обеспечена

Для обеспечения беспроблемной работы необходимо проделать несколько простых шагов, которые помогут вам сконфигурировать AV ресивер, прежде чем использовать его первый раз. Эти установки необходимо сделать только одни раз. См. раздел "Первоначальная настройка - Initial Setup" для получения более подробной информации (стр. **27**).

# Если появится окно с надписью **"Firmware Update Available " –** Доступно обновление прошивки ПО**.**

Когда доступна новая версия ПО, всплывает окно оповещения " **Firmware Update Available**". Это оповещение появляется только тогда, когда AV ресивер подсоединен к вашей домашней сети (стр. **118**). Чтобы обновить прошивку ПО, следуйте инструкциям на экране.

#### Используйте кнопки ▲/▼ и **ENTER** на AV ресивере или пульте, чтобы выбрать один из вариантов, а затем нажмите **ENTER**.

# **Update Now**

Запуск обновления ПО.

См. процедуру апдейта - "Firmware Update" (стр. **107**).

# **Remind me Later –** напомнить позже

Оповещение появится снова при следующем включении AV ресивера.

#### **Never Remind me –** больше не напоминать

Отключает автоматическое появление оповещения.

# Совет

• Появление оповещения можно включить или отменить в разделе "**Update Notice**" (стр. **86**).

# Стр**. 27**

# ПЕРВОНАЧАЛЬНАЯ НАСТРОЙКА

Данный раздел поясняет настройки, которые мы рекомендуем выполнить перед самым первым использованием ресивера. При первичном использовании автоматически запускается «Помощник в настройке» (setup wizard), который помогает выполнить все эти настройки.

#### Экранное меню настройки появляется только на том телевизоре**,** который подключен к выходу **HDMI OUT MAIN.**

# Выбор языка для экранных меню настройки

На этом шаге задается язык для экранных меню настройки OSD. См. раздел **"**Язык **- Language**" в меню "**OSD Setup -** Настройка экранного меню" (стр. **83**).

Совет

• Нажав на кнопку **HOME** вы закроете «Помощника в настройке» (setup wizard). Для того. Чтобы вновь вернуться к первоначальной настройке, выберите "**Initial Setup**" в меню

"**Hardware Setup**" (стр. **86**).

После выбора языка для экранных меню настройки, появится приветственное меню. **Initial Setup**

**Welcome to initial setup. Have you connected all** 

**the speakers and devices? Before starting, please connect speakers** 

**and sources. Now, would you like to start initial setup?**

**1st Step : Audyssey MultEQ XT32: Auto Setup** 

**2nd Step : Source Connection** 

**3rd Step : Remote Mode Setup** 

**4th Step : Network Connection**

# **1** Используйте кнопки на **AV** ресивере или пульте**,** чтобы выбрать один из следующих вариантов**,** а затем нажмите кнопку **ENTER.**

**Yes**:

Продолжить настройку и перейти к автокалибровке "**Audyssey MultEQ XT32: Auto Setup**". **No**:

Пропустить установки и завершить первоначальную настройку. «Помощник в настройке» выдаст сообщение - «Завершить первоначальную настройку» - "Terminating the Initial Setup" (стр. **28**). Но вы всегда сможете вновь запустить первоначальную настройку, выбрав строку "**Initial Setup**" в меню "**Hardware Setup**" (стр. **86**).

# Автоматическая калибровка акустических систем **(Audyssey MultEQ XT32)**

На этом этапе происходит автоматическая настройка акустических систем.

**1** Используйте кнопки ▲/▼ на AV ресивере или пульте, чтобы выбрать один из вариантов, а затем нажмите **ENTER.** 

**Do it Now**: - Сделать сейчас

Автоматическая настройка акустических систем осуществляется в соответствии с инструкциями, появляющимися на экране. См. шаг 2 в процедуре "Использование автоматической настройки акустических систем» - «Using the Automatic Speaker Setup" (стр. **42**). Когда настройка будет завершена, «Помощник в настройке» перейдет к этапу "**Source Connection**" – «Подсоединение источников».

**Do it Later**: - Сделать позже

Пропуск этой настройки.

Нажмите кнопку **ENTER** и продолжите, перейдя к этапу "**Source Connection**".

Стр**. 28** 

#### **«**Подсоединение источников**» - "Source Connection**"

На этом этапе происходит проверка соединений компонентов – источников.

#### **1** Используйте кнопки▲**/**▼ на **AV** ресивере или пульте**,** чтобы выбрать один из вариантов**,** а затем нажмите **ENTER.**

**Yes, Continue**:

Происходит проверка соединений.

**No, Skip**:

Пропустить этот шаг и продолжить с процедуры "**Remote Mode Setup**".

#### **2** Выберите входной селектор для которого вы хотите проверить соединения и нажмите кнопку **ENTER.**

Изображение соответствующего источника должно появится на экране с предложением проверить его.

#### **3** Когда появится окно**,** используйте кнопки ▲**/**▼ для выбора одного из следующих вариантов и затем нажмите кнопку **ENTER.**

**Yes**:

Подтверждает то, что источник выведен на дисплей правильно.

**No**:

Выводит на экран сообщение об ошибке. Следуйте инструкциям по обнаружению неисправностей и проверьте соединение источника еще раз.

#### **4** Используйте кнопки▲**/**▼ на **AV** ресивере или пульте**,** чтобы выбрать один из вариантов**,** а затем нажмите **ENTER.**

**Yes**:

Возврат к шагу 2.

#### **No, Done Checking**:

Помощник в настройке (setup wizard) переходит к шагу "**Remote Mode Setup**".

#### Настройка режимов пульта

На этом этапе можно ввести коды пульта для компонентов, которыми вы хотите управлять.

# **1** Используйте кнопки▲**/**▼ на **AV** ресивере или пульте**,** чтобы выбрать один из вариантов**,** а затем нажмите **ENTER.**

**Yes**:

Вводит коды для пульта ДУ. См. также шаг 5 в разделе «Поиск управляющих кодов для пульта» - "Looking up for Remote Control Codes" (стр. **94**).

**No, Skip**:

Пропускает этот шаг и переходит к сетевым соединениям - "**Network Connection**". **2** Когда вы закончите поиск**,** выберите один из вариантов**,** а затем нажмите кнопку **ENTER.** 

**Yes, Done**:

Помощник в настройке (setup wizard) переходит к шагу "**Network Connection**".

# **No, not yet**:

Вы можете ввести другие управляющие коды для пульта.

# Сетевые соединения

На этом этапе происходит проверка сетевых соединений.

**1** Используйте кнопки ▲/▼ на AV ресивере или пульте, чтобы выбрать один из вариантов, а затем нажмите **ENTER.** 

**Yes**:

Происходит проверка соединений.

# **No, Skip**:

Пропускает этот шаг и завершает первоначальную настройку.

# **2** Следуйте инструкциям на экране для проведения проверки сетевых соединений**.**

Проверка будет завершена, когда в средине экрана появится сообщение «Успешное соединение» - "**Successfully connected.**". Нажмите кнопку **ENTER** для завершения первоначальной настройки.

# Совет

.

• Если вы выбрали "**Wireless (Option)**" - беспроводные сетевые потребуется сконфигурировать опционный адаптер беспроводной связи. Более подробная информация приведена в инструкции на беспроводный адаптер (UWF-1).

# **3** Если появится сообщение об ошибке**,** выберите один из следующих вариантов и нажмите кнопку **ENTER.**

**Retry**:

Проверка соединений проводится еще раз.

# **No, Do it Later**:

Пропускает этот шаг и завершает первоначальную настройку.

Помощник в настройке (setup wizard) переходит к шагу «Завершить первоначальную настройку»

- "**Terminating the Initial Setup**".

# Завершение первоначальной настройки

На этом этапе происходит завершение процедуры первоначальной настройки.

**1** Нажмите кнопку **ENTER.** 

Для повторного запуска процедуры первоначальной настройки, выберите "**Initial Setup**" в меню "**Hardware Setup**" (Стр. **86**).

Стр**. 29** 

# ВОСПРОИЗВЕДЕНИЕ

Экранное меню настройки появляется только на том телевизоре**,** который подключен к выходу **HDMI OUT MAIN.** Если ваш телевизор подсоединен к другому видео выходу**,**  используйте дисплей самого **AV** ресивера для смены настроек**.** 

В этом руководстве все операции описываются с использованием пульта ДУ**,** если не оговорено другое**.** 

# ВОСПРОИЗВЕДЕНИЕ С ПОДСОЕДИНЕННОГО КОМПОНЕНТА

# Работа с пультом ДУ

# **1.** Нажмите кнопку **RECEIVER,** а затем используйте кнопки **INPUT SELECTOR.**

#### **2** Запустите воспроизведение на выбранном источнике**.**

См. также разделы:

- «Воспроизведение iPod/iPhone через USB» стр. **31**)
- «Воспроизведение с USB устройств» (стр. **32**)
- «Прослушивание интернет-радио vTuner» (стр. **32**).
- «Регистрация других интернет-радиостанций (стр. **33**).
- «Воспроизведение музыкальных файлов на сервере (DLNA)» (стр. **34**).
- «Удаленное воспроизведение» (стр. **35**).
- «Воспроизведение музыкальных файлов из разделяемой папки» (стр. **36**).
- «Прослушивание AM/FM радио» (стр. **37)**.
- «Прослушивание аудио и видео с разных источников» (стр. **41**).
- «Воспроизведение iPod/iPhone через док-станцию Onkyo » (стр. **92**).
- «Управление другими компонентами» (стр. **94**).

# **3** Для регулировки громкости**,** используйте кнопки **VOL** ▲/▼ на пульте ДУ**. 4.** Выберите режим прослушивания и наслаждайтесь домашним театром**!**

См. также разделы:

- «Использование режимов прослушивания» (на стр. **45**).
- «Редактирование программы звучания» (стр. **75**)

# Работа с **AV** ресивером**.**

- **1.** Используйте кнопки селектора входов **AV-**ресивера для выбора входного источника**.**
- **2.** Запустите воспроизведение на выбранном источнике**.**
- **3.** Для регулировки громкости**,** используйте ручку **MASTER VOLUME.**
- **4.** Выберите режим прослушивания и наслаждайтесь домашним театром**!**

#### **Screen saver –** Хранитель экрана

Если с текущего входного источника не поступает видеосигнал или в течение определенного времени (три минуты – по умолчанию).не происходит никаких действий, автоматически на экран выводится скрин-сейвер.

#### Совет

- Время, до активации скрин-сейвера можно задать в установках "**Screen Saver**" (стр. **83**).
- Экран вернется к прежнему состоянию, как только вы начнете управлять AV ресивером.

# Стр**. 30**

#### Контроль содержимого **USB** или сетевых устройств

Сначала нажмите кнопку **USB** или **NET** 

# **1** Кнопка **TOP MENU**

Эта кнопка выводит на дисплей главное меню каждого из медиа-устройств или сервисов.

# **2** Кнопки ▲/▼ и **ENTER**

Эти кнопки для навигации в меню.

◄**/**► Эти кнопки позволяют пролистывать страницы.

#### **PLAYLIST** ◄**/**►

В стандартном режиме - Standard Mode (iPod/iPhone), с помощью этой кнопки можно выбирать плей-листы.

# **3** Кнопка ►

Эта кнопка запускает воспроизведение.

# 4 Кнопка **н**∙

Эта кнопка выбирает начало текущего трека. При двойном нажатии можно перейти к

# предыдущей песне.

# **5 Кнопка к**

Эта кнопка осуществляет быструю перемотку назад по текущей песне.

# **6** Кнопка II

Эта кнопка делает паузу в воспроизведении - pause.

# **7** Кнопка **SEARCH**

С помощью этой кнопки можно переключаться между экраном воспроизведения и списками.

#### **8** Кнопка **DISPLAY**

С помощью этой кнопки можно переключаться между информацией о песнях.

#### **9 ALBUM +/–**

В стандартном режиме (Standard Mode, iPod/iPhone), помощью этой кнопки можно выбирать альбомы.

# **10 MENU**

Эта кнопка возвращает в главное меню интернет-радио сервиса

# Service

#### **11 RETURN**

Эта кнопка возвращает в предыдущее меню.

12 • Эта кнопка быстрой перемотки вперед по текущей песне.

13 • Эта кнопка для выбора следующей песни.

**14** ■ Эта кнопка останавливает воспроизведение.

# **15 MODE**

С помощью этой кнопки можно переключаться между Standard Mode и Extended Mode в ходе воспроизведения iPod/iPhone.

# **16 RANDOM**

С помощью этой кнопки запускается случайное воспроизведение. Все песни в текущей папке будут воспроизведены в случайном порядке. Когда все песни в данной папке будут воспроизведены по одному разу, они начнут воспроизводиться опять, но в новом случайном порядке. Для отмены случайного воспроизведения, нажмите на эту кнопку еще раз.

# **17** Кнопка **REPEAT**

Последовательно нажимая эту кнопку **REPEAT** можно выбирать режимы повторного воспроизведения.

# Совет

См. Раздел «Управление другими компонентами» чтобы узнать о работе других компонентов (стр. **94**)

# Примечание:

• Набор кнопок, которые можно использовать, будет различаться в зависимости от устройства и накопителя данных, используемых для воспроизведения.

# Стр**. 31**

# Обозначения пиктограмм на дисплее

В этом разделе объясняется значение пиктограмм (иконок), появляющихся на дисплее в ходе воспроизведения.

Выводимая на экран пиктограмма

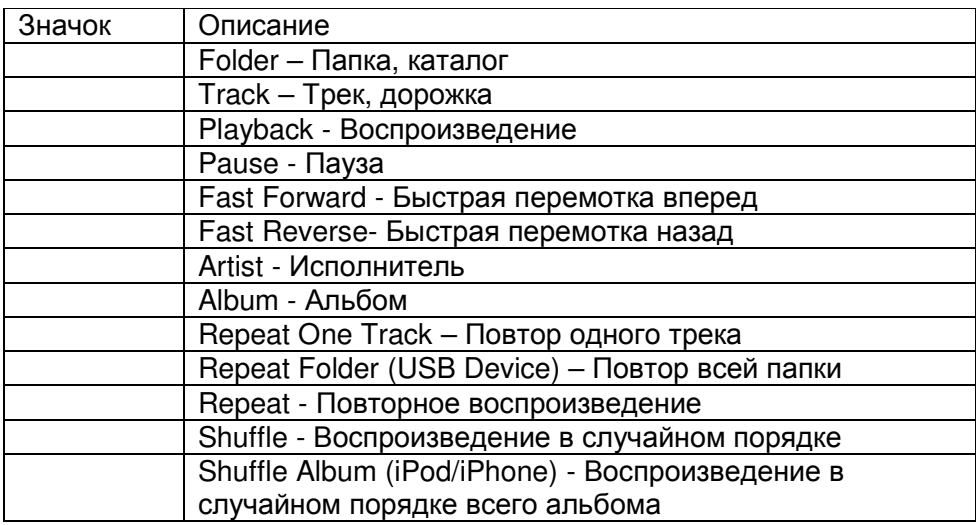

# Воспроизведение **iPod/iPhone** через **USB**

#### Экранное меню настройки появляется только на том телевизоре**,** который подключен к выходу **HDMI OUT.**

В этом разделе объясняется как воспроизводить музыкальные файлы на iPod/iPhone.

Совместимые модели iPod/iPhone

Сделано для:

iPod touch (1-го, 2-го, 3-го и 4-го поколения), iPod classic,

iPod с видео, iPod nano (1-го, 2-го, 3-го, 4-го, 5-го и 6-го

поколения), iPhone 4S, iPhone 4, iPhone 3GS, iPhone 3G, iPhone

#### **1** Нажмите кнопку **USB** несколько раз для выбора входа **"USB(Front)".**  Совет

Ту же самую операцию можно выполнить, выбрав **"USB"** в меню Home**.** 

#### **2** Подсоедините **USB** кабель**,** который идет от **iPod/iPhone** к **USB** порту на передней панели **AV** ресивера**.**

Пока происходит считывание содержимого вашего iPod/iPhone, на дисплее появляется сообщение "**Connecting...**". Загорится индикатор **USB**. Если AV ресивер не может прочитать сигнал с iPod/iPhone, он будет мигать.

#### Совет

Рекомендуется использовать официальный USB кабель от Apple Inc.

#### **3** Нажмите кнопку **MODE** несколько раз для выбора режимов **Extended Mode (Music)** или **Extended Mode (Video).**

Появится список содержимого вашей модели iPod/iPhone Совет

• Если вы хотите работать используя iPod/iPhone или пульт ДУ, нажмите на кнопку **MODE** для перехода в стандартный режим Standard Mode.

• Когда вы отсоединяете iPod/iPhone, AV ресивер запоминает режим. Это означает, что если вы отсоединились в режиме Extended Mode (Music), AV ресивер возобновит работу в Extended Mode (Music) при следующем подсоединении iPod/iPhone.

# **4** Используйте кнопки▲**/**▼ для выбора папки и затем нажмите **ENTER** для открытия папки**.**

Совет

• Вы можете также использовать кнопки ▲/▼, **ENTER** и **TUNING MODE** на передней панели. Кнопка **TUNING MODE** позволяет переключать режимы.

• При подсоединении iPod/iPhone USB кабелем мы рекомендуем использовать официальный USB кабель от Apple Inc.

#### **5** Используйте кнопки ▲/▼ для выбора музыкального**/**видео файла**,** а затем нажмите кнопку **ENTER** или ► для запуска воспроизведения**.**

#### Примечание:

• Не отсоединяйте USB устройство или USB кабель, идущий от iPod/iPhone к **USB** порту на передней панели AV ресивера, пока сообщение "**Connecting...**" горит на дисплее.

• Если вы подсоединили iPod или iPhone к **USB** порту на этом устройстве, звук в гнезде для наушников будет отключен.

# Стр**. 32**

# Управление в расширенном режиме **- Extended Mode (Music)**

Информация о музыкальном содержимом выводится на экран (как списки) и ей можно управлять, глядя на экран.

Экранные списки верхнего уровня:

Playlists, Artists, Albums, Genres, Songs, Composers, Shuffle Songs, Now Playing Примечание:

• В этом режиме видео контент не выводится на экран, даже если на разъем **VIDEO** на передней панели AV ресивера подан сигнал.

#### Управление в расширенном режиме **- Extended Mode (Video)**

Информация о видео содержимом выводится на экран (как списки) и ей можно управлять, глядя на экран.

Экранные списки верхнего уровня:

Movies, Music Videos, TV Shows, Video Podcasts, Rentals

#### Примечание**:**

• Для просмотра видео контента с вашего iPod/iPhone, подсоедините его к **USB** порту и к разъему **AUX INPUT VIDEO** на передней панели AV ресивера, используя официальный композитный AV кабель Apple.

• В зависимости от модели вашего iPod/iPhone и поколения, выводимые на экран объекты могут различаться, и поддержка расширенного режима - Extended Mode (Video) не гарантируется.

#### Управление в стандартном режиме **- Standard Mode**

Информация о содержимом не выводится на экран, но с ней можно работать, используя iPod/iPhone или пульт.

# Воспроизведение записей с **USB** устройств

#### Экранное меню настройки появляется только на том телевизоре**,** который подключен к выходу **HDMI OUT.**

В этом разделе объясняется как воспроизводить музыкальные файлы с USB устройств (например, с USB флеш-памяти и с MP3 плееров). См. также:

• «Функции Network/USB» (стр. **118**).

# **1** Нажмите кнопку **USB** несколько раз для выбора входа **"USB(Front)".**

# **2** Вставьте ваше запоминающее устройство **USB** в порт **USB AV** ресивера**.**

Загорится индикатор **USB**. Если AV ресивер не может прочитать сигнал с iPod/iPhone, он будет мигать.

#### **3** Нажмите кнопку **ENTER.**

Появляется список содержимого данного USB устройства. Чтобы открыть папку, используйте кнопки Up и Down ▲/▼ для ее выбора, и затем нажмите ENTER.

#### **4** Используйте кнопки **Up** и **Down** ▲**/**▼для выбора музыкального файла**,** и затем нажмите **ENTER** или **Play** ►**,** чтобы запустить воспроизведение**.**

#### Примечание:

• Не отсоединяйте USB устройство или USB кабель, идущий от iPod/iPhone к **USB** порту на передней панели AV ресивера, пока сообщение "**Connecting...**" горит на дисплее.

# Прослушивание Интернет**-**радио службы **vTuner**

Для приема Интернет**-**радио**,** вы должны подсоединить ресивер к сети сдоступом в Интернет **(**см**.** стр**. 118).** Экранное меню настройки появляется только на том телевизоре**,**  который подключен к выходу **HDMI OUT.** 

Сервис Интернет-радио vTuner Internet – это портал, на котором имеются радиостанции со всего мира.

Вы можете выбирать Интернет радиостанции по категориям, таким как жанр или местонахождение. Этот сервис заранее установлен на вашем ресивере.

#### **1** Нажмите кнопку **NET**

Появится экран сетевого сервиса и загорится индикатор **NET**

Если он мигает, проверьте, надежно ли вставлен кабель ETHERNET в AV ресивер.

**2** Используйте кнопки ▲/▼ / ◄**/**► для выбора **"vTuner Internet Radio"** и затем нажмите кнопку **ENTER.** 

#### **3** Используйте кнопки ▲/▼ для выбора программы**,** а затем нажмите кнопку **ENTER.**

Начнется воспроизведение.

# Совет

Вы можете выбирать станции, подобные текущей воспроизводимой. В ходе воспроизведения нажмите кнопку **MENU** на пульте**,** чтобы выбрать пункт в меню - **Stations like this (**Станций, подобной этой) и нажмите кнопку **ENTER.** 

Станции, подобные текущей воспроизводимой будут выводиться на дисплей.

# Стр**. 33**

#### Добавление Интернет радиостанции **vTuner** в список любимых **- Adding vTuner Internet Radio station to Favorites**.

Существуют два способа регистрации конкретных интернет- радиостанций (программ), принимаемых с интернет-радио vTuner.

#### Добавление станции в список **My Favorites - Adding to My Favorites**

Избранная интернет-радиостанция (программа) будет добавлена в список **"My Favorites"** в меню "**NET**", которое появится после нажатия кнопки **NET.**

**1.** Нажмите на кнопку **MENU,** выбрав станцию или в ходе воспроизведения песни**.** 

**2.** Используйте кнопки▲**/**▼ для выбора **"Add to my favorites",** а затем нажмите **ENTER.** 

**3**. Используйте кнопки▲**/**▼ и ◄**/**► для выбора **"OK",** а затем нажмите **ENTER.**  Совет**:** 

• Вы можете переименовать станцию, сохраненную в списке "My Favorites".

# Добавление станции в список любимых среди станций **vTuner Internet Radio - Adding to vTuner Internet Radio's Favorites**

Выберите "**vTuner Internet Radio**" и нажмите **ENTER** для вывода на дисплей папки "**Favorites**", которая появляется на том же экране, что и "**Stations By Genre**", "**Stations By Location**", и т.п.. Здесь будут храниться ваши закладки для любимых станций.

Для регистрации ваших любимых станций, с помощью персонального компьютера, вам нужно подсоединить ваш PC к той же сети, в которой находится AV ресивер. Введите MAC адрес вашего устройства в портале http://onkyo.vtuner.com/ portal. После этого вы сможете зарегистрировать ваши любимые радио программы. MAC адрес AV ресивера можно узнать в подменю "**Network**" общего меню установки Setup menu (стр. **85**).

#### Регистрация других интернет**-** радиостанций

#### Вы должны подсоединить ресивер к сети сдоступом в Интернет **(**см**.** стр**. 118).** Экранное меню настройки появляется только на том телевизоре**,** который подключен к выходу **HDMI OUT.**

Поддерживаются соответствующие адреса URL интернет радиостанций в следующих форматах: PLS, M3U, и подкасты (RSS). Однако в зависимости от типа данных или формата, используемого Интернет радиостанциями, вы можете не услышать сигналы некоторых станций.

Для прослушивания других интернет- радиостанций, вам нужно зарегистрировать ваши любимые радио станции в списке **"My Favorites"** в меню **NET** как описано ниже**.**  Примечание**:**

Доступность сервисов зависит от региона. Для получения получения дополнительной информации смотрите отдельные инструкции.

# **1** Выберите в меню **Setup** подменю **"Network",** чтобы проверить свой **IP-**адрес **(**см**.**  стр**.85).**

Запишите свой IP-адрес.

**2** На вашем компьютере**,** запустите веб**-**броузер**.** 

# **3** Введите **IP-**адрес **AV** ресивера в поле ввода интернет адреса **(URL)** броузера**.**

Если вы используете Internet Explorer®, вы можете также ввести URL выбрав "**Open...**" в меню "**File**".

Информация о вашем AV ресивере после этого будет показана на вашем интернет броузере (Web Setup).

**4** Кликните на иконку **"My Favorites"** и введите имя интернет**-**радиостанции и адрес **(URL) 5** Кликните **«Save»** для сохранения Интернет**-**радиостанции**.** 

Интернет-радиостанция после этого будет добавлена в список **"My Favorites".**

Для запуска воспроизведения зарегистрированной станции, нажмите **NET** и затем выберите список **"My Favorites"** в меню **«NET».** 

На экране появится список зарегистрированных Интернет-радиостанций.

Выберите одну из тех, что вы сохранили и нажмите **ENTER** 

# Совет

• Если вы хотите добавить новую станцию прямо из списка **"My Favorites",** выберите пустую позицию в списке и нажмите кнопку **MENU.** 

Затем выберите пункт "**Create New Station**" и нажмите **ENTER**. Нажатие на кнопку **ENTER**  снова выведет на экран изображение клавиатуры. Используйте ее кнопки для ввода наименования станции и ее **URL,** а затем еще раз нажмите **ENTER**.

• Если вы хотите удалить станцию, сохраненную в списке **"My Favorites",** нажмите кнопку **MENU** когда станция выбрана или воспроизводится.

Затем с помощью кнопок ▲**/**▼ выберите пункт "**Delete from My Favorites**" и нажмите **ENTER**. Станции можно также удалять в меню Web Setup.

• Если вы хотите переименовать станцию, выберите ее и нажмите кнопку **MENU.** Затем с помощью кнопок ▲**/**▼ выберите пункт " **Rename this station**" и нажмите **ENTER**.

• Заранее можно создать пресеты для 40 интернет-радиостанций**.** 

# Стр**. 34**

# Изменение раскладки пиктограмм **(**иконок**)** в меню сетевых сервисов

#### Вы должны подсоединить телевизор к выходу **HDMI OUT MAIN** ое меню настройки появляется только на том телевизоре**,** который подключен**.**

Раскладка пиктограмм в меню сетевых сервисов может быть изменена по вашему желанию путем смены их позиций в экране сетевых сервисов .

#### **1** Нажмите кнопку **NET.**

Появится экран сетевых сервисов, и загорится индикатор **NET**. Если он мигает, проверьте, надежно ли вставлен кабель ETHERNET в AV ресивер.

Совет

• То же самое можно проделать, выбрав "**Network Service**" в меню Home.

#### **2** Нажмите кнопку **MODE/D (**синюю**)** на пульте**.**

**3** Используйте кнопки▲**/**▼ и ◄**/**► для выбора пиктограммы**,** которую вы хотите переместить**,** а затем нажмите кнопку **ENTER.** 

**4** Используйте кнопки▲**/**▼ и ◄**/**► для выбора другой пиктограммы**,** как места назначения **(**куда передвинуть**),** а затем нажмите кнопку **ENTER.** 

Пиктограммы поменяются местами и появится сообщение "**Completed!**". Если же вы нажмете кнопку **RETURN**, процедура "**Custom Mode**" будет отменена и вы вернетесь назад на один шаг.

Воспроизведение музыкальных файлов на сервере **(DLNA)** 

#### Для воспроизведения вы должны подсоединить **AV** ресивер к домашней сети **(**см**.** стр**. 118).** Экранное меню настройки появляется только на том телевизоре**,** который подключен к выходу **HDMI OUT.**

Этот раздел поясняет, как воспроизводить музыкальные файлы, хранящиеся на компьютере или медиа-сервере через AV ресивер.

# **1** Запустите ваш компьютер или медиа сервер**.**

#### **2** Нажмите кнопку **NET.**

Появится экран «NET» и загорится индикатор NET.

Если он мигает, проверьте, надежно ли сетевое соединение.

# Совет

• Ту же самую операцию можно проделать, выбрав в меню Home пункт "**Network** 

# **Service**".

**3** Используйте кнопки▲**/**▼ и ◄**/**► для выбора **"DLNA",** а затем нажмите **ENTER.**  Совет**:** 

• Для возврата к предыдущему экрану, нажмите **RETURN**.

# **4** Используйте кнопки **Up** и **Down** ▲**/**▼для выбора сервера и затем нажмите **ENTER.**

Появляется меню в соответствии с функциями сервера.

#### Примечания**:**

• Функция поиска не работает с медиа-серверами, которые не поддерживают ее.

• К фотографиям и видео клипам, хранящимся на медиа-сервере, невозможен доступ с AV ресивера.

• В зависимости от установки расшаривания (общего доступа к файлам) на медиа-сервере, AV ресивер может не получить доступ к контенту. Обращайтесь к инструкции на медиа-сервер.

# **5** Используйте кнопки **Up** и **Down** ▲**/**▼для выбора музыкального файла**,** и затем нажмите **ENTER** или **Play** ►**,** чтобы запустить воспроизведение.

**My favorite song 1** 

**My favorite album** 

# **0 : 1 Artist name**

# Примечания**:**

• Для некоторых типов медиа-серверов функции Fast Forward/ Fast Reverse/Pause не работают.

• Если появляется сообщение "**No item**", это означает, что с сервера не может быть получено никакой информации. В таком случае, проверьте ваш сервер, сеть и соединения ресивера.

# Настройка **Windows Media Player 11**

Этот раздел поясняет, как сконфигурировать Windows Media Player 11, чтобы ресивер мог проигрывать музыкальные файлы, сохраненные на вашем компьютере.

#### **1** Запустите **Windows Media Player 11.**

**2** В меню **Library** выберите **Media Sharing.** 

Появляется окно диалога "Media Sharing ".

**3** Выберите пункт **«Share my media»** и затем кликните мышкой ОК**.** 

Появляется список устройств, которые поддерживают PlaysForSure.

**4** Выберите **AV** ресивер в этом списке и затем кликните на **«Allow».** 

# Стр**. 35**

# **5** Кликните ОК**,** чтобы закрыть окно диалога**.**

Это завершает конфигурирование Windows Media Player 11.

Теперь вы можете воспроизводить музыкальные файлы в библиотеке вашего Windows Media Player 11 посредством ресивера.

#### Совет:

Программа Windows Media Player 11 может быть загружена бесплатно с Интернет-ресурса компании Майкрософт.

# Удаленное воспроизведение с медиа**-**сервера**/**персонального компьютера

#### Для воспроизведения вы должны подсоединить **AV** ресивер к домашней сети **(**см**.** стр**. 118).** Экранное меню настройки появляется только на том телевизоре**,** который подключен к выходу **HDMI OUT.**

Удаленное воспроизведение означает, что вы можете проигрывать музыкальные файлы,
хранимые медиа-сервере или компьютере, управляя процессами с ресивера в домашней сети.

#### Настройка **Windows Media Player 12**

Этот раздел поясняет, как сконфигурировать Windows Media Player 12, чтобы ресивер мог проигрывать музыкальные файлы, сохраненные на вашем компьютере.

# **1** Запустите **Windows Media Player 12.**

#### **2** В меню **"Stream"** выберите **"Turn on media streaming".**

Появляется окно диалога "Media streaming ".

#### Совет

• Если потоковое воспроизведение медиа уже активировано, то кликнув на "More streaming options..." в меню "Stream" вы получите список воспроизводящих устройств, подсоединенных к сети. Вы можете пропустить пункт 3.

#### **3** Выберите курсором пункт **"Turn on media streaming"** и затем кликните на него мышкой**.**

Появляется список медиа-серверов. Содержание списка может зависеть от расположения сети. **4** Выберите **AV** ресивер в списке **"Media Streaming Options",** и убедитесь**,** что он в положении **"Allow".** 

# **5** Кликните ОК**,** чтобы закрыть окно диалога**.**

Это завершает конфигурирование Windows Media Player 12.

Теперь вы можете воспроизводить музыкальные файлы в библиотеке вашего Windows Media Player 12 посредством ресивера.

#### Совет

• В меню "Stream", убедитесь, что в окошке "Allow remote control of my Player..." поставлена галочка.

#### Использование удаленного воспроизведения

#### **1** Включите **AV** ресивер

#### **2** Запустите **Windows Media Player 12.**

Перед удаленным воспроизведением необходимо провести настройку Windows Media Player 12. **3** На **Windows Media Player 12,** кликните правой кнопкой мыши на музыкальном файле**.**  Появляется меню.

Совет

Для выбора другого медиа-сервера, выберите его из меню "Other Libraries" в Windows Media Player 12.

#### **4** Выберите **AV** ресивер в развернувшемся окне "**Remote playback**".**.**

Появляется окно "Play to" и начинается воспроизведение на AV ресивере. Во время удаленного воспроизведения управлять им можно из окна "Play to" в системе Windows 7 на вашем персональном компьютере.

Экран воспроизведения будет выведен на подключенный телевизор.

#### **5** Регулировка громкости**.**

Вы можете регулировать громкость AV ресивера с помощью диаграммы панели громкости в окне "**Remote playback**". Максимальная громкость по умолчанию для AV ресивера составляет 82 (0dB). Если вы хотите ее изменить, введите новое значение громкости со страницы Web Setup в вашем броузере. См. шаг 3 в разделе "Регистрация других интернет-радиостанций" для получения более подробной информации (стр. **28**).

Значения громкости в окне удаленного воспроизведения и на самом AV ресивере могут не совпадать.

Регулировки громкости, которые вы делаете на самом AV ресивере, не будут отражаться в окне "**Remote playback**".

#### Примечания

- Удаленное воспроизведение не может быть использовано в следующих случаях:
- Сетевой сервис уже используется.
- Идет воспроизведение музыки с USB устройства или с iPod/iPhone.
- Включены дополнительные Зоны.

#### Воспроизведение музыкальных файлов из разделяемой папки

В этом разделе поясняется, как воспроизводить музыкальные файлы, хранящиеся на компьютере или сетевом дисковом накопителе данных типа NAS (Network Attached Storage) через AV ресивер.

#### Установка **Windows 7**

#### Задание опция для расшаривания файлов

**1** Выберите пункт меню **"Choose homegroup and sharing options"** в панели управления **- Control Panel.** 

Совет**:** 

• Если эта опция недоступна, проверьте, установлено ли "View by:" в положение "Category".

**2** Выберите пункт меню **"Change advanced sharing settings".** 

#### **3** В разделе **"Home or Work",** проверьте**,** установлены лигалочки в следующих квадратиках**:**

"Turn on network discovery", "Turn on file and printer sharing", "Turn on sharing so anyone with network access can read and write files in the Public folders", а также "Turn off password protected sharing".

#### **4** Выберите пункт меню **"Save changes"** и кликните **"OK"** в поле подтверждения**.**

#### ■ Созданиерасшаренной **(**разделяемой**)** папки

**1** Кликните правой кнопкой мыши на папку**,** которую вы хотите расшарить**.** 

**2** Выберите пункт меню **"Properties".** 

**3** В табличке **"Sharing",** выберите пункт меню **"Advanced Sharing".** 

**4** Поставьте галочку в квадратик **"Share this folder"** и затем кликните **"OK".** 

#### **5** В поле **"Network File and Folder Sharing",** выберите **"Share".**

**6** Выберитеи добавьте пункт **"Everyone"** из разворачивающегося меню и затем кликните **"Share".** 

Совет**:** 

• При этой установке, все получают доступ к папке с файлами.

Если вы хотите задать имя пользователя и пароль для папки, сделайте соответствующие установки для пункта "Permissions" в меню "Advanced Sharing" из таблицы "Sharing".

• Проверьте правильно ли задана рабочая группа - "Workgroup".

#### Примечание

• При использовании накопителя NAS (Network Attached Storage), обращайтесь с вопросами к его инструкции пользователя.

#### Воспроизведение музыкальных файлов срасшаренной **(**разделяемой**)** папки

Для того чтобы прослушивать домашние медиа-файлы - Home Media, вы должны сначала создать расшаренную (разделяемую) папку на вашем компьютере.

#### **1** На пульте нажмите кнопку **RECEIVER,** а затем кнопку **NET.**

Появится меню сетевых сервисов. Загорится индикатор **NET**. Если он мигает, проверьте сетевое соединение.

#### Совет**:**

• Те же самые операции можно проделать выбрав "**Network Service**" в меню Home.

**2** Используйте кнопки◄/► / ▲**/**▼ для выбора **"Home Media",** а затем нажмите кнопку **ENTER.** 

**3** Используйте кнопки▲**/**▼ для выбора сервера**,** а затем нажмите кнопку **ENTER.**  Совет**:** 

• Имя сервера на вашем компьютере можно узнать в меню «Свойства» - properties.

**4** Используйте кнопки▲**/**▼ для выбора нужного разделяемого каталога**,** а затем нажмите кнопку **ENTER.** 

#### **5** При запросе имени пользователя и пароля**,** введите их**.**

#### Совет**:**

• Информация о вашем login и пароле будет запомнена до следующего входа.

• Информация о вашем login – это то, что вы задали в пользовательском аккаунте, когда создавали разделяемый каталог.

#### **6** Используйте кнопки▲**/**▼ для выбора музыкального файла**,** а затем нажмите кнопку **ENTER** или **PLAY** ►**.**

Начнется воспроизведение выбранного вами файла.

Стр**. 37** 

#### ПРОСЛУШИВАНИЕ АМ**/FM** РАДИО

# В этом руководстве все операции описываются с использованием пульта ДУ**,** если не оговорено другое**.**

#### Использование тюнера

При помощи встроенного тюнера (радиоприемного устройства), вы можете наслаждаться радиостанциями АМ и FM. Вы можете также сохранять ваши любимые радиостанции в качестве предварительных настроек (пресетов) для удобного выбора. Вы можете также изменить шаг настройки по частоте (см. стр. **83**)

#### **1** Нажмите кнопку **TUNER** для выбора **«**АМ**»** или **«FM».**

В данном примере, был выбран диапазон FM. Каждый раз при нажатии на кнопку **TUNER** диапазон меняется с АМ на FM или обратно.

(рисунок)

(диапазон, частота) (Реальное отображение зависит от страны.)

#### Настройка на радиостанции

#### Режим автоматической настройки

**1** Нажмите кнопку **TUNING MODE** так**,** чтобы на дисплее появился индикатор **AUTO.** 

#### **2** Нажмите кнопку **Tuning Up** или **Down / .**

Когда станция найдена, поиск останавливается.

При настройке на радиостанцию, появляется индикатор **TUNED**. При настройке на

стереофоническую радиостанцию, также появляется индикатор **FM STEREO**.

#### Совет**:**

#### Настройка на слабые радиостанции **FM**

Если сигнал от стереофонической радиостанции FM слабый, хороший прием невозможен. В таком случае, переключитесь в режим ручной настройки (Manual Tuning) и слушайте радиостанцию в моно.

#### Режим ручной настройки

В режиме ручной настройки радиостанции в диапазоне FM будут приниматься в монофоническом варианте.

#### **1** Нажмите кнопку **TUNING MODE** так**,** чтобы с дисплея исчез индикатор **AUTO.**

**2** Нажмите и удерживайте кнопку **Tuning Up** или **Down / .** 

Частота прекратит изменяться, когда вы отпустите кнопку.

Нажимайте кнопки несколько раз для пошагового изменения частоты.

#### Настройка на радиостанции путем ввода частоты

Вы можете настроиться на радиостанции АМ или FM напрямую, путем непосредственного ввода соответствующей частоты. (рисунок)

# **1** Нажмите кнопку АМ или **FM** для выбора **«**АМ**»** или **«FM»,** затем кнопку **D.TUN.**

(рисунок)

(Реальное отображение зависит от страны.)

**2** В течение **8** секунд**,** используйте цифровые кнопки для ввода частоты радиостанции. Например, чтобы настроиться на 87,5 (FM), нажмите **8, 7, 5** или **8, 7, 5, 0.** Если вы ввели неверную частоту, набор можно будет повторить через 8 секунд.

#### Предварительная настройка на радиостанции АМ**/FM**

Вы можете сохранить до 40 ваших любимых АМ и FM радиостанций, в общей сложности. **1** Настройтесь на радиостанцию АМ**, FM,** которую вы хотите сохранить в качестве предварительной настройки **(**пресета**).** 

# **2** Нажмите на кнопку **MEMORY.**

Вспыхивает номер предварительной настройки.

**3** Пока вспыхивает номер **(**около **8** секунд**),** используйте кнопки **PRESET /** для выбора ячейки предварительной настройки в диапазоне от **1** до **40.** 

Стр**. 38** 

#### **4** Нажмите кнопку **MEMORY** еще раз**,** чтобы сохранить данную радиостанцию**.**

Станция сохранена, и номер ячейки предварительной настройки прекращает вспыхивать. Повторите эту процедуру для всех ваших любимых радиостанций.

#### Выбор предварительных настроек **(**пресетов**).**

#### **1** Для выбора предварительной настройки**,** используйте кнопки **PRESET /**на ресивере**,** либо кнопку **CH +/-** на пульте ДУ**.**

Совет: Вы можете также использовать цифровые кнопки на пульте для прямого выбора пресетов.

#### Удаление предварительных настроек **(**пресетов**).**

(рисунок)

**1** Выберите предварительную настройку**,** которую вы хотите удалить**.** 

См. предыдущий раздел.

**2** Удерживая кнопку **MEMORY** в нажатом состоянии**,** нажмите на кнопку **TUNING MODE.**  Данная предварительная настройка удалена, и ее номер исчезает с дисплея.

#### Прослушивание **HD Radio™** станций **(**только для североамериканских моделей**)**

#### Использование **RDS (**кроме моделей для Северной Америки и Тайваня**) RDS** работает только в странах**,** где доступно вещание **RDS.**

При настройке на радиостанцию RDS, появляется индикатор RDS. (рисунок)

#### • Что такое **RDS?**

Аббревиатура RDS означает систему передачи данных по радио и является методом передачи информации в радиосигналах FM . Система была разработана Европейским Союзом Вещателей (EBU) и доступна в большинстве стран Европы. В настоящее время ее используют многие FM радиостанции. Кроме отображения текстовой информации, RDS также может помочь вам найти радиостанции по типу (например, новости, спорт, рок и т.п).

AV ресивер поддерживает четыре типа информации RDS:

#### **PS (Program Service)**

При настройке на радиостанцию, передающую информацию PS, будет отображено название радиостанции. Нажатие кнопки DISPLAY отобразит значение частоты в течение 3 секунд. **RT (Radio Text)** 

При настройке на радиостанцию RDS, передающую текстовую информацию, на дисплее будет показан текст, как описывается в следующем разделе.

#### **PTY (Program Type)**

Это позволяет вам искать радиостанцию по типу.

#### **TP (Traffic Program)**

Это позволяет вам искать радиостанции RDS, которые передают информацию об интенсивности автомобильного движения (стр. **40**).

#### Стр**. 40**

#### Примечания**:**

- В некоторых случаях, текстовые знаки, отображаемые ресивером, могут отличаться от знаков, передаваемых радиостанцией. Кроме того, неожиданные знаки могут быть отображены, когда принимаются неподдерживаемые знаки. Это не является неисправностью.
- Если сигнал от радиостанции RDS слабый, данные RDS могут отображаться с перерывами, или не отображаться вообще.

#### Отображение радиотекста **(RT)**

При настройке на радиостанцию RDS, передающую текстовую информацию, может быть отображен текст.

#### **1** Нажмите кнопку **RT/PTY/TP** один раз**.**

По дисплею будет прокручиваться информация радиотекста. Примечания:

- Пока ресивер ожидает информацию RT, на дисплее может появиться сообщение "Waiting".
- Если на дисплее появляется сообщение "No Text Data", информация RT не доступна.

#### Поиск радиостанции по типу **(PTY)**

Вы можете искать радиостанции по типу.

#### **1** Нажмите кнопку **RT/PTY/TP**

#### На дисплее появится тип текущей программы.

#### **2** Используйте кнопки **PRESET /** для выбора желаемого типа программы**.**

См. таблицу ниже.

#### **3** Для запуска поиска**,** нажмите **ENTER.**

Ресивер производит поиск, пока не найдет станцию указанного типа, в этот момент он останавливается на короткое время перед тем, как продолжить поиск.

#### **4** Когда желаемая радиостанция найдена**,** нажмите **ENTER.**

Если никакой станции не найдено, появляется сообщение "Not Found".

#### Прослушивание информации об дорожном движении **(TP)**

Вы можете искать радиостанции, которые передают информацию об интенсивности автомобильного движения. Используйте кнопку селектора входов TUNER для выбора FM. **1** Нажмите кнопку **RT/PTY/TP** три раза**.** 

Если текущая радиостанция передает TP (Traffic Program), на дисплее появится "[TP]", и вы услышите новости о движении, когда они передаются. Если сообщение "TP" появляется без квадратных скобок, значит, данная радиостанция не передает TP.

#### **2** Для нахождения радиостанции**,** которая передает **TP,** нажмите **ENTER.**

Ресивер производит поиск, пока не обнаруживает радиостанцию, которая передает TP. Если никакой станции с TP не найдено, появляется сообщение "**Not Found**".

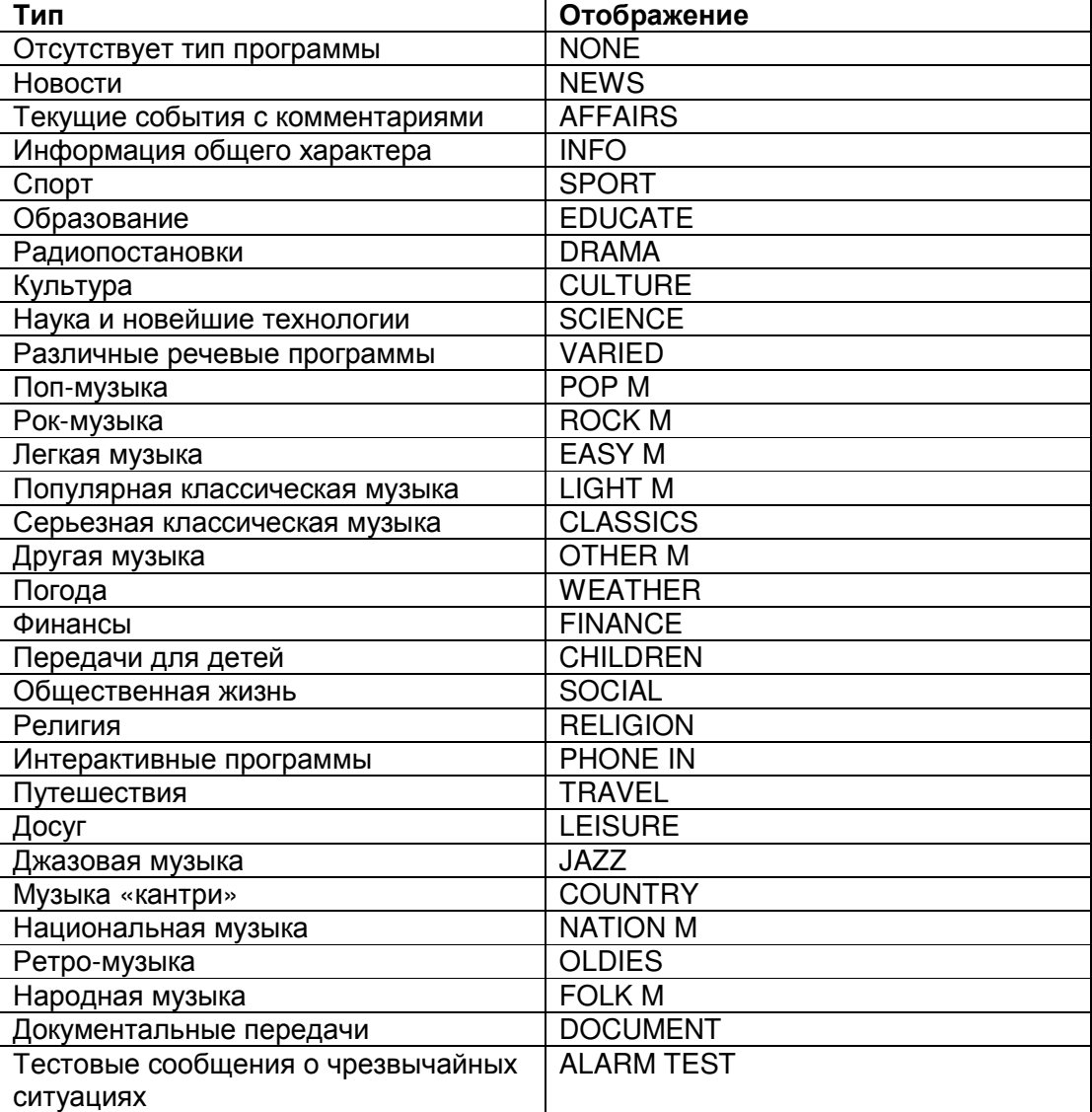

#### Типы программ **RDS (PTY)**

# Сообщения о чрезвычайных ситуациях | ALARM!

# Стр**. 41**

#### Воспроизведение аудио и видео с разных источников

Вы можете слушать звук с одного входного источника, а видео смотреть с другого. Эта функция использует тот факт, что когда выбран источник только аудио (**PC**, **TV/CD**, **PHONO**), видео источник при этом не меняется. Далее описывается процедура - как слушать CD-плеер, подсоединенный к входу **TV/CD IN,** и одновременно смотреть видео с Blu-ray/DVD плеера, подсоединенного к входу **BD/DVD**.

# **1** Нажмите кнопку **BD/DVD.**

#### **2** Нажмите кнопку **TV/CD.**

Аудио выход сменится на CD источник, но видео останется от ранее выбранного **BD/DVD**. **3** Запустите воспроизведение на вашем **Blu-Ray Disc/DVD** плеере и на **CD** плеере**.**  Теперь вы можете смотреть кино с Blu-ray Disc/DVD плеера со звуковым сопровождением с CD плеера.

#### Стр**. 42**

#### Использование основных функций

#### Автоматическая настройка и калибровка акустических систем

При помощи поставляемого калибровочного микрофона, Audyssey MultEQ XT32 автоматически определяет число подсоединенных акустических систем, их размер для назначения управления басом, оптимальные частоты разделения для сабвуфера (если имеется), и расстояния от основного положения для прослушивания.

Затем Audyssey MultEQ XT32 устраняет искажения, вызванные акустикой комнаты, путем измерения акустических проблем по всей области прослушивания в частотной и временной областях. Результатом является чистый, хорошо сбалансированный звуку для каждого слушателя. Audyssey MultEQ XT32 может быть использована совместно с Audyssey Dynamic EQ™ и Audyssey Dynamic Volume® (стр. **76**).

Перед использованием данной функции, подключите и расположите все ваши акустические системы.

Audyssey MultEQ XT32 предлагает два способа измерений: быстрый - "**Audyssey Quick Start**" и полная калибровка - "**Audyssey MultEQ XT32 Full Calibration**".

• "**Audyssey Quick Start**" использует измерение только в одной точке для настройки акустических систем.

• "**Audyssey MultEQ XT32 Full Calibration**" использует измерения в трех местах для прослушивания для коорекции отклика помещения в зависимости от установки АС.

Для автоматической настройки акустических систем способ Quick Start требует 2 минуты, а Full Calibration до 10 минут.

Общее время зависит от числа подсоединенных акустических систем.

#### Процедура измерения

Для создания зоны прослушивания, в которой смогут разместиться несколько слушателей домашнего театра одновременно, система Audissey MultEQ XT32 должна провести измерения максимум в трех точках этой зоны. Разместите микрофон на уровне ушей слушателей, направив его кончик прямо в потолок, используя треногу (штатив). Не держите микрофон в процессе измерений в руках, т.к. это приведет к погрешностям в измерениях.

#### **1.** Первая точка для измерений

Это место, называемое также - Main Listening Position – главное место прослушивания является центральным, или же обычным местом для зрителя, если он один. Система MultEQ XT32 использует результаты измерений в этой позиции для вычисления расстояний до АС, уровней громкости, полярности подключения и оптимальной настройки кроссовера для сабвуфера.

#### **2.** Вторая **–** восьмая точка для измерений

Существуют и другие места прослушивания (где могут сидеть другие слушатели). Измерения можно проводить максимум в 8 точках.

Среди примеров, приведенных ниже, выберите тот, который больше всего подходит для вашей комнаты, и установите микрофон в соответствии с указаниями. Зона прослушивания

Место прослушивания

#### Примечания:

- Обеспечьте в комнате максимально возможную тишину. Фоновый шум может нарушить измерения. Закройте окна, отключите сотовые телефоны, телевизоры, радиоприемники и кондиционеры, домашние приборы, флуоресцентные лампы и диммеры, а также другие устройства. Сотовые телефоны необходимо отключить или убрать подальше от всей аудио электроники, т.к. их радио излучение может исказить результаты измерений (даже если никто их не использует).
- Испытательный сигнал выдается в ходе автонастройки Audissey MultEQ XT32 каждой акустической системой по порядку. Это занимает несколько минут. Воздержитесь от разговоров во время измерений и не становитесь между микрофоном и колонками.
- Автоматическая настройка АС и автокалибровка Audissey MultEQ XT32 не может быть выполнена, пока подключены наушники.
- Автоматическая настройка AC и автокалибровка Audissey MultEQ XT32 может быть выполнена для комплекта колонок Speakers A. Если вставить микрофон когда выбран комплект Speakers B, размещение колонок автоматические переключится в положение Speakers A.

#### Стр**. 43**

#### **1.** Включите **AV** ресивер и подсоединенный к нему телевизор**.**

На телевизоре выберите вход, к которому подсоединен AV ресивер.

#### **2.** Поместите микрофон в главную точку измерения **- Main Listening Position 1** и подключите его в гнездо **SETUP MIC.**

Меню установок для АС появится на экране.

#### Примечание:

Экранное меню настройки появляется только на том телевизоре, который подключен к выходу **HDMI OUT**. Если ваш телевизор подсоединен к выходу **MONITOR OUT V** или **COMPONENT VIDEO OUT**, используйте дисплей самого AV ресивера для смены настроек.

#### **3** После завершения смены установок нажмите **ENTER.**

Проведите процедуру настройки колонок "Speaker Setup" в соответствии с конфигурацией ваших акустических систем:

- **Speakers Type (Front A) (**см**.** стр**. 66**)
- **Speakers Type (Front B) (**см**.** стр**. 66**)
- **Powered Zone 2 (**см**.** стр**. 66**)
- **Powered Zone 3 (**см**.** стр**. 66**)
- **11ch Playback (**см**.** стр**. 66**)
- **Subwoofer (**см**.** стр**. 67**)

Если вы используете активный сабвуфер, переходите к шагу 4. Если нет, переходите к шагу 5. Если "**Speakers Type (Front A)**" или **Speakers Type (Front B)** установлены в положение "**Digital Crossover**", появляется экран подтверждения. Выберите "**Next (2-7. Digital Processing Crossover Network)**" для вывода на экран меню цифрового кроссовера - **Digital Processing Crossover Network** (стр. **71**). Продолжайте процедуру установок.

**4** Установите уровень громкости сабвуфера на **75 dB,** и затем нажмите кнопку **ENTER.**  Через сабвуфер начнет воспроизводиться тестовый сигнал. Используйте регулировку громкости на сабвуфере.

Если установка сабвуфера "**Subwoofer**" в положении "**1ch**" – только один канал, то будет измерен сигнал от расположенного слева сабвуфера (**SW1**).

Когда установка сабвуфера "**Subwoofer**" в положении "**1ch**", но подключены два сабвуфера, то сигнал от расположенного справа сабвуфера (**SW2**) не будет измерен и звук из него выдаваться не будет.

Возникнет ошибка, если вы зададите "**Subwoofer**" в положение "**2ch**", но не подключите ни одного сабвуфера, или только один.

#### Примечание

• Если у вашего сабвуфера нет регулировки громкости, не обращайте внимания на показания уровня на дисплее и нажмите **ENTER** для перехода к следующему шагу.

• Если вы установили уровень громкости сабвуфера на максимум, а уровень на дисплее меньше 75 dB, оставьте регулятор громкости сабвуфера на его максимуме и нажмите **ENTER**  для перехода к следующему шагу.

• Если у вас два сабвуфера, повторите этот шаг дважды.

#### **5.** Используйте кнопки ▲**/**▼ для выбора "**Audyssey Quick Start**" или "**Audyssey MultEQ XT32 Full Calibration**" и затем нажмите кнопку **ENTER.**

#### **6** Нажмите **ENTER.**

Начинается процесс автоматической настройки Audyssey MultEQ XT32 Room Correction and Speaker Setup.

Каждая АС по очереди издает тестовый сигнал, звук измеряется микрофоном и AudisseyMultEQ XT32 определяет, какие АС подключены. Процесс занимает несколько минут. Перед началом настройки с помощью Audyssey MultEQ XT32 и Speaker Setup, расставьте окончательно мебель и колонки так, как вы будете смотреть кино. Изменения, проведенные после автонастройки, потребуют повторения всей процедуры, т.к. акустические характеристики комнаты могут измениться. Пожалуйста, воздержитесь от разоговоров во время измерений и не стойте между колонками и микрофоном. Если между микрофоном и любым акустической системой существует препятствие, автоматическая настройка не будет работать правильно. Не отсоединяйте измерительный микрофон в процессе автонастройки, если вы не хотите ее отменить. Не подключайте и не отключайте акустические системы во время автонастройки. Если вы выбрали "**Audyssey Quick Start**", переходите к шагу 9.

# **7** Установите микрофон в следующее положение для измерения**,** затем нажмите **ENTER.**

Audyssey MultEQ XT32 выполняет дополнительные измерения. Это занимает несколько минут.

#### **8** По запросу**,** установите измерительный микрофон в следующее положение и повторите п**. 7**.

Стр**. 44**

# **9.** Используйте кнопки **Up** и **Down** ▲**/**▼ для выбора варианта**,** затем нажмите **ENTER**.

Имеются следующие варианты:

**Save**: сохранить вычисленные настройки и выйти из автонастройки Audyssey MultEQ XT32 Room Correction и Speaker Setup.

**Cancel**: Отменить автоматическую настройку Audyssey MultEQ XT32 Room Correction и Speaker Setup.

Совет**:** 

Вы можете проверить рассчитанные установки для заданной конфигурации колонок, проверить расстояния до АС, и уровни громкости с помощью кнопок со стрелками ◄**/**►.

#### **10** Используйте кнопки **Up** и **Down** ▲**/**▼ для выбора нужного варианта**,** а затем кнопки ◄**/**► для изменения настроек**.**

После того, как результаты процедуры Audyssey MultEQ XT32 будут сохранены, в меню отобразятся настройки "Audyssey" (стр. **67**), "Dynamic EQ" (стр. **67**) и "Dynamic Volume" (стр. **68**). Примечание**:** 

• Если для измерений была выбрана быстрая процедура "**Audyssey Quick Start**", "**Audyssey**" не может быть выбрано.

• Эти установки не применимы к входным селекторам.

#### **11** Нажмите **ENTER.**

**12** Отсоедините настроечный микрофон**.** 

#### Примечания:

- Вы можете отменить автоматическую настройку акустических систем Audyssey MultEQ XT32 Room Correction и Speaker Setup в любой момент, просто отключив микрофон.
- Не подключайте и не отключайте акустические системы во время автонастройки.
- Если громкость ресивера была приглушена, при запуске процедуры Audyssey MultEQ XT32 Room Correction и Speaker Setup приглушение будет отменено.
- Перестановки в комнате после проведения процедуры автонастройки Audyssey MultEQ XT32 Room Correction и Speaker Setup потребуют повторного ее проведения, т.к. характеристики EQ помещения могли измениться.

#### СООБЩЕНИЯ ОБ ОШИБКАХ

В ходе процедуры автонастройки Audyssey MultEQ XT32 Room Correction и Speaker Setup может появиться одно из следующих сообщений об ошибках:

**Retry:** возврат к предыдущему шагу и вторая попытка

**Cancel:** отмена процедуры автонастройки Audyssey MultEQ XT32 Room Correction и Speaker Setup

**Ambient noise is too high -** Уровень шума слишком высокий

Это сообщение появляется, если уровень шума в помещении слишком высокий, и измерения невозможно проделать. Устраните источник шума и повторите процедуру.

# **Speaker Matching Error -** не совпадает число акустических систем

Число АС, обнаруженных при втором или более позднем измерении не совпадает с первым измерением. Убедитесь, что АС, которые не были обнаружены, подсоединены должным образом.

#### **Writing Error! –** ошибка при записи в память

Это сообщение появляется, если произошел сбой при сохранении. Попробуйте сохранить еще

раз, либо отмените автонастройку. Если это сообщение появляется повторно, ресивер может быть неисправен, и вам следует обратиться к вашему дилеру Onkyo.

#### **Speaker Detect Errors**

Это сообщение появляется, если одна из АС не обнаружена. "No" означает, что такой АС в комплекте не обнаружено.

#### Совет

• См. раздел "Speaker Configuration" для выбора подходящих установок (стр. **13**).

#### Стр**. 45**

#### Изменение установок АС вручную

Вы можете вручную внести изменения в параметры АС, полученные в результате процедуры автонастройки Audyssey MultEQ XT32 Room Correction и Speaker Setup. См. также разделы:

- «Speaker Configuration» (см. стр. **67**)
- «Speaker Distance» (см. стр. **69**)
- "Level Calibration» (см. стр. **69**)
- "Equalizer Settings" (см. стр. **70**)

#### Примечания:

- Для сертифицированных АС THX рекомендует устанавливать частоту разделительного фильтра **«80** Гц **(THX)»**. Если вы настраиваете ваши акустические системы при помощи автоматической процедуры Audyssey MultEQ XT32 Room Correction и Speaker Setup, вам придется вручную установить **80** Гц **(THX)** для каждой АС, сертифицированной THX (см. стр. **67**).
- Иногда, ввиду сложностей распространения низкочастотных звуков и эфектов их взаимодействия с комнатой, THX рекомендует настраивать уровень и расстояние до сабвуфера вручную.
- Иногда из-за взаимодействия с помещением, вы можете получить противоречивые результаты при установке уровня и расстояния до главных АС. В таком случае THX рекомендует установить уровень и расстояние вручную.

#### Применение активного сабвуфера**:**

Если вы используете активный сабвуфер, то из-за того, что он воспроизводит очень низкие звуки на малых уровнях громкости, его выходной сигнал может не определяться системой Audyssey MultEQ XT32.

В таком случае, если "**Subwoofer**" появляется в меню "**Review Speaker Configuration**" как "**No**", увеличьте громкость сабвуфера до половины шкалы, установите частоту его кроссовера на максимум и выполните автоматическую настройку Audyssey MultEQ XT32 Room Correction и Speaker Setup снова. Отметим, что если громкость установлена слишком высокой и звук искажается, сабвуфер может быть не обнаружен, так что используйте соответствующий уровень громкости. Если сабвуфер оборудован переключателем фильтра низких частот, отключите его или подключите напрямую. Обратитесь к руководству по эксплуатации на сабвуфер за получением подробной информации.

#### ИСПОЛЬЗОВАНИЕ РЕЖИМОВ ПРОСЛУШИВАНИЯ

#### ВЫБОР РЕЖИМОВ ПРОСЛУШИВАНИЯ

См. описание режимов прослушивания - «О режимах прослушивания» (стр. **46**).

#### Кнопки режима прослушивания

### Нажмите сначала кнопку **RECEIVER**

#### Выбор режима прослушивания с пульта ДУ

#### • Кнопка **[MOVIE/TV]**

Эта кнопка выбирает режим прослушивания, предназначенный для просмотра кино и ТВ передач.

• Кнопка **[MUSIC]** 

Эта кнопка выбирает режим прослушивания, предназначенный для прослушивания музыки.

• Кнопка **[GAME]** 

Эта кнопка выбирает режим прослушивания, предназначенный для видео игр.

• Кнопка **THX** 

Выбирает режимы прослушивания **THX**.

#### Кнопка **PURE AUDIO** и индикатор

Эта кнопка устанавливает режим прослушивания Pure Audio. В этом режиме дисплей выключен, и видеосигнал на выходах ресивера отсутствует, кроме видео, поданного через HDMI IN. Повторное нажатие этой кнопки выберет предыдущий режим прослушивания.

- Режимы **Dolby Digital** и **DTS** могут быть выбраны**,** только если к ресиверу подсоединен цифровой выход **(**коаксиальный**,** оптический или **HDMI) Blu-ray/DVD**проигрывателя**.**
- Возможность выбора того или иного режима прослушивания зависит от аудио формата входного сигнала**.** Чтобы проверить формат**,** см**.** раздел **«**Отображение информации с источников**»** стр**. 54.**
- Когда подключены наушники**,** вы можете выбирать только режимы прослушивания **Pure Audio, Mono, Direct** или **Stereo.**

#### Стр**. 46**

#### О РЕЖИМАХ ПРОСЛУШИВАНИЯ

Режимы прослушивания AV-ресивера могут превратить вашу комнату для прослушивания в кинотеатр или концертный зал, с изумительным звуком высокой верности.

#### Поясняющие замечания

(1)(2)Фронтальные АС (3)Центральная АС (4)(5)Боковые АС (6)Сабвуфер(ы)

(7)(8)Задние тыловые АС

(9)(10)Фронтальные верхние АС

(11)(12)Фронтальные боковые АС

#### Входной источник

В режимах прослушивания поддерживаются следующие аудио форматы

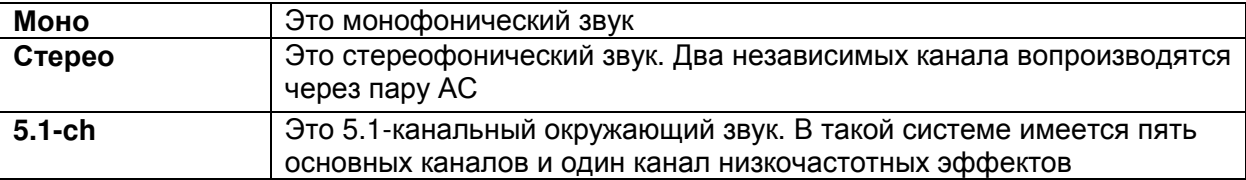

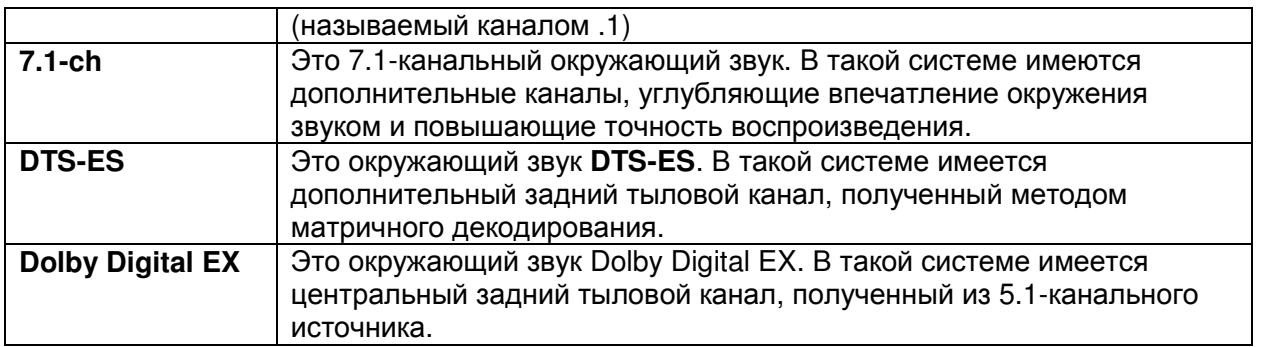

#### Расположение акустических систем

На рисунке показаны АС, используемые в каждом канале в разных режимах прослушивания. , См. раздел «Конфигурирование АС» - "Speaker Configuration" по вопросам настройки акустических систем (см. стр. **67**).

#### Стр**. 47**

(рисунок)

\*1 После активирования соответствующих АС, нажмите кнопку **RECEIVER,** а затем несколько раз кнопку **SP** (speaker layout) для выбора колонок, которые вы хотите использовать: задних тыловых - surround back и верхних фронтальных - front high, задних тыловых - surround back и боковых фронтальных - front wide, или верхних фронтальных и боковых фронтальных. \*2. Эти конфигурации доступны только тогда, когда внешний усилитель подсоединен к разъемам **FRONT WIDE PRE OUT** AV ресивера и параметр "**11ch Playback**" установлен в положение "**Yes**" (стр. **14, 66**).

#### ФИРМЕННЫЕ РЕЖИМЫ **DSP ONKYO**

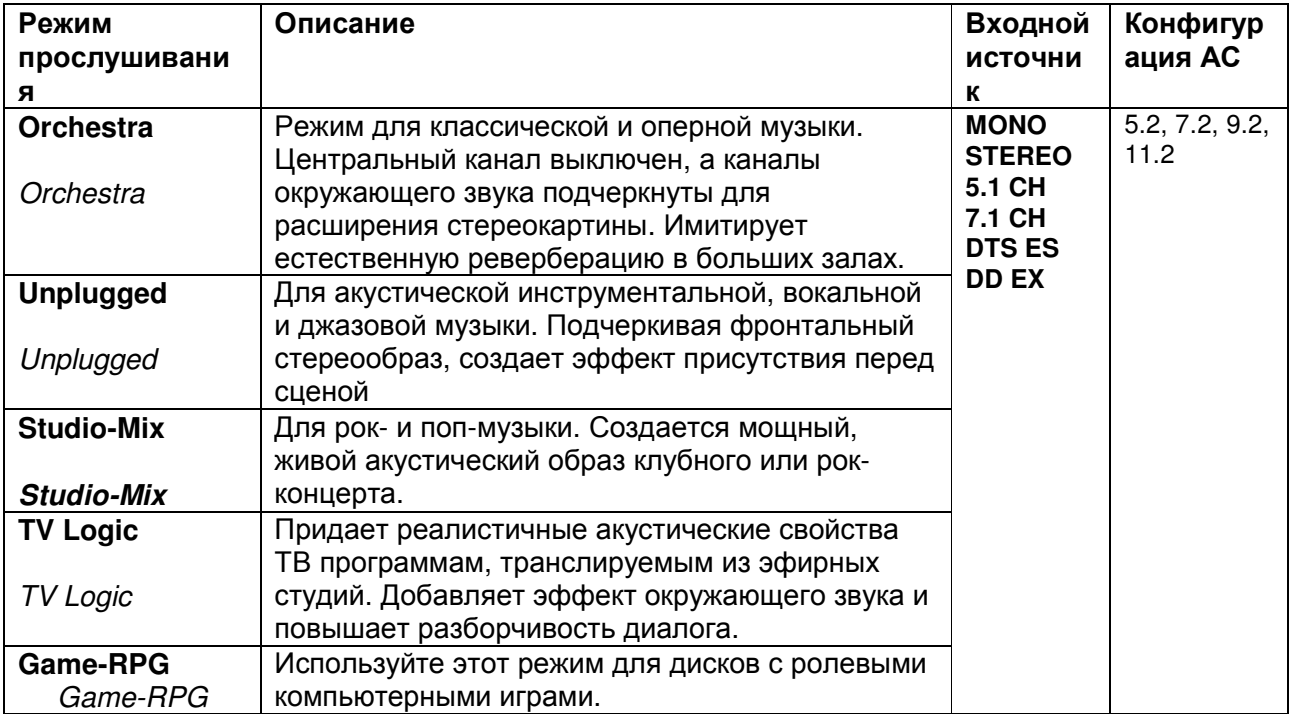

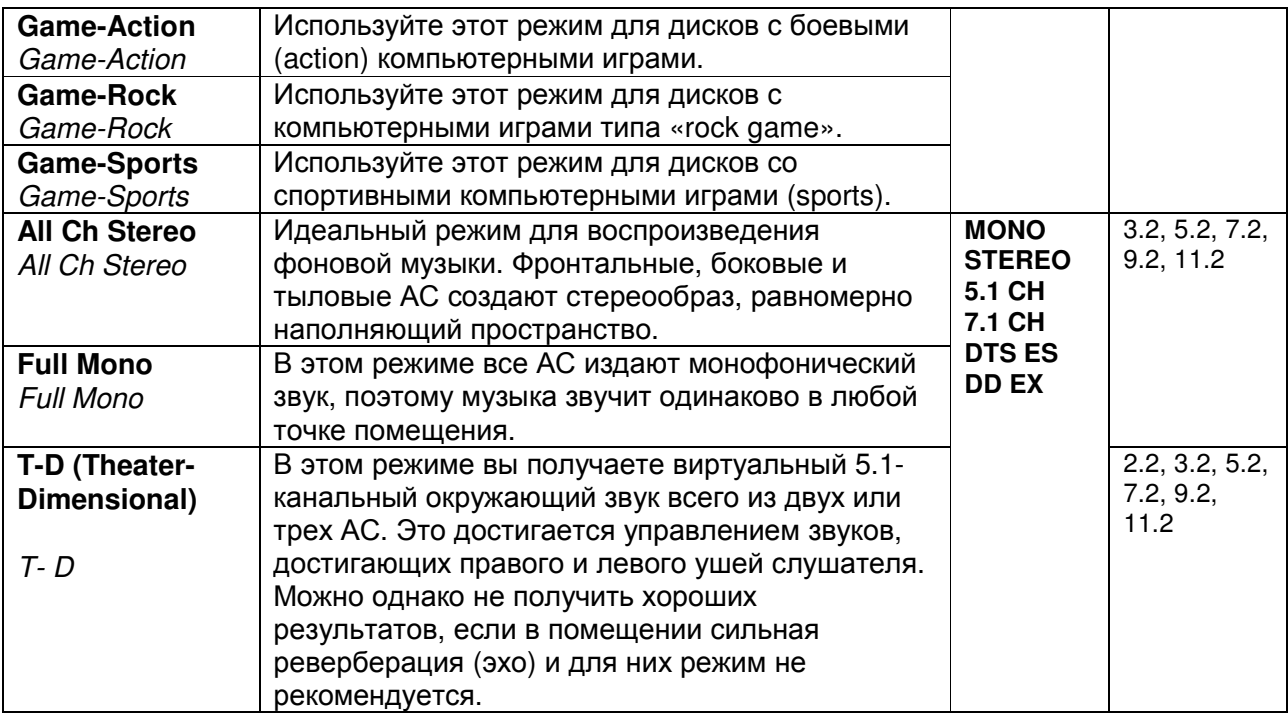

# РЕЖИМЫ ПРОСЛУШИВАНИЯ

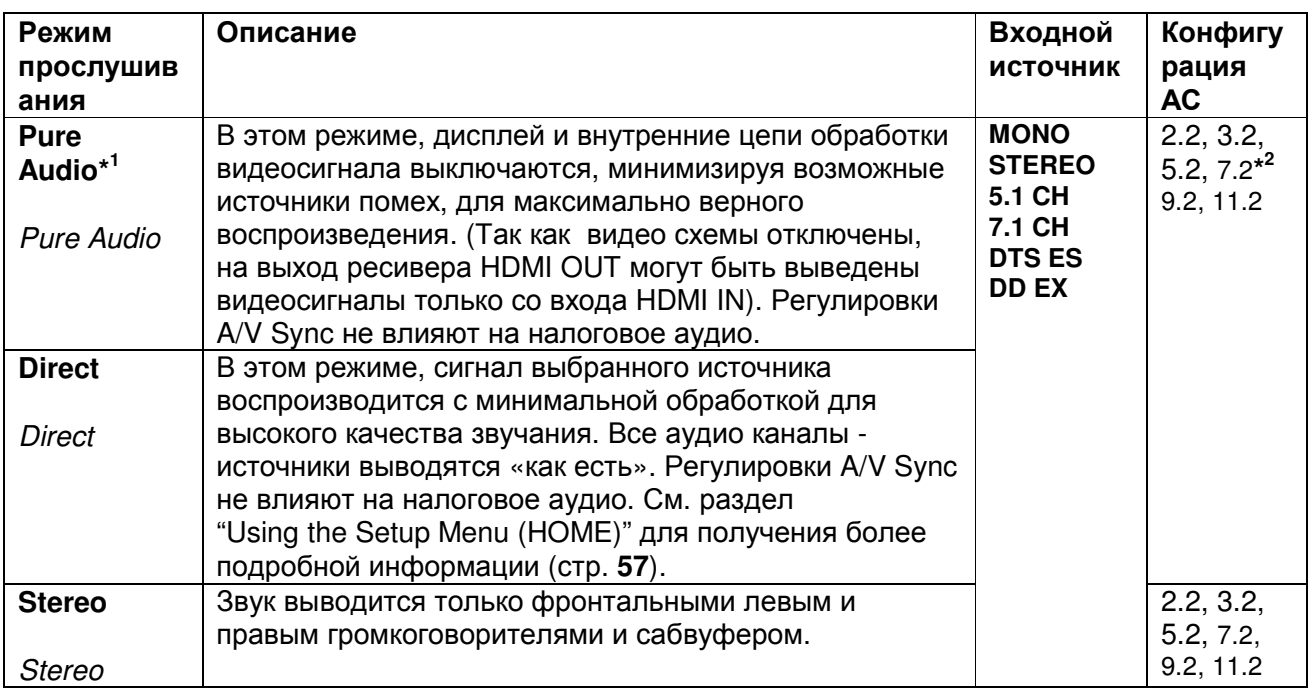

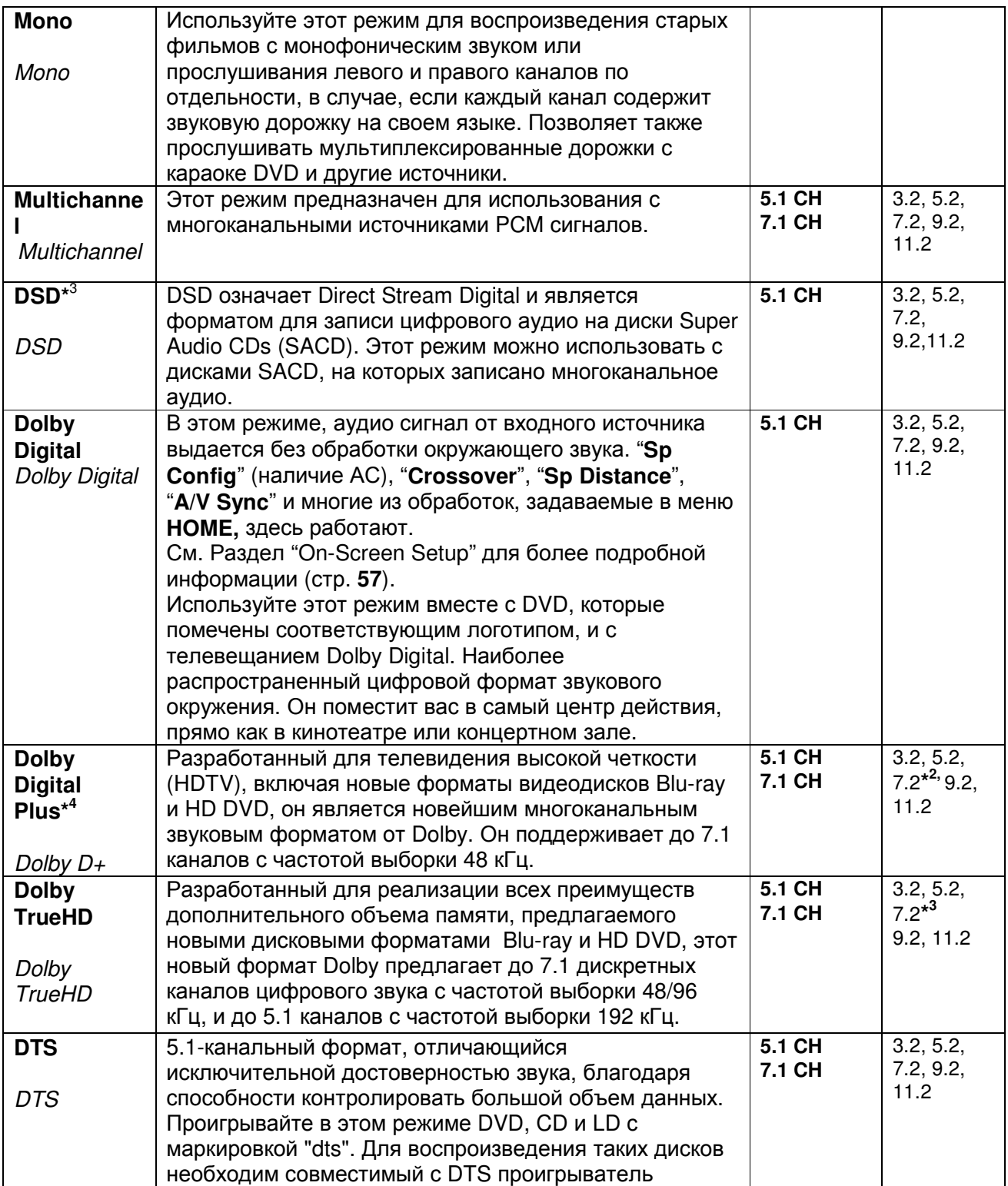

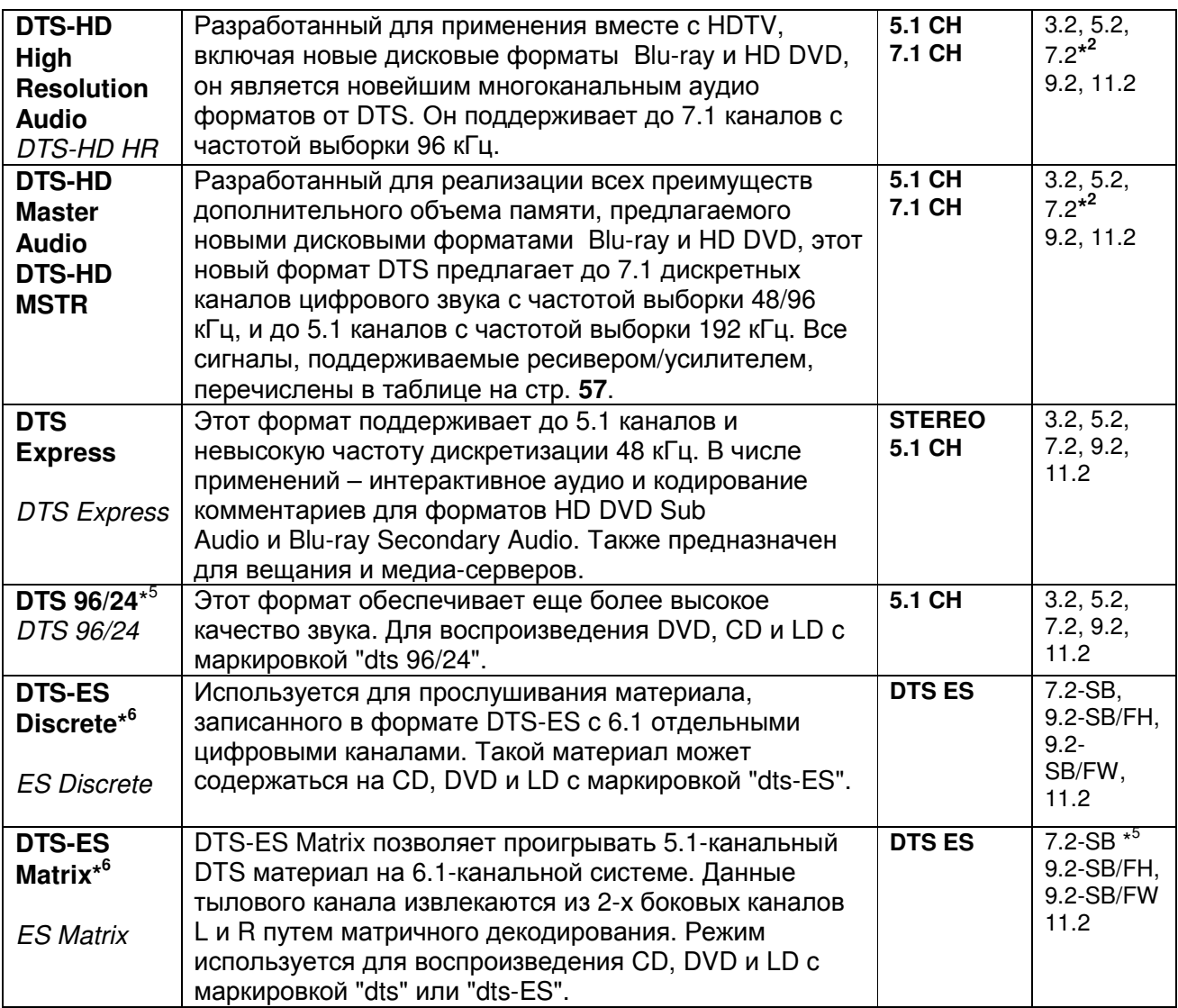

# РЕЖИМЫ ПРОСЛУШИВАНИЯ

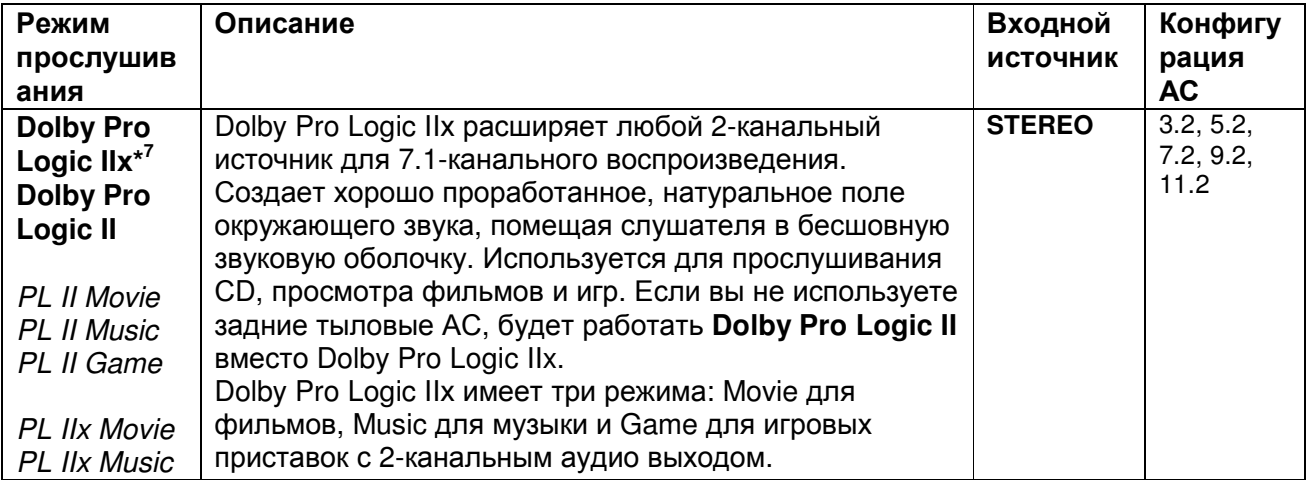

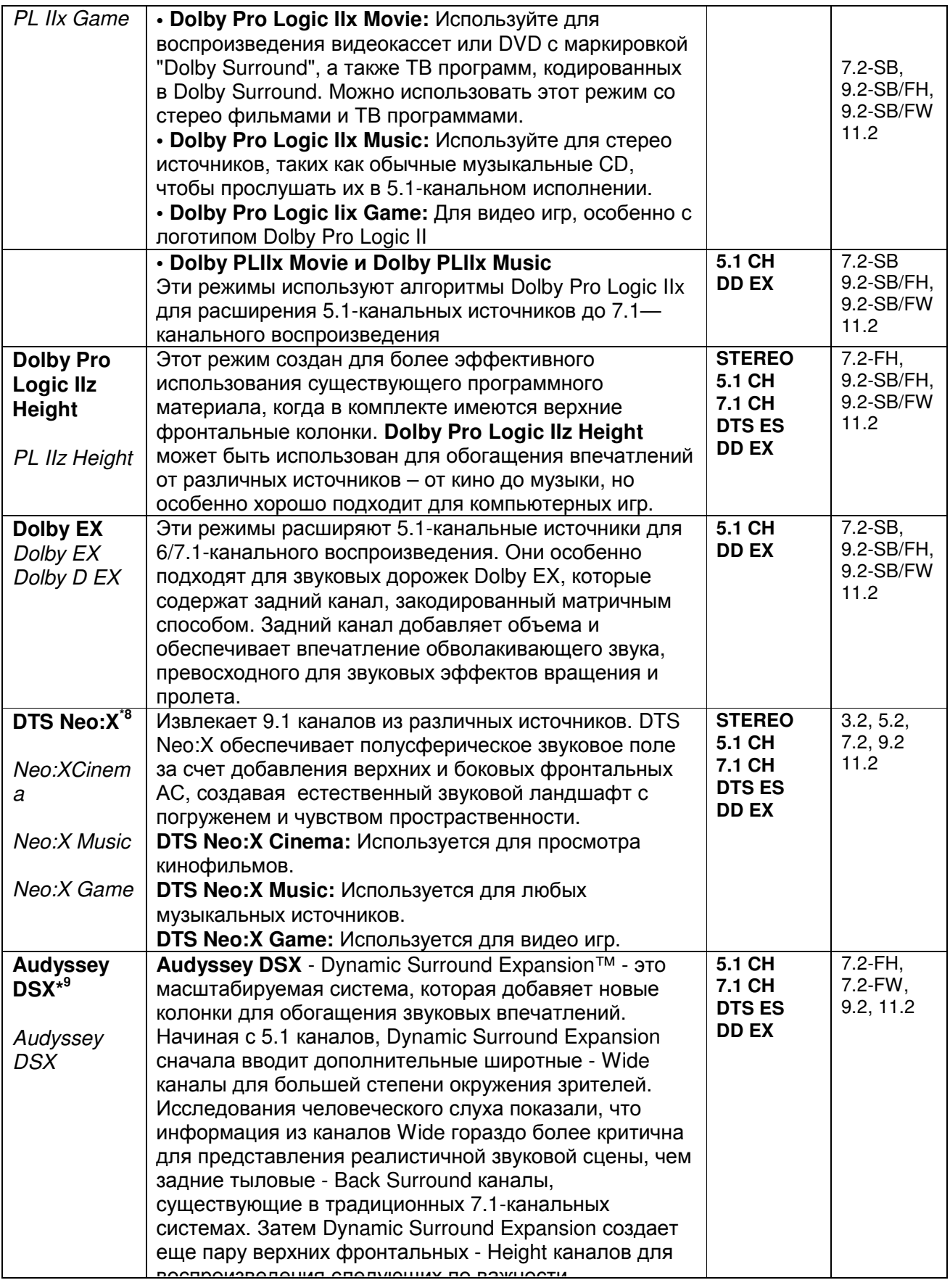

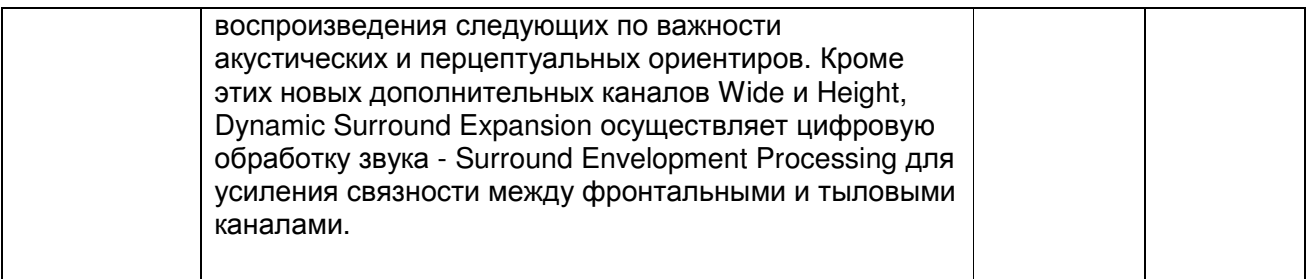

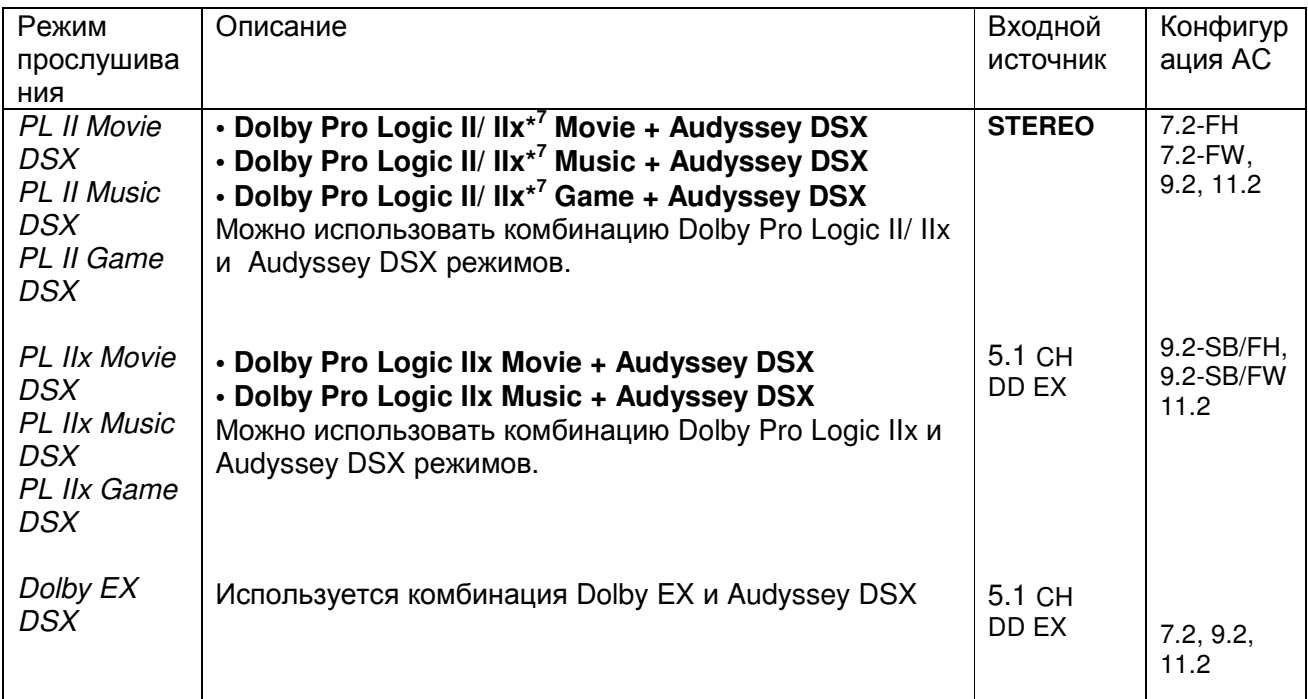

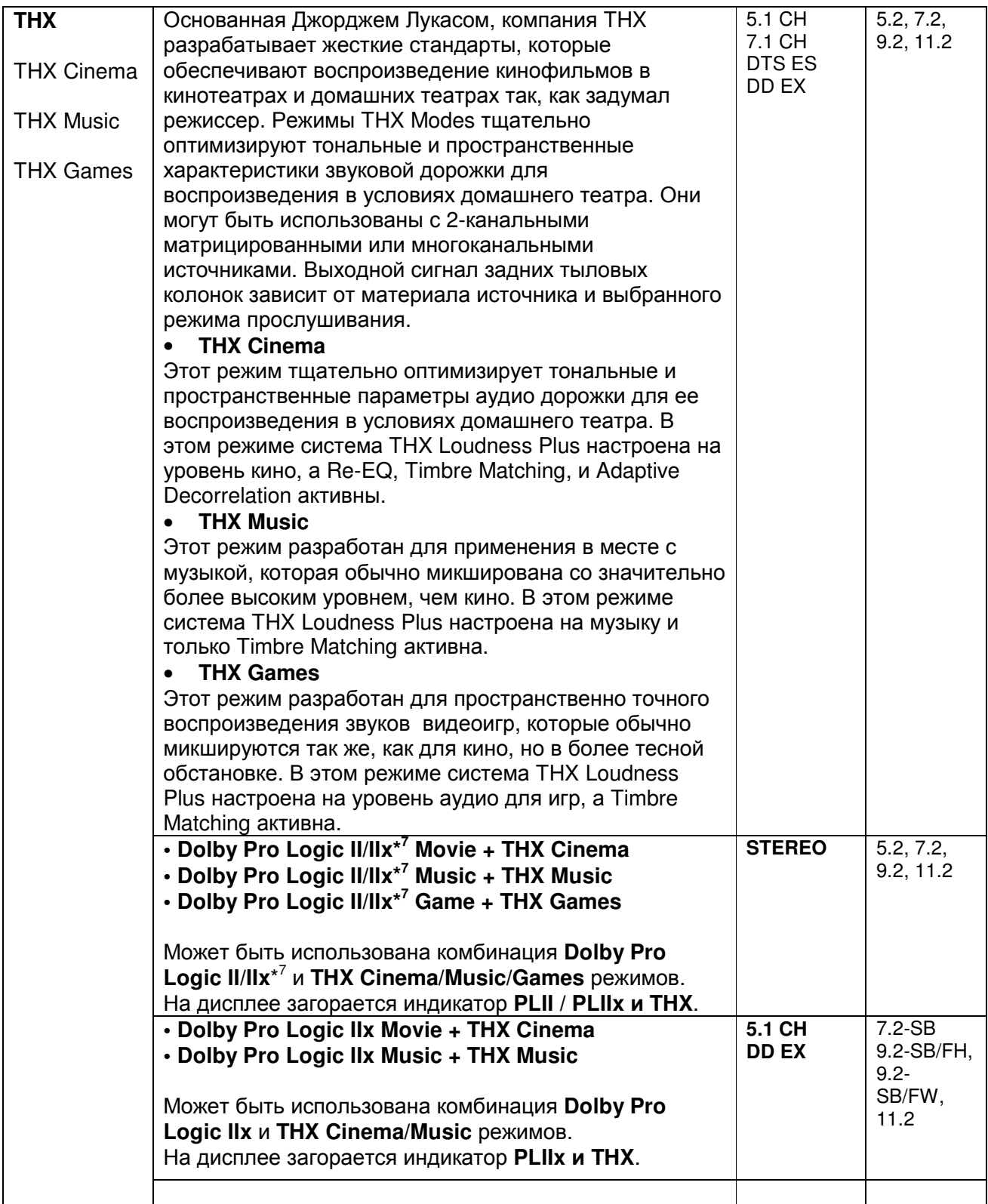

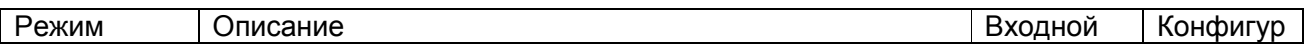

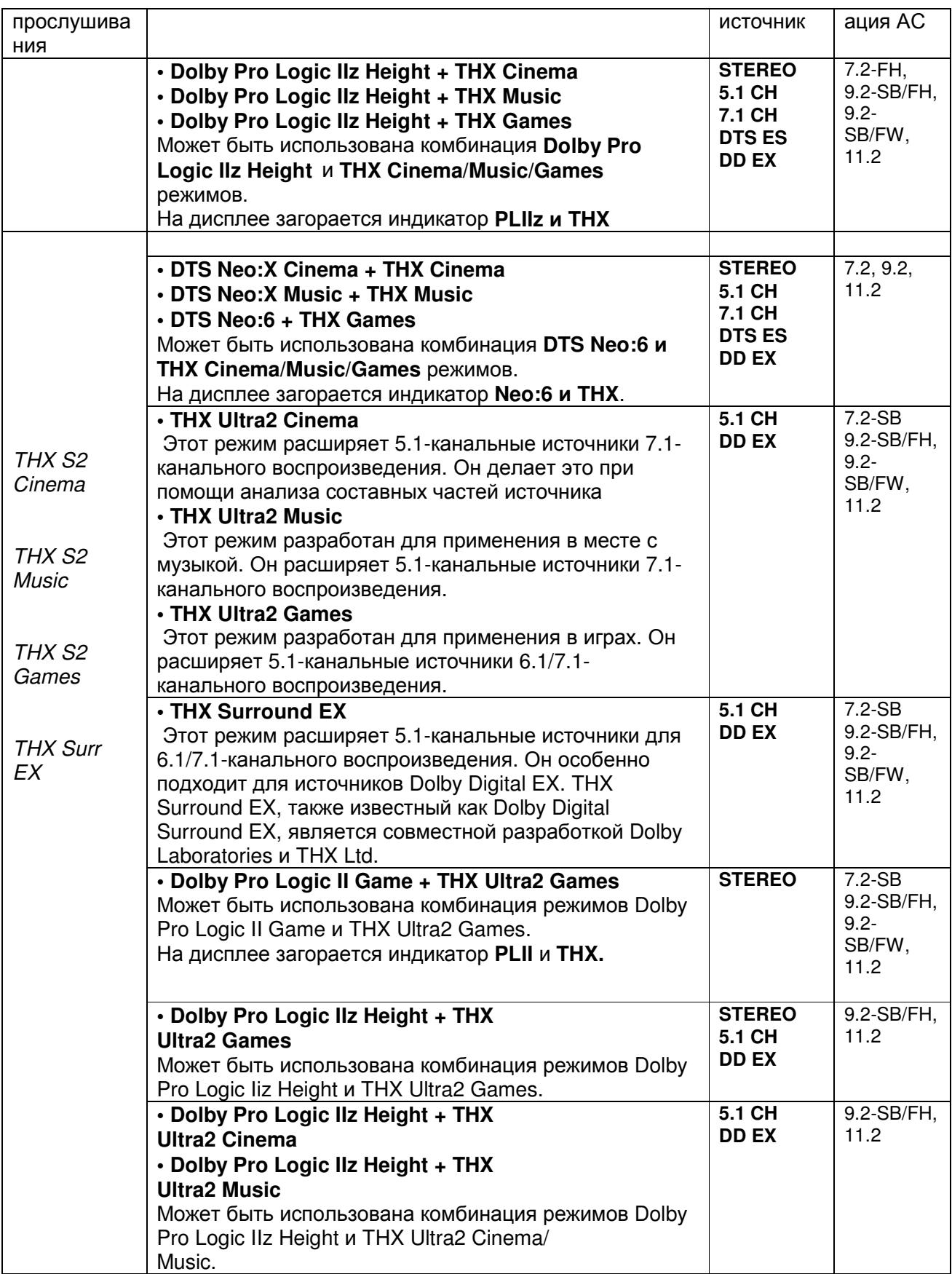

#### Примечания**:**

\*1 Режим прослушивания Pure Audio не может быть выбран, когда активна Зона 2/3. Кроме того, если активировать Zone 2/3 когда выбран режим Pure Audio, режим

прослушивания автоматически изменится на Direct.

\*2 Когда входной источник содержит закодированные сигналы нужных каналов, соответствующие АС будут выдавать звук.

\*3 AV-ресивер может получать сигнал DSD на вход HDMI IN. Установите выход плеера в режим PCM для получения более высокого качества звука, если это зависит от плеера.

- \*4 Для Blu-ray дисков, Dolby Digital используется в конфигурации АС на 3.1/5.1-каналов.
- \*5. DTS используется в зависимости от конфигурации AV ресивера.
- \*6 Если задних тыловых колонок нет, работает DTS.

\*7 Если задних тыловых колонок нет, используется Dolby Pro Logic II

\*8 Режим прослушивания DTS Neo:X не может быть выбран, когда входной сигнал имеет частоту 192 kHz.

\*9 Этот режим прослушивания может быть выбран только тогда, когда соблюдены следующие условия:

- Подсоединена центральная АС.

- Подсоединены верхние фронтальные колонки.

.• Режимы прослушивания не доступны для некоторых форматов источников.

# Стр**. 53**

#### Использование меню **Home**

Меню Home обеспечивает быстрый доступ к часто используемым меню без необходимости пробираться через длинное стандартное меню. Это меню позволяет вам менять установки и просматривать текущую информацию.

#### Экранное меню **Home** появляется только на том телевизоре**,** который подключен к выходу **HDMI OUT MAIN.** Если ваш телевизор подсоединен к другому видео выходу**,**  используйте дисплей самого **AV** ресивера для смены настроек**.**

#### **1** Нажмите кнопку **RECEIVER,** а потом кнопку **HOME.**

Меню Home будет наложена на изображение на TV экране. Совет

Кроме этого, можно использовать кнопку **HOME** на AV ресивере.

**2** Используйте кнопки ▲**/**▼ или ◄**/**►**,** а затем **ENTER** для выбора желаемого варианта**.**  Нажмите кнопку **HOME** для закрытия меню**.** 

#### Сетевые сервисы

#### Для того**,** чтобы воспользоваться сетевыми сервисами необходимо подсоединить **AV**  ресивер к вашей домашней сети **(**стр**. 118).**

В этом режиме вы можете использовать различные интернет-радио сервисы или воспроизводить контент, хранящийся в вашей домашней сети (DLNA) (стр. **32 - 35**). Обратите внимание на то, что этот режим будет виден на сером фоне некоторое время после включения AV ресивера. Подождите, пока он не станет доступен.

Нажмите кнопку **ENTER** для вывода на экран меню сетевых сервисов.

Если вы хотите использовать интернет-радио сервисы, нажимайте на кнопки курсора ▲**/**▼**/**  ◄**/**► для выбора желаемого сервиса. Нажав на **ENTER** еще раз вы переключитесь в нужный сервис. Если вы хотите воспроизводить музыкальные файлы с сервера или использовать удаленное воспроизведение, то с помощью кнопок ▲**/**▼**/** ◄**/**►выберите "**DLNA**" и затем нажмите **ENTER**.

#### ■**USB**

При таком выборе вы сможете воспроизводить содержимое портативных плееров (iPod, и т.п.) а также USB накопителей, подсоединенных к **USB** AV ресивера (стр. **31, 32**).

Обратите внимание на то, что этот режим будет виден на сером фоне некоторое время после включения AV ресивера. Подождите, пока он не станет доступен.

Сначала нажмите кнопку **USB** несколько раз для выбора "**USB(Front)**" или "**USB(Rear)**" входа.

Затем нажмите кнопку **ENTER** для выбора накопителя или же пролистайте содержимое подключенного устройства, а затем с помощью кнопок ▲**/**▼ выберите желаемую папку или файл. Нажав на кнопку **ENTER** после выбора трека, вы запустите воспроизведение.

#### Примечание:

Только USB вход на передней панели совместим с iPod/iPhone.

#### ■**InstaPrevue –** Мгновенный предварительный просмотр

В этом режиме вы можете предварительно просматривать аудио/видео потоки, поступающие на HDMI входы, которые заранее назначены на входные селекторы (**HDMI IN 1/2/3/4/AUX INPUT**).

Даже если на входы HDMI подсоединены несколько компонентов, вы сможете легко переключаться между источниками, в то время когда превью их видео потоков выведено на один экран.

Нажмите кнопку **ENTER** для вывода на экран главного превью (текущего выбранного HDMI входа) и дополнительных картинок превью остальных HDMI входов). Используйте кнопки ▲**/**▼**/** ◄**/**►для выбора маленькой картинки превью и затем нажмите **ENTER** чтобы

переключить AV ресивер на этот входной источник. Совет:

• Если видео сигналов на входах нет, маленькие картинки будут заполнены темным фоном.

• Вы можете задать число картинок превью для вывода на экран и их расположение на экране (стр. **85**).

#### Примечание

- Эта функция не может быть выбрана, когда:
- **HDMI IN 5/6/7** являются текущими HDMI источниками, или
- Текущий входной источник не выдает никакой сигнал.
- Установка "**Zone 2 HDMI**" в положении "**Use**" (стр. **63**).

• В зависимости от видео сигнала изображение может выводиться неправильно в режиме предпросмотра InstaPrevue.

#### ■**Setup -** Настройка

В этом режиме вы можете получить доступ к общим настройкам в экранном меню Setup. Нажмите кнопку **ENTER** для вывода на экран меню Setup. (стр. **61**).

#### Совет

• Вы можете также получить доступ к часто используемым установкам в меню быстрой настройки Quick Setup (стр. **57**).

#### Обновление прошивки ПО **- Firmware Update**

В этом режиме вы можете обновить прошивку ПО AV ресивера. Обратите внимание на то, что этот режим будет виден на сером фоне некоторое время после включения AV ресивера. Подождите, пока он не станет доступен.

Нажмите кнопку **ENTER** для запуска процедуры обновления (стр. **107**).

# Стр**. 54**

#### Использование таймера отключения **(**сна**)**

При помощи таймера отключения, можно запрограммировать автоматическое выключение AVресивера через заданный период времени.

#### **1** Нажмите кнопку **RECEIVER,** затем кнопку **SLEEP** несколько раз**,** чтобы выбрать желаемое время до выключения**.**

Может быть выбрано время от 90 до 10 минут с шагом 10 мин.

Когда таймер отключения установлен, на дисплее появляется индикатор SLEEP. В течение примерно 5 секунд будет отображаться время, оставшееся до выключения, затем восстанавливается предыдущее отображение.

#### Совет

• Если вы хотите отменить таймер сна, нажимайте кнопку SLEEP, пока индикатор SLEEP не исчезнет с дисплея.

• Для проверки времени, оставшегося до отключения ресивера, нажмите кнопку SLEEP. Если нажать кнопку SLEEP, когда время отображается на дисплее, оно уменьшится на 10 мин.

#### Настройка яркости дисплея

Вы можете настроить яркость свечения дисплея AV ресивера, а также включить или выключить индикатор в ручке регулятора громкости - **MASTER VOLUME**.

Нажмите кнопку **RECEIVER,** а затем **DIMMER** на пульте ДУ несколько раз**,** чтобы выбрать**:** 

- Нормальная яркость дисплея Normal + индикатор **MASTER VOLUME** отключен.
- Самая низкая яркость дисплея Dim + индикатор **MASTER VOLUME** отключен
- Пониженная яркость Dimmer + индикатор **MASTER VOLUME** отключен.
- Нормальная яркость дисплея Normal + индикатор **MASTER VOLUME** включен (по умолчанию).

#### Совет**:**

• **(**Североамериканские модели**)** Вы можете также использовать кнопку **DIMMER** на AV ресивере**.**

#### Отображение информации об источнике

Вы можете отображать различную информацию о текущем источнике входного сигнала, как показано ниже.

#### **1** Нажмите кнопку **RECEIVER,** а затем **DISPLAY** несколько раз для циклического отображения доступной информации**.**

Совет**:** 

• Данная процедура также может быть выполнена на AV ресивере при помощи кнопки **DISPLAY**.

Обычно, может быть отображена следующая информация: Входной источник (рисунок) Режим прослушивания

#### Формат сигнала **\* 1** Частота дискретизации Разрешение входного сигнала Разрешение выходного сигнала

\*<sup>1</sup> Если входной сигнал цифровой, отображается формат сигнала. Информация отображается примерно 3 секунды, затем восстанавливается предыдущее отображение.

#### Изменение отображения входов

Если вы подключаете **RI**-совместимый компонент Onkyo, то для того чтобы **RI** работал должным образом, вы обязаны изменить эту настройку. Эта настройка может быть изменена только на передней панели AV ресивера.

**1** Нажмите кнопку **TV/CD** или **GAME** селектора входов**.**  На экране появится сообщение **" TV/ CD",** или **"GAME1" 2** Нажмите и удерживайте ту же самую кнопку селектора входов **TV/ CD, GAME1 (**примерно **3** секунды**),** чтобы изменить настройку. Повторите этот пункт для выбора желаемого отображения. **TV/CD**:  $TV/CD \rightarrow DOCK \rightarrow TAPE \rightarrow TV/CD...$ 

# **GAME1:**

 $GAME1 \leftarrow \rightarrow DOCK$ 

#### Примечание:

- Вариант **DOCK** не может быть выбран для нескольких селекторов входов "**TV/CD**" или "**GAME1**"одновременно.
- Введите соответствующие коды для пульта ДУ, перед тем как использовать этот пульт AV ресивера первый раз (см. стр. **96**).

#### Стр**. 55**

#### Использование режима **«**Весь Дом**» - Whole House**

Режим «Whole House» полезен, когда вы хотите запустить дополнительную фоновую музыку во время вечеринки в доме; это позволяет слышать одну и ту же стерео музыку как в главной комнате, так и во всех остальных помещениях (Zone 2/3).

В режиме Whole House для всех зон - Multi Zone выбирается тот же самый источник, что и для главной комнаты.

См. также разделы:

- Настройка АС "Speaker Setup" (стр. **66**)
- Мульти Зона "Multi Zone" (стр. **87**)

#### **1** Нажмите кнопку **WHOLE HOUSE MODE** на передней панели**.**

Для отмены режима Whole House Mode, смените входной источник для главной комнаты или же выберите другой режим прослушивания. (стр. **45**).

#### Примечания**:**

• Режим Whole House Mode поддерживает только аналогове аудио.

• Для регулировки громкости в зонах Multi Zone, переключите AV ресивер на режим управления Мульти зоной. См. также «Регулировка громкости в зонах» - "Adjusting the Volume for Zones" (стр. **89**).

• Режим Whole House Mode нельзя использовать, в следующих случаях:

- выход "**Audio TV Out**" в положении «**On**» (стр. **84**).

– Установка "**HDMI Control(RIHD)**" в положении "**On**" стр. **83**), и вы слушаете звук через динамики телевизора.

– Используется цифровой кроссовер - Digital Processing Crossover Network (стр. **71**).

#### Выбор конфигурации акустических систем

Вы можете установить, какие АС вы хотите использовать в порядке приоритетов.

# **1** Нажмите кнопку **RECEIVER,** а затем кнопку **SP LAYOUT** несколько раз**,** чтобы выбрать**:**  ■**9.1 ch playback – 9.1-**канальное воспроизведение

Важно**:** 

• Следующие ниже конфигурации акустических систем доступны только тогда, установка "**11ch Playback**" в положении "**No**"" (стр. **66**) и все соответствующие АС активированы.

#### **Speaker Layout: SB/FH**:

Звук из задних тыловых и верхних фронтальных АС выдается в первую очередь. **Speaker Layout: SB/FW**:

Звук из задних тыловых и боковых фронтальных АС выдается в первую очередь.

#### **Speaker Layout: FH/ FW**:

Звук из верхних и боковых фронтальных АС выдается в первую очередь.

#### Примечание:

Эта установка не может быть выбрана в следующих случаях:

• Если параметр "**Speakers Type(Front** А**)**" установлен в положение "**Bi-Amp**" или "**Digital Crossover**"

• "**Powered Zone 2/3**" установлена в положение "**Yes**" и Зоны 2/3 включены.

• Условия воспроизведения могут быть ограничены в зависимости от установок в меню "Speaker Settings" (стр. **66**) и "Speaker Configuration" (стр. **67**).

• Когда используется режим прослушивания, который не поддерживает верхние фронтальные АС, широтные фронтальные АС или задние тыловые АС, эта установка не может быть выбрана.

#### ■ Конфигурации акустических систем **Speakers A** или **Speakers B**

Когда установка "**Speakers Type (Front B)**" находится положении, ином чем "**No**", загорается индикатор соответствующих комплектов (**A** или **B**), и вы можете выбирать между комплектами колонок Speakers A и Speakers B.

При этом Speakers A или B можно включать независимо от режимов прослушивания. Примечания**:** 

• При использовании комплекта колонок Speakers B, вы не сможете использовать фронтальные широтные АС.

• При использовании комплекта колонок Speakers B, вы не сможете использовать систему автокалибровки колонок Audyssey MultEQ® XT32 Room Correction and Speaker Setup, а также системы Audyssey Dynamic EQ® и Audyssey Dynamic Volume®.

#### Приглушение звука **AV** ресивера

Вы можете временно приглушить громкость звука на выходе AV-ресивера.

#### **1** Нажмите кнопку **RECEIVER,** затем кнопку **MUTING.**

Звук приглушается, и на дисплее мигает индикатор MUTING.

#### Совет

• Для восстановления звука снова нажмите кнопку **MUTING** или воспользуйтесь регулятором громкости.

• При переходе ресивера в ждущий режим Standby приглушение звука отменяется.

# Стр**. 56**

# Использование наушников

#### **1** Подсоедините пару стереофонических наушников **(**с **6.3-**мм штекером**)** кгнезду **PHONES AV-**ресивера для индивидуального прослушивания**.**

Когда наушники вставлены в гнездо PHONES, загорается индикатор «наушники». Примечания:

- Перед подсоединением наушников всегда уменьшайте громкость.
- При подсоединении наушников к гнезду **PHONES** основной комплект АС отключается.
- При подсоединении наушников устанавливается режим прослушивания Stereo, если уже не был установлен один из режимов прослушивания Stereo, Mono, Direct или Pure Audio**.**
- Если вы подсоединили iPod или iPhone к **USB** порту на этом устройстве, звука в наушниках не будет.

#### Использование простых макрокоманд **- Easy macros**

Благодаря использованию кнопок **ACTIVITIES** для запуска простых макрокоманд - Easy macro в режиме Easy macro, вы сможете посылать на компоненты Onkyo последовательности команд, нажимая всего одну кнопку. Эти команды задаются пользователем: См. раздел «Использование нормальных макрокоманд» (стр. **100**).

#### **1** Нажмите кнопку **ACTIVITIES** (**MY MOVIE, MY TV,** или **MY MUSIC)** для запуска простых макрокоманд**.**

Действия **ACTIVITIES** по умолчанию описаны ниже. Для смены компонента – источника обращайтесь к разделу «Смена компонента – источника», приведенного в конце этой главы.

#### **MY MOVIE:**

Сначала включается телевизор, Onkyo DVD-плеер и AV ресивер. Входной селектор AV ресивера устанавливается в "**DVD/BD**". Начинается воспроизведение на плеере. \*<sup>1</sup> \*1. В зависимости от времени старта **DVD/BD-**плеера, AV ресивер может не активизировать эту команду воспроизведения. В таком случае, нажмите на кнопку Play [ ▶ ] на пульте.

#### **MY TV:**

Сначала включается телевизор, кабельная приставка и AV ресивер. Затем входной селектор AV ресивера устанавливается в "**CBL/SAT**". Вы можете смотреть кабельное ТВ.

#### **MY MUSIC:**

Включается Onkyo CD-плеер и AV ресивер. Входной селектор AV ресивера устанавливается в "**TV/CD**". Начинается воспроизведение на CD-плеере.

#### Примечание**:**

• Как только вы запустите макрокоманду Easy, вы не сможете использовать другие кнопки **ACTIVITIES** в ходе ее исполнения. Если же вы хотите управлять другими компонентами, нажмите на кнопку **ALL OFF** для остановки и затем нажмите желаемую кнопку **ACTIVITIES**.

#### Отключение компонентов

Эта кнопка отключает все компоненты, запущенные в режиме Easy macro

#### **1** Нажмите кнопку **ALL OFF.**

Сначала выключается компонент, назначенный на последнюю нажатую кнопку **ACTIVITIES.**  Затем выключается AV ресивер. Наконец, выключается и телевизор (или переходит в режим ожидания).\*<sup>1</sup>\*<sup>2</sup>

- \*1. Этот шаг не применим к **MY MUSIC** с установками по умолчанию.
- \*2 Некоторые телевизоры могут не выключиться (или даже не перейти в режим ожидания).

#### Смена компонента источника

Вы можете сменить компонент, назначенный в качестве источника на кнопку **ACTIVITIES** и активируемый в режиме **Easy Macro,** с помощью следующей процедуры**.**

**1** Нажав на кнопку **REMOTE MODE** для соответствующего компонента и не отпуская ее**,**  нажмите и удержите кнопку **ACTIVITIES (MY MOVIE, MY TV, or MY MUSIC) (**около **3** секунд**).**  Кнопка **ACTIVITIES**, мигнет дважды, показывая, что установка запомнена. Примеры**:** 

Если вы нажимаете кнопку **MY MUSIC** и хотите запустить кассетную деку Onkyo, то нажав на кнопку **TV/CD** и не отпуская ее, нажмите и удержите кнопку **MY MUSIC** (около 3 секунд) и она подмигнет дважды..

#### Восстановление значений по умолчанию

Вы можете вернуть **ACTIVITIES** к установкам по умолчанию.

**1** Нажав на кнопку **HOME** и не отпуская ее**,** нажмите и удержите кнопку **ALL OFF** до тех пор пока кнопка **ALL OFF** не загорится **(**около **3** секунд**). 2** Отпустите кнопки **HOME** и **ALL OFF** и нажмите кнопку **ALL OFF** еще раз**.**  Кнопка **ALL OFF** мигнет дважды.

Стр**. 57** 

#### БОЛЕЕ СЛОЖНЫЕ НАСТРОЙКИ

#### Использование экранных меню настройки

При подсоединении телевизора к ресиверу имеются два способа изменения установок на экране: с помощью меню быстрой настройки Quick Setup или с помощью основного меню настройки Setup Menu (**HOME**).

#### ■**Quick Setup**

Меню быстрой настройки Quick Setup обеспечивает быстрый доступ к часто используемым установкам. Вы можете менять установки и следить за текущей информацией.

# ■**Setup menu (HOME)**

Основное меню настройки Setup (**HOME**) обеспечивает удобный способ изменения самых разнообразных установок AV ресивера. Эти настройки организованы в 9 категорий.

Экранное меню настройки появляется только на том телевизоре**,** который подключен к выходу **HDMI OUT MAIN .** Если ваш телевизор подсоединен к другому видео выходу**,**  используйте дисплей самого **AV** ресивера для смены настроек**.** 

В этом руководстве все операции описываются с использованием пульта ДУ**,** если не оговорено другое**.** 

# Использование меню быстрой настройки **Quick Setup**

**1** Нажмите кнопку **RECEIVER,** а затем кнопку **Q SETUP** 

На экране появится меню Quick Setup, наложенное на ТВ изображение.

**2** Используйте кнопки ▲**/**▼ для выбора желаемого пункта**.** 

Нажмите кнопку **Q SETUP** чтобы закрыть меню**.** 

Нажимайте кнопку **RETURN** для возврата в предыдущее меню.

#### Пояснение

- **(1) Music Optimizer**
- **(2) On / Off**
- (1) Задание цели
- (2) Установка опций (вариант по умолчанию выделен подчеркиванием)

#### **BD/DVD**

**I n p u t** 

**Au d i o** 

# **V i d e o**

#### **I n fo r m a t i o n**

#### **L i s t e n i n g M o d e**

#### ■**Input -** Вход

Вы можете выбирать входные источники и получать следующую информацию: названия входных селекторов, назначение селекторов на разъемы, информацию о настройках радио тюнера и об установках функции ARC.

Кроме того, на экране дисплея появятся превью картинки видео потоков (**HDMI IN 1/ 2**/ **3**/ **AUX INPUT)**.\*<sup>1</sup>

Используйте кнопки ▲**/**▼ для выбора входного источника и просмотра связанной с ним информации. При нажатии **ENTER** происходит переключение на выбранный входной источник. ■**Audio (**стр**. 58)** 

Вы можете изменять следующие установки : "**Sound Program**", "**Bass (Front)**", "**Treble (Front)**", "**Bass (Front Wide)**", "**Treble (Front Wide)**", "**Bass (Front High)**", "**Treble (Front High)**", "**Bass (Center)**", "**Treble (Center)**", "**Bass (Surround)**", "**Treble (Surround)**", "**Bass (Surround Back)**", "**Treble (Surround Back)**", "**Bass (Subwoofer)**", "**Subwoofer 1**", "**Subwoofer 2**", "**Center**", "**Dolby Volume**\* 2 ", "**Audyssey**", "**Dynamic EQ**\*2\*3", "**Dynamic Volume**\*2\*3", "**Late Night**", "**Music Optimizer**", "**Re-EQ**", "**Re-EQ(THX)**" and "**Screen Centered Dialog**"..

#### ■**Video**\* 4

Вы можете изменять следующие установки: "**Wide Mode**" и "**Picture Mode**\* 5 ".

См. также раздел:

• "Picture Adjust" (стр. **78**)

# ■**Information**\* 6

Вы можете получать информацию о следующих пунктах: "**Audio**", "**Video**" и "**Tuner**".

#### Стр**. 58**

#### ■**Listening Mode**\*7

Вы можете выбирать режимы прослушивания, которые сгруппированы в следующие категории: "**MOVIE/TV**", "**MUSIC**", "**GAME**" и **"THX**"

Используйте кнопки ▲**/**▼ для выбора категории и кнопки ◄**/**► для выбора режима прослушивания. При нажатии **ENTER** происходит переключение на выбранный режим прослушивания.

#### Примечания

- \*1 Видео превью не выводится на дисплей, когда:
- **HDMI IN 5**/**6**/**7** является текущим входным источником HDMI, или
- Текущий входной источник не выдает сигнал.
- Установка "**Zone 2 HDMI**" в положении "**Use**" (стр. **63**).
- Видео с текущего выбранного входа отображается на главном экране, а не в окошке превью.

\*2 «**Dolby Volume»,** "**Dynamic EQ**" и "**Dynamic Volume**" не могут быть выбраны, когда выбран любой из режимов прослушивания THX с функцией "**Loudness Plus**" установленными в положение "**On**" или "**Preserve THX Settings**" – в положение "**Yes**" **(**стр**. 70)**.

\*3 Когда "**Dynamic EQ**" установлен в положение "**On**" или "**Dynamic Volume**" в положение, иное кроме "**Off**", "**Dolby Volume**" будет также переведена в положение "**Off**" (стр. **73**).

\*4 Когда установка "**Monitor Out**" в положении "**Sub**", "**Video**" не может быть выбрано. **(**стр**. 63)**. • Эта установка не может быть использована с входным селектором **NET**.

\*5 Только когда вы выбрали "**Custom**" в меню "**Picture Mode**" (стр. **78**), нажатие на кнопку

**ENTER** позволяет настраивать следующие параметры в меню Quick Setup: "**Brightness**",

"**Contrast**", "**Hue**" и "**Saturation**". Нажмите кнопку **RETURN** для возврата к установкам "**Picture Mode**".

\*6 В зависимости от входного источника и режима прослушивания, не все каналы, показанные здесь, выдают звук.

\*7 • Эти установки недоступны в следующих случаях:

– Параметр "**Audio TV Out**" установлен в положение "**On**" **(**стр**. 84).**

– Параметр "**HDMI Ctrl (RIHD)**" установлен в положение "**On**" **(**стр**. 83)** и вы слушаете звуковое сопровождение через динамики вашего телевизора.

#### Использование аудио настроек меню **Quick Setup**

Вы можете изменять различные аудио установки через меню Quick Setup (стр. **57**). Примечание

• Эти установки недоступны в следующих случаях:

– Параметр "**Audio TV Out**" установлен в положение "**On**" **(**стр**. 84).**

– Параметр "**HDMI Ctrl (RIHD)**" установлен в положение "**On**" **(**стр**. 83)** и вы слушаете звуковое сопровождение через динамики вашего телевизора.

# **Sound Program –** выбор источника звука

#### ■**Sound Program**

#### **Stereo Source 1**, **Stereo Source 2**, **Stereo Source 3**, **Multich Source 1**, **Multich Source 2**, **Multich**

#### **Source 3**

**Off** 

С помощью этой установки вы можете выбрать комбинацию настроек, которые вы зарегистрировали в меню редактирования "**Sound Program Edit**" (стр. **75**).

#### Примечание

• Если входной селектор сменился, установка "**Sound Program**" переключается обратно в "**Off**".

# Регулировки тембра **- Tone Control**

#### ■**Bass**

От **–10 dB** до **0 dB** и до **+10 dB** с шагом в 2 dB

Вы можете усилить или урезать басовый выход на фронтальные колонки. ■**Treble** 

#### От **–10 dB** до **0 dB** и до **+10 dB** с шагом в 2 dB

Вы можете отрегулировать басы в фронтальных, фронтальных боковых, верхних фронтальных колонках, в центральной, тыловых, задних тыловых и в сабвуфере, а высокие частоты можете отрегулировать в фронтальных, фронтальных боковых, верхних фронтальных, в центральной, тыловых и задних тыловых, за исключением режимов прослушивания Direct, Pure Audio или THX.

#### Регулировка с панели **AV** ресивера

**1** Нажимайте на кнопку **TONE** несколько раз для выбора **"Bass"** или **"Treble".** 

#### **2** Используйте кнопки **–** и **+** для настройки**.**  Примечание

• Колонки, заданные как "**No**" или "**None**" в меню "Sp Config (Speaker Configuration)" **(**стр**. 67)**  невозможно отрегулировать.

• Когда активирована "**Sound Program**", настройку **Subwoofer1** и **Subwoofer2** нельзя использовать, если установка "**Subwoofer**" находится в положении "**No**" в меню "**Sound Program Edit**" **(**стр**. 75)**.

Стр**. 59** 

Уровни громкости АС **- Speaker Levels**  ■**Subwoofer1 –** уровень сабвуфера **1**  От **–15 dB** до **0 dB** и до **+12 dB** с шагом в 0.5 dB ■**Subwoofer2 –** уровень сабвуфера **2\*<sup>1</sup>** От **–15 dB** до **0 dB** и до **+12 dB** с шагом в 0.5 dB

# ■**Center Level –** уровень АС центрального канала

От **–12 dB** до **0 dB** и до **+12 dB** с шагом в 0.5 dB

Вы можете отрегулировать громкость каждой из АС во время прослушивания входного источника.

Эти временные настройки отменяются, когда AV ресивер переходит в режим standby. Для сохранения сделанных здесь установок, перейдите в меню "Level Cal (Level Calibration)" (стр. **69**), прежде чем переводить AV ресивер в режим standby.

# Примечание

• Эту функцию невозможно использовать, когда звук AV ресивера приглушен - muted.

• Эти установки невозможно использовать, когда подключены наушники.

• Колонки, заданные как "**No**" или "**None**" в меню "Sp Config (Speaker Configuration)" **(**стр**. 67)**  невозможно отрегулировать.

• Когда активирована "**Sound Program**", настройку **Subwoofer1** и **Subwoofer2** нельзя использовать, если установка "**Subwoofer**" находится в положении "**No**" в меню "**Sound Program Edit**" **(**стр**. 75)**.

\* <sup>1</sup> Если установка "**Subwoofer**" в положении "**1ch**", эта установка не может быть выбрана **(**стр**. 67)** 

# . **Dolby Volume**

# ■**Dolby Volume**

См. "Dolby Volume" в разделе «Настройка аудио» - "Audio Adjust" (стр. **73**). Примечание

• Эту установку невозможно использовать в следующих случаях:

– Выбран режим прослушивания Pure Audio или Direct.

– Выбран любой из режимов прослушивания THX, "**Loudness Plus**" в положении "**On**" или "**Preserve THX Settings**" установленном в "**Yes**" (стр. **70**).

• Когда "**Dolby Volume**" установлена в положение "**On**", "**Dynamic EQ**" и "**Dynamic Volume**" для всех входных селекторов переключаются в положение "**Off**".

• Когда активирована "**Sound Program**", установки необходимо задавать в меню "**Sound Program Edit**" (стр. **75**).

# **Audyssey**

#### ■**Audyssey**

См. раздел "Audyssey" в меню "Source Setup" – «Настройка источников» (стр. **76**).

# ■**Dynamic EQ**

См. раздел "Dynamic EQ" в меню "Source Setup" – «Настройка источников» (стр. **76**). ■**Dynamic Volume** 

См. раздел "Dynamic Volume" в меню "Source Setup" – «Настройка источников» (стр. **76**).

#### Примечания**:**

• Эти технологии могут быть использованы при соблюдении следующих условий:

– Процедуры Room Correction и Speaker Setup завершены. Имейте в виду, что "**Audyssey**" требует проведения полной калибровки "**Audyssey MultEQ XT32 Full Calibration**".

– Выбран любой режим прослушивания, кроме Direct или Pure Audio.

– Не подсоединены наушники.

• Установки запоминаются индивидуально для каждого входного селектора.

• "**Dynamic EQ**" и "**Dynamic Volume**" не могут быть выбраны, когда выбран любой из режимов прослушивания THX с функцией "**Loudness Plus**" установленными в положение "**On**" или "**Preserve THX Settings**" – в положение "**Yes**" **(**стр**. 70)**.

• Когда активирована "**Sound Program**", установки необходимо задавать в меню "**Sound Program Edit**" (стр. **75**).

#### **Late Night**

#### ■**Late Night –** Ночной режим прослушивания

Для источников **Dolby Digital** и **Dolby Digital Plus**, имеются следующие варианты: **Off** 

**Low**:

Небольшое сжатие динамического диапазона.

**High**:

Сильное сжатие динамического диапазона.

Для источников **Dolby TrueHD**, имеются следующие варианты:

**Auto**:

Функция Late Night устанавливается в положение "**On**" или "**Off**" автоматически.

**Off** 

**On** 

При помощи этой функции вы можете уменьшить динамический диапазон материала Dolby Digital, чтобы тихие звуки были хорошо слышны даже при небольшой громкости. Эта функция особенно полезна ночью, чтобы никого не беспокоить.

#### Примечания**:**

- Эффект этой функции зависит от проигрываемого материала Dolby Digital. Иногда эффект может быть слабым или отсутствовать.
- Функция Late Night может быть использована, только когда входным источником является Dolby Digital, Dolby Digital Plus или Dolby TrueHD
- При переходе AV-ресивера в ждущий режим функция Late Night возвращается в состояние "**Off**". Для источников Dolby TrueHD, она устанавливается в "**Auto**".

• Для источников Dolby TrueHD, функция Late Night не может быть использована, когда "**TrueHD Loudness Management**" установлена в положение "**Off**" **(**стр**. 73)**.

• Функция Late Night не может быть использована, когда **Dolby Volume** в положение "**On**"

Стр**. 60** 

Функция **Music Optimizer** 

# **Music Optimizer**

**Off**: **On**:

Функция Music Optimizer улучшает качество звучания сжатых файлов. Ее следует использовать для музыкальных файлов, сжатых с потерями ("lossy" compression), таких как MP3. Когда она установлена в положение "**On**" на дисплее ресивера загорается индикатор **M.Opt,** а на передней панели ресивера загорается индикатор **MUSIC OPTIMIZER** 

# **(**Североамериканские и тайваньские модели**).**

# Примечание**:**

• Music Optimizer работает только с входными цифровыми аудио сигналами PCM, частота выборки которых ниже 48 кГц и с аналоговыми аудио сигналами.

• Music Optimizer отключается при выборе режимов прослушивания Pure Audio или Direct

• Настройки запоминаются индивидуально для каждого входного селектора.

• Когда активирована "**Sound Program**", установки необходимо задавать в меню "**Sound Program Edit**" (стр. **75**).

# Применение функции **Re-EQ**

При помощи функции Re-EQ, вы можете скорректировать звуковую дорожку, чье высокочастотное содержимое слишком резкое, сделав ее более подходящей для домашнего просмотра.

# **Re-EQ**

# **Off**:

**On**:

Эта функция может быть использована со следующими режимами прослушивания: Dolby Digital, Dolby Digital Plus, Dolby True HD, Multichannel, DTS, DTS-HD High Resolution, DTS-HD Master Audio, DTS Express, DSD, Dolby EX, Dolby Pro Logic IIz Height, Dolby Pro Logic IIx Movie, Neo:Х Cinema.

#### **Re-EQ (THX):**

**Off**:

**On**:

Эта функция может быть использована со следующими режимами прослушивания: THX Cinema, THX Surround EX, THX Ultra2 Cinema.

#### Примечание:

• Эти установки запоминаются индивидуально для каждого входного селектора. Установки **Off** и **On** для функции Re-EQ сохраняются в каждом из режимов прослушивания. Однако в режиме прослушивания THX, когда ресивер выключается, установка возвращается в положение **On.**  • Эти установки не могут быть использованы, когда подсоединены наушники**.** 

# Размещение диалогов по центру **- Screen Centered Dialog**

При использовании верхних фронтальных АС, с помощью этой функции можно сдвигать звуковой образ диалогов вверх, так чтобы он был привязан к высоте экрана.

#### ■**Screen Centered Dialog**

По мере увеличения величины, звуковой образ диалогов смещается вверх.

**0 1** to **5**:

Функция Screen Centered Dialog включена.

Примечание:

• Настройка "**Screen Centered Dialog**" может быть использована только тогда, когда выбран совместимы режим прослушивания.

• Эти установки не могут быть использованы, когда подсоединены наушники.

Стр**. 61** 

### Использование основного меню настройки **Setup menu (HOME)**

**1** Нажмите кнопку **RECEIVER,** а затем кнопку **HOME** 

**2** Используйте кнопки ◄**/**► для выбора **Setup,** а затем нажмите кнопку **ENTER.** 

**3** Используйте кнопки ▲**/**▼ для выбора пункта главного меню**,** а затем нажмите кнопку **ENTER.** 

#### **4** Используйте кнопки ▲**/**▼ для выбора пункта подменю**,** а затем нажмите кнопку **ENTER. 5** Используйте кнопки ▲**/**▼ для выбора варианта и кнопки ◄**/**► для изменения установок.

Нажимайте кнопку **HOME** для закрытия меню настройки

Нажимайте кнопку **RETURN** для возврата в предыдущее меню.

#### Примечания:

- Данная процедура может быть также выполнена на ресивере при помощи его кнопок **SETUP**, **ENTER** и стрелок курсора.
- В процессе автокалибровки с помощью Audyssey MultEQ XT32 Room Correction и настройки АС Speaker Setup, сообщения и т.п. информация, которая выводится на экран телевизора, будут появляться и на дисплее ресивера.

#### ■**Screen saver –** Хранитель экрана

Если от текущего входного источника не поступает видео сигнал или в течение заданного времени с ресивером ничего не делается (по умолчанию – 3 минуты), автоматически запускается Screen saver – Хранитель экрана.

#### Совет

• Время до выдачи на экран скрин-сейвера можно изменить в меню установок "**Screen Saver**" (стр. **83**).

• На экран вернется предыдущее состояние, если AV ресивер будет «разбужен» какой-то командой.

#### Поясняющие замечания

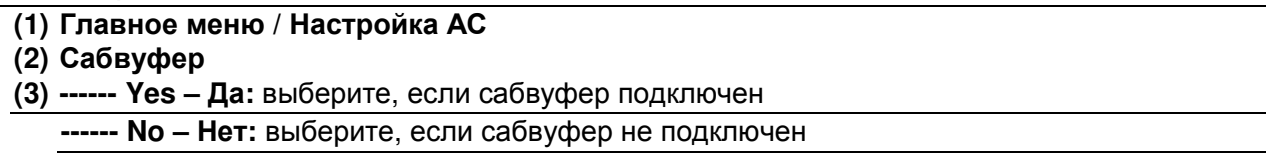

- (1) Выбор меню
- (2) Выбор строки подменю
- (3) Задание целевого параметра
- (4) Установка опции (подчеркнуто значение по умолчанию)

#### Стр**. 62**

#### Об индикаторе **HYBRID STANDBY**

С помощью оптимизированной схемотехники, эта функция позволяет сократить энергопотребление AV ресивера в режиме standby.

Индикатор **HYBRID STANDBY** загорается в следующих случаях:

–"**HDMI Through**" - выбран режим сквозного пропуска (индикатор **HDMI** не горит).

– Выбран режим "**Network Standby**" (индикатор **NET** не горит).

# Примечание**:**

• Если Zones включены или же мобильное устройство, подключенное к входу на передней панели - Front Input подзаряжается (MHL), индикатор **HYBRID STANDBY** не загорается.

#### Пункты меню **Setup**

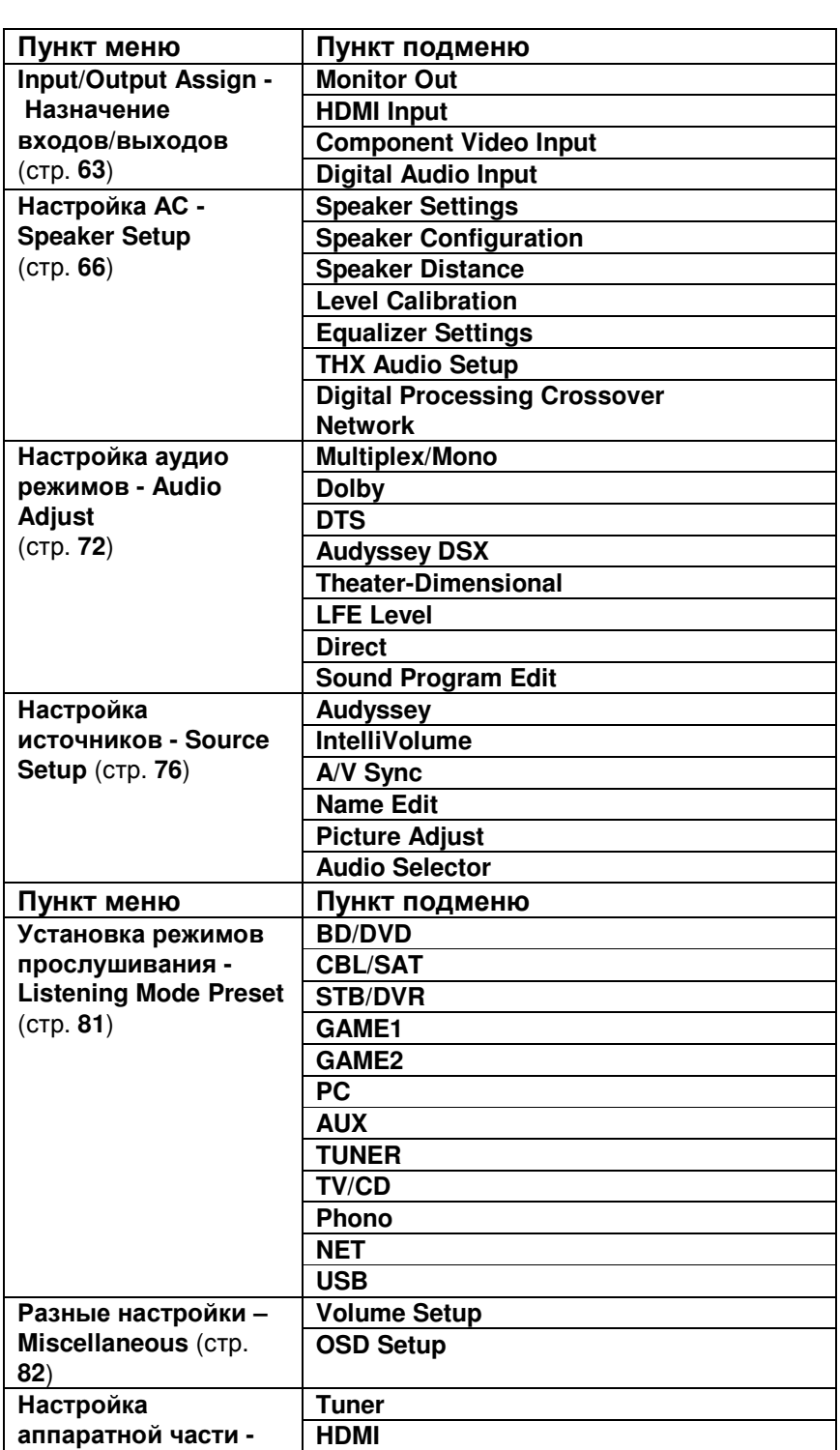

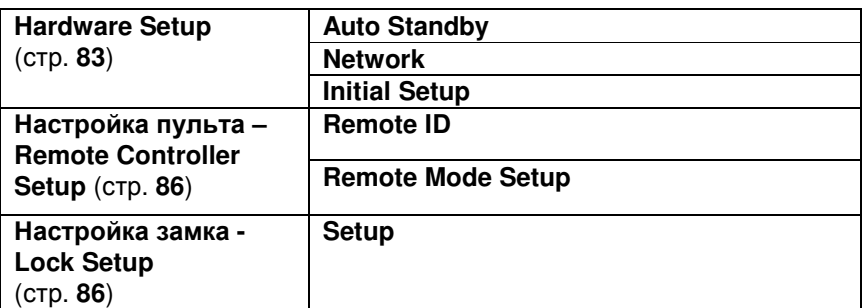

### Назначение входов**/**выходов Главное меню **/** Назначение входов**/**выходов

#### **Monitor Out -** Настройка выхода на монитор

В настройках "**Monitor Out**", вы можете выбрать, выдавать ли изображения от видео источников на выход HDMI.

Если вы подсоединяете ваш телевизор к выходу HDMI, настройка "**Monitor Out**" устанавливается автоматически так, чтобы источники композитного и компонентного видеосигналов преобразовывались с повышением и выдавались на выход. (рисунок)

Если вы подсоединяете ваш телевизор к выходу **COMPONENT VIDEO MONITOR OUT** (не HDMI), настройка "Monitor Out" автоматически устанавливается, и источники композитного видеосигнала преобразуются с повышением\* и выводятся через **COMPONENT VIDEO MONITOR OUT**.

#### Примечание:

• См. раздел "Video Connection Formats" (стр. **111**) где приведены диаграммы, показывающие как установки "**Monitor Out**" и "**Resolution**" влияют на прохождение видео сигнала через AV ресивер.

#### **Monitor Out -** Настройка выхода для монитора

**Main:**

Выберите, если ваш телевизор подсоединен к **HDMI OUT MAIN**.

**Sub:** 

Выберите, если ваш телевизор подсоединен к **HDMI OUT SUB**. **Both:** 

Выберите, если ваши телевизоры подсоединены к обоим выходам **HDMI OUT MAIN** и **HDMI OUT SUB**. Видеосигнал будет выдаваться на оба видео выхода с разрешением, которое поддерживается обоими телевизорами.

#### Изменение настроек **"Monitor Out"** вручную

**1** Нажмите кнопку **MONITOR OUT** на передней панели**.** 

Текущая установка выводится на дисплей.

**2** Нажмите кнопку **MONITOR OUT** на **AV** ресивере несколько раз**,** чтобы выбрать**: Analog, HDMI Main**, **HDMI Sub** или **Both**.

■**Zone 2 HDMI –** выдача сигнала **HDMI** на Зону **2 Not Use** 

# **Use**

Когда эта установка активирована, TV подсоединенный к выходу **HDMI OUT ZONE 2** можно будет использовать как TV в Зоне 2 - Zone 2.

# Совет

• На подсоединенном компоненте выберите такой режим, в котором задержка между аудио и видео не слишком заметна, когда при она возникает при воспроизведении на плеере, подключенном к AV ресиверу.

### Примечание:

• Эта установка не может быть выбрана, если "**Monitor Out**" в положении "**Sub**" или "**Both**".

• Когда эта установка находится в положении "**Use**", тогда установка "**11ch Playback**" зафиксирована в "**No**" (стр. **66**).

# Разрешение**:**

# **Through\*1**:

Выберите, чтобы пропустить видеосигнал через ресивер с тем же самым разрешением и без преобразования.

# **Auto\*2**:

Выберите, чтобы ресивер автоматически преобразовывал видеосигнал к разрешениям, поддерживаемым вашим телевизором.

#### **480p** (**480p/576p), 720p, 1080i,**

Выберите желаемое выходное разрешение.

# **1080p\*2**

Выберите для вывода сигнала с разрешением 1080p и преобразования видео, если необходимо.

#### **1080p/24\*2:**

Выберите для вывода 1080p и частоты 24 кадра/секунду.

### **4K Upscaling\*2**:

Выберите для вывода сигнала с масштабированием до разрешения в 4 раза больше, чем 1080p. В зависимости от разрешения, поддерживаемого вашим телевизором вы получите в итоге 3840 × 2160 или же 4096 х 2160 пикселей.

#### **Source**:

Выберите для вывода сигнала с разрешением, соответствующим выбранному в меню "**Picture Adjust**" (стр. **78**).

#### Стр**. 64**

Вы можете задать выходное разрешение для выходов **HDMI OUT MAIN** и **COMPONENT VIDEO MONITOR OUT** так, чтобы заставить AV ресивер преобразовывать разрешение изображения, как это необходимо для подключенного телевизора.

#### Совет:

Вы можете проверить разрешение "**Resolution**" для **HDMI OUT MAIN**, нажав на кнопку **ENTER** (за исключением входного источника **NET**).

#### Примечания**:**

- В зависимости от входного видео сигнала воспроизведение может оказаться негладким или же вертикальное разрешение пониженным. В таких случаях выберите иную установку вместо «**1080p/24».**
- На некоторых телевизорах изображение может отсутствовать, когда эта установка в положении "**4K Upscaling**".
- Если установка "**Monitor Out**" находится в положении "**Sub**", то установка разрешения зафиксирована в положении «**Through**».
- Если "**Monitor Out**" установлена в положение "**Both**", тогда установка "**Resolution**" зафиксирована в положении "**Auto**".
$*1$  PC IN (Analog RGB) сигнал выдается с разрешением 480p (480p/576p), 720p, 1080i когда установка "**Monitor Out**" в положении "**Analog**" (стр. **63**), а "**Resolution**" - в положении "**Through**".

\*2 Эти установки недоступны, когда установка "**Monitor Out**" в положении "**Analog**" (стр. **63**).

### Настройка видео входов **HDMI**

Если вы подсоединяете видео компонент к одному из входов HDMI, вы должны назначить этот вход на входной селектор. Например, если вы подключаете ваш проигрыватель Blu-ray/DVD к **HDMI IN 2**, вы должны назначить **HDMI2** на входной селектор «**BD/DVD»**.

Если вы подсоединили ваш телевизор к AV ресиверу при помощи HDMI кабеля, композитный и компонентный источники видеосигналов будут преобразовываться с повышением и выводиться при помощи HDMI OUT<sup>\*1</sup>. Вы можете задать это для каждого входного селектора, выбрав опцию "**- - - - -**". См. раздел "Video Connection Formats" для получения более подробной информации о прохождении видео сигналов и их преобразовании (стр. **111**).

\*1 Это справедливо только тогда, когда установка "**Monitor Out**" находится в ином положении, кроме "**Analog**" (стр. **63**).

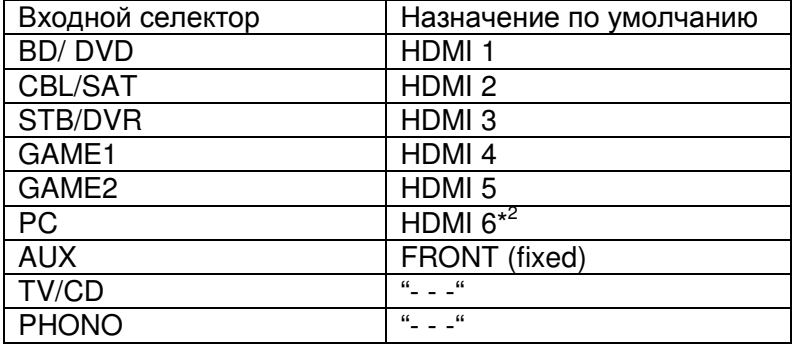

В таблице приведены назначения по умолчанию

\*2 Если вы подсоединили ваш персональный компьютер к входу **PC IN**, вы должны назначить "-

- -" на входной селектор **PC**.

### **BD/DVD**, **CBL/SAT**, **STB/DVR, GAME1, GAME2, PC, TV/CD, PHONO**: **HDMI1, HDMI2, HDMI3, HDMI4 HDMI5, HDMI6, HDMI7, HDMI8:**

Выберите вход HDMI, к которому подсоединен видео компонент.

--- -: Выдает видеосигналы с композитного и компонентного источников посредством HDMI OUT с помощью повышающего преобразования и вывода. На выход HDMI OUT подается видео сигнал, сконфигурированный в разделе "Component Video Input".

Каждый из входов HDMI не может быть назначен на более чем одну кнопку селектора входов. После того, как назначены **HDMI1 – HDMI8**, вы должны сначала назначить любую из не используемых кнопок селектора на вариант "- - - - -" или вы не сможете назначить **HDMI1 – HDMI8** на другие селекторы входов.

#### Примечания:

• Для повышающего преобразования видеосигналов с композитного и компонентного источников и выдачи на выход HDMI, установка "**Monitor Out**" должна быть в положении, ином, чем "**Analog**" (стр. **63**), а установка "**HDMI Input**" должна быть в положении "**- - - - -**". См. раздел «Советы по подсоединению и пути видео сигналов» - "Connection Tips and Video Signal Path" (стр. **111**).

• Назначение входного селектора на Zone 2 не может быть изменено, когда установка "**Zone 2 HDMI**" в положении "**Use**" (стр. **63**).

• Если никакой видео компонент не подсоединен к HDMI выходу (даже если HDMI вход назначен), AV ресивер выбирает видео источник на основе установки для компонентного входа "Component (Component Video Input)".

• Когда **HDMI IN** назначен на входной селектор, как описано выше, цифровой аудио вход для данного входного селектора приоритетно назначается на тот же самый вход **HDMI IN** в меню **"Digital Audio Input"**(стр. **66**). В этом случае если вы хотите использовать коаксиальный или оптический аудио вход, сделайте выбор селектора аудио в меню «**Audio Selector**» (стр. **80**). • Если вы установили параметр " **HDMI Control (RIHD)**" в положение"**On**" (см. стр. **84**), не назначайте компонент, подсоединенный к входу **HDMI IN**, на селектор **TV/CD**. В противном случае надлежащая работа CEC (Consumer Electronics Control) не гарантируется. Если вы назначили "**- - - - -**" на входной селектор, который уже выбран в меню "**HDMI Through**" (стр. **80**), тогда установка "**HDMI Through**" будет автоматически переведена в положение "**Off**". • "**AUX**" используется только для входа с передней панели.

### Стр**. 65**

### Настройка компонентных видео входов

Если вы подключаете видео устройство к входам **COMPONENT VIDEO IN**, вы должны назначить этот вход на селекторе входов. Например, если вы подключаете проигрыватель DVD к **COMPONENT VIDEO IN2**, вы должны назначить «**IN2**» на входной селектор «**BD/DVD**». Если вы подсоединили ваш телевизор к ресиверу при помощи компонентного видео кабеля, вы можете установить ресивер так, чтобы композитный источник видеосигнала преобразовывлся с повышением разрешения\* и выводилися через выход **COMPONENT VIDEO MONITOR OUT**\* 1 . Вы можете установить это для каждого входного селектора, выбрав параметр "- - -". (рисунок)

**\*** 1 Это возможно только, когда установка "**Monitor Out**" в положении "**Analog**" (стр. **63**).

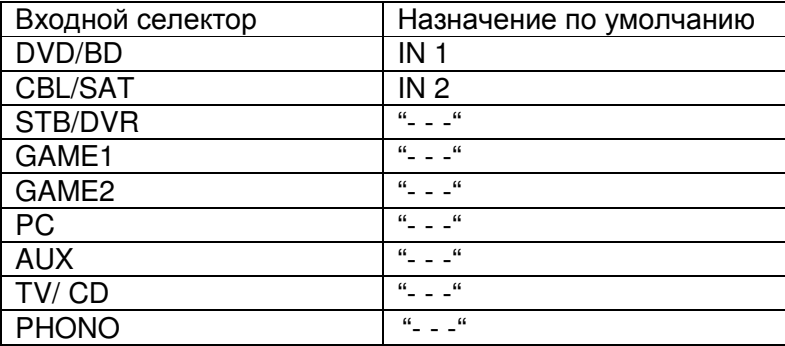

В таблице приведены назначения по умолчанию

### **BD/DVD**, **CBL/SAT**, **STB/DVR, GAME1**, **GAME2**,**PC**, **AUX**, **TV/CD, PHONO**:

**IN1, IN2:** Выберите компонентный вход, на который подключено видео устройство. - - -: Выдает видеосигналы с композитного источника посредством HDMI OUT с помощью повышающего преобразования и вывода.

#### Примечание:

• Для повышающего преобразования видеосигналов с композитного и компонентного источников и выдачи на выход HDMI, установка "**Monitor Out**" должна быть в положении, ином, чем "**Analog**" (стр. **63**), а установка "**HDMI Input**" должна быть в положении "**- - - - -**". См.

раздел «Советы по подсоединению и пути видео сигналов» - "Connection Tips and Video Signal Path" (стр. **111**).

### Настройка цифрового аудио входа

Если вы подсоединяете устройство к цифровому входу, вы должны назначить этот вход на селектор входа. Например, если вы подсоединяете ваш проигрыватель компакт-дисков к входу **OPTICAL IN 1**, вы должны назначить «**OPTICAL 1**» на селектор входов «**TV/CD**».

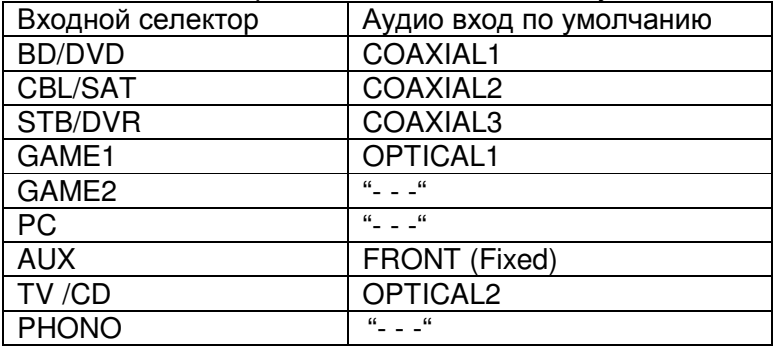

Ниже в таблице приведены назначения по умолчанию.

### **BD/DVD**, **CBL/SAT**, **STB/DVR, GAME1**, **GAME2**, **PC**, **TV/CD, PHONO**:

## **(TX-NR5010) COAXIAL1, COAXIAL 2, COAXIAL 3, OPTICAL1, OPTICAL 2, OPTICAL 3: (TX-NR3010) COAXIAL1, COAXIAL 2, COAXIAL 3, OPTICAL1, OPTICAL 2:**

Выберите соответствующий цифровой аудио вход, на который подключено устройство.

**" - - -"** Выберите, если устройство подключено на аналоговый аудио вход.

#### Примечание

• Когда вход **HDMI IN** назначен на входной селектор в меню "**HDMI Input**" (стр**. 64**), это назначение приоритетно распространяется на тот же самый **HDMI IN**. В этом случае если вы хотите использовать коаксиальный или оптический аудио вход, сделайте выбор селектора аудио в меню «**Audio Selector**» (стр. **80**).

• Доступные частоты дискретизации для PCM сигналов с цифрового входа (оптического или коаксиального) составляют: 32/44.1/48/88.2/96 кГц/16, 20, 24 бит.

• Селектор «AUX» используется только для входа с передней панели.

#### Стр**. 66**

#### Настройка акустических систем

#### Главное меню **/** Настройка акустических систем

Некоторые настройки акустических систем устанавливаются автоматически при помощи функции Audyssey MultEQ XT32 Room Correction и Speaker Setup (см. стр. **42**).

Здесь вы сможете проверить настройки, сделанные с помощью функции Audyssey MultEQ XT32 Room Correction и Speaker Setup, или же выставить их вручную, что бывает полезно, если вы сменили одну из колонок уже после использования процедуры автонастройки Audyssey MultEQ

XT32 Room Correction и Speaker Setup.

Нажмите кнопку **RECEIVER** и используйте кнопку **SP** на пульте для выбора комплекта колонок Speakers A или Speakers B. За более подробной информацией по **SP**, см. «Выбор размещения АС» - "Selecting Speaker Layout" (стр. **55**).

### Примечание**:**

Эти установки недоступны в следующих случаях:

- когда к AV ресиверу подсоединены наушники, или
- Если установка "**Audio TV Out**" в положении"**On**" (см. стр. **84**)
- Если параметр "**HDMI Control (RIHD)**" в положение"**On**" (см. стр. **83**) и вы слушаете звук через динамики телевизора.

#### Настройки акустических систем

Если вы изменяете эти настройки**,** вы должны выполнить автоматическую калибровку **Audyssey MultEQ XT32 Room Correction** и настройку акустических систем **Speaker Setup**  еще раз **(**см**.** стр**. 42).** 

Если импеданс ваших колонок составляет от 4 до 6 Ом, установите минимальный импеданс в 4 Ом.

Если вы подсоединили ваши фронтальные АС би-ампингом (по 2-канальной схеме включения), вы должны изменить настройку **Speaker Type (Front A)** или **Speaker Type (Front B)**. Подробности соединений см. на стр. **18** в разделе «Подсоединение фронтальных АС биампингом» - "Bi-amping the Front Speakers".

При подсоединении АС без встроенных кроссоверов, необходимо предварительно сменить установку "**Speaker Type (Front A)** или **Speaker Type (Front B)**". Более подробная информация приведена в разделе "Using Speakers Without Crossover Network" – «Использование АС без встроенных кроссоверов» (стр. **18**).

#### Примечания:

- Когда используется схема би-ампинга, AV ресивер способен приводить в действие в основной комнате только до 7.2 акустических систем.
- Перед тем, как вы измените эти настройки, уменьшите громкость.

### Импеданс АС **- Speaker Impedance:**

#### **4 ohms:**

Выберите, если импеданс любого громкоговорителя составляет от 4 до 6 Ом. **6 ohms:**

Выберите, если импеданс всех АС составляет от 6 до 16 Ом.

### Выбор типа АС **- Speaker Type(Front A)**

#### **Normal**:

Выберите, если вы подсоединили ваши фронтальные АС обычным способом. **Bi-Amp:** 

Выберите, если вы подсоединили ваши фронтальные АС би-ампингом для двухканальной работы.

#### **Digital Crossover**:

Выберите, если вы используете АС без встроенных кроссоверов.

#### Выбор типа АС **- Speaker Type(Front B)**

**No**:

Выберите, если вы не используете АС Speaker B

### **Normal**:

Выберите, если вы подсоединили АС Speaker B обычным способом.

### **Bi-Amp:**

Выберите, если вы подсоединили АС Speaker B би-ампингом для двухканальной работы.

### **Digital Crossover**:

Выберите, если вы используете АС без встроенных кроссоверов.

### Совет:

• Если "**Speaker Type (Front A)** или **Speaker Type (Front B)**" в положении "**Digital Crossover**", появится подтверждение на экране. Выберите "**Next (2-7. Digital Processing Crossover Network)**" для вывода меню настройки Digital Processing Crossover Network (стр. **71**). Продолжайте процесс настройки.

Мощный выход на Зону **2** и **3 – Powered Zone 2, Powered Zone 3 No**

### **Yes**

Можно использовать пассивные колонки в Зоне 2/3 (если Powered Zone 2/3 – активирована).

### ■**11ch Playback – 11-**канальное воспроизведение

**No** 

## **Yes**

Для 11.2-канального воспроизведения, переведите эту установку в положение "**Yes**". Если вы выбрали для фронтальных боковых АС в меню Speaker Configuration установку "**None**", она автоматически переключится на "**80Hz (THX)**".

### Стр**. 67**

### Примечания**:**

• Комплекты АС "**Speaker Type (Front A)** и **Speaker Type (Front B)** нельзя одновременно установить в режим "**Bi-Amp**" или "**Digital Crossover**".

• Мощный выход на Зону 2 использовать нельзя, если установка "**Speaker Type(Front B)** " активирована.

• Мощный выход на Зону 3 использовать нельзя:

- Когда комплект АС "**Speaker Type (Front A)** переведен в режим "**Bi-Amp**" или "**Digital Crossover**".

- Когда установка "**Speaker Type(Front B)** " активирована.

- Когда установка **Powered Zone 2** в положении «**No».**

• Когда установка **Powered Zone 3** в положении «**Yes» (**стр**. 66),** а **Powered Zone 2** активирована **(**стр**. 89),** задние тыловые АС использовать невозможно.

• Когда установка **Powered Zone 2** в положении «**Yes»,** боковые фронтальные АС использовать невозможно.

• Когда установка **Powered Zone 3** в положении «**Yes»,** верхние фронтальные АС использовать невозможно.

• "**11ch Playback**" – 11-канальное воспроизведение недоступно в следующих случаях:

– Когда комплект АС "**Speaker Type (Front A)** переведен в режим "**Bi-Amp**" или "**Digital Crossover**".

– Когда установка "**Speaker Type(Front B)** " активирована..

– Когда установка **Powered Zone 2** в положении "**Yes**".

– Когда установка "**Zone 2 HDMI**" в положении "**Use**".

• Если установка "**11ch Playback**" в положении "**Yes**", аудио сигнал боковых фронтальных каналов выдается только на разъемы предусилителя - **FRONT WIDE PRE OUT**.

### **Speaker Configuration –** Конфигурирование акустических систем

#### Эта настройка устанавливается автоматически при помощи функции **Audyssey MultEQ XT32 Room Correction** и **Speaker Setup (**см**.** стр**. 42).**

При помощи этих настроек, вы можете указать, какие акустические системы подключены, и задать частоту кроссовера (разделительного фильтра) для каждой акустической системы. Укажите «**Full Band**» для акустических систем, которые могут выдавать низкие частоты должным образом, например, акустические системы с низкочастотным динамиком большого размера. Для акустических систем меньшего размера, задайте частоту раздела кроссовера. Аудио сигналы ниже частоты раздела будут воспроизведены через сабвуфер, а не через этот громкоговоритель. Обратитесь к руководствам на ваши акустические системы, чтобы определить оптимальные частоты раздела.

Если вы настроили свои АС с помощью Audyssey MultEQ XT® Room Correction и Speaker Setup, убедитесь вручную, что для любой THX колонки кроссовер установлен в "**80Hz(THX)**".

#### **Subwoofer:**

**1ch**: аудио сигнал выдается только на выходной разъем **SW1 2ch:** аудио сигнал выдается на выходные разъемы **SW1** и **SW2 No**: Выберите, если сабвуфер не подключен.

### **Front:**

(установка для Speakers A and Speakers B)

**Full Band,** 

**40Hz**, **45Hz**, **50Hz**, **55Hz**, **60Hz**, **70Hz**, **80Hz(THX)**, **90Hz**, **100Hz**, **110Hz**, **120Hz**, **130Hz**, **150Hz**, **200Hz**

#### Примечание**:**

• Если выбрана установка "**Subwoofer**" - "**No**", тогда установка "**Front**" зафиксирована в положении "**Full Band**".

• Если любая из АС "**Center**", "**Surround**", или "**Front High**" установлена в положение "**Full Band**", тогда установка "**Front**" (Speakers B) зафиксирована в "**Full Band**".

## **Center\*<sup>8</sup> Surround\*<sup>8</sup>**

**Full Band,** 

**40Hz**, **45Hz**, **50Hz**, **55Hz**, **60Hz**, **70Hz**, **80Hz(THX)**, **90Hz**, **100Hz**, **110Hz**, **120Hz**, **130Hz**, **150Hz**, **200Hz**

**None:** выберите, если нет центральной АС.

**Front Wide\* 3 \* 4\*6\*7\*8\*9 Front High\*<sup>1</sup> \* 2 \* 3\*6\***

#### **Full Band,**

**40Hz**, **45Hz**, **50Hz**, **55Hz**, **60Hz**, **70Hz**, **80Hz(THX)**, **90Hz**, **100Hz**, **110Hz**, **120Hz**, **130Hz**, **150Hz**, **200Hz**

**None:** выберите, если нет верхней или боковой фронтальной АС.

## **Surround Back\*<sup>1</sup> \* 5 \* 6\*10**

**Full Band,** 

**40Hz**, **45Hz**, **50Hz**, **55Hz**, **60Hz**, **70Hz**, **80Hz(THX)**, **90Hz**, **100Hz**, **110Hz**, **120Hz**, **130Hz**, **150Hz**, **200Hz**

**None** 

Стр**. 68**

### Примечания**:**

\*1 Установка "**Full Band**" может быть выбрана только тогда, когда в настройках "**Front**" тоже выбрано "**Full Band**".

\*2 Если установка **Powered Zone 3** находится в положении **«Yes»**, и Зона 3 включена, эта установка не может быть выбрана.

\*3. Если установка "**Speaker Type (Front A)** или **Speaker Type (Front B)**" в положении "**Bi-Amp**" или "**Digital Crossover**", то эта установка не может быть выбрана.

\*4. Если установка **Powered Zone 2** находится в положении **«Yes»**, эта установка не может быть выбрана.

\*5. Если установка **Powered Zone 3** находится в положении **«Yes» (**стр**. 66),** когда **Powered Zone 2** включена **(**стр**. 89),** то эта установка не может быть выбрана.

\*6 Если установка "**Surround**" находится в положении "**None**", эта установка не может быть выбрана.

\*7 Если установка "**11ch Playback**" активирована, "**None**" не может быть выбрана.

\*8 Установка "**Full Band**" может быть выбрана только тогда, когда в настройках "**Front**  (Speakers A)" тоже выбрано "**Full Band**".

\*9 Если для **Speaker Type (Front A)** выбрана любая установка, кроме "**No**", эта установка не может быть выбрана.

\*10 Если установка "**Speaker Type (Front A)** в положении "**Bi-Amp**" или "**Digital Crossover**", то эта установка не может быть выбрана.

### **Surround Back CH**

**1ch:** выберите, если только одна задняя тыловая АС L подключена.

**2ch:** выберите, если две задние тыловые АС подключены (left and right).

### Примечание**:**

• Если установка "**Surr Back**" находится в положении "**None**", эта установка не может быть выбрана.

### **LPF** частота для канала **LFE**

(Фильтр нижних частот - Low-Pass Filter для канала LFE)

#### **80Hz, 90Hz, 100Hz, 110Hz, 120Hz**

**Off:** 

Фильтр нижних частот не применяется.

С помощью этой установки вы можете задать частоту среза фильтра канала LFE (LPF), который может быть использован для отфильтровывания нежелательного фона. Фильтр LPF применяется только к источникам, которые используют канал LFE.

### Примечание**:**

• Если вы используете THX-сертифицированные АС, выберите "**80Hz**".

### Фаза сабвуфера **- Subwoofer Phase**

**0**º

**180**º:

С помощью этой установки вы можете изменить фазу сабвуфера.

### **Double Bass** – Двойной бас

Эта установка НЕ устанавливается автоматически процедурами Audyssey MultEQ XT32 Room Correction и Speaker Setup (см. стр. **42**).

#### **On**

### **Off (THX)**

С помощью функции Double Bass вы можете усилить басовую отдачу, подав низкочастотные

составляющие из левого, правого и центрального каналов на сабвуфер.

## Примечание**:**

• Если настройка "**Subwoofer**" в положении " **No** " или установка "**Front**" в любом положении, кроме "**Full Band**", то эта установка зафиксирована в положении "- - -".

Эта установка автоматически переводится в положение «**On»,** когда настройки "**Subwoofer**" и "**Front**" первый раз устанавливаются в положение **«Yes»** и "**Full Band**", соответственно.

• Если вы используете THX-сертифицированные АС, выберите **Off (THX).** 

## **Subwoofer, Front, Center, Surround, Front High, Surround Back**

(установка для Speakers A и Speakers B)

### **Not Use**:

Выберите, если вы не хотите использовать каждую из колонок вместе с комплектами Speakers A или Speakers B.

### **Us**е:

Выберите, если вы хотите использовать каждую из колонок вместе с комплектами Speakers A или Speakers B.

Если вы используете комплект АС Speakers B, вы можете выбрать, использовать ли сабвуфер, центральную, боковую и тыловую АС с конфигурациями Speakers A и Speakers B независимо. Однако вы не можете выбирать – использовать или не использовать фронтальные АС. Примечание**:** 

• Эти установки могут быть выданы на дисплей только тогда, когда установка **"Speakers Type(Front B**)" находится в ином положении, чем **"No**" (см. стр. **66**).

- Вы не сможете выбрать колонки, заданные как **"No**" или **"None**".
- "**Front**" зафиксирован в положении "**Use**".

### Стр**. 69**

### Настройка расстояний до колонок **- Speaker Distance**

### Эта настройка устанавливается автоматически при помощи функции **Audyssey MultEQ XT32 Room Correction** и **Speaker Setup (**см**.** стр**. 42).**

При помощи этих настроек вы можете указать расстояние от каждой акустической системы до точки прослушивания, чтобы звук приходил в уши слушателей точно, как планировал звукорежиссер.

### Единицы измерения **- Unit**

**feet:** Выберите, если вы хотите ввести расстояние в футах. Может быть установлено от 0.5 до 30 футов с шагом 1 фут.

**meters:** Выберите, если вы хотите ввести расстояние в метрах. Может быть установлено от 0,15 до 9 метров с шагом 0,3 м.

(Настройки по умолчанию меняются от страны к стране).

### **Left, Front Wide Left, Front High Left, Center, Front Wide Right, Front High Right, Right, Surround Right, Surround Back Right, Surround Back Left, Surround Left, Subwoofer1, Subwoofer2\*<sup>1</sup>**

Укажите расстояние от каждой акустической системы до вашей точки прослушивания. Примечание**:** 

- АС, которые вы установили в положение "**No**" или "**None**" в меню Sp Config (Speaker Configuration) (стр. **67**) не могут быть выбраны.
- Если установка «**Powered Zone 3»** в положении «**Yes»** (см. стр. **66**), и Zone 2 активирована (см. стр. **89**)**,** тогда задние тыловые АС не могут быть использованы
- Тест-тон выдается на стандартном уровне громкости по THX, который равен 0 dB (в абсолютных единицах - 82). Если вы обычно слушаете на более низкой громкости, будьте осторожны, т.к. тест-тон гораздо громче.
- Когда установка **"Speakers Type(Front B**) находится положении **"No**" (см. стр. **66**), комплект АС Speakers B не может быть выбран.

\* <sup>1</sup> Для центральной АС и сабвуфера, установки уровня, сделанные в меню Quick Setup будут сохранены (см. стр. **59**).

\* <sup>2</sup> Если установка **"Subwoofe**r" в положении **"1ch**", то эта установка не может быть выбрана (см. стр. **67**).

### Совет**:**

Если вы используете ручной измеритель звукового давления, отрегулируйте уровень каждой колонки так, чтобы он показывал 75 дБ SPL в месте прослушивания, при измерении с Cвзвешиванием и медленном считывании.

### Калибровка уровней громкости АС **- Level Calibration**

### Эта настройка устанавливается автоматически при помощи функции **Audyssey MultEQ XT32 Room Correction** и **Speaker Setup (**см**.** стр**. 42).**

Здесь вы можете отрегулировать уровень каждой колонки с помощью встроенного генератора тест-тона, так чтобы громкость каждой колонки стала одинаковой в месте прослушивания.

### **Left, Front Wide left, Front High Left, Center, Front Wide Right, Front High Right, Front Wide Right, Front Wide Left, Right, Surround Right, Surround Back R, Surround Back L, Surround Left,**

Уровни громкости можно отрегулировать в пределах от –12 до +12 дБ шагами по 0.5 дБ

## **Subwoofer 1\*<sup>1</sup>, Subwoofer 2\*<sup>1</sup>\* 2**

от –15 до +12 dB шагами по 0.5 дБ для сабвуфера.

### Примечание**:**

- Калибровка уровней громкости AC невозможна, если выходной сигнал AV ресивера приглушен.
- АС, которые вы установили в положение "**No**" или "**None**" в меню **Speaker Configuration** (стр. **67**) не могут быть выбраны.
- Если установка «**Powered Zone 2»** в положении «**Yes»** и Zone 2 активирована**,** задние тыловые и верхние фронтальные АС не могут быть использованы.
- Если установка «**Powered Zone 3»** в положении «**Yes»** и Zone 3 активирована**,** тыловые АС не могут быть использованы.
- Тест-тон выдается на стандартном уровне громкости по ТНХ, который равен 0 dB (в абсолютных единицах - 82). Если вы обычно слушаете на более низкой громкости, будьте осторожны, т.к. тест-тон гораздо громче.

\* <sup>1</sup> Для центральной АС и сабвуфера, установки уровня, сделанные в меню Quick Setup будут сохранены (см. стр. **56**).

\* <sup>2</sup> Если установка **"Subwoofe**r" в положении **"1ch**", то эта установка не может быть выбрана (см. стр. **67**).

#### Совет**:**

Если вы используете ручной измеритель звукового давления, отрегулируйте уровень каждой колонки так, чтобы он показывал 75 дБ SPL в месте прослушивания, при измерении с Cвзвешиванием и медленном считывании.

Стр**. 70** 

## Установки эквалайзера

С помощью установок Equalizer, вы можете индивидуально отрегулировать тембр каждой колонки с помощью 7-полосного эквалайзера. Как установить громкость каждой АС описано на стр. **69**.

## **Manual Equalizer -** Ручная настройка эквалайзера

**On:** 

Вы можете отрегулировать настройки эквалайзера для каждой колонки вручную. Если вы выбрали "Manual", продолжайте эту процедуру.

### **1** Нажмите кнопку Вниз для выбора канала **"Channel",** а затем используйте кнопки **[]/[]** для выбора колонки**.**

**2** Используйте кнопки **Up** и **Down []/[]** для выбора частоты**,** а затем кнопками **[]/[]**  настройте уровень на этой частоте**.** 

Уровень на каждой частоте можно настроить от –6 дБ до 0 дБ и до +6 дБ с шагом в 1 дБ. Совет**:** 

• Вы можете выбрать: "**63Hz**", "**250Hz**", "**1000Hz**", "**4000Hz**", или "**16000Hz**". А для сабвуфера, "**25Hz**", "**40Hz**", "**63Hz**", "**100Hz**", или "**160Hz**".

• Низкие частоты (например, 63 Гц) влияют на воспроизведение басов; высокие частоты (например, 16000 Гц) влияют на воспроизведение высоких нот.

### **3** Используйте кнопку **[]**для выбора канала **"Channel",** а затем кнопками **[]/[]**  выберите другую АС**.**

Повторите шаги 1 и 2 для каждой колонки.

АС, которые установили в положение "**No**" или "**None**" в меню "**Speaker Configuration**" (стр. **67**) не выдают тест-тон.

**Off**:

Эквалайзер отключен, частотная характеристика ровная.

## Примечания**:**

**•** При выборе режима прослушивания Direct или Pure Audio установки эквалайзера не действуют**.** 

• Если режим Audyssey активирован, он имеет приоритет над этой установкой (см. стр. **76**).

## **THX Audio Setup –** Настройки **THX Audio**

**SurrBack Speaker Spacing** - выбор расстояния между вашими тыловыми АС

**< 1ft (< 0.3m): 1 ft – 4 ft (0.3 m – 1.2 m): > 4ft (> 1.2m)** 

При помощи настройки "SurrBack Speaker Spacing", вы можете указать расстояние между вашими задними тыловыми громкоговорителями.

## Примечание:

Не может быть установлено, если:

- настройка "**Surround Back**" установлена в положение "**None**" (стр. **67**),

- настройка "**Surround Back**" установлена в положение "**1ch**" (стр. **68**),

- "**Powered Zone 3**" установлена в "**Yes**" (стр.**66**) и "**Powered Zone2** включена (стр.**89**).

## **THX Ultra2/Ultra2 Subwoofer –** Сабвуфер

## **No:**

**Yes:** 

Выберите **Yes**, если вы обладаете сертифицированным ТНХ сабвуфером.

Примечание**:** 

Если "**Subwoofer**" установлена в положение "**No**", эта настройка недоступна (стр. **67**).

## **BGC –** компенсация граничных эффектов

## **Off:**

**On:** 

Вы можете применить THX Boundary Gain Compensation (BGC) для компенсации

преувеличенного подчеркивания низких частот для слушателей сидящих близко к стене. Примечание**:** 

Эта установка доступна только если "**THX Ultra2/Ultra2 Subwoofer**" установлен в положение "**Yes**".

Если "**Subwoofer**" установлена в положение "**No**", эта настройка недоступна (стр. **67**).

## **Loudness Plus -** Тонкомпенсация **THX**

**Off**:

**On**:

Когда функция **Loudness Plus** установлена в положение "**On**", можно даже на малой громкости услышать каждый тончайший нюанс записи.

Эта установка доступна только если выбран режим прослушивания "**THX».** 

## **Preserve THX settings –** Сохранение настроек **THX**

**Yes:**

**N**о:

Если эта установка в положении «**Yes**», то Audyssey Dynamic EQ и Audyssey Dynamic Volume не будут иметь влияния на режим прослушивания ТНХ.

## Примечание:

Эта настройка зафиксирована в положении «**Yes**», если "**Loudness Plus**" установлена в положение "**On**".

## **Metadata Compatible –** совместимость с метаданными

**On**:

Когда Metadata Compatible установлено в положение "**On**", соответствующие метаданные передаются по HDMI соединению и могут быть использованы другими устройствами в системе.

**Off**:

Когда Metadata Compatible установлено в положение "**Off**", метаданные не передаются по HDMI соединению.

## Стр**. 71**

HDMI соединение в вашей системе используется для передачи несжатого цифрового аудио и видео сигналов от одного устройства к другому. Существует также еще и дополнительная информация об этом цифровом контенте, которую тоже можно передать. Подобную дополнительную информацию обычно называют «метаданными» - "metadata". Необходимо использовать режим совместимости с метаданными - Metadata Compatible когда в вашей системе домашнего театра имеются компоненты, такие как Blu-ray плееры, телевизионные приставки и дисплеи, которые используют эти метаданные. Например, режим Metadata Compatible должен быть включен – ON, когда имеются устройства с функцией THX

Media Director™. Такой режим гарантирует, что дополнительная информация может быть получена вашим Onkyo AV-ресивером и послана на другие устройства, подсоединенные к вашему домашнему театру, причем без перебоев.

### **THX Loudness Plus**

THX Loudness Plus является новой технологией управления громкостью, доступной в THX Ultra2 Plus™ и THX Ultra2 Plus™ сертифицированных ресиверах. При помощи THX Loudness Plus, аудитория домашнего театра теперь может воспринимать богатые подробности в окружающем звуке на любом уровне громкости. Вследствие установки громкости ниже опорного уровня определенные элементы звука могут быть утеряны или восприняты по-разному одним и тем же слушателем. THX Loudness Plus компенсирует тональные и простанственные сдвиги, которые происходят, когда громкость уменьшена интеллектуально настроенными уровнями каналов звукового окружения и диапазоном частот. Этот позволяет слушателям воспринимать правильное воздействие аудио дорожек независимо от настройки громкости. THX Loudness Plus автоматически применяется по прослушивании в любом режиме THX. Новые режимы THX Cinema, THX Music и THX Games разработаны для применения правильных настроек THX Loudness Plus для каждого типа программного материала.

### Схема цифрового кроссовера **- Digital Processing Crossover Network**

Цифровой кроссовер дает пользователю отдельную систему расщепления аудио сигнала на различные частотные диапазоны, оптимизированную для каждого из динамиков колонки. Он обеспечивает точное, трехмерное звуковое поле, которое позволяет максимально раскрыть возможности каждого драйвера. Благодаря встроенной функции временного согласования, Эта система позволяет также устранить сдвиг звуков по времени, который получается из-за физической разницы в расстояниях от динамиков до слушателя. На цифровом уровне обработки корректировка происходит за счет задержек соответствующих аудио сигналов.

Хотя эта функция предназначена для АС без схем кроссоверов, ее можно также использовать и для колонок, подключенных би-ампингом. Совет**:** 

• Эту установку можно сделать во время прослушивания аудио источника.

• Нажмите на кнопку **MODE/D** (синюю), чтобы переключться с текущего аудио источника на тестовый шумовой сигнал. Повторное нажатие на кнопку **MODE/D** (синюю) или на кнопки курсора остановит подачу тестовых сигналов и вернет ресивер к исходному источнику. Примечание**:** 

• Эту установку можно сделать только тогда, когда "**Speakers Type (Front)**" в положении "**Digital Crossover**" (стр. **66**).

■**Crossover** 

"**250Hz**", "**320Hz**", "**400Hz**", "**500Hz**, "**630Hz**", "**800Hz**", "**1000Hz**", "**1250Hz**", "**1600Hz**", "**2000Hz**", "**2500Hz**", "**3200Hz**", "**4000Hz**", "**5000Hz**"

Диапазон выходного сигнала для тестирования **- Output Band for Test High + Low**, **High**, **Low**:

Выберите выход для аудио сигнала.

### Совет

• Нажатие на кнопку **MODE/D** (синюю) приводит к воспроизведению тестового шума с ограниченным диапазоном, центр которого находится на заданой частоте.

• Мы рекомендуем такую частоту кроссовера, которая не создает большой разницы по громкости между "**High**" и "**Low**".

### Примечание**:**

• Обращайтесь к инструкции на ваши АС при настройке без использования тестового тона.

Частоты среза НЧ-фильтра для НЧ-динамика (LPF) и ВЧ-фильтра для твитера (HPF) устанавливаются в соответствии с частотами, заданными в меню "**Crossover**".

### ■**Overlap –** Перекрытие по частоте

**No** 

**Yes** 

С помощью этой установки, рабочие диапазоны твитера и НЧ-динамика перекрываются вблизи заданной частоты раздела. Учитывая частоту раздела выбранную в меню "**Crossover**", частота среза для НЧ-фильтра (LPF) будет установлена на 1/3 октавы выше, а ВЧ-фильтра (HPF) – на 1/3 октавы ниже. Пример: при частоте раздела "**Crossover**" равной "**3200Hz**", частота среза для НЧ-фильтра LPF для басового динамика буде равна "**4000Hz**", а для твитера частота HPF будет равна "**2500Hz**".

## Совет

• Звук, обработанный цифровым кроссовером, необходимо прослушать.

• Можно переключиться с текущего аудио источника на тестовые шумы нажав на кнопку **MODE/D** (синюю).

• В случае использования АС, подключенных би-ампингом, если имеется разница между частотами раздела между встроенным кроссовером и частотой, заданной в AV ресивере, может образоваться провал в частотной характеристике. Поэтому рекомендуется эту функцию установить в положение "**Yes**".

## ■**High Level, Low Level**

**–6.0dB** до **0.0dB** и до **+6.0dB** с шагом в 0.5 dB

С помощью этой установки можно задать громкость твитера и НЧ-динамика. Совет

• Звук, обработанный цифровым кроссовером, необходимо прослушать.

• Можно переключиться с текущего аудио источника на тестовые шумы нажав на кнопку **MODE/D** (синюю).

## Стр**. 72**

## ■**High Phase, Low Phase**

**0**º

**180**º:

С помощью этой установки можно настроить фазу твитера и НЧ-динамика.

Совет

• Звук, обработанный цифровым кроссовером, необходимо прослушать.

• Можно переключиться с текущего аудио источника на тестовые шумы нажав на кнопку **MODE/D** (синюю).

## ■**High Distance, Low Distance**

**0inch(0.0cm)** до **12inch(30.0cm)** с шагом в 1 inch (2.54 см)

С помощью этой установки можно настроить виртуальное расстояние до твитера и НЧдинамика. Регулировка "**High Distance**" виртуально отодвигает НЧ-динамик за твитер. Регулировка "**Low Distance**" виртуально отодвигает твитер за НЧ-динамик.

## Совет

• Звук, обработанный цифровым кроссовером, необходимо прослушать.

• Можно переключиться с текущего аудио источника на тестовые шумы нажав на кнопку **MODE/D** (синюю).

## **Audio Adjust (**Регулировка звука**)**

В этом разделе вы можете установить функции и настройки, связанные с режимом прослушивания, по своему вкусу.

### Настройки **Multiplex/Mono**

### **Multiplex**

### **Input Channel**

**Main**: Звучит основной канал (по умолчанию).

**Sub**: Звучит вспомогательный канал.

**Main / Sub**: На выход подаются и основной, и вспомогательный каналы.

Эта настройка определяет, какой канал стереофонического мультиплексного источника подается на выход. Используйте ее для выбора аудио каналов или языков вместе с мультиплексными источниками, многоязыковыми телестанциями и т.п.

**Mono Input Channel Left+Right Left Right** 

Эта настройка определяет, какой канал звучит, когда режим прослушивания Mono используется вместе с стереофоническим цифровым источником, таким как Dolby Digital, или 2-канальный аналоговый/PCM источник в режиме прослушивания Mono.

### **Output Speaker**

**Center**: Монофонический звук исходит только из центрального акустической системы (по умолчанию).

**Left** / **Right**: Монофонический звук исходит из фронтальных левой и правой акустических систем.

Эта настройка определяет, какой акустическая система выдает монофонический звук, когда выбран режим прослушивания Mono.

### Примечание:

Если для центральной АС "**Center**" установлено "**None**" (стр. **67**), то этот параметр не может быть выбран.

### Установки **Dolby**

### **PL IIx Music (**вход **2 ch Input)**

Эти настройки применимы только для воспроизведения 2-канальных стерео источников. Если вы не используете задние тыловые АС, тогда эти установки применимы к Dolby Pro Logic II, вместо Dolby Pro Logic IIx.

#### **Panorama**

**On**: Функция Panorama включена.

**Off**: Функция Panorama выключена (по умолчанию).

При помощи этой настройки вы можете расширить фронтальную стереокартину, когда вы применяете режим прослушивания Dolby Pro Logic IIx Music.

### **Dimension** от -**3** до **0** и до **+3**

При помощи этой настройки, вы можете двигать аудио поле вперед или назад, когда применяете режим прослушивания Pro Logic IIx Music. Более высокие настройки продвигают аудио поле вперед. Более низкие – назад. Если стереокартина слишком широкая, или

существует слишком много окружающего звука, передвиньте аудио поле вперед, чтобы улучшить баланс. Напротив, если стереокартина кажется вам похожей на моно, или не хватает аудио окружения, передвиньте аудио поле назад.

## Стр**. 73**

## **Center Width** от **0** до **3** и до **7**

При помощи этой настройки, вы можете регулировать ширину звукового поля от центральной акустической системы, когда применяете режимы прослушивания Pro Logic IIx Music. Обычно, если вы используете центральный акустическая система, звук центрального канала воспроизводится только центральным громкоговорителем. (Если вы не используете центральный акустическая система, звук центрального канала будет распределен на левый и правый акустические системы, чтобы создать кажущийся центр.) Эта регулировка подстраивает смесь фронтального левого, правого и центрального каналов, позволяя вам регулировать вклад звука центрального канала.

### **PLIIz Height Gain –** усиление в верхнем канале

**Low**:

**Mid**:

**High**:

Регулировка Height Gain Control в Dolby Pro Logic IIz позволяет слушателю выбрать усиление сигналов в верхних фронтальных каналах. Имеется три установки, "**Low**", "**Mid**" и "**High**", и верхние фронтальные колонки акцентруются в этом порядке. В то время как "**Mid**" является настройкой по умолчанию, слушатели могут регулировать Height Gain Control в соответсвиис персональными предпочтениями.

#### Примечание**:**

- Если установка "**Front High**" находится в положении "**None**" (стр. **67**), эта настройка не может быть выбрана.
- Если установка «**Powered Zone 2»** в положении «**Yes»** и Zone 2 активирована**,** эта настройка не может быть выбрана.

### **Dolby EX**

**Auto**: Если источник сигнала содержит флаг Dolby EX, используются режимы прослушивания Dolby Digital EX или THX Surround EX. **Manual**: Вы можете выбирать любой доступный режим прослушивания.

Эта настройка определяет, как обрабатываются сигналы Dolby Digital EX. Она не доступна, если не подключены задние тыловые акустические системы аудио окружения. Эта настройка эффективна только с Dolby Digital, Dolby Digital Plus и Dolby TrueHD.

#### Примечание**:**

- Если установка "**Surr Back**" находится в положении "**None**" (стр. **67**), эта настройка не может быть выбрана.
- Если установка «**Powered Zone 2»** в положении «**Yes»** и Zone 2 активирована**,** эта настройка не может быть выбрана.
- Если установки "**Front High**" активирована (стр. **67**), эта настройка зафиксирована на "**Manual**".

## **TrueHD Loudness Management –** Управление тонкомпенсацией в **Dolby TrueHD Off**

**On**

Эта установка определяет, применять ли обработку Late Night к источнику формата Dolby TrueHD.

## Примечание**:**

• Когда эта установка находится в положении "**Off**", функция Late Night для источников Dolby TrueHD автоматически фиксируется в состоянии "**Off**".

• Когда эта установка находится в положении "**Off**", информация по нормализации диалогов - Dialogue Normalization недоступна для Dolby TrueHD источников.

### **Dolby Volume**

## **Off:**

**On:**

Dolby Volume автоматически устраняет различия в уровнях громкости, которые встречаются при переключении различных источников с разным контентом, освобождая пользователя от необходимости ручной регулировки громкости при воспроизведении. Кроме того, эта система подстраивает частотный баланс в зависмости от уровня громкости и тем самым, воссоздает оригинальное звучание источника. Таким образом, Dolby Volume обеспечивает комфортное прослушивание, эффективно контролируя перепады громкости без неестественных изменений в уровне или качестве звука, воссоздавая баланс и все нюансы исходной записи.

### Примечания**:**

• Когда система "Dolby Volume" включена"**On**", установки Audyssey **Dynamic EQ** и Audyssey **Dynamic Volume** переводятся в положение "**Off**".

• Если вы хотите использовать **Dolby Volume** в режимах прослушивания THX,

установите **"Loudness Plus**" в положение **"Off**" , а **"Preserve THX Setting**s" - в положение **"N**o".

• Если система "**Dolby Volume**" включена - "**On**", функция Late Night не может быть выбрана.

### **Volume Leveler**

**Off: Система Volume Leveler отключена** 

**Low**: включен режим небольшой компрессии звука

**Mid**: включен режим средней компрессии звука

**Hig**h: включен режим сильной компрессии звука. Эта установка влияет на громкость в наибольшей степени, приводя к тому, что практически все звуки становятся одинаковыми по громкости.

Система **"Volume Levele**r" поддерживает приблизительно равной громкость различного контента, например от различных канаов или источников.

### Примечания**:**

• Если установка **"Dolby Volume**" в положении **"Off**", эта настройка не может быть выбрана.

### Стр**. 74**

### **Half Mode Off:** Half Mode отключен.

**On:** Half Mode включен (по умолчанию).

Параметр Half Mode включает - ON или отключает - OFF обработку Dolby Volume Half Mode. В положении OFF, Dolby Volume ослабляет басы и верха в аудио сигнале, когда усиление в системе превышает некоторый заданный порог. Это обеспечивает более заметное выравнивание уровней громкости, т.к. человеческое ухо на высоких уровнях становится еще более чувствительным к низким и высоким частотам. Однако некоторые слушатели все же предпочитают иметь больше басов и высоких частот, и на высоких уровнях громкости. Примечания**:** 

• Если система "**Dolby Volume**" отключена - "**Off**", эта установка не может быть выбрана.

• При воспроизведении с включенным режимом Half Mode - ON, Dolby Volume не применяет ослабление басов и высоких частот когда громкость превышает референсный уровень,

усиливая, таким образом, восприятие басов и верхов в аудио сигнале.

### Нормализация диалогов

Нормализация диалогов **-** Dialogue Normalization (Dialog Norm) это функция Dolby Digital, которая используется для поддержания на одном среднем уровне громкости различных программ, так чтобы пользователю не приходилось крутить ручку громоксти при переходе от Dolby Digital, к программа в Dolby Digital Plus и Dolby TrueHD. При воспроизведении материалов, закодированных в Dolby Digital, Dolby Digital Plus и Dolby TrueHD, иногда можно увидеть на дисплее передней панели короткое сообщение "**Dialog Norm X dB**" (где X числовая величина). На дисплее показывается, как соотносится уровень громкости материала с калибровочным уровнем THX. Если же вы захотите слушать запись на калибровочном театральном уровне, вам потребуется отрегулировать громкость. Например, если вы видите сообщение: "**Dialog Norm + 4 dB**" на дисплее передней панели, то для того, чтобы поддержать общий выход на калибровочном уровне THX, просто поверните ручку регулятора громкости вниз на 4 dB. Однако, в отличие от большого кинотеатра, где уровень громкости заранее задан, здесь вы сами можете выбрать такую громкость, которая вам больше нравится.

### **DTS**

### **NEO:X Music**

## **Center Image** – Центральный звуковой образ

### от **0** до **2** и до **5.**

Режим прослушивания DTS Neo:X Music создает 9-канальный окружающий звук из 2-канальных (стерео) источников. При помощи этой настройки, вы можете устанавливать степень ослабления левого и правого фронтальных каналов с целью создания центрального канала. При установке 0, левый и правый фронтальные каналы ослаблены на половину (-6 дБ), давая впечатление, что звук расположен посередине. Эта настройка работает хорошо, когда местоположение слушателя значительно смещено от центра. При установке 5, левый и правый фронтальный каналы не ослабляются, сохраняя первоначальный баланс в стерео. Настраивайте по вашему вкусу.

### **Audyssey DSX™. Soundstage –** Звуковая сцена

#### **–3dB, Reference** и до **+3dB**

Регулирует ширину звуковой сцены при использовании системы Audyssey Dynamic Surround Expansion™.

### Примечание**:**

Эта настройка может быть выбрана только когда удовлетворены следующие условия:

- Центральная АС подсоединена
- Фронтальные верхние АС подсоединены.

- Настройка Powered Zone 2 не используется.

## Настройка режима **Theater-Dimensional**

#### **Listening Angle -** угол прослушивания

**Wide:** если угол прослушивания больше, чем 30 градусов. **Narrow:** если угол прослушивания менее 30 градусов.

С помощью этой настройки, вы можете оптимизировать звучание в режиме Theater-Dimensional, задавая угол, под которым правая и левая фронтальные АС размещены по отношению к зоне прослушивания.

(рисунок)

### Примечание**:**

• Для получения наилучших результато мы рекомендуем установить "**Narrow**" в 20° а "**Wide**" в 40°.

Стр**. 75**

## Настройки уровня **LFE**

### **Dolby Digital\*<sup>1</sup> , DTS\*<sup>2</sup> , Multich PCM, Dolby TrueHD, DTS-HD Master Audio, DSD\*<sup>3</sup>**

Это уровень может быть установлен -∞, -20 дБ, -10 дБ или 0 дБ.

При помощи этой настройки, вы можете установить уровень канала LFE (низкочастотных эффектов) индивидуально для Dolby Digital, DTS, многоканальных источников PCM, Dolby TrueHD, DTS HD Master Audio и DSD источников.

Если вы находите, что низкочастотные эффекты слишком громкие для какой-нибудь из этих настроек, установите уровень -20 дБ или -∞.

\* 1 Устанавливает уровень канала LFE для источников Dolby Digital и Dolby Digital Plus.

\* 2 Устанавливает уровень канала LFE для источников DTS и DTS-HD.

\* 3 Устанавливает уровень канала LFE для источников DSD (SACD).

### Настройка режима **Direct**

### **Analog**

#### **Subwoofer**

**Off:** Аналоговые аудио сигналы (басовые сигналы) не выдаются.

**On:** Аналоговые аудио сигналы (басовые сигналы) выдаются.

Эти настройки определяют, будут ли аналоговые аудио сигналы (басовые сигналы) выдаваться фронтальными АС, когда выбран режим Pure Audio или Direct.

#### Примечание**:**

• Если установка **"Subwoofe**r" в положении **"No**" (стр. **67**), эта настройка не может быть выбрана.

• Когда выбран цифровой кроссовер - Digital Processing Crossover Network, эта настройка не может быть выбрана.

### **DSD**

#### **DAC Direct**

**Off:** DSD сигналы обрабатываются DSP процессором.

**On:** DSD сигналы не обрабатываются DSP процессором.

Эта установка определяют, будут ли аудио сигналы DSD (Super Audio CD) проходить через DSP для обработки A/V Sync, задержек и т.п., когда выбран режим Pure Audio или Direct.

#### Примечание**:**

• Если вы выбрали "**Yes**", то остается лишь вариант DAC Direct для выбора. "**DSD Direct**" появится на дисплее.

• Когда выбран цифровой кроссовер - Digital Processing Crossover Network, эта настройка не может быть выбрана.

**Sound Program Edit -** программа редактирования настроек для каждого типа контента

#### ■**Sound Program**

**Stereo Source 1**, **Stereo Source 2**, **Stereo Source 3**, **Multich Source 1**, **Multich Source 2**, **Multich** 

**Source 3** 

При воспроизведении различного контента с одного и того же источника, или при прослушивании одного типа контента с разных источников, можно заранее выбрать и зарегистрировать установки, которые наилучшим образом подходят для каждого типа контента – в "**Sound Program**". Зарегистрированные установки можно будет потом вызывать и модифицировать за один заход. Для регистрации и модификации целых комбинаций настроек используется программа редактирования - "**Sound Program Edit**"

#### . Совет

• Чтобы выбрать уже зарегистрированные установки, см. раздел "**Sound Program**" (стр. **58**).

### ■**Listening Mode –** режим прослушивания

Вы можете назначить режим прослушивания по умолчанию, который будет автоматически выбираться, когда вы выберете звуковую программу - "**Sound Program**". Вариант "**Last Valid**" означает, что будет выбран последний использованный режим прослушивания. Вариант "**Straight Decode**" означает, что будет выбран режим прямого декодирования (Dolby Digital, DTS, и т.п.). ■**Subwoofer No**, **Yes**  Вы можете выбрать, будет ли использоваться сабвуфер с данной музыкальной программой. ■**Music Optimizer**\*1 **Off**, **On**  См. "Music Optimizer" (стр. **60**). ■**Equalizer**\* 1 **Off Manual**: Ручная установка в меню "Equalizer Settings" применяется (стр. **70**). ■**Audyssey**\* 1 **Off**, **Movie**, **Music**  См. "Audyssey" (стр. **59).**<br>- Dynamio EQ\*<sup>1\*2</sup> ■**Dynamic EQ**\* **Off**, **On**  См. "Dynamic EQ" (стр. **59).** ■**Dynamic Volume Off**, **Light**, **Medium**, **Heavy**  См. "Dynamic Volume" (стр. **59).** ■**Dolby Volume**\* 1 **Off**, **On**  См. "Dolby Volume" (стр. **59).** Примечание • Выбор режима прослушивания "**Listening Mode**" доступен только тогда, когда входной сигнал совпадает с установками в Звуковой программе -"**Sound Program**". • Вы не сможете выбрать установку "**Subwoofer**" если он находится в положении "**No**" в меню "**Speaker Configuration**". • "**Music Optimizer**" доступен только тогда, когда выбраны "**Stereo Source 1**", "**Stereo Source 2**" или "**Stereo Source 3**".

• Когда для измерений выбран режим "**Audyssey Quick Start**", установка "**Audyssey**" не может быть выбрана.

\*1 Эта установка не может быть использована, когда "**Listening Mode**" находится в положении "**Pure Audio**" или "**Direct**".

\*2 Для того, чтобы активировать эту установку, нужно сначала провести коррекцию акустики помещения и настройку АС – Room Correction and Speaker Setup.

Стр**. 76**

## Настройка источников

### Подготовка

Нажмите на кнопку входного селектора для выбора входного источника

### **Audyssey**

Тембр каждой АС устанавливается автоматически процедурой Audyssey MultEQ XT32 Room Correction and Speaker Setup. Для того, чтобы активировать приведенные ниже настройки, вы должны сначала провести процедуру коррекции акустики помещения и установки параметров колонок Room Correction and Speaker Setup (стр. **42**).

• Эти технологии не могут быть использованы, когда:

– подсоединены наушники, или

– выбран режим прослушивания Pure Audio или Direct**.** 

# **Audyssey**

#### **Off Movie**:

Выберите эту установку для материалов кинофильмов.

Загорится индикатор **Audyssey**.

**Music**:

Выберите эту установку для музыкальных материалов. Загорится индикатор **Audyssey**.

#### Примечание**:**

• Когда для измерений используется ускоренная процедура "**Audyssey Quick Start**",

установки "**Audyssey**" не могут быть выбраны.

• Эквализация Audyssey не работает для DSD источников.

**Dynamic EQ** 

**Off:**. **On:** 

Audyssey Dynamic EQ включена. Индикатор **Dynamic EQ** загорится.

Благодаря системе Audyssey Dynamic EQ, вы сможете наслаждаться великолепным качеством звук даже на малой громкости. Audyssey Dynamic EQ решает проблему ухудшения качества звука при снижении громкости, за счет учета особенностей человеческого восприятия и акустики помещения. Она делает это подбирая правильную частотную характеристику и уровни окружающего звука в каждый момент времени, так чтобы записи звучали так, как было задумано при любом уровне громкости – не только при референсном.

### **Reference Level**

### **Audyssey Dynamic EQ Reference Level Offset –** Смещение референсного уровня для системы регулировки динамического диапазона.

**0 dB:** Эту установку следует использовать для просмотра фильмов.

**5 dB:** Выберите эту установку для записей, которые имеют очень широкий динамический диапазон, например, классическая музыка.

**10 dB:** Выберите эту установку для джаза и других музыкальных жанров, имеющих более

широкий динамический диапазон. Эту установку следует также использовать для TV передач, т.к. они обычно микшируются на 10 дБ ниже референсного уровня кинофильмов. **15 dB:** Выберите эту установку для поп/рок музыки или другого программного материала, который смикширован при очень высоких уровнях громкости и имеет сжатый динамический диапазон.

Кинофильмы микшируются в помещениях, откалиброванных как референсные для кинотеатров. Для того, чтобы обеспечить тот же референсный уровень в домашнем театре, уровень каждой АС должен быть выставлен так, чтобы розовый шум с ограниченной полосой (500 Гц - 2000 Гц) и уровнем –30 dBFS создавал в месте прослушивания звуковое давление 75 дБ. Системы домашнего театра, автоматически откалиброванные системой Audyssey MultEQ XT32, будут выдавать референсный уровень, когда главный регулятор громкости будет установлен в положение 0 дБ.

При таком уровне вы слышите запись так, как она звучала во время микширования в студии. Для Audyssey Dynamic EQ референсным является стандартный уровень, при котором микшируются звуковые дорожки фильмов. По мере понижения громкости от 0 дБ система делает подстройку, чтобы поддержать референсный отклик и эффект окружения. Однако референсный уровень кинофильмов не всегда используется в музыкальных записях или другом контенте, не связанном с кино. Настройка Dynamic EQ Reference Level Offset обеспечивает три градации смещения относительно референсного уровня кинофильмов (5 дБ, 10 дБ и 15 дБ), которые можно выбрать в случае, если уровень микса в записи не соответствует стандартному.

### Примечание**:**

Если "**Dynamic EQ**" установлена в положение "**Off**", эта настройка не может быть выбрана.

### **Dynamic Volume**

#### **Off**.

**Light:** Включено небольшое сжатие динамического диапазона - Light Compression Mode. **Medium:** Включено среднее сжатие динамического диапазона - Medium Compression Mode becomes active.

**Heavy:** Включено сильное сжатие динамического диапазона - Heavy Compression Mode. Эта настройка влияет на громкость сильнее всего, делая все звуки приблизительно одинаковой громкости.

#### Примечания**:**

• Если вы хотите использовать Audyssey Dynamic EQ или Audyssey Dynamic Volume® с режимами прослушивания THX, установите "**Loudness Plus**" в положение "**Off**" и "**Preserve THX Settings**" в положение "**No**" (стр. **70**).

• Когда система "**Dynamic Volume**" активна, установка "**Dynamic EQ**" устанавливается в "**On**". Индикатор "**Dynamic Vol**" загорается.

• Когда система "**Dynamic EQ**" в положении "**Off**", "**Dynamic Volume**" также становится в положение "**Off**" автоматически.

### Стр**. 77**

### О динамическом эквалайзере **Audyssey Dynamic EQ**

Функция Audyssey Dynamic EQ решает проблему деградации качества звучания при уменьшении громкости, с учетом восприятия человеком и акустики комнаты. Dynamic EQ выбирает правильный частотный диапазон и моментальные уровни звукового окружения при любой выбранной пользователем громкости. Результатом является басовый диапазон, тональный баланс и впечатление от звукового окружения, которые остаются постоянными, несмотря на изменения громкости. Dynamic EQ сочетает информацию от входящих уровней

источника с реальными уровнями выходного звука в комнате,- необходимое условие для выдачи решения о коррекции громкости. Audyssey Dynamic EQ работает в паре с Audyssey MultEQ XT32 для обеспечения хорошо сбалансированного звука для каждого слушателя при любом уровне громкости.

### О функции динамической громкости **Audyssey Dynamic Volume**

Audyssey Dynamic Volume снимает проблему больших изменений уровня громкости между телепрограммами, рекламой и между тихими и громкими пассажами кинофильмов. Функция динамической громкости считывает предпочтительную установку громкости, сделанную пользователем, и затем отслеживает громкость программного материала, воспринимаемого слушателями в реальном времени, чтобы решить, требуется или нет подстройка. При необходимости, Dynamic Volume выполняет быстрые или постепенные регулировки, чтобы установить желаемый уровень громкости воспроизведения в процессе оптимизации динамического диапазона. Audyssey Dynamic EQ интегрирована в Dynamic Volume с тем чтобы, когда громкость воспроизведения подстраивается автоматически, воспринимаемый диапазон баса, тональный баланс, впечатление от звукового окружения и четкость диалога оставались одинаковым при просмотре кинофильмов, переключении телевизионных каналов или изменении содержимого от стерео к звуковому окружению.

### **IntelliVolume**

### От **-12** дБ до **0** дБи до **+12** дБ с шагом **1** дБ

При помощи IntelliVolume, вы можете устанавливать уровень входа для каждого входного селектора отдельно. Это полезно, если один из ваших компонентов – источников громче или тише, чем другие.

#### Используйте кнопки ◄**/**► для изменения уровня.

Если компонент заметно громче, чем другие, используйте кнопку ◄ для ослабления его входного уровня. Если он заметно тише, используйте кнопку Right ► для увеличения его входного уровня.

#### Примечание**:**

• IntelliVolume не работает для Зон 2/3.

### **A/V Sync**

#### от **0 msec** до **800** миллисекунд с шагом **5** мс**.**

При использовании прогрессивной развертки на вашем проигрывателе DVD, вы можете заметить, что изображение и звук не совпадают. При помощи настройки "A/V Sync", вы сможете исправить это, применив задержку для аудио сигнала.

Чтобы просматривать телевизионное изображение во время настройки задержки, нажмите **ENTER**.

Для возврата в предыдущее меню нажмите кнопку **RETURN**.

Диапазон настройки задержек зависит от того, поддерживает ли ваш TV или дисплей функцию HDMI Lip Sync и установлена ли "**Lip Sync**" в положение "**On**" или нет (стр. **84**).

#### Примечание:

- Функция A/V Sync отключается, когда выбран режим прослушивания Pure Audio или когда используется режим прослушивания Direct вместе с аналоговым входным источником.
- Эта установка не может быть использована вместе с входным селектором **NET**.
- Входной селектор **USB** может быть использован только тогда, когда подсоединен iPod/iPhone и выбран режим Standard Mode или Extended Mode (Video).

#### Редактирование названий **- Name Edit**

Вы можете вводить пользовательское название для каждого отдельно входного селектора и предварительной настройки на радиостанцию (пресета) для удобства опознавания. Будучи

введенным, пользовательское название будет отображаться на дисплее. Пользовательское название редактируют при помощи экрана ввода знаков.

### **1.** Используйте кнопки ▲**/**▼**/**◄**/**►для выбора знака**,** и затем нажмите **ENTER.**

Повторите этот шаг для ввода максимально 10 знаков.

**2.** Когда вы закончили**,** чтобы сохранить название**,** обязательно выберите при помощи кнопок **-** стрелок ▲**/**▼**/**◄**/**► **"OK"** и затем нажмите **ENTER.** 

В противном случае оно не будет сохранено.

#### Область ввода названия

(рисунок)

Стр**. 78** 

### **Space**

Вводит символ пробела **Shift**\* 1 Переключает выведенный символ между строчными и заглавными символами

#### ←(влево)/→(вправо)

Выбирает символ, когда курсор перемещается в пределах области ввода названия NAME. **Back Space\*<sup>2</sup>** 

Back Space:– «забой» стирает один символ налево от курсора.

ОК:

Подтверждение вашего ввода.

Совет:

- \* <sup>1</sup>Все это можно сделать и с пульта, используя кнопку **+10**.
- \*<sup>2</sup> Нажимая кнопку CLR на пульте, можно стереть все введенные символы

### Совет**:**

- Для именования пресета радиостанции, используйте кнопку **TUNER** для выбора AM или FM, и затем выберите пресет (см. стр.**38**).
- Для восстановления названия по умолчанию, сотрите пользовательское название с помощью **CLR**, выберите ОК и затем нажмите **ENTER.**.

### Примечание**:**

• " **NAME Edit**" не работает, когда селектор входов установлен в положение **NET** или **USB**.

### Настройка изображения

Используя меню «Picture Adjust», вы сможете настроить качество изображения и подавить шумы, появляющиеся на экране, а также запомнить эти настройки. Для просмотра TV изображения в ходе настройки, нажмите кнопку **ENTER**. Для возврата к предыдущему меню нажмите кнопку **RETURN**.

### **Wide Mode\*<sup>1</sup> \* 2**

Эта настройка определяет соотношение сторон экрана.

4:3: (рисунок), Full: (по умолчанию): (рисунок), Zoom: (рисунок), WideZoom: (рисунок)

### **Auto:**

В соответствии с входными сигналами и установками монитора, AV ресивер автоматически

выбирает режимы **4:3, Full, Zoom** или **WideZoom**. По установкам выхода на монитор см. раздел "Monitor Out" на стр. **63**.

### Режим изображения **- Picture Mode\* 1\*3**

#### **Custom**:

В этом режиме вы можете вручную установить значения, какие хотите.

### **ISF Day**:

Выберите, когда комната ярко освещена.

#### **ISF Night**:

Выберите, когда комната затемнена.

### **Cinema**:

Выберите, когда источник изображения – кинопленка и т.п..

## **Game**:

Выберите, когда источник изображения – игровая консоль.

### **Streaming**:

В этом режиме цифровой процессор пытается понизить уровень москитного и блочного шумов на пережатом изображении.

### **Through**:

В этом режиме сквозного пропуска качество изображения не меняется (меняется разрешение). **Direct**:

В этом режиме качество изображения не меняется (не меняется и разрешение).

Когда видео выдается на выход HDMI OUT, оно обрабатывается так же как в режиме сквозного пропуска "**Through**".

С помощью Picture Mode, вы можете одним движением изменить следующие установки так, чтобы они подходили для кино или для игр: "**Game Mode**", "**Film Mode**", "**Edge Enhancement**", "**Noise Reduction**", "**Mosquito NR**", "**Random NR**", "**Block NR**", "**Resolution**", "**Brightness**", "**Contrast**", "**Hue**", "**Saturation**", "**Color Temperature**", "**Gamma**", "**Red Brightness**", "**Red Contrast**", "**Green Brightness**", "**Green Contrast**", "**Blue Brightness**" или "**Blue Contrast**".

### Стр**. 79**

Этот ресивер спроектирован так, чтобы использовать стандарты настройки и калибровки изображения, разработанные институтом Imaging Science Foundation (ISF). ISF создал тщательно продуманные, признанные во всей индустрии стандарты для оптимального качества видео и реализовал программу обучения для техников и инсталляторов по использованию этих стандартов для получения оптимального качества изображения от ресивера. В связи с этим, Onkyo рекомендует, чтобы настройка и калибровка изображения была выполнена техником, который имеет сертификат ISF.

## **Game Mode**\*4\*5\*6

## **Off**

**On** 

Если задержка видео сигнала происходит при воспроизведении на видео компоненте (например, на игровой консоли), выберите соответствующий входной источник и установите режим "**Game Mode**" в положение "**On**".

Задержка уменьшится, но качество изображения при этом станет хуже.

## **Film Mode**\* 4\*6

**Video: «Film Mode»** не выявляется и входной сигнал обрабатывается как обычный видео источник.

**Auto:** Тип содержимого определяется как фильм или видео. Если это фильм, он

обрабатывается соответственно**.** 

AV ресивер подстраивается под источник изображения, автоматически преобразуя сигнал с источника в соответствующий сигнал с прогрессивной разверткой и позволяет получить все качество исходного изображения.

### Улучшение контуров **- Edge Enhancement\*4\*6\*7**

**Off Low Mid High** 

При помощи Edge Enhancement, вы можете сделать изображение более резким.

### **Noise Reduction\*4\*6\*7 Off Low**

**Mid**

**High** 

При помощи шумоподавления, вы можете убрать шум, который иногда появляется на изображении. Выберите желаемый уровень.

## Mosquito NR\*<sup>4</sup>\*<sup>6</sup>\*<sup>7</sup>

**Off**: Подавление «москитного» шума отключено (по умолчанию). **Low**: Небольшое подавление «москитного» шума **Mid**: Среднее подавление «москитного» шума. **High**: Сильное подавление «москитного» шума.

При помощи этого шумоподавления, вы можете убрать «москитный» шум («мухи» вокруг контуров объектов), который иногда появляется на «пережатом» MPEG изображении.

## Random NR<sup>\*4\*6\*7</sup>

**Off**: Подавление случайного шума отключено (по умолчанию). **Low**: Небольшое подавление случайного шума **Mid**: Среднее подавление случайного шума. **High**: Сильное подавление случайного шума.

При помощи этого шумоподавления, вы можете убрать случайный шум, такой как например, «зерно» изображения на пленке.

Block NR<sup>\*4\*6\*7</sup> **Off**:. **Low**: **Mid**: **High**:

При помощи этого вида шумоподавления, вы можете убрать блочные искажения, которые иногда появляются на изображении. Блочный шум может возникать при декодировании чересчур сжатого MPEG изображения.

## **Resolution**\* 4 \* 6 \* 8**\*9\*10**

**Through:** Выберите, чтобы пропустить видео сигнал через AV ресивер при том же самом разрешении и без преобразования.

**Auto:** Выберите, чтобы AV ресивер автоматически преобразовывал видеосигнал к разрешениям, поддерживаемым вашим телевизором.

### **480p (480/576p), 720p, 1080i, 1080p:**

Выберите желаемое выходное разрешение.

**1080p/24:** Выберите для вывода 1080p с частотой 24 кадра/с.

### **4K Upscaling**:

Выберите для вывода сигнала с разрешением в четыре раза выше, чем 1080p, т.е. размером 3840 × 2160 или 4096 × 2160 пикселей.

Вы можете указать выходное разрешение для выходов HDMI и при необходимости повысить разрешение изображения для соответствия разрешению, поддерживаемому вашим телевизором.

Доступно, только когда источник **Source** был выбран в пункте **Resolution** настройки "**Monitor Out**" (стр. **63**).

## **Brightness: \*<sup>1</sup> \* 4\*6**

### от **-50** до **+50 (**по умолчанию**, 0)**

При помощи этой настройки вы можете подстраивать яркость изображения «-50» является самой темной. «+50» является самой яркой.

## **Contrast**: **\*<sup>1</sup> \* 4\*6**

### от **-50** до **+50 (**по умолчанию**, 0)**

При помощи этой настройки вы можете регулировать контрастность в красном. «-50» является наименьшей. «+50» является наибольшей.

### **Hue\* 1 \* 4\*6 -** Цветовой оттенок

### от **-50** до **+50 (**по умолчанию**, 0)**

С помощью этой установки вы можете отрегулировать баланс красного/зеленого цветов изображения.

"–50" – самый сильный сдвиг в зеленые цвета. "+50" – самый сильный сдвиг в красные цвета.

#### Стр**. 80**

## **Saturation\* 1 \* 4\*6 -** Насыщенность

### от **-50** до **+50 (**по умолчанию**, 0)**

С помощью этой установки вы можете отрегулировать насыщенность изображения. "–50" – это самая слабая насыщенность. "+50" – это самая сильная насыщенность.

**Color Temperature\*4\*6 Warm Normal Cool**  С помощью этой установки вы можете отрегулировать цветовую температуру.

## **Gamma\*4\*6 -3** до **+3.**

Регулирует гамма-коррекцию входного сигнала с заданным соотношением цветов R (красного), G (зеленого) и B (синего) по отношению к выходному сигналу.

## **Red Brightness\*4\*6 -50** до **+50 (**по умолчанию **0)**

При помощи этой настройки вы можете подстраивать яркость изображения в красном. Может быть подстроена от -50 до +50 с шагом 1 (по умолчанию, равна 0). «-50» является самой темной. «+50» является самой яркой.

### **Red Contrast\*4\*6 -50** до **+50 (**по умолчанию **0)**

При помощи этой настройки вы можете регулировать контрастность в красном. Может быть подстроена от -50 до +50 с шагом 1 (по умолчанию, равна 0). «-50» является наименьшей. «+50» является наибольшей.

## **Green Brightness\*4\*6 -50** до **+50 (**по умолчанию **0)**

При помощи этой настройки вы можете подстраивать яркость изображения в зеленом. Может быть подстроена от -50 до +50 с шагом 1 (по умолчанию, равна 0). «-50» является самой темной. «+50» является самой яркой.

## **Green Contrast\*4\*6 -50** до **+50 (**по умолчанию **0)**

При помощи этой настройки вы можете регулировать контрастность в зеленом. Может быть подстроена от -50 до +50 с шагом 1 (по умолчанию, равна 0). «-50» является наименьшей. «+50» является наибольшей.

## **Blue Brightness\*4\*6 -50** до **+50 (**по умолчанию **0)**

При помощи этой настройки вы можете подстраивать яркость изображения в синем. Может быть подстроена от -50 до +50 с шагом 1 (по умолчанию, равна 0). «-50» является самой темной. «+50» является самой яркой.

## **Blue Contrast\*4\*6 -50** до **+50 (**по умолчанию **0)**

При помощи этой настройки вы можете регулировать контрастность в синем. Может быть подстроена от -50 до +50 с шагом 1 (по умолчанию, равна 0). «-50» является наименьшей. «+50» является наибольшей.

### Примечания**:**

- "**Picture Adjust**" не работает, когда:
- селектор входов установлен в положение "**NET**".
- "**Monitor Out**" установлен в положение "**Sub**".(стр. **63**)
- \*1 Эту процедуру можно также провести с пульта ДУ, используя меню Quick Setup (стр. **57**).

\*2 Когда на вход подан сигнал с источника 3D видео, параметр "**Wide Mode**" фиксируется в положении "**Full**".

\*3 Когда функция "**Metadata Compatible**" активирована, "**Picture Mode**" фиксируется в положении "**Direct**" (стр. **70**).

\*4 Когда "**Picture Mode**" установлена в любое положение, кроме "**Custom**", эта установка не может быть использована.

\*5 Если установка разрешения "**Resolution**" переведена в положение "**4K Upscaling**" (стр. **63, 79**), эта установка зафиксирована в положении "**Off**".

\*6 Нажмите **CLR** если вы хотите сделать сброс к настройкам по умолчанию**.**

\*7 Когда "**Noise Reduction**" установлена в любое положение, кроме "**Off**", эта установка не может быть использована.

\*8 На некоторых телевизорах изображение может вообще не появиться, когда выбрано масштабирование до 4К - "**4K Upscaling**".

\*9 Когда "**Resolution**" установлена в положение "**1080/24**" или "**4K Upscaling**", и при этом выход "**Monitor Out**" установлен в "**Analog**", видео выдается с разрешением 1080i.

\*10 Когда "**Resolution**" установлена в положение "**Auto**" но при этом выход "**Monitor Out**" установлен в "**Analog**", видео выдается как "**Through**", т.е. в режиме сквозного пропуска.

#### Селектор аудио выходов **- Audio Selector Audio Selector**

### **ARC**:

Аудио сигнал с вашего TV тюнера может быть послан на разъем **HDMI OUT MAIN** вашего AV

ресивера. $*^1$ 

При таком выборе звуковое сопровождение телевизора может автоматически получать приоритет над всеми другими назначениями.

## **HDMI**:

Этот вариант может быть выбран, когда **HDMI IN** назначен как входной источник. Если назначены одновременно и HDMI (**HDMI IN**) и цифровой аудио вход (**COAXIAL IN** или **OPTICAL IN**), HDMI вход автоматически получает более высокий приоритет.

## **COAXIAL**:

Этот вариант может быть выбран, когда **COAXIAL IN** назначен как входной источник. Если назначены одновременно и и коаксиальный и оптический входы, коаксиальный автоматически получает более высокий приоритет.

## **OPTICAL**:

Этот вариант может быть выбран, когда **OPTICAL IN** назначен как входной источник. Если назначены одновременно и и коаксиальный и оптический входы, оптический автоматически получает более высокий приоритет

**Analog:** AV ресивер всегда выдает аналоговые сигналы.

## Примечания**:**

- Эта установка может быть сделана лишь тогда, когда входной источник назначен на **HDMI IN. COAXIAL IN или OPTICAL IN.**
- Установка **Audio Selector** не может быть использована с входными селекторами **NET** и **USB**  (при подключенных компонентах).
- При использовании режима Whole House Mode, "**Audio Selector**" зафиксирован в положении "**Analog**".
- Для входного селектора **GAME2** вариант "**Analog**" не может быть выбран.

\* <sup>1</sup> Вы можете выбрать "**ARC**", если вы выбрали входной селектор **TV/CD**. Но если вы выбрали "**Off**" в установках "**Audio Return Channel**" (стр. **84**), то вы не можете выбрать "**ARC**".

## Стр**. 81**

#### Установка форматов входного цифрового сигнала **(Fixed Mode) Fixed Mode**

### **Off:**

Формат определяется автоматически. Если цифровой входной сигнал отсутствует, используется соответствующий аналоговый вход.

### **PCM**:

Выводятся только 2-канальные входные сигналы в формате PCM, и загорается индикатор PCM. Индикатор вспыхивает и может быть слышен шум, если входной сигнал не PCM. **DTS**:

Выводятся только входные сигналы в формате DTS (но не DTS HD), и загорается индикатор DTS. Если входной сигнал не DTS, индикатор вспыхивает и звук не выдается.

### Когда в в меню "**Audio Selector**" выбрано "**HDMI**", "**COAXIAL**" или "**OPTICAL**", вы можете задать входной сигнал в фиксированном режиме - **Fixed Mode**.

Как правило, AV ресивер определяет формат сигналов на цифровом входе автоматически. Однако если вы замечаете ниже перечисленные проблемы во время воспроизведения источников DTS или PCM (ИКМ), вы можете указать формат сигнала вручную:

- Если начала дорожек источника PCM обрезаются, попробуйте настройку формата PCM.
- Если появляется шум при ускоренном воспроизведении вперед или назад компакт-дисков DTS, попробуйте настройку DTS.

### Примечания**:**

• Эта установка будет сброшена в **Off**, когда вы поменяете установки в меню "**Audio Selector**".

#### Назначение режимов прослушивания на входные источники

Вы можете назначить режим прослушивания по умолчанию для каждого из форматов, поддерживаемых каждой из кнопок селектора входов, который будет выбираться автоматически в соответствии с входным источником. Например, вы можете назначить режим прослушивания по умолчанию для входных сигналов Dolby Digital. Вы можете выбрать и другие режимы прослушивания во время воспроизведения, но режим, заданный здесь, будет возобновлен, как только AV-ресивер будет включен из ждущего режима Standby.

#### **1** С помощью кнопок ▲**/**▼ выберите входной источник**,** для которого хотите сделать установку**,** затем нажмите **ENTER.**

Появляется следующее меню.

#### **2** Используйте кнопки ▲**/**▼ для выбора формата сигнала**,** который вы хотите установить**,** а затем используйте кнопки ◄**/**► для выбора режима прослушивания**.**

Могут быть выбраны только режимы прослушивания, которые могут быть использованы с каждым форматом входного сигнала (см. стр. **42-49**).

Вариант **Last Valid** означает последний из использованных режимов.

Вариант "**Straight Decode**" означает, что выбран режим прослушивания с прямым декодированием (Dolby Digital, DTS, и т.п..).

### Примечания:

- Для входного селектора "**TUNER**" будет доступен только режим "**Analog**".
- Для входного селектора **NET** или **USB**, будет доступен только режим "**Digital**" .

### **Analog/PCM/ Digital**

При помощи этой настройки вы можете задать режим прослушивания по умолчанию для проигрывания аналогового аудио сигнала (CD, TV, LD, VHS, MD, проигрыватель грампластинок, радио, кассетный магнитофон, кабельное/спутниковое ТВ и т.п.), или цифрового PCM-сигнала (CD, DVD и т.п.).

#### Примечание:

• Для входного селектора **GAME2** будет доступен только режим «**PCM**».

### **MonoMuliplex Source**

При помощи этой настройки, вы можете задать режим прослушивания по умолчанию для воспроизведения монофонических цифровых аудио сигналов (DVD и т.п.).

### **2ch Source**

При помощи данной настройки, вы можете задать режим прослушивания по умолчанию для воспроизведения 2-канальных (2/0) цифровых аудио сигналов (Dolby Digital, DTS), с дисков DVD и т п

### Стр**. 82**

### **Dolby Digital / Dolby D Plus/Dolby TrueHD**

При помощи этой настройки, вы можете задать режим прослушивания по умолчанию для воспроизведения сигналов в формате Dolby Digital или Dolby Digital Plus (DVD и т.п.). Задает также режим прослушивания по умолчанию для источников Dolby TrueHD, таких как Blu-ray или HD DVD (через вход HDMI).

### **DTS/ DTS ES / DTS-HD**

При помощи этой настройки, вы можете задать режим прослушивания по умолчанию для воспроизведения сигналов в формате DTS DTS-HD High Resolution (DVD, LD, CD и т.п.). Задает также режим прослушивания по умолчанию для источников DTS-HD Master Audio, таких как Blu-ray или HD DVD (через вход HDMI).

#### Прочие многоканальные источники **- MultiCH Source**

Задает режим прослушивания по умолчанию для многоканальных PCM-источников, подключенного к входу **HDMI IN** входу, таких как DVD-Audio и многоканальных источников DSD потока, таких как SACD.

#### Меню **«**Прочих настроек**» - Miscellaneous**

#### **Volume Setup**

**Volume Display -** Отображение уровня громкости

**Absolute**: (абсолютный): диапазон отображения от **MIN, 1-99, MAX**.

**Relative**: (относительный, THX): Диапазон отображения от **-**∞ дБ**,** от **-81** дБ до **+18** дБ. При помощи данной настройки, вы можете выбрать, как отображается уровень громкости. Абсолютное значение 82 эквивалентно относительному значению 0 дБ.

#### Примечание:

• Если абсолютное значение установлено в 82, то символ "**82Ref**" появится на дисплее, и индикатор **THX** загорится.

#### **Muting Level**

#### **-**∞ дБ **(**полное приглушение**),** либо между **–50** дБ и **–10** дБ с шагом **10** дБ

Эта настройка определяет, насколько приглушается выходной сигнал, когда используется функция Muting (см. стр. **55**).

#### **Maximum Volume**

**Off,** от **50** до **99,** (абсолютный)

**Off**, **–32dB** до **+17dB** (относительный - Relative display)

При помощи этой настройки, вы можете ограничить максимальный уровень громкости. Чтобы не указывать макс. громкость, выберите "**Off**".

### **Power On Volume**

**L**а**st, Min,** от **1** до **99** или **Max**. **(Absolut Display).** 

#### **L**а**st,** от **-**∞ дБ**, -81** дБ**,** до **+18** дБ**. (Relative Display).**

При помощи этой настройки, вы можете определить уровень громкости, который используется при включении AV ресивера.

Чтобы использовать тот же самый уровень громкости, при котором ресивер был выключен, выберите "**Last**".

Примечание: Настройка "**Power On Volume**" не может быть установлена выше, чем "**Maximum Volume**".

#### **Headphone Level**

#### от **–12** дБ до **0** дБ и до **+12** дБ

При помощи этого предпочтения, вы можете задать разницу в громкости наушников относительно основной громкости. Это полезно, если есть разница в обычной громкости ваших колонок и ваших наушников.

### Стр**. 83**

#### Настройка отображения экранных меню **- OSD Setup**

### **On Screen Display**

**On**:.

**Off**: Не отображаются.

Эта настройка определяет, отображаются ли на экране подробности работы именно в тот момент, когда подстраивается функция ресивера.

Даже когда выбран параметр «**On»**, подробности функционирования не отображаются, если входной источник подсоединен ко входу **HDMI IN**.

### **Language –** язык

### **(**Модели для Северной Америки**)**

Вы можете выбрать: **English, Deutsch, Français, Español, Italiano, Nederlands, Svenska**. **(**Европейская**,** австралийская и азиатские модели**)** 

Вы можете выбрать: **English, Deutsch, Français, Español, Italiano, Nederlands, Svenska** или китайский.

Эта установка определяет язык экранных меню.

### **Screen Saver –** Хранитель экрана

### **3min, 5min, 10min**

#### **Off**

При помощи этой настройки, вы можете определить время, через которое запускается скринсейвер. Если с ресивером проделать какие-нибудь действия, экран вернется к нормальному состоянию.

#### Меню **Hardware Setup**

### **Tuner**

Для правильной настройки в FM/АМ диапазоне вы должны задать шаг настройки в вашем регионе

#### Шаг настройки в **FM/**АМ диапазоне **(**североамериканские модели**) 10kHz/200kHz:**

### **9kHz/50kHz:**

Выберите тот шаг, который используется в вашем регионе.

### Шаг настройки в АМ диапазоне **(**европейские**,** австралийские и азиатские модели**) 10kHz:**

## **9kHz:**

Выберите тот шаг, который используется в вашем регионе.

## Примечание:

Имейте в виду, что при смене шага настройки будут стерты и все настройки на радиостанции (пресеты).

## Подменю **HDMI**

**HDMI Control (RIHD) On**:

## **Off:**

Данная функция позволяет оборудованию, совместимому со стандартом **RIHD** и подключенному к HDMI, управляться вместе с ресивером (см. стр. **115**).

## Примечания:

- При установке "On" и закрытии меню на дисплее AV ресивера появляется название компонента, подсоединенного по RIHD и надпись "RIHD On" .**"Search…"** → **"(name)"** → **"RIHD On".** Когда AV ресивер не может получить имя компонента, он показывает его как "Player\*" или "Recorder\*", и т.п. ("\*" означает номер если компонентов два и более).
- Когда **RIHD**-совместимый компонент подсоединен к AV ресиверу по HDMI кабелю, наименование подсоединенного компонента выводится на дисплей AV ресивера. Например, когда вы смотрите телепередачу, если вы дадите команду на Blu-ray Disc/DVD плеер (включенный) с помощью пульта AV ресивера, наименование Blu-ray Disc/DVD плеера появится на дисплее AV ресивера.
- Установите в **Off**, когда часть подсоединенного оборудования несовместима, или совместимость не ясна.
- Если при установке **On** работа ненадежна, выберите **Off**.
- Подробности см. в руководствах по эксплуатации на подключенные компоненты.
- Когда установка "**HDMI Control (RIHD)**" в положении "**On**", потребление в режиме standby слегка возрастает. (В зависимости от статуса TV, AV ресивер может как обычно перейти в режим standby).
- Когда установка "**HDMI Control (RIHD)**" в положении "**On**", потребление в режиме standby слегка возрастает. (В зависимости от статуса TV, AV ресивер может как обычно перейти в режим standby).
- HDMI компонент (подсоединенный к входам **HDMI IN 1**/**2**/**3**/**AUX INPUT**) и выбранный для Zone 2 не может управляться с пульта через AV ресивер с использованием функции RIHD, а также не сможет управляться с телевизора, подсоединенного к выходу **HDMI OUT MAIN**  с помощью функции CEC.
- HDMI компонент (подсоединенный к входам **HDMI IN 1**/**2**/**3**/**AUX INPUT**) и выбранный для Zone 2 может управляться с телевизора в Zone 2, с помощью функции CEC.
- Когда источник подсоединен с помощью шины **RI,** он может работать неправильно, если if **"HDMI Control (RIHD**)" установлено в **"On**".

## Стр**. 84**

Настройка свозного пропуска **- HDMI Through Off**

## **BD/DVD**, **VCR/DVR**, **CBL/SAT**, **STB/DVR**, **GAME**, **AUX**, **TV/CD, PHONO**:

Выбирает входной источник для которого функция HDMI Through разрешена. **Last**:

Функция HDMI Through активируется для входного источника, выбранного в момент перевода AV ресивера в режим Standby.

При активации функции HDMI Through, вне зависимости от того, находился AV ресивер в состоянии On или Standby, как аудио, так и видео поток с HDMI входа будет выдаваться на телевизор и другие компоненты через HDMI соединение. При этом загорятся индикаторы **HDMI THRU** и **HDMI**. (**HDMI** будет слегка подсвечен**).** Обратите внимание на то, что при некоторых условиях индикатор может не загореться (стр**. 62).** 

Эта установка переходит в положение "**Auto**" автоматически, когда указанный выше параметр "**HDMI Control (RIHD)**" установлен в "**On**".

### Примечания:

• Только входные источники, назначенные на **HDMI IN** в меню "**HDMI Input**" будут пропускаться насквозь (стр**. 64**).

• Потребление в режиме standby слегка возрастает в режиме сквозного пропуска HDMI through; однако в некоторых случаях энергию можно сэкономить:

- Когда TV в режиме standby.
- Когда вы смотрите TV передачу.

• За разъяснениями обращайтесь к инструкциям на подсоединенные компоненты.

• В зависимости от подсоединенных компонентов, правильный входной источник может быть не выбран в режиме "**Auto**".

• Эта установка автоматически сбрасывается в "**Off**" когда "**HDMI Control (RIHD)**" устанавливается в "**Off**".

### **Audio TV OUT**

## **Off**:

### **On**:

Это предпочтение определяет, выводится ли аудио сигнал, принимаемый на вход HDMI IN, на выход HDMI OUT. Вы можете пожелать включить эту настройку, если ваш телевизор подключен к выходу HDMI OUT, и вы хотите прослушивать звук от компонента, который подсоединен к HDMI IN, через акустические системы вашего телевизора. Обычно, эту настройку следует устанавливать «**Off»**.

### Примечания:

- Если выбрана настройка «**On**», и сигнал может быть выведен на телевизор, ресивер не будет выдавать звук через свои акустические системы. В этом случае при нажатии на кнопку **DISPLAY** появится надпись «**TV Speaker**».
- Когда включено управление "**HDMI Control (RIHD)**"- «**On**», эта настройка зафиксирована на «**Auto»**.
- С некоторыми телевизорами и входными сигналами, звук может не выводиться, даже если это предпочтение установлено «**On»**.
- Когда настройка «**Audio TV OUT»** установлена в положение «**On**», или включено «**HDMI Control (RIHD)»** – в «**On**», чтобы прослушивать звук через акустические системы вашего телевизора (см. стр. **21**), если вы повернете регулятор громкости ресивера, то звук пойдет через акустические системы ресивера, а динамики ТВ будут приглушены. Для отмены этого, измените настройки ресивера, измените настройки вашего телевизора или уменьшите до нуля громкость ресивера.
- Режим прослушивания не может быть изменен, когда эта установка в положении "**On**", а входной источник – не HDMI.

## **Audio Return Channel - ARC**

## **Off**:

**Auto**:

Аудио сигнал от вашего TV тюнера может быть послан через разъем **HDMI OUT MAIN** обратно на AV ресивер.

Канал возврата аудио сигнала (ARC) позволяет совместимому с ARC телевизору посылать аудио потоки на выход **HDMI OUT MAIN** AV ресивера. Для использования этой функции вы должны выбрать селектор входа **TV/CD,** а ваш TV должен поддерживать функцию ARC. Индикатор **ARC** загорится, когда будет обнаружен аудио сигнал. Установка по умолчанию: "**- - - -**"

### Примечания:

• Эта установка зафиксирована в положении "**- - - -**" когда "**HDMI Control(RIHD)**" установлена в "**Off**".

• Эта установка переключается автоматически в положение "**Auto**" когда "**HDMI Control(RIHD)**" устанавливается в "**On**" первый раз.

• Если вы установили "**Audio Return Channel**" в положение "**Auto**", то установки "**Audio Selector**" на входном селекторе **TV/CD** автоматически переключатся в положение "**ARC**" (см. стр. **80**).

После смены установок "**HDMI Control(RIHD)**", "**HDMI Through**" или "**Audio Return Channel**", выключите питание всех подсединенных устройств и затем включите его вновь. Обращайтесь к инструкциям на подсединенные устройства.

### **Lip Sync**

**Off** 

### **On**.

Функция Lip Sync может быть установлена для автоматической синхронизации звука и видео по HDMI, основанной на информации, получаемой от подсоединенного монитора. При помощи HDMI Lip Sync, задержка звука, необходимая для синхронизации звука и изображения, вычисляется и автоматически добавляется ресивером.

### Примечания:

- Данная функция работает только при условии, что ваш совместимый с HDMI телевизор поддерживает HDMI Lip Sync.
- После изменения установок "**HDMI Control (RIHD)**", "**HDMI Through**" или "**Audio Return Ch**", выключите питание всех подсоединенных к ресиверу устройств и затем включите его вновь. Обращайтесь к инструкциям на подсоединенное к ресиверу оборудование.

### Стр**. 85**

### **InstaPrevue**

Эти установки относятся к режиму предпросмотра "**InstaPrevue**" в меню Home (стр. **53**) и задают изображение на дисплее в виде превью видео потоков на HDMI входах.

## **Sub Window**

## **Multi**:

Отображает все превью (маленькие картинки) одновременно.

### **Single**:

Отображает все превью (маленькие картинки) одну за другой по очереди.

В этом режиме можно задать колчество отображаемых картинок.

## **Position**

(при "**Sub Window**" в положении "**Multi**")

**Top**, **Bottom**, **Left**, **Right –** Сверху**,** снизу**,** слева**,** справа

(при "**Sub Window**" в положении "**Single**" – одиночное превью)

### **Upper Left**, **Upper Right**, **Lower Left**, **Lower Right –** сверху слева**,** сверху справа**,** снизу слева**,** снизу справа

С помощью этих установок можно задать расположение превью (маленьких картинок) на экране телевизора.

### Автоматический переход в режим ожидания **- Auto Standby**

### **Auto Standby**

**Off** 

**On** 

Если "**Auto Standby**" установлена в положение "**On**", AV ресивер автоматически перейдет в режим standby при отстутствии активности в течение 30 минут – когда нет ни аудио, ни видео сигналов на входах.

Надпись "**Auto Standby**" появится на дисплее и в меню OSD за 30 секунд до срабатывания функции Auto Standby.

Установки по умолчанию: **On (**европейские**,** австралийские и азиатские модели**)**, **Off (**североамериканские модели**)** 

### Примечание:

• Будучи установленной в положение "**On**", для некоторых источников, функция Auto Standby может сработать в процессе воспроизведения.

• Функция Auto Standby не работает, когда включена Зона 2/3.

### Сетевые настройки

#### После модификации сетевых настроек**,** необходимо подтвердить изменения**,** выполнив сохранение **«Save».**

Этот раздел поясняет, как сконфигурировать сетевые настройки ресивера вручную. Если включен DHCP сервер вашего маршрутизатора, вам не требуется изменять никаких настроек, поскольку ресивер установлен для применения DHCP, чтобы конфигурировать себя автоматически по умолчанию (т.е. настройка DHCP установлена в положение **Enable**). Если, однако, DHCP на вашем маршрутизаторы отключен, например, вы используете статический адрес IP, вам потребуется сконфигурировать эти настройки самостоятельно, в таком случае, знание сетевой технологии Ethernet является важным.

### Что такое **DHCP?**

DHCP (протокол динамической конфигурации компьютера) используется маршрутизаторами, компьютерами, ресивером и другими устройствами для автоматической самоконфигурации в сети.

#### Что такое **DNS?**

DNS (система доменных имен) транслирует названия доменов в адреса IP. Например, когда вы вводите название домена, такое как www.onkyousa.com в вашем веб-броузере, перед тем, как подключиться к сайту, ваш броузер использует DNS для перевода названия в адрес IP, в данном случае, 63.148.251.142.

#### МАС**-**адрес

Представляет собой адрес доступа к среде передачи для ресивера. Этот адрес нельзя изменить.

### **DHCP**

**Enable**: DHCP включен.

**Disable**: DHCP выключен.

Эта настройка определяет, использует ли ресивер DHCP для автоматической конфигурации своего адреса IP, маски подсети, шлюза и сервера DNS.

#### Примечание:

Если вы выбираете "**Disable**", вы должны сконфигурировать "**IP Address**", "**Subnet Mask**", "**Gateway**" и "**DNS Server**" самостоятельно.

### **IP Address**

Если вы устанавливаете настройку "DHCP" в положение "Disable", вы должны указать адрес IP. Введите статический адрес IP, выданный вашим провайдером.

Адрес IP должен находиться в пределах следующих диапазонов.

**Class A**: 10.0.0.0 до 10.255.255.255

**Class B**: 172.16.0.0 до 172.31.255.255

**Class C**: 192.168.0.0 до 192.168.255.255

Большинство маршрутизаторов используют IP адреса класса С.

### **Subnet Mask**

Если вы устанавливаете настройку "DHCP" в положение "Disable", вы должны указать адрес маски подсети.

Введите адрес маски подсети, выданный вашим провайдером (обычно: 255.255.255.0).

### **Gateway**

Если вы устанавливаете настройку "DHCP" в положение "Disable", вы должны указать адрес шлюза.

Введите адрес шлюза, выданный вашим провайдером.

Стр**. 86**

### **DNS Server**

Если вы устанавливаете настройку "DHCP" в положение "Disable", вы должны указать адрес сервера DNS.

Введите адрес сервера DNS, выданный вашим провайдером.

### **Proxy URL**

Чтобы использовать веб-прокси, введите здесь его адрес.

### **Proxy Port**

Если вы используете веб-прокси, введите здесь номер порта прокси-сервера.

#### **Network Standby –** Сетевой режим ожидания

**On**: **Off**:

Эта настройка включает и выключает управление сетью.

При установке **On** индикатор **NET** слегка светится, пока AV ресивер находится в режиме standby. Имейте в виду, что при некоторых условиях этот индикатор может и не светиться (стр. **62**).

#### Примечание**:**

При установке **On** потребление в режиме ожидания standby слегка увеличивается.

### ■**Update Notice –** Оповещение об обновлении ПО

**Enable** 

### **Disable**

При установке **Enable**, вы будете получать сообщения о том, что имеется новая версия прошивки ПО для апгрейда.

### Примечание

• При выборе варианта "**Never Remind me**" (никогда не напоминать) в окне оповещения установка перейдет в положение "**Disable**" (стр. **26**).

• Более подробную информацию о проведении апгрейдов можно узнать в разделе "If the "Update New F/W" window appears." – «Если всплыло окно с пригашением обновить ПО» (стр. **26**).

### **Initial Setup –** Первоначальная настройка
Если вы пропустили «Помощника» (wizard) в первоначальной настройке, например при первом запуске, вы можете вызвать его отсюда. См. раздел "**Initial Setup**" (стр. **27**).

#### Настройка пульта дистанционного управления **– Remote Control Setup**

#### Подменю **REMOTE ID**

# Идентификатор пульта дистанционного управления **– REMOTE ID**

#### **1, 2, 3**

Когда несколько компонентов Onkyo используются в одной и той же комнате, их коды идентификаторов (ID) дистанционного управления могут совпадать. Чтобы отличать ресивер от других компонентов, вы можете изменить его ID с 1 (значения по умолчанию), на 2 или 3.

#### Примечание:

Если вы изменяете ID ресивера, убедитесь, что на пульте ДУ установлен тот же самый ID (см. ниже), в противном случае вы не сможете управлять ресивером при помощи пульта ДУ.

#### Изменение номера идентификатора **ID** пульта ДУ

**1** Удерживая кнопку **RECEIVER,** нажмите и удержите кнопку **SETUP** пока кнопка **RECEIVER**  не загорится **(**около **3** секунд**)**.

## **2** Используйте цифровые кнопки для ввода идентификатора дистанционного управления **ID 1, 2** или **3.**

Кнопка RECEIVER вспыхнет два раза.

#### **Remote Mode Setup –** Настройка режимов пульта

См. раздел "Looking up for Remote Control Codes" – «Поиск кодов для пульта ДУ» (стр. **94**).

#### Установка **«**родительского замка**» - Lock Setup**

При помощи установки «**Locked»**, вы можете защитить ваши настройки, заблокировав экранные меню настроек.

#### **Setup**

#### **Locked**:

#### **Unlocked**

Когда выбрана установка **«Locked»,** меню настроек заблокировано, и никакие установки изменить нельзя.

### Стр**. 87**

#### Мультизонные режимы **- Multi Zone**

Кроме вашей основной комнаты для прослушивания, вы также можете наслаждаться воспроизведением в другой комнате, или как мы ее называем, Multi Zone. Вы можете выбрать различные источники для каждой комнаты.

#### Подключение **Multi Zone**

Существует два способа подключения ваших акустических систем в Зонах:

- 1) Подсоедините их непосредственно к AV ресиверу.
- 2) Подсоедините их к дополнительному усилителю в Зоне.

#### Подключение ваших акустических систем в Зонах непосредственно к **AV** ресиверу

При помощи такого подключения, вы можете выбрать разные источники в основной комнате и в Зоне 2/3. Это называется мощной Зоной, поскольку акустические системы Зоны 2/3 приводятся в действие ресивером.

Вы должны активировать настройку «**Powered Zone 2/3**" для использования такого подключения (см. стр.**66**).

#### Примечания:

- При таком подключении, громкость в Зоне 2/3 регулируется AV ресивером.
- При подключении колонок в Zone 2 непосредственно к AV ресиверу воспроизведение в главной комнате ограничено 7.2 каналами.
- При подключении колонок в Zone 3 непосредственно к AV ресиверу воспроизведение в главной комнате ограничено 5.2 каналами.

#### Стр**. 88**

#### Подключение акустических систем в Зоне к дополнительному усилителю

При помощи такого подключения, вы можете организовать 9.2-канальное воспроизведение в основной комнате и 2-канальное стереофоническое воспроизведение в Зоне 2/3.

#### Примечание:

• Громкость в Зоне 2/3 должна быть установлена на усилителе в Зоне 2/3.

#### Пусковой **12-**вольтовый **(**триггерный**)** выход

Когда Зона 2/3 включена, сигнал на выходе **ZONE 2 12V TRIGGER OUT** переходит в высокое состояние (12 вольт, 150 миллиампер макс. для Зоны 2 и 12 вольт, 25 миллиампер макс. для Зоны 3). Подсоединение этого разъема в 12-вольтовому запускающему входу на компоненте в Зоне 2/3 будет включать и выключать этот компонент, когда Зона 2/3 включается и выключается на данном аудио/видео ресивере.

#### Видео выход на Зону **2 - Zone 2**

#### Информация появляется на экране **TV** в Зоне **2 - Zone 2** при подсоединении телевизора к разъему **HDMI OUT ZONE 2** на задней панели **AV** ресивер с помощью **HDMI** кабеля**.**

AV ресивер позволяет смотреть композитное видео, а также наслаждаться HDMI аудио/видео в Зоне 2 путем подсоединения телевизора в Зоне 2 к соответствующим выходным разъемам с помощью HDMI кабеля.

#### Примечание

• Если вы используете выход **HDMI OUT ZONE 2**, убедитесь, что вы перевели "**Zone 2 HDMI**" в положение "**Use**" (стр. **63**)

- Видео и аудио сигналы со входа HDMI будут выдаваться на выход **HDMI OUT ZONE 2**.
- На разъем **ZONE 2 OUT V** поступает видео только с композитных входов.

• Информация о подсоединенных компонентах появляется на экране TV в Зоне 2 при нажатии на кнопку **DISPLAY**.

Главная комната - Main room TV Зона 2 -Zone 2 AV ресивер

Стр**. 89** 

## Управление компонентами Зоны **2/3**  Управление Зонами с **AV-**ресивера

## Совет

• Функция Whole House Mode разделяет входной источник главной зоны с Multi Zone (стр. **55**).

#### **1** Для включения Зоны **2/3** и выбора входного источника**,** нажмите кнопку **ZONE 2** или **ZONE 3** и сразу **(**в течение **8** секунд**)** кнопку селектора входа**.**

Включается Зона 2/3 и загорается индикатор **Z2** или **Z3** на дисплее. Совет:

Выходной триггерный сигнал 12V TRIGGER OUT переходит в высокое состояние (+12 вольт). Для выбора AM или FM, нажмите кнопку селектора входов **TUNER** и кнопку **ZONE 2** или **ZONE 3** несколько раз.

Чтобы выбрать тот же источник, что и в основной комнате, нажмите кнопку **ZONE 2** или **ZONE 3**  дважды. На дисплее появится сообщение "**Z2 Selector: Source**" или "**Z3 Selector: Source**".

**2** Чтобы выключить Зону **2/3,** нажмите кнопку **ZONE 2** или **ZONE 3.** Индикатор **Z2/3** на

дисплее замигает. Нажмите кнопку **OFF**. Зона будет выключена.

Зона 2 выключается.

Совет: Когда Зона выключена, выходной триггерный сигнал 12V TRIGGER OUT переходит в низкое состояние (+0 вольт).

### Управление Зонами с пульта ДУ

Для управления Зоной 2/3 вы должны сначала нажать на пульте кнопку **ZONE.**  Индикатор **ZONE** загорится красным, когда включена Zone 2, или зеленым, когда включена Zone 3.

#### **1** Нажмите кнопку **ZONE** несколько раз**,** затем направьте пульт на **AV-**ресивер и нажмите кнопку **STANDBY/ON** ресивера**.**

Включится Зона 2/3, и загорится индикатор **Z2/3**.

Совет: выходной триггерный сигнал 12V TRIGGER OUT переходит в высокое состояние (+12 вольт).

#### **2** Для выбора входного источника для **Zone 2/3,** нажмите кнопку **Zone2** или **Zone3,** затем кнопку селектор входов **INPUT SELECTOR.**

Для выбора AM или FM, нажмите кнопку селектора входов **TUNER** и кнопку **ZONE** несколько раз.

#### **3** Для отключения Зоны **2/3**, нажмите кнопку **ZONE 2** или **Zone3,** затем кнопку **STANDBY/ON** ресивера**.**

Зоны будут выключены.

Совет**:** Когда Зона выключена**,** выходной триггерный сигнал **12V TRIGGER OUT** переходит в низкое состояние **(+0** вольт**).** 

### Регулировка громкости в **Zone 2/3**

■ Регулировка с пульта ДУ

**1** Нажмите кнопку **ZONE** несколько раз**.** 

**2** Используйте кнопки **VOL** ▲**/**▼ для регулировки громкости .

### Регулировка с панели **AV** ресивера

#### **1** Нажмите кнопку **ZONE 2** или **Zone3 (**индикатор **Z2/ Z3** на дисплее **AV** ресивера будет мигать**).**

#### **2** Используйте ручку **MASTER VOLUME** в течение **8** секунд**.**

Если ваши колонки в Zone 2/3 подсоединены к ресиверу или интегрированному усилителю в Zone 2/3, используйте их органы управления для регулировки громкости.

### Стр**. 90**

#### Приглушение звука в Зонах На пульте ДУ

**1** Нажмите на пульте кнопку **Zone** несколько раз**,** а затем кнопку **MUTING.** 

Совет**:** Для снятия приглушения, еще раз нажмите на кнопку **Zone,** а затем кнопку **MUTING**. Примечания**:** 

- Только аналоговые входные источники и 2-канальный PCM поток выводятся на разъемы **ZONE2 LINE OUT, FRONT WIDE/ZONE 2 L/R**. Для прослушивания PCM источника необходимо организовать **HDMI** соединение (стр. **21**)**.** Если звук отсутствует, когда выбран входной источник, проверьте, что он подсоединен к аналоговому входу или к **HDMI** входу.
- Только аналоговые входные источники выводятся на разъемы **ZONE3 LINE OUT** и **FRONT HIGH/ZONE 3 L/R**. Цифровые входные источники не выводятся. Если звук отсутствует, когда выбран входной источник, проверьте, что он подсоединен к аналоговому входу.
- **(**Модели для Северной Америки**)** Можно одновременно прослушивать разные радиостанции в основной комнате и в Зоне 2, подсоединив прилагаемые две антенны к двум соответствующим разъемам (стр. **24**).
- **(**Модели для Северной Америки**)** Если для основной комнаты и для Зоны 2 выбран один и тот же источник, а селектор в основной комнате - **TUNER**, вы не сможете выбрать разные радиостанции для основной комнаты и для Зоны 2.
- **(**Европейские модели**)** Невозможно одновременно прослушивать разные радиостанции в основной комнате и в Зоне 2/3. Например, если вы слушаете радиостанцию FM в основной комнате, она также будет использована в Зоне 2/3.
- Вы не сможете выбрать разные радиостанции для Зоны 2 и для Зоны 3.
- Если для основной комнаты и для Зоны 2 выбран один и тот же источник, на выходе будет только аналоговый сигнал.
- Если HDMI компонент, выбранный в Зоне 2 выдает звук, иной чем PCM, звук не будет выдаваться на разъемы **FRONT WIDE/ZONE 2** и **ZONE 2 LINE OUT**.
- Аудио и видео сигналы на выходе HDMI компонент могут прерываться, когда основная комната и Зона 2 устанавливаются на разделение общего источника или наоборот.
- Если вы выбрали как входной селектор **NET** или **USB**, тот же самый источник будет и в главной комнате и в Zone 2/3.
- При выборе входного селектора для Zone 2/3, потребление в режиме standby слегка возрастает.
- Пока включена Зона 2/3, функции **RI** не будут работать.
- Если компонент, подсоединенный к HDMI входу, иному чем **HDMI IN 1/2/3/AUX INPUT,**  выбран как входной источник для Zone 2, связанные операции **RIHD** могут не работать правильно. В таком случае установите связанные операции для компонента источника в положение Off.
- При переключении AV ресивера в режим standby пока активна Zone 2/3, индикатор **Z2** и **Z3**  будет слегка светиться.
- При включении Zone 2, если в главной комнате был режим прослушивания Pure Audio**,** он

автоматически переключится на Direct.

- "**GAME2**" не может быть выбран как входной источник для Zone 2/3.
- Когда " **GAME2**" является входным источником для главной комнаты, и для Zone 2/3 задано разделение одного и того же источника, никакого звука в Zone 2/3 не будет.
- Даже если нажимать несколько раз на кнопку пульта **ZONE,** чтобы выбрать зону, последняя выбранная зона будет сохранена, если вы переключились на другие компоненты, нажав на кнопку **REMOTE MODE** после нажатия на **ZONE**.

#### Использование пульта ДУ в Зонах и наборы для мультирумного управления

Для управления ресивером при помощи пульта ДУ, пока вы находитесь в комнате Зоны 2/3, вам потребуется покупной набор мультирумного дистанционного управления.

• Мультирумные наборы изготавливают компании Niles и Xantech.

Эти наборы также могут быть использованы там, где не существует прямой видимости на датчик дистанционного управления ресивера, например, когда он установлен внутри стойки.

#### Использование мультирумного набора вместе с Зоной

В такой конфигурации, ИК-приемник в Зоне считывает ИК-сигналы пульта ДУ и передает их на AV ресивер в основной комнате через соединительный блок.

(рисунок)

ИК вход Соединительный блок ИК-приемник Пульт дистанционного управления Основная комната Маршрут сигнала

Кабель «миниджек» от соединительного блока должен быть присоединен к гнезду ресивера **IR IN**, как показано ниже.

#### Стр**. 91**

(рисунок) От соединительного блока Кабель «миниджек»

#### Использование мультирумного набора в шкафу

В таком случае, ИК-приемник считывает ИК-сигналы пульта ДУ и передает их на ресивер, расположенный в шкафу, через соединительный блок. (рисунок)

#### Использование мультирумного набора с другими компонентами

В этой конфигурации, ИК-излучатель подсоединен к гнезду ресивера **IR OUT** и расположен перед датчиком дистанционного управления другого компонента. ИК-сигналы, принимаемые гнездом ресивера **IR IN**, передаются на другой компонент посредством ИК-излучателя. Сигналы, принимаемые датчиком дистанционного управления ресивера, не выводятся на выход. (рисунок)

ИК-выход ИК-излучатель Другой компонент ИК-излучатель должен быть подсоединен к гнезду **IR OUT** ресивера, как показано ниже. (рисунок) Кабель «миниджек» Другой компонент Датчик дистанционного управления Излучатель «Миниджек» ИК-излучатель

Стр**. 92** 

## Воспроизведение записей с **iPod/iPhone** через док**-**станцию **Onkyo**

Использование док**-**станции **Onkyo** для плееров **iPod/iPhone** 

Док**-**станция продается отдельно**.** Модели продаются разные**,** в зависимости от региона**.**  Для получения самой последней информации о док**-**станции посетите сайт **Onkyo: www.onkyo.com** 

Перед использованием док**-**станции**,** обновите ПО вашего **iPod/iPhone** до самой новой версии**,** доступной на сайте **Apple Web site: www.apple.com** 

Для получения информации о том**,** какие плееры **iPod/iPhone** поддерживаютсядокстанцией**,** обращайтесь к инструкции на док**-**станции **Onkyo**.

#### Док**-**станция **RI Dock**

С помощью док-станции **RI Dock**, вы можете легко проигрывать музыку, записанную на ваш Apple iPod/iPhone через AV ресивер, причем с гораздо более высоким качеством, а также просматривать фото слайд-шоу или видео на экране вашего телевизора. Кроме того, экранное меню (OSD) позволяет просматривать, осуществлять навигацию и выбирать файлы с iPod/iPhone на вашем TV, а с помощью прилагаемого пульта вы можете управлять вашим iPod/iPhone с дивана. Вы можете также использовать пульт ДУ AV ресивера для управления вашим iPod/iPhone.

#### Примечание

• Введите соответствующие коды пульта прежде чем использовать пульт ДУ AV ресивера для управления вашим iPod/iPhone первый раз (стр. **96**).

• Подсоедините док-станцию RI Dock к AV ресиверу кабелем **RI** (стр. **25**).

• Установите переключатель режимов RI MODE на док-станции RI Dock в положение "HDD" или "HDD/DOCK".

• Установите отображение входов на AV ресивере (Input Display) в положение "**DOCK**" (стр**. 54**).

#### Системные функции

#### **•** Системное включение **- System On**

Когда вы включаете AV ресивер, RI Dock и iPod/iPhone включаются также автоматически. Кроме того, когда RI Dock и iPod/iPhone включены, AV ресивер можно включить, нажав на кнопку питания **SOURCE**.

#### **•** Функция авто включения **- Auto Power On**

Если вы запускаете воспроизведение на iPod/iPhone, когда AV ресивер находится в положении Standby, AV ресивер автоматически включится и выберет ваш iPod/iPhone в качестве входного источника.

#### **•** Функция прямой смены **- Direct Change**

Если вы запускаете воспроизведение на iPod/iPhone, когда прослушиваете другой источник, AV ресивер автоматически выберет ваш iPod/iPhone в качестве входного источника.

#### **•** Использование пульта **AV** ресивера

Вы можете использовать пульт ДУ AV ресивера для управления основными функциями iPod/iPhone. Доступные функции зависят от ресивера.

#### ■ Использование будильника вашего **iPod/iPhone**

Вы можете использовать функцию будильника вашего iPod/iPhone для автоматического включения вашего iPod/iPhone и AV ресивера в заданное время. Входной источник AV ресивера автоматически установится в положение iPod/iPhone.

#### Примечания**:**

• Связанные операции не работают при воспроизведении видео или когда будильник настроен на включение музыки.

• Если к вашему iPod/iPhone подключены какие-либо другие аксессуары, AV ресивер может не суметь выбрать входной источник правильно.

#### Примечания по работе**:**

• Используйте органы управления AV ресивера для регулировки громкости.

• Пока ваш iPod/iPhone вставлен в док-станцию RI Dock, его регулировки громкости не работают.

• Если вы выставили громкость, когда ваш iPod/iPhone был вставлен в док-станцию RI Dock, проверьте, не слишком ли она высокая, прежде чем подключать наушники.

#### Стр**. 93**

#### Управление вашими плеерами **iPod/iPhone**

При нажатии кнопки **REMOTE MODE**, которая была запрограммирована кодами для вашей докстанции, вы сможете управлять плеером iPod/iPhone вставленным в док-станцию.

За информацией, как ввести коды дистанционного управления, см. «Ввод управляющих кодов в пульт» - "Entering Remote Control Codes" (см. стр. **95)**.

За более подробной информацией обращайтесь к инструкции на вашу док-станцию

#### Док**-**станция **RI Dock**

• Установите переключатель режимов RI MODE на док-станции RI Dock в положение "HDD" или "HDD/DOCK".

• Кнопка **ON/STANDBY SOURCE** может не работать, если введен не тот код в пульт (без **RI**). В таком случае проложите **RI** соединение и введите новый код - **81993** (с **RI**).

#### С использованием шины **RI Control**

В этом случае проложите **RI** соединение и введите новый код - **81993** (с **RI**).

• Установите режим отображения Input Display на AV ресивере в положение "**DOCK**" (стр. **54**).

#### Без использования шины **RI Control**

Вы должны сначала ввести код **82990** в пульт ДУ (стр. **96**).

#### Сначала нажмите соответствующую кнопку **REMOTE MODE**

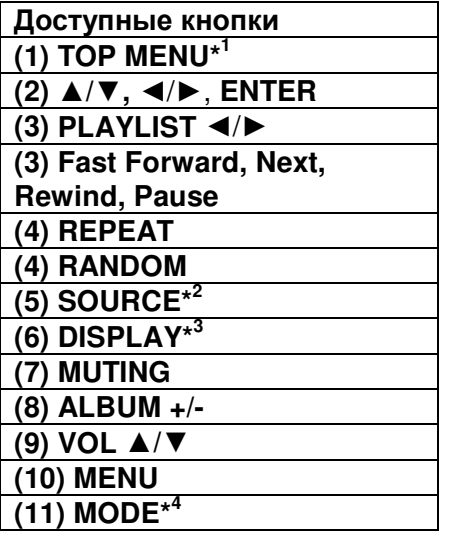

## Примечания**:**

• Для некоторых моделей и поколений iPod/iPhone , а также для **RI Dock,** некоторые кнопки могут не работать так как ожидается.

• За более подробной информацией об iPod/iPhone обращайтесь к инструкции на **RI Dock**.

\* 1 Кнопка **TOP MENU** работает как кнопка режимов Mode при использовании вместе с RI докстанцией DS-A2.

\*2 Эта кнопка не включает и не выключает Onkyo DS-A2 или DS-A2X RI Dock. Ваш iPod/iPhone может не отвечать при первом нажатии этой кнопки, и в таком случае вы должны нажать ее еще раз. Это происходит потому, что пульт передает команды On и Standby попеременно, так что если ваш iPod/iPhone уже включен, он останется включенным и при передаче пультом команды On. Аналогично, если ваш iPod/iPhone уже выключен, он останется выключенным и при передаче пультом команды Off.

\*3 Кнопка **DISPLAY** включает подсветку на 30 секунд.

## \*4 **Resume mode**

С помощью функции Resume можно возобновить воспроизведение песни, которое шло в момент, когда вы сняли iPod/iPhone с док-станции RI Dock.

## Стр**. 94**

## УПРАВЛЕНИЕ ДРУГИМИ КОМПОНЕНТАМИ

Вы можете использовать пульт ДУ AV-ресивера для управления другими AV компонентами, включая компоненты других производителей. Данный раздел поясняет, как ввести необходимый код дистанционного управления для компонента, которым вы хотите управлять (значение по умолчанию будет подчеркнуто) например, проигрывателем DVD, CD, и т.п.).

См. Раздел "Learning Commands" – как обучить командам непосредственно от пульта ДУ другого компонента (см. стр. **99**).

Как запрограммировать кнопки **ACTIVITIES** - см. Раздел "Using Normal Macros" для выполнения последовательности из команд (см. стр. **100**).

## ЗАРАНЕЕ ЗАПРОГРАММИРОВАННЫЕ КОДЫ ДИСТАНЦИОННОГО УПРАВЛЕНИЯ

Следующие кнопки пульта REMOTE MODE заранее запрограммированы кодами для управления компонентами из приведенного ниже списка. Для них вам не надо вводить никаких кодов. Подробности управления этими компонентами смотрите на страницах, обозначенных:

**BD/DVD** - Onkyo DVD/BD-плеер (стр. **97**) **TV/CD** - Onkyo CD-плеер (стр. **96**) **STB/DVR** Apple TV

## ПОИСК КОДОВ ДИСТАНЦИОННОГО УПРАВЛЕНИЯ

Вы можете найти подходящие коды дистанционного управления через экранное меню установки.

Необходимо подсоединить ваш **TV** к **HDMI** выходу **(HDMI OUT MAIN)** чтобы сделать следующие установки в экранном меню**.** 

**1** Нажмите кнопку **RECEIVER,** затем кнопку **HOME.**  На экране появляется основное экранное меню. **2** Используйте кнопки  $\triangleleft$  /  $\triangleright$  для выбора "Setup ", и затем нажмите ENTER.

**3** Используйте кнопки **Up** и **Down /** для выбора **"Remote Controller Setup ",** и затем нажмите **ENTER.** 

**4** Используйте кнопки **Up** и **Down /** для выбора **"Remote Mode Setup ",** и затем нажмите **ENTER.** 

**5** Используйте кнопки **Up** и **Down /** для выбора режима пульта**,** и затем нажмите **ENTER.** 

Появится меню выбора категорий.

**6** Используйте кнопки **Up** и **Down /** для выбора категорий**,** и затем нажмите  **ENTER.** 

Появится панель выбора названий фирм-производителей (брендов).

**7** Используйте кнопки **/** и **/** для выбора символа**,** и затем нажмите **ENTER.**  Повторяйте этот шаг для 1 - 3-й буквы названия фирмы.

После ввода 3-й буквы нажмите кнопку "Search" и затем нажмите **ENTER**.

После поиска появится список названий фирм-производителей (брендов), начинающихся с этих трех букв.

Если название бренда не найдено, используйте кнопку для выбора **"Not Listed",** и затем нажмите **ENTER.** 

Появится окно для ввода названия бренда.

#### **8** Используйте кнопки **Up** и **Down /** для выбора бренда**,** а затем нажмите **ENTER.**

На дисплее появится код пульта вместе с инструкциями. Следуйте указанной процедуре.

9 Если у вас получается управлять компонентом, используйте кнопки ▲/ → для выбора **"**ОК**",** и затем нажмите **ENTER.** 

Экранное меню вернется к окну "**Remote Mode Setup**".

Если у вас не получается управлять компонентом, используйте кнопки ▲/▼ для выбора **"Try next code" (**попробуйте следующий код**)"** и затем нажмите **[ENTER].**  Появится следующий код.

Стр**. 95**

## ВВОД КОДОВ ДИСТАНЦИОННОГО УПРАВЛЕНИЯ

Вам понадобится ввести код для каждого компонента, которым вы хотите управлять.

**1** Найдите соответствующий код дистанционного управления компонента в отдельном списке **Remote Control Codes.** 

Все коды организованы по категориям (т.е., проигрыватели DVD, телевизоры и т.п.). **2** Удерживая кнопку **REMOTE MODE,** которую хотите установить**,** в нажатом положении**,** 

нажмите кнопку **DISPLAY** на **3** секунды**.** 

Индикатор REMOTE загорится.

Примечания**:** 

- Код ДУ не может быть введен для кнопки **RECEIVER** и кнопки мультизоны.
- Только коды пульта для TV можно ввести для кнопки **TV**
- За исключением кнопок **RECEIVER, TV,** и мультизонных, коды для любой категории устройств могут быть введены для кнопок **REMOTE MODE**. Однако, эти кнопки работают также как кнопки селектора входов (стр. **29**), так что выбирайте кнопку **REMOTE MODE**, которая соответствует входу, на который вы хотите подключить свой компонент. Например, если вы подсоединили ваш CD-плеер к входу CD, выбирайте кнопку **TV/CD** при вводе кодов для пульта.

#### **3** В течение **30** секунд с помощью цифровых кнопок введите **5-**разрядный код дистанционного управления**.**

Индикатор REMOTE вспыхнет два раза.

Если коды не ввелись в пульт, индикатор на нем медленно вспыхнет только один раз. Примечание**:** 

• В таблице приведены только те коды, которые были известны на момент печати данной Инструкции, и они могут измениться.

#### Переназначение цветных кнопок

Можно изменить конфигурацию цветных кнопок, которая задана для кнопок **REMOTE MODE** по умолчанию.

**1** Удерживая нажатой кнопку **REMOTE MODE,** которую вы хотите перепрограммировать**,**  Нажмите и удержите кнопку **A (**красную**)** до тех пор пока индикатор пульта не загорится **(**около **3** секунд**).** 

Вы можете изменить конфигурацию цветных кнопок только для тех компонентов, чьи коды принадлежат к категориям из списка Remote Control Codes (BD/DVD плееры, TV, кабельные приставки и т.п.).

#### **2** В течение **30** секунд нажимайте цветные кнопки в том порядке**,** в котором вы хотите их переназначить**.**

Нажатая кнопка назначается на очередную из кнопок слева - направо. Индикатор пульта мигнет дважды, подтверждая, что последовательность команд была успешно назначена. Если эта операция не увенчалась успехом, индикатор пульта медленно мигнет один раз.

#### Совет

• Чтобы сбросить кнопки **REMOTE MODE** к их значениям по умолчанию, см. раздел "Resetting the REMOTE MODE Buttons" (стр. **96**).

#### Примечание

• Если нажать любую другую кнопку (не цветную), операция будет отменена.

• Эта операция не может быть проделана, если AV ресивер находится в режиме Receiver или когда ZONE 2/3 активна.

#### Стр**. 96**

#### Коды дистанционного управления для компонентов **ONKYO,** подключенных по **RI**

Компонентами ONKYO, подключенными по интерфейсу RI, можно управлять, направив пульт на AV-ресивер. Это позволяет вам управлять компонентами, которые находятся вне прямой видимости. Например, за дверцами шкафа.

**1** Удостоверьтесь в том**,** что компонент **ONKYO** подключен кабелем **RI** и аналоговым аудио кабелем **(RCA).** См. «Подсоединение RI компонентов ONKYO» **(**стр.**25)**. **2** Введите соответствующий код для кнопки **REMOTE MODE.** 

**42517**: Onkyo кассетная дека с **RI 81993:** Onkyo Dock с **RI**

#### **3** Нажмите кнопку **REMOTE MODE,** направьте пульт на ресивер и командуйте компонентом**.**

#### Управление компонентами **ONKYO** без **RI**

Если же вы хотите управлять компонентом ONKYO, направив пульт непосредственно на него, или же если вы желаете управлять компонентом ONKYO, не подключенным посредством RI, введите следующие коды:

**30627**: Onkyo DVD-проигрыватель без RI

**71817**: Onkyo CD-проигрыватель без RI

#### **32900/33100/33500**:

Onkyo Blu-ray Disc плеер **32901/33104/33504**: Onkyo HD DVD плеер **70868:** Onkyo MD-рекордер без RI **71323:** Onkyo CD-рекордер без RI **82990:** Onkyo Dock без RI

## Переустановка **(**сброс**)** кнопок **REMOTE MODE**

Вы можете переустановить кнопку REMOTE MODE к ее коду дистанционного управления по умолчанию.

#### **1** Удерживая нажатой кнопку**,** которую хотите переустановить**,** нажмите кнопку **HOME** на **3** секунды**,** пока кнопка **REMOTE MODE** не загорится.

#### **2** В течение **30** секунд еще раз нажмите кнопку **REMOTE MODE.**

Кнопка REMOTE MODE вспыхнет два раза, указывая, что она была переустановлена. Каждая из кнопок REMOTE MODE предварительно запрограммированы кодами для управления компонентами Onkyo. Когда эти кнопки переустанавливаются, восстанавливается запрограммированный код.

### Сброс установок всего пульта

Вы можете сбросить (переустановить) пульт ДУ к его настройкам по умолчанию. **1** Удерживая кнопку **RECEIVER REMOTE MODE** в нажатом положении**,** нажмите кнопку **HOME** на **3** секунды**,** пока индикатор **Remote** не загорится. **2** В течение **30** секунд еще раз нажмите кнопку **RECEIVER.** 

Индикатор Remote вспыхнет два раза, указывая, что пульт был переустановлен.

#### УПРАВЛЕНИЕ ДРУГИМИ КОМПОНЕНТАМИ

Нажимая на кнопку **REMOTE MODE** на пульте, которая была запрограммирована под команды вашего компонента, вы сможете управлять вашим компонентом как показано ниже. За подробным описанием процедур ввода кодов для различных компонентов обращайтесь в раздел «Ввод кодов дистанционного управления**»** на стр. **95**.

#### Управление телевизором **(TV)**

Кнопка **TV** заранее запрограммирована под команды телевизоров, которые поддерживают **RIHD**\* 1 . Такой TV должен быть способен получать команды пульта по RIHD интерфейсу и подключаться к AV ресиверу по HDMI. Если управление вашим TV по RIHD интерфейсу не работает достаточно хорошо, запрограммируйте коды управления для вашего телевизора на кнопку **TV** и используйте режим TV для управления им.

Используйте следующие коды пульта:

**11807/13100/13500**: Телевизор с **RIHD** 

### Управление **Apple TV**

Запрограммировав прилагаемый пульт нужными кодами, вы сможете использовать его для управления Apple TV.

Используйте следующие коды для пульта: **02615**:

Apple TV

Стр**. 97** 

### Управление **MHL-**совместимыми мобильными устройствами

Запрограммировав прилашаемый пульт нужными кодами, вы сможете использовать его для управления MHL- совместимыми мобильными устройствами.

Подсоедините ваше MHL- совместимое мобильное устройство к входу **AUX INPUT MHL**. Мы советуем заранее запрограммировать пульт кодами кнопки **AUX**.

Используйте следующие коды для пульта:

## **(**Модели для Северной Америки**)**

**33101**:

MHL- совместимое мобильное устройство

**(**Европейские модели**)** 

**32910**:

MHL- совместимое мобильное устройство

Примечание

• С некоторыми мобильными устройствами, надежная работа не гарантируется.

#### Управление **Blu-ray/DVD–**плеером**, HD-DVD-**плеером или **DVD-**рекордером

Кнопка **BD/DVD** заранее запрограммирована под команды управления компонентами Onkyo которые поддерживают интерфейс **RIHD**\* 1 . Такой компонент должен иметь возможность получать команды пульта по RIHD интерфейсу и подключаться к AV ресиверу по HDMI.

Используйте следующие коды пульта:

**32910/33101/33501/31612**:

Blu-ray Disc/DVD плеер с **RIHD**

\*1 Интерфейс **RIHD,** поддерживаемый AV ресивером, это функция системного управления CEC входящая в стандарт HDMI.

#### Сначала нажмите соответствующую кнопку **REMOTE MODE**

#### Управление **TV**

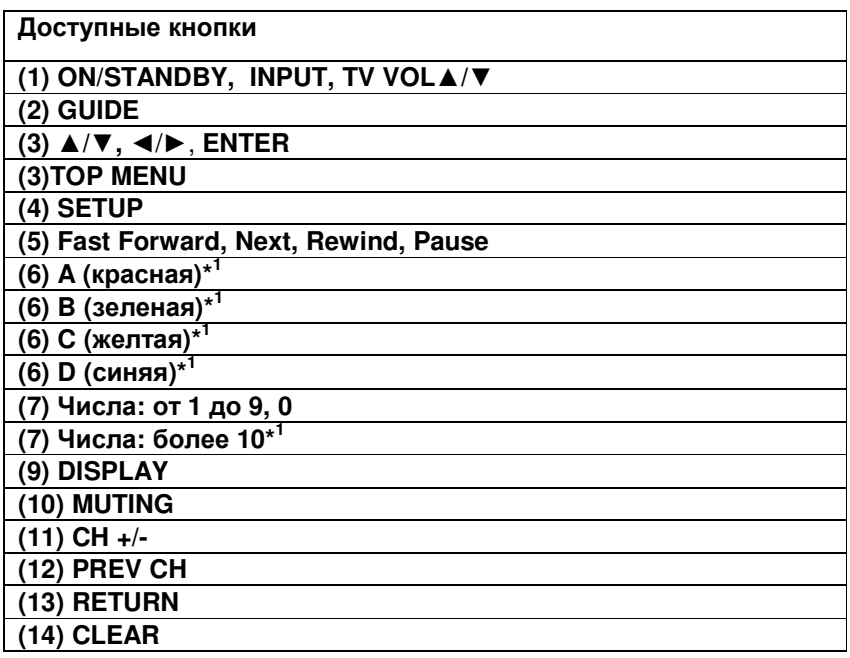

#### Управление **Blu-ray** плеером**/ HD-DVD-**плеером

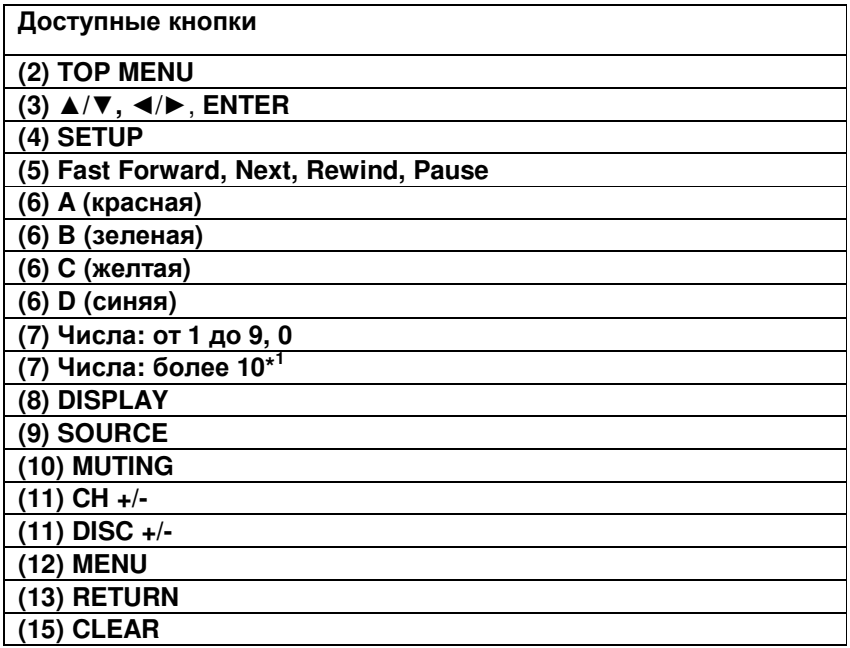

Стр**. 98** 

Сначала нажмите соответствующую кнопку **REMOTE MODE** 

## Управление **DVD-**плеером**/DVD-**рекордером

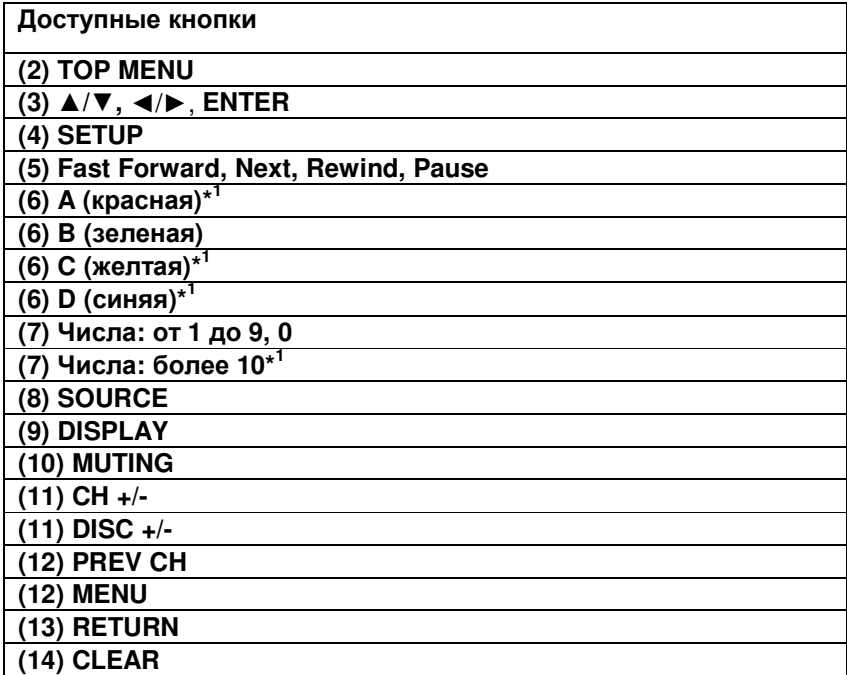

## Управление **VCR/PVR**

Доступные кнопки

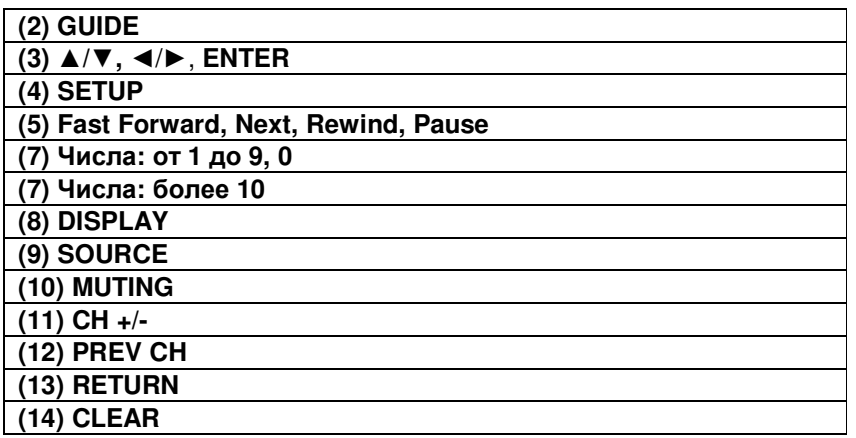

## Управление кассетной декой

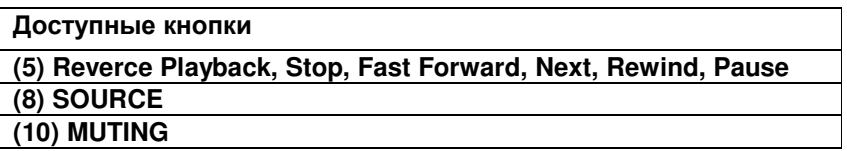

## Управление **c**путниковым**/**кабельным ресивером

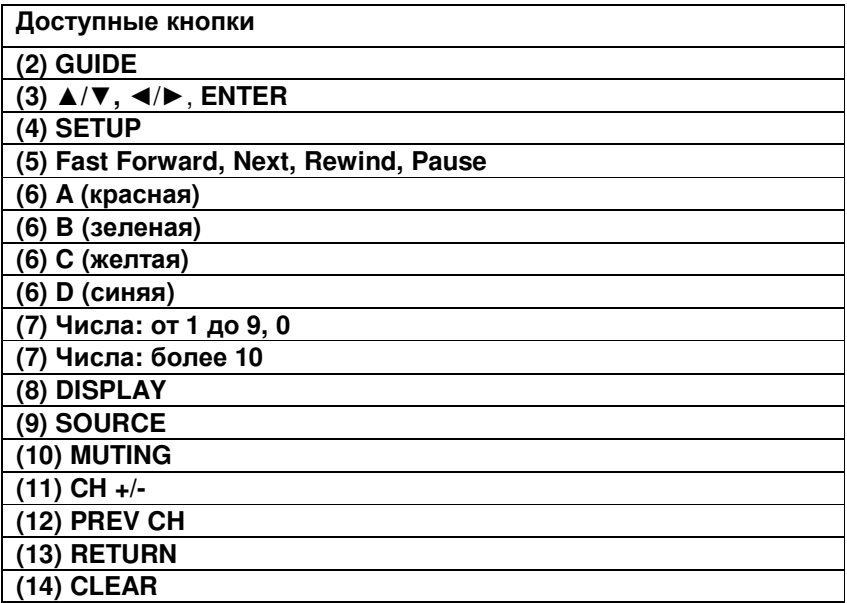

## Управление **CD-**плеером**/CD-**рекордером**/MD-**рекордером

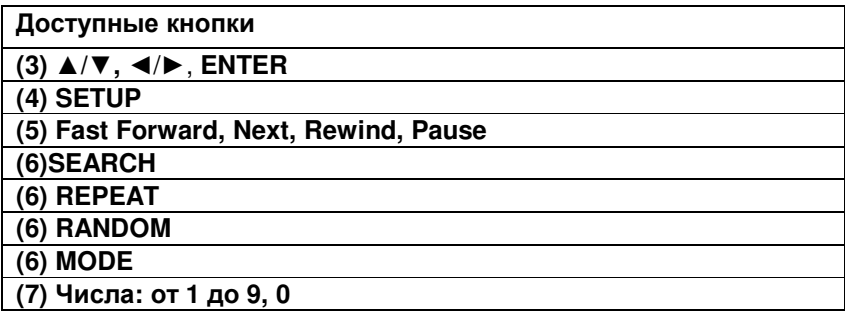

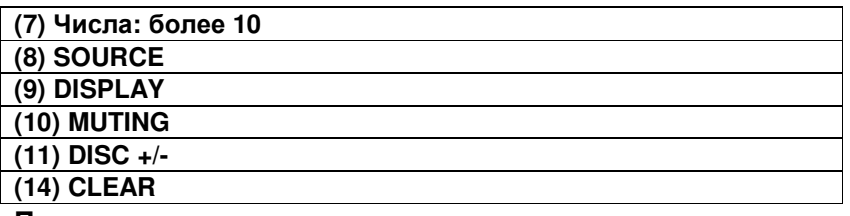

Примечания:

• С некоторыми компонентами некоторые кнопки могут не работать так, как ожидается или не работать вообще.

• Информацию по работе с iPod/iPhone смотрите в разделе "**Controlling Your iPod/iPhone**" – **«**Управление **iPod/iPhone»** (стр. **93**).

\* <sup>1</sup> Функция **RIHD** не поддерживается. Интерфейс RIHD, который поддерживает AV ресивер - это функция системного управления CEC в рамках стандарта HDMI.

Стр**. 99** 

#### Обучение командам

Пульт ДУ ресивера может быть обучен командам от других пультов ДУ. При помощи передачи, например, команды Play от пульта ДУ вашего проигрывателя компакт-дисков, пульт ДУ может обучиться этой команду и затем передавать точно такую же команду при нажатии кнопки Play

 в режиме СD. Данную функцию полезно использовать после ввода кода дистанционного управления для обучения отдельным командам, если кнопки не работают, как надо (стр. **95**). (рисунок)

**1** Удерживая в нажатом состоянии кнопку **REMOTE MODE** для того режима**,** в котором вы хотите использовать команду**,** нажмите и удержите кнопку **ON/STANDBY RECEIVER** пока не загорится кнопка **REMOTE MODE (**около **3** секунд**).** 

#### **2** На прилагаемом пульте ДУ ресивера**,** нажмите кнопку**,** которую вы хотите обучить новой команде.

**3** Направьте пульты ДУ друг на друга**,** расположив их на расстоянии около **10** см**,** и затем нажмите и удерживайте ту кнопку**,** команде которой вы хотите обучить**,** пока не загорится кнопка **REMOTE MODE.** 

Если команду заучена успешно, кнопка REMOTE MODE вспыхнет два раза. (рисунок)

#### **4** Для обучения другим командам**,** повторите пп**. 2** и **3.**

Когда вы закончили, нажмите любую кнопку REMOTE MODE. Кнопка REMOTE MODE вспыхнет два раза.

#### Примечания:

- Следующие кнопки не могут заучивать новые команды: **RECEIVER, ALL OFF, MY MOVIE, MY TV, MY MUSIC, REMOTE MODE, HOME.**
- Пульт ДУ может заучить примерно 70-90 новых команд, хотя их количество может быть меньше из-за команд, которые используют большой объем памяти.
- Такие кнопки пульта ДУ, как Play, Stop, Pause и т.п. предварительно запрограммированы командами для управления проигрывателями компакт-дисков Onkyo, кассетными магнитофонами и проигрывателями DVD. Однако они могут быть обучены новым командам, и вы сможете восстановить предварительно запрограммированные команды, переустановив пульт ДУ (см. стр. **96**).
- Чтобы перезаписать уже заученную команду, повторите процедуру обучения.
- В зависимости от пульта, который вы используете, некоторые кнопки моугт работать не так, как ожидается, или некоторые пульты вообще невозможно обучить.
- Могут быть заучены только команды от инфракрасных пультов ДУ.
- Когда батареи пульта ДУ разряжены, все заученные команды будут потеряны, и должны быть все заучены снова, поэтому не выбрасывайте ваши другие пульты ДУ.

## Стирание заученных команд

- 1. Удерживая кнопку REMOTE MODE для режима, в котором вы хотите стереть команду, нажмите и удержите кнопку TV I/O до тех пор, пока кнопка REMOTE MODE не загорится (около 3 секунд).
- 2. Нажмите кнопку REMOTE MODE или кнопку, для которой вы хотите стереть команду. Кнопка REMOTE MODE мигнет дважды. Когда вы нажимаете кнопку REMOTE MODE, все команды, заученные для этого режима, будут стерты.

## Стр**. 100**

## Использование нормальных макросов

Вы можете запрограммировать кнопки **ACTIVITIES** на пульте ДУ для выполнения последовательности операций по управлению.

## Пример:

Для воспроизведения компакт-диска, вам обычно требуется выполнить следующие действия:

- 1. Нажать кнопку **RECEIVER** для выбора режима дистанционного управления Receiver.
- 2. Нажать кнопку **ON**, чтобы включить ресивер.
- 3. Нажать кнопку **TV/CD** селектора входа для выбора входного источника TV/CD.
- 4. Нажать кнопку Play ▶ для запуска воспроизведения на проигрывателе компакт-дисков.

Вы можете запрограммировать кнопку **ACTIVITIES**, чтобы все четыре действия выполнялись всего одним нажатием кнопки.

### Программирование макросов

Вы можете запрограммировать один макрос на каждую кнопку ACTIVITIES, и каждый макрос может содержать до 32 команд.

(рисунок)

**1** Удерживая в нажатом состоянии кнопку **RECEIVER,** нажмите и удержите кнопку **[MY MOVIE],** или **[MY TV],** или **[MY MUSIC]** пока она не загорится **(**около **3** секунд**).** 

#### **2** Нажимайте кнопки**,** действия которых вы хотите запрограммировать в том порядке**,** в котором они должны быть выполнены**.**

В вышеприведенном примере для запуска воспроизведения на проигрывателе CD, вы должны нажать следующие кнопки: ON, CD, Play .

Примечание**:** кнопка MODE не работает в процессе программирования макросов.

**3** Когда вы закончили**,** нажмите кнопку **ACTIVITIES** еще раз.

Кнопка ACTIVITIES вспыхнет два раза. Если вы ввели 32 команды, процесс закончится автоматически.

### Примечание:

• Кнопка **MODE** не может быть использована в ходе подготовки макосов.

• Если одна или более кнопок, которые вы использовали для программирования макроса, обучена новым командам, макрос не будет работать правильно, и вам придется запрограммировать его еще раз.

### Выполнение макроса

### **1** Нажмите кнопку **[MY MOVIE],** или **[MY TV],** или **[MY MUSIC].**

Команды макроса передаются в последовательности, в которой они были запрограммированы. Держите пульт ДУ направленным на ресивер, пока все команды не будут переданы.

Макрос может быть выполнен в любой момент, независимо от текущего режима пульта ДУ.

#### Удаление макросов

**1** Удерживая в нажатом состоянии кнопку **AUDIO,** нажмите и удержите кнопку **ALL OFF,**  чью макро последовательность вы хотите удалить**,** пока пока не загорится кнопка **ALL OFF (**около **3** секунд**).** 

**2** Нажмите ту же самую кнопку **ALL OFF** еще раз**.** 

Кнопка ALL OFF мигнет дважды.

#### Примечания**:**

• Если макрокоманда удалена, происходи возврат к режиму Easy macro

(стр. **56**).

• В ходе использвания нормальных макрокоманд Normal вы не сможете использовать макрокоманды Easy, включая макрокоманду для смены источника.

### Стр**. 101**

### Обнаружение и устранение неисправностей

Если возникли проблемы с ресивером, попробуйте отыскать решение в этом разделе. Если вы не можете решить проблему самостоятельно, обратитесь к вашему дилеру Onkyo.

Если вы не можете решить проблему самостоятельно, попробуйте переустановить AV-ресивер, прежде чем обратиться к вашему дилеру Onkyo. Чтобы сбросить все установки к их заводским значениям по умолчанию**,** удерживая в нажатом состоянии кнопку **CBL/SAT,**  нажмите кнопку **STANDBY/ON.** На дисплее появится надпись **"Clear"** и **AV-**ресивер перейдет в ждущий режим**.** 

Отметим, что переустановка AV-ресивера удалит все предварительные настройки на радиостанции и пользовательские настройки.

Для сброса пульта к заводским настройкам, нажмите и удержите кнопку **HOME,** одновременно удерживая нажатой кнопку **RECEIVER (**около **3** секунд**).** Через 30 секунд нажмите кнопку **RECEIVER** еще раз**.** 

Экранные меню настройки появляются только на TV, подсоединенном к выходу **HDMI OUT**. Если ваш TV подсоединен к другому видео выходу, используйте дисплей AV ресивера для смены установок

### Питание

#### Не могу включить **AV-**ресивер

Убедитесь, что сетевой шнур должным образом вставлен в настенную розетку. Отсоедините сетевой шнур от стенной розетки, подождите 5 секунд или больше, затем вставьте шнур снова.

#### **AV-**ресивер неожиданно выключается

При срабатывании функции Auto Standby, AV ресивер автоматически переходит в режим ожидания standby. **85**

#### **AV-**ресивер выключается**,** а когда питание включается вновь после перерыва**,** он отключается опять

Активирована схема защиты усилителя. Немедленно отключите сетевой шнур от настенной розетки. Отсоедините все кабели акустических систем и входных источников и оставьте ресивер с отключенным сетевым шнуром на 1 час. После этого, подсоедините снова сетевой шнур и установите громкость на максимум. Если ресивер остается включенным, установите громкость на минимум, отсоедините сетевой шнур и подсоедините снова ваши акустические системы и входные источники. Если ресивер отключается при установке громкости на максимум, отсоедините сетевой шнур и обратитесь к вашему дилеру Onkyo. **(**стр**. 14).**  Предупреждение**:** Если на дисплее возникает сообщение "CHECK SP WIRE", возможно закорочены колоночные кабели.

#### Предупреждение:

Если из ресивера пошел дым или вы почувствовали запах горелой изоляции**,** или он издает ненормальный шум**,** немедленно выньте сетевой шнур из розетки и свяжитесь с вашим дилером **Onkyo.**

#### Аудио

#### Звук отсутствует или он очень тихий

Убедитесь, что цифровой входной источник выбран правильно (стр. **65**).

Убедитесь, что все аудио разъемы вставлены до конца (стр.**20**).

Убедитесь, что входы и выходы всех компонентов подсоединены правильно (стр.**21-25**). Убедитесь, что полярность кабелей для акустических систем правильная, и что зачищенные провода находятся в контакте с металлической частью каждой клеммы для громкоговорителя (стр.**14**).

Убедитесь, что входной источник выбран правильно (см. стр. **29**).

Убедитесь, что кабели акустических систем не закорочены. (см. стр. **14**).

Проверьте громкость. AV-ресивер спроектирован для получения удовольствия от домашнего театра. Он имеет широкий диапазон громкости, допускающий точную регулировку.

Если на дисплее мигает индикатор **MUTING**, нажмите кнопку **MUTING** на пульте, чтобы отменить приглушение звука. (см. стр. **55**).

Пока наушники подключены к гнезду PHONES, звук из акустических систем отсутствует (стр. **56**).

Если отсутствует звук от проигрывателя DVD, подключенного к входу HDMI IN, проверьте настройки выхода проигрывателя DVD, и убедитесь, что выбран поддерживаемый аудио формат.

Проверьте настройку цифрового аудио выхода на подключенном устройстве. На некоторых игровых консолях, поддерживающих DVD, настройкой по умолчанию является "off".

Для некоторых видеодисков DVD вам потребуется выбрать в меню формат аудио выхода. Если ваш проигрыватель грампластинок не имеет встроенного усилителя-корректора, вы должны подключить таковой между проигрывателем и ресивером/усилителем. Чтобы использовать проигрыватель грампластинок, оборудованный звукоснимателем МС-типа, требуется покупной предварительный усилитель для звукоснимателя МС, или трансформатор и усилитель корректор.

Убедитесь, что ни один из подключенных межблочных кабелей не изогнут, не скручен и не поврежден.

Не все режимы прослушивания используют все АС. (см. стр. **45**).

Задайте расстояния от АС и отрегулируйте уровни отдельных акустических систем (стр. **69**). Убедитесь, что измерительный микрофон отключен.

## Стр**. 102**

Формат входного сигнала установлен в **PCM** или **DTS**. Установите его в «**Off**» (стр. **81**).

#### Звук воспроизводят только фронтальные АС

Когда выбран режим прослушивания Stereo или Mono, звучат только фронтальные акустические системы и сабвуфер. (стр. **49**).

В режиме прослушивания Mono, звучат только фронтальные акустические системы если установка "**Output Speaker**" в положении "**Left/Right**". (стр. **72**).

Проверьте конфигурацию акустических систем (стр. **67**).

### Звук воспроизводит только центральная АС

Если вы используете режим прослушивания Pro LogicII/IIx Movie или Pro Logic II/IIx Music/Game с моно источником, таким как АМ радиостанция или моно ТВ-программа, звук сосредоточен в центральном громкоговорителе.

В режиме прослушивания Mono, звучат только фронтальные акустические системы если установка "**Output Speaker**" в положении "**Left/Right**". (стр.**72**).

Убедитесь, что акустические системы сконфигурированы правильно (стр. **67**).

#### Тыловые АС звукового окружения не воспроизводят звук

Когда выбран режим прослушивания T-D (Theater-Dimensional), Stereo или Mono, акустические системы звукового окружения не звучат.

В зависимости от источника и текущего режима прослушивания, окружающие акустические системы могут воспроизводить не так много звука. Попробуйте другой режим прослушивания. (стр. **45**).

Убедитесь, что акустические системы сконфигурированы правильно (стр. **67**).

#### Центральный громкоговоритель не воспроизводит звук

Когда выбран режим прослушивания Mono или Stereo, центральный громкоговоритель не воспроизводит звук.

В режиме прослушивания Mono, звучат только фронтальные акустические системы, если установка "**Output Speaker**" в положении "**Left/Right**". (стр. **72**).

Убедитесь, что акустические системы сконфигурированы правильно (стр. **67**).

#### Верхние фронтальные**,** боковые фронтальные и задние тыловые акустические системы не воспроизводят звук

В зависимости от текущего режима прослушивания, верхние фронтальные и тыловые задние акустические системы аудио окружения могут не выдавать звук. Попробуйте другой режим прослушивания (стр.**45**).

С некоторыми источниками верхние фронтальные и задние акустические системы аудио окружения могут воспроизводить не так много звука.

Убедитесь, что акустические системы сконфигурированы правильно (стр. **67**).

Пока используется мощная Зона 2, воспроизведение в основной комнате осуществляется только для 7.2-каналов, и верхние фронтальные, боковые фронтальные и задние тыловые акустические системы не работают.

Пока используется мощная Зона 3, воспроизведение в основной комнате осуществляется только для 5.2-каналов, и верхние фронтальные, боковые фронтальные и задние тыловые акустические системы не работают.

#### Сабвуфер не воспроизводит звук

Когда вы воспроизводите программный материал, который не содержит информации в канале

LFE, сабвуфер не воспроизводит звук.

Убедитесь, что акустические системы сконфигурированы правильно (стр. **67**).

#### Звук отсутствует в определенном звуковом формате

Проверьте настройку цифрового аудио выхода на подключенном устройстве. На некоторых игровых консолях, поддерживающих DVD, настройкой по умолчанию является "off". Для некоторых видеодисков DVD вам потребуется выбрать аудио формат в меню формат аудио выхода.

В зависимости от входного сигнала, некоторые режимы прослушивания не могут быть выбраны (стр. **45-52**).

#### Не могу выбрать режим прослушивания **Pure Audio**

Пока включена Зона 2/3, режим прослушивания Pure Audio не может быть выбран.

#### Не могу добиться воспроизведения **6.2** или **7.2** каналов

Если не подключены задние тыловые АС, или используются клеммы ZONE 2/3, воспроизведение 6.2/7.2 невозможно.

Вы не всегда можете выбрать все режимы прослушивания, в зависимости от числа подсоединенных акустических систем (стр.**45-52**).

#### Громкость акустических систем не может быть установлена как надо

Проверьте, не была ли установлена максимальная громкость (стр. **82**). После выполнения функции автоматической настройки акустических систем, или индивидуальной подстройки уровня каждого громкоговорителя, максимальная громкость может быть уменьшена. Обратите внимание на то, что индивидуальный уровень каждого громкоговорителя устанавливается автоматически после завершения процедур Audyssey MultEQ XT32 Room Correction и Speaker Setup (стр. **42, 69**).

#### Может быть слышен шум

Использование стяжек для связывания аудио кабелей с сетевыми шнурами, акустическими кабелями и т.п. может привести к деградации качества звука, так что не делайте этого. На аудио кабель могут наводиться помехи. Попробуйте найти для кабелей другое положение.

#### Функция **Late Night** не работает

Убедитесь, что материалом источника является Dolby Digital, Dolby Digital Plus и Dolby TrueHD (стр. **59**).

Убедитесь, что установка режима "**TrueHD Loudness Management**" не находится в положении "**On**". Функция Late Night не работает, когда эта функция включена. (стр. **73**).

#### Стр**. 103**

#### О сигналах **DTS**

Когда программный материал DTS заканчивается и поток DTS останавливается, ресивер остается в режиме прослушивания DTS и индикатор DTS остается гореть. Это предотвращает шум, когда вы используете паузу, ускоренное воспроизведение или обратное ускоренное воспроизведение на вашем проигрывателе. Если вы переключаете ваш проигрыватель из DTS в PCM, поскольку ваш ресивер не может переключить форматы мгновенно, вы можете не услышать никакого звука, в таком случае вам следует остановить ваш проигрыватель примерно на три секунды, а затем возобновить воспроизведение.

На некоторых проигрывателях компакт-дисков, вы не сможете воспроизвести материал DTS

правильно, даже если ваш проигрыватель подключен к цифровому входу на ресивере. Обычно, это обусловлено тем, что цифровой поток DTS был обработан (например, изменены выходной уровень, частота выборки или диапазон частот), а ресивер не может распознать его, как подлинный сигнал DTS. В таких случаях, вы можете услышать шум.

Когда воспроизводится программный материал DTS, использование паузы, ускоренного воспроизведения или ускоренного обратного воспроизведения на вашем проигрывателе может производить короткие всплески шума. Это не является неисправностью.

#### Не слышно начало звуковой дорожки сигнала**,** принимаемого входом **HDMI IN**

Поскольку для определения формата сигнала HDMI требуется больше времени, чем для других цифровых аудио сигналов, звук на выходе может появляться не мгновенно.

#### Звук отсутствует в режиме **Whole House Mode**

Убедитесь, что вы выбрали аналоговый аудио вход.

#### Видео

#### Отсутствует изображение

Убедитесь, что все видео штекеры вставлены до конца (стр. **20**).

Убедитесь, что каждый видео компонент подсоединен должным образом (стр.**21, 22**). Если ваш телевизор подсоединен к выходу HDMI OUT, установите параметр **MONITOR OUT** в иное положение кроме "**Analog**" и выберите "- - -" в меню **"HDMI Input"** на стр. **64** для просмотра композитного и компонентного видео источников.

Если ваш телевизор подсоединен к выходу **COMPONENT VIDEO MONITOR OUT** или **MONITOR OUT V**, установите параметр "**Monitor Out**" в положение "**Analog**", и выберите "**- - - - -**" в меню

"**Component Video Input**" для просмотра композитных видео источников (стр.**63, 65**). Если видео источник подсоединен к компонентному видеовходу, вы должны назначить этот вход на входной селектор, и ваш телевизор должен быть подсоединен либо к HDMI OUT, либо к **COMPONENT VIDEO MONITOR OUT** (стр.**22** и стр. **65**).

Если видео источник подсоединен к композитному видеовходу, ваш телевизор должен быть подсоединен к HDMI OUT или соответствующему композитному видеовыходу (стр.**22**). Если видео источник подсоединен к входу HDMI, вы должны назначить этот вход на входной селектор и ваш телевизор должен быть подсоединен к HDMI OUT (стр. **21, 64**).

Пока выбран режим прослушивания Pure Audio**,** видео цепи отключены, и могут быть выведены на выход только видеосигналы, поступающие через HDMI IN. **(**стр**. 45).**

На вашем телевизоре, убедитесь, что выбран видеовход, к которому подсоединен ресивер.

### Отсутствует изображение от источника**,** подсоединенного к **HDMI IN**

Надежная работа с адаптером HDMI-DVI не гарантируется. Кроме того, видео сигналы от компьютера PC не поддерживаются (стр. **117**).

Когда установка "**Monitor Out**" в положении "**Analog**", видеосигнал не выдается на выход HDMI. **63**, **112**

Если установленное разрешение Resolution не поддерживается вашим телевизором, на выход HDMI видео не выдается. (стр. **63**).

Если на дисплее ресивера появляется сообщение "**Resolution Error**", это указывает на то, что телевизор или дисплей не поддерживает текущее видео разрешение, и вам необходимо выбрать другое разрешение на вашем проигрывателе DVD.

## Экранные меню не появляются

Убедитесь, что на вашем телевизоре выбран тот видеовход, к которому подключен ресивер.

Если ресивер не подсоединен к телевизору по **HDMI OUT MAIN**, экранные меню не появляются.

#### На телевизоре не появляются служебные сообщения

В зависимости от входного сигнала, изображение на дисплее может не появиться, когда сигнал с входа **HDMI IN** выдается на устройство, подключенное к разъему **HDMI OUT**. Стр. **57**.

#### Тюнер

Прием зашумлен**, FM-**стереоприем с помехами или индикатор **FM STEREO** не появляется Переориентируйте вашу антенну.

Отодвиньте ресивер от вашего телевизора или компьютера.

Прослушивайте радиостанцию в монорежиме. (стр. **37**).

При прослушивании станции АМ, управление пультом ДУ может обусловливать шум.

Проходящие машины или самолеты могут давать помехи.

Бетонные стены ослабляют радиосигналы.

Если ничто не улучшает радиоприем, установите внешнюю антенну.

### Стр**. 104**

## Пульт ДУ

### Пульт ДУ не работает

Перед тем, как управлять ресивером с помощью пульта, убедитесь, что вы нажали кнопку **RECEIVER** 

Убедитесь, что батареи установлены в правильной полярности (стр.**5**).

Установите новые батареи. Не смешивайте батареи различных типов, или старые и новые батареи (стр.**5**).

Убедитесь, что пульт ДУ не слишком далеко от ресивера, и что между пультом ДУ и датчиком на ресивере нет препятствия (стр.**5**).

Убедитесь, что AV-ресивер не подвергается воздействию прямого солнечного света или свету люминесцентных ламп инверторного типа. Переставьте ресивер, при необходимости.

Если AV-ресивер установлен в стойке, или в шкафу с дверцами из цветного стекла, пульт ДУ может работать не надежно, когда дверцы закрыты.

Убедитесь, что вы выбрали правильный режим для пульта ДУ (стр. **12** и **96**).

При использовании пульта ДУ для управления AV компонентами других производителей, некоторые кнопки могут работать не так, как ожидается.

Убедитесь, что вы ввели правильный код дистанционного управления (стр. **95**).

Убедитесь, что вы установили одинаковый идентификатор ID на AV-ресивер и пульт ДУ (стр. **86**).

### Не могу управлять другими компонентами

Если это – компонент Onkyo, убедитесь, что кабель RI и аналоговый аудио кабель соединены должным образом. При подключение только кабелем RI управление не будет работать (стр.**25**). Убедитесь, что вы выбрали правильный режим для пульта ДУ (стр. **12** и **96**).

Чтобы пульт ДУ работал правильно при подсоединении кассетной деки к разъемам **TV/CD IN**, или модуля **RI Dock** к разъемам **TV/CD IN, GAME1 IN**, вы должны установить соответственно отображение входов в меню Input Display. (стр.**54**).

Если у вас не получается управлять ими, вам потребуется сначала ввести подходящий код в пульт. (Стр. **94**).

Для управления компонентом от другого производителя, направляйте пульт ДУ на этот компонент. (стр. **95**).

Для управления компонентом Onkyo, подключенным посредством RI, направьте пульт ДУ на

AV-ресивер. Убедитесь, что сначала введен соответствующий код дистанционного управления. (стр. **96**).

Для управления компонентом Onkyo, который не подсоединен по RI, направьте пульт ДУ на этот компонент. Убедитесь, что сначала введен соответствующий код дистанционного управления (стр. **96**).

Введенный код дистанционного управления может быть неверным. Если в списке есть другие коды, попробуйте каждый из них.

#### Не могу обучить пульт командам от другого пульта ДУ

При обучении командам, убедитесь, что передающие стороны обоих пультов направлены друг на друга (стр. **99**).

Вы пробуете обучить от пульта ДУ, который не может быть использован для обучения? Некоторым командам обучить нельзя, особенно тем, которые передают несколько команд при одном нажатии кнопки.

#### Док**-**станция **RI** для **iPod/iPhone**

#### Нет звука

Убедитесь, что ваш iPod/iPhone действительно играет.

Убедитесь, что ваш iPod/iPhone правильно вставлен в док-станцию.

Убедитесь, что AV ресивер включен, что выбран правильный входной источник и громкость увеличена.

Убедитесь, все разъемы вставлены до конца.

Попробуйте сделать переустановку вашего iPod/iPhone.

#### Нет видео

Убедитесь, что установка выхода TV OUT вашего iPod/iPhone в положении On. Убедитесь, что выбран правильный вход на вашем TV или AV ресивере. Некоторые версии iPod/iPhone не выдают видео.

### Пульт **AV** ресивера не может управлять вашим **iPod/iPhone**

Убедитесь, что iPod/iPhone правильно вставлен в док-станцию.

Если ваш iPod/iPhone в футляре, он не может правильно встать на док-станцию. Обязательно снимайте футляр с вашего iPod/iPhone прежде чем вставить его в док-станцию.

Невозможно управлять iPod/iPhone пока он показывает логотип Apple.

Убедитесь, что вы выбрали правильный режим работы пульта (стр. **93**).

Если вы используете пульт AV ресивера, направляйте его на ваш усилитель.

Пока ваш iPod/iPhone вставлен в док-, его регулировки громкости не работают. Если вы выставили громкость, когда ваш iPod/iPhone был вставлен в док-станцию, проверьте, не слишком ли она высокая, прежде чем подключать наушники.

Если вы по-прежнему не можете управлять вашим iPod/iPhone, запустите воспроизведение, нажав на кнопку Play плеера iPod/iPhone. После этого им можно будет управлять. Попробуйте сделать переустановку вашего iPod/iPhone.

В зависимости от модели вашего iPod/iPhone, некоторые кнопки могут не работать так, как ожидается.

### **AV** ресивер неожиданно выбирает ваш **iPod/iPhone** в качестве входного источника

Обязательно переводите iPod/iPhone в режим паузы, перед тем как сменить входной источник. Если воспроизведение не в состоянии паузы, функция Direct Change может выбрать ваш iPod/iPhone в качестве входного источника по ошибке, в процессе перехода между треками.

#### **iPod/iPhone** не работает как надо

Попробуйте снять iPod/iPhone с док разъема, а потом установить его вновь.

Стр**. 105** 

## Зона **2/3**

### Отсутствует звук**.**

В Зоне 2 могут быть воспроизведены только сигналы с компонентов, подсоединенных к аналоговым входам или HDMI (2ch PCM).

В Зоне 3 могут быть воспроизведены только сигналы с компонентов, подсоединенных к аналоговым входам.

#### Акустические системы в Зоне **2/3** не выдают звук

См. Раздел "Multi Zone" чтобы узнать условия, при которых мощный выход на Zone 2/3 невозможно использовать. (Стр. **87)**

Для того, чтобы использовать акустические системы в Zone 2, вы должны установить "**Powered Zone 2**" в положение "**Yes**". (Стр. **66)**

Для того, чтобы использовать акустические системы в Zone 3, вы должны установить "**Powered Zone 3**" в положение "**Yes**".(Стр. **66)** 

#### Музыкальный сервер и Интернет**-**радио

#### Не могу получить доступ к серверу или Интернет**-**радио

Проверьте сетевое соединение между ресивером и вашим маршрутизатором или коммутатором. (стр. **118**).

Убедитесь, что ваш модем или маршрутизатор правильно подсоединен, и убедитесь, что они оба включены.

Убедитесь, что сервер включен, работает и совместим с ресивером (стр. **119**). Проверьте настройки в меню "Network" (стр. **85**).

#### Воспроизведение останавливается при прослушивании музыкальных файлов на сервере

Убедитесь, что ваш сервер совместим с ресивером (стр. **119**).

Если вы загружаете или копируете большие файлы на компьютер, воспроизведение может прерываться. Попробуйте закрыть неиспользуемые программы, используйте более мощный компьютер или выделенный сервер.

Если сервер обслуживает много музыкальных файлов одновременно для нескольких сетевых устройств, сеть может стать перегруженной и воспроизведение может прерываться. Уменьшите количество устройств воспроизведения в сети, модифицируйте вашу сеть или используйте коммутатор вместо концентратора.

#### Не могу подключиться к ресиверу из веб**-**броузера

Если вы используете DHCP, ваш маршрутизатор не всегда выдает один и тот же адрес ресиверу, поэтому если вы не можете подключиться к ресиверу, перепроверьте IP адрес ресивера в экране "Network" (стр. **85**).

Проверьте настройки в меню "Network" (стр. **85**).

#### Воспроизведение **c USB** накопителя

#### Не могу получить доступ к музыкальным файлам на **USB** устройстве

Убедитесь, что ваше USB устройство правильно вставлено в порт

Ресивер поддерживает только устройства, относящиеся к классу массовых накопителей. Однако воспроизведение может оказаться невозможным и для некоторых USB устройств, совместимых с этим стандартом. (стр. **119**).

USB устройства с защитой данных не могут быть воспроизведены.

### Другие неисправности

#### Потребление в режиме **Stand-by**

В следующих случаях потребление может достигать максимума в 12.5 Вт в режиме ожидания (стр. **83, 84, 86**):

– Установка "**HDMI Control (RIHD)**" находится в положении "**On**". (в зависимости от статуса TV, AV ресивер войдет в режим Standby как обычно.)

– Установка "**HDMI Through**" находится в ином положении, чем "**Off**".

– Параметр " **Network Standby**" установлен в положение " **On** ".

Если MHL-совместимое мобильное устройство подсоединено к входу AUX (front), потребление в режиме standby также возрастает. (стр. **21**).

#### Звук изменяется**,** когда я подключаю мои наушники

Когда подключены головные телефоны, режим прослушивания устанавливается в Stereo, если он уже не установлен в Stereo, Mono, Direct или Pure Audio**,** в таком случае он не изменяется**.** 

#### Не может быть установлено необходимое расстояние доАС

В некоторых случаях, правильные значения, подходящие для использования в домашнем театре, могли быть уже установлены автоматически.

#### Не работает дисплей ресивера

Дисплей отключен, когда выбран режим прослушивания **Pure Audio.** 

#### Как изменить язык мультиплексного источника

Используйте настройку "**Multiplex**" в меню "**Audio Adjust**" для выбора "**Main**" или "**Sub**" (стр. **72**).

#### Функции **RI** не работают

Чтобы использовать RI, вы должны выполнить соединение RI и аналоговое аудио соединение (RCA) между компонентом и ресивером, даже если они соединены цифровым способом (стр.**25**).

Функции **RI** не работают, когда включена Зона 2/3. (стр.**25**).

## Функции **System on/Auto Power On** и **Direct Change** не работают для компонентов**,**  подключенных посредством **RI**

Эти функции не работают, когда включена Зона 2/3. (стр. **25**).

### Стр**. 106**

#### При выполнении автонастройки АС **"Automatic Speaker Setup",** измерение дает сбой**,**  отображая сообщение "**Ambient noise is too high**".

Это может быть обусловлено какой-либо неисправностью в вашей АС. Проверьте, воспроизводит ли АС нормальные звуки.

#### Следующие настройки могут быть сделаны для композитных видеовходов

Вы должны использовать кнопки на ресивере, чтобы сделать эти настройки.

Удерживая в нажатом состоянии кнопку селектора входов для входного источника, который вы хотите настроить, нажмите кнопку **SETUP,** пока **«Video ATT: ON»** не появится на дисплее.

Затем отпустите обе кнопки. Для повторной активации установок, повторите процедуру, описанную выше, так чтобы на дисплее не появилось "**Video ATT:OFF**" и отпустите обе кнопки.

#### Ослабление видеосигнала

Эта настройка может быть выполнена для входа **DVD/BD, CBL/SAT, STB/DVR**, **GAME** или **USB**. Если вы имеете игровую приставку, подсоединенную к композитному видеовходу, и изображение не очень четкое, вы можете уменьшить усиление.

**Video ATT: Off** (по умолчанию) усиление не меняется.

**Video ATT: On:** усиление уменьшено на одно из двух значений:

- 2 дБ для **HDMI** выхода.

– 6 дБ для выхода **MONITOR OUT V** 

#### Если изображение на вашем **TV/**мониторе**,** подсоединенном к выходу **HDMI OUT**  нестабильно**,** попробуйте отключить функцию **DeepColor.**

Для отключения функции DeepColor, одновременно нажмите на кнопки **CBL/SAT** и питания **ON/STANDBY** на AV ресивере. Удерживая нажатой кнопку **CBL/SAT**, нажимайте на **ON/STANDBY** до тех пор пока "**Off**" не появится на дисплее.

Затем отпустите обе кнопки. Для активации функции DeepColor повторите описанную процедуру пока на дисплее ресивера не появится **"DeepColor: On**" и отпустите кнопки.

Этот AV-ресивер содержит микрокомпьютер для обработки сигнала и управления. В редких случаях он может зависнуть из-за воздействия сильных помех, шума внешнего источника или статического электричества. В этой маловероятной ситуации выньте вилку шнура питания из розетки, подождите не менее 5 секунд и вставьте ее снова.

Onkyo не несет ответственности за ущерб (например, стоимость проката CD), причиненный неудачным произведением записи из-за неправильного функционирования аппаратуры. Перед записью важного материала убедитесь, что запись работает корректно.

Прежде, чем вынуть сетевую вилку из на стенной розетки, переведите AV-ресивер в ждущий режим.

#### Важное замечание относительно воспроизведения видео

AV-ресивер может сделать повышающее преобразование компонентных и композитных сигналов с видео источников для отображения их на телевизоре, подключенном к выходу HDMI OUT. Однако, если качество изображения с источника низкое, повышающее преобразование может сделать его еще хуже или изображение вообще может пропасть. В таком случае, попробуйте следующее:

**1.** Если видео источник подключен к компонентному видео входу**,** 

подключите ваш телевизор ккомпонентному видео выходу **COMPONENT VIDEO OUT.**  Если видео источник подключен к композитному видео входу, подключите ваш телевизор к видео выходу **MONITOR OUT V**.

#### **2.** В главном меню выберите **"Input/Output Assign,"** а затем выберите **"Component Video Input" (**стр**. 62).**

Если видео источник подключен к **COMPONENT VIDEO IN 1**, выберите подходящий селектор входов, и назначьте его на "**IN1**."

Если видео источник подключен к **COMPONENT VIDEO IN 2** входу, выберите подходящий селектор входов, и назначьте его на "**IN2**."

Если видео источник подключен к композитному входу, выберите подходящий селектор входов, и назначьте его на "-----".

### Совет

• Для обхода повышающего преобразования, установите настройку "**Picture Mode**" в положение "**Direct**" (стр. **78**).

## Стр**. 107**

#### Обновление прошивки фирменного ПО

Существуют два метода обновления программного обеспечения (ПО) – через сеть и с USB накопителя. Выберите тот, который вам лучше подходит. Прежде чем приступать, внимательно прочтите процедуру апгрейда.

#### ■Обновление ПО через сеть

Необходимо иметь проводное интернет соединение для обновления ПО.

#### ■Обновление ПО с **USB** накопителя **(**стр**. 109)**

Подготовьте USB накопитель, такой, например, как флеш-память с USB разъемом. Вам нужно иметь по крайней мере 32 MB свободного места на флешке для обновления ПО.

#### Примечания:

• Проверьте сетевое соединение перед обновлением ПО.

• Не касайтесь кабелей и любых устройств, подсоединенных к AV ресиверу в процессе обновления ПО.

• Не пытайтесь получить доступ к AV ресиверу с вашего компьютера в процессе обновления ПО.

• Не отключайте питание AV ресивера в процессе обновления ПО.

• Ваш медиа-накопитель в кард-ридере с портом USB может не работать.

• Если накопитель разбит на несколько «дисков», каждый из них будет рассматриваться как независимое устройство.

• Если USB накопитель сожержит большой объем данных, AV ресиверу потребуется некоторое время, чтобы считать их.

• Работа со всеми видами USB накопителей, включая возможность подачи в них питания, не гарантируется.

• Onkyo не несет никакой ответственности при потере или повреждении данных, хранящихся на USB накопителе, когда такое устройство используется совместно с AV ресивером. Мы рекомендуем задублировать ваши ценные или важные музыкальные файлы заранее.

• Если вы подсоединили внешний жесткий диск с USB интерфейсом к USB порту, мы рекомендуем использовать отдельный сетевой адаптер для его питания.

• USB хабы (концентраторы) и USB устройства с функциями хабов – не поддерживаются. Не подсоединяйте ваши USB накопители через USB хаб.

• USB накопители с функциями защиты данных не поддерживаются.

#### Ограниченная ответственность

Программа и сопровождающая ее онлайн документация предоставляются вам для использования на свой собственный страх и риск. Onkyo ни при каких обстоятельствах не несет никакой ответственности перед вами или третьими лицами за любые возможные повреждения, возникающие вследствие использования вами или невозможности использования прошитого ПО, включая, но не ограничиваясь, потерями любого оборудования, носителей или данных, или же прочих, специальных, непреднамеренных или последовавших повреждений, даже если Onkyo была предупреждена о возможности такого ущерба.

#### За самой свежей информацией обращайтесь на веб**-**сайт **Onkyo.**

## Обновление ПО через сеть

AV ресивер позволяет вам обновлять зашитое ПО через сетевое соединение на задней панели.

#### Примечания:

• Убедитесь, что ваш AV ресивер и TV включены и кабель Ethernet подсоединен к задней панели AV ресивера.

• Никогда не выключайте AV ресивер и не выдергивайте вилку из розетки в ходе процедуры обновления ПО.

• Никогда не вставляйте и не выдергивайте разъем HDMI кабеля или Ethernet кабеля в ходе процедуры обновления ПО.

• Не пытайтесь получить доступ к AV ресиверу с вашего компьютера в процессе обновления ПО.

• Никогда не выдергивайте сетевой кабель питания в ходе процедуры обновления ПО.

- Для обновления ПО потребуется около 60 минут.
- AV ресивер сохранит все ваши настройки после окончания процедуры обновления ПО.

#### Перед тем**,** как начать обновление ПО

• Проверьте установку "**HDMI Control (RIHD)**" (стр. **83**), она должна быть в положении «**Off**».

- Выключите контроллеры, подключенные по сети Ethernet.
- Выключите Multi Zone Зону 2.

• Остановите воспроизведение контента из интернет-радио, iPod/iPhone, USB устройств или серверов и т.п..

#### Стр**. 108**

#### Процедура обновления ПО

#### **1** Нажмите кнопку **RECEIVER,** а потом кнопку **SETUP** на пульте**.**

На экране TV появится главное меню. Эту процедуру можно также запустить с передней панели AV ресивера, используя кнопки SETUP, кнопки со стрелками и ENTER.

#### **2** Выберите **" Firmware Update"** и нажмите кнопку **ENTER.**

Заметим, что опция " **Firmware Update**" остается закрытой серым фоном около 50 секунд после включения AV ресивера. Поэтому пожалуйста, дождитесь, когда она станет работоспособна.

**3** Выберите **"Via NET"** и нажмите кнопку **ENTER.** 

### **4** Выберите **"Update"** и нажмите кнопку **ENTER.**

Начнется процедура обновления ПО.

В ходе обновления ПО, изображение на экране TV может исчезнуть, в зависимости от обновляемой программы. В таком случае за процессом можно будет наблюдать на дисплее передней панели AV ресивера. Изображение на экране TV появится вновь, когда вы закончите процесс обновления ПО и выключите, а потом опять включите AV ресивер.

#### **5** Сообщение **"Complete!" («**завершено**!»)** появится на дисплее передней панели **AV**  ресивера**,** показывая**,** что процедура обновления закончена**.**

#### **6** Используя кнопки **ON/STANDBY** на передней панели**,** выключите и вновь включите **AV**  ресивер**.**

Не используйте кнопки **ON** или **STANDBY** на пульте.

Поздравляем!! Теперь у вас самая новая версия ПО для вашего AV ресивера Onkyo.

#### Возможные неисправности

### Вариант **1:**

Если возникла ошибка, на дисплее передней панели AV ресивера появляется сообщение

"**Error!! \*-\*\*** ". (алфавитно-цифровые символы на передней панели обозначены звездочками) См. Таблицу ниже, где приведены соответствующие действия.

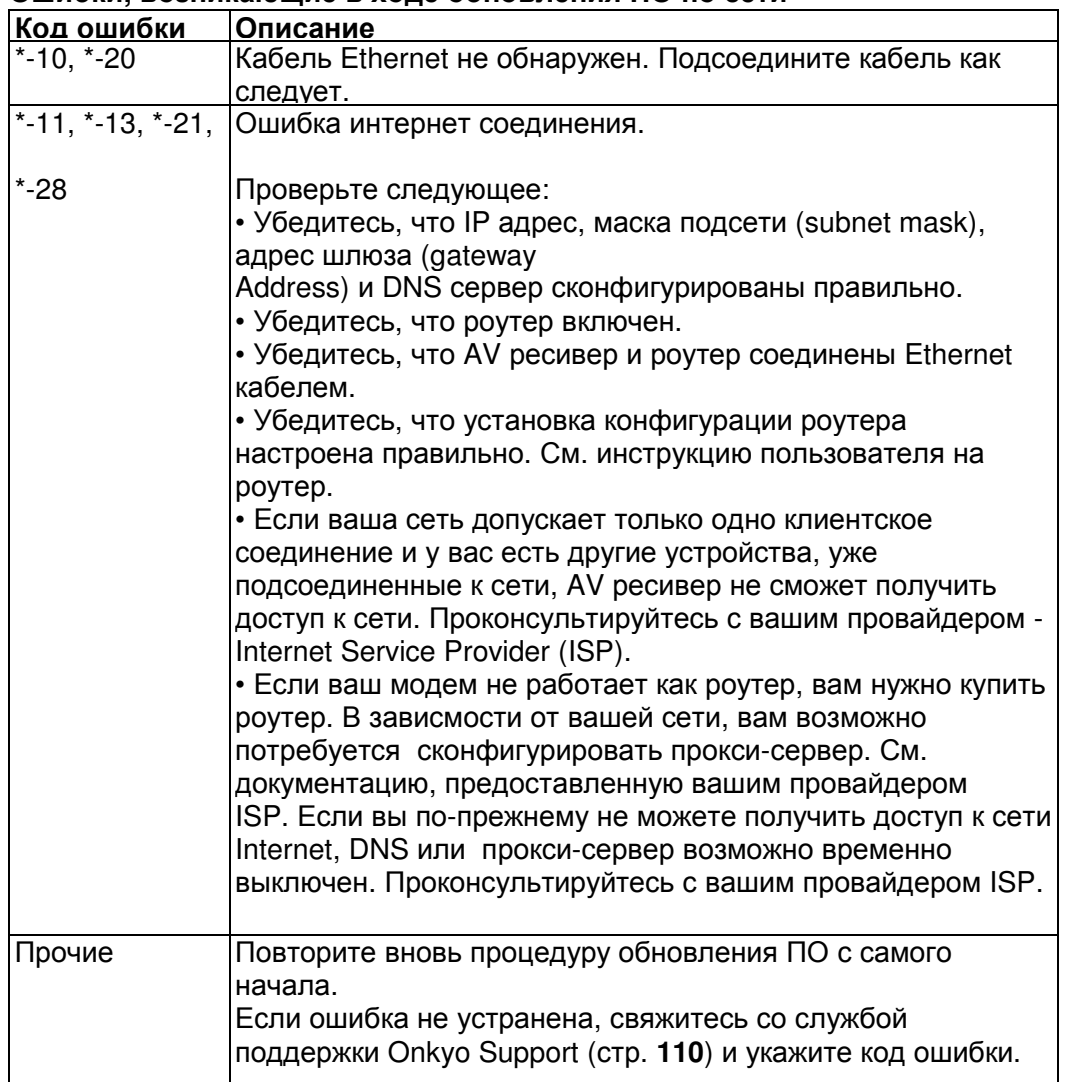

### Ошибки**,** возникающие в ходе обновления ПО по сети

#### Вариант 2:

Если ошибка произошла в ходе процедуры обновления, отсоедините, а потом вновь подсоедините сетевой шнур питания и попробуйте провести процедуру еще раз. Вариант 3:

Если у вас нет соединения с сетью, свяжитесь со службой поддержки Onkyo Support ( стр. **110**).

#### Стр**. 109**

### Обновление прошивки ПО через **USB** устройство

AV ресивер позволяет вам обновлять зашитое ПО через USB накопитель.

#### Примечания:

• Никогда не выключайте AV ресивер и не выдергивайте вилку из розетки в ходе процедуры обновления ПО.

• Никогда не вставляйте и не выдергивайте разъем HDMI кабеля или USB накопитель в ходе процедуры обновления ПО.

• Никогда не выдергивайте USB накопитель или сетевой кабель из разъема на задней панели в ходе процедуры обновления ПО.

• Не пытайтесь получить доступ к AV ресиверу с вашего компьютера в процессе обновления ПО.

- Для обновления ПО потребуется около 60 минут.
- AV ресивер сохранит все ваши настройки после окончания процедуры обновления ПО.

#### Перед тем**,** как начать обновление ПО

- Проверьте установку "HDMI Control (RIHD)" (стр. **83**), она должна быть в положении «Off».
- Выключите контроллеры, подключенные по сети Ethernet.
- Выключите Зону 2.
- Остановите воспроизведение контента из интернет-радио, iPod/iPhone, USB устройств или серверов и т.п..
- Если на USB устройстве есть данные, то сначала удалите их.

### Процедура обновления ПО

**1** Подсоедините USB накопитель к вашему компьютеру. Если на USB флешке есть какие-то данные, сотрите их.

**2** Скачайте файл программного обеспечения с веб**-**сайта **Onkyo.** Имя файла следующее**:**  ONKAVR\*\*\*\*\_\*\*\*\*\*\*\*.zip

Извлеките из архива скачанный файл**.** Будут созданы пять файлов**:** 

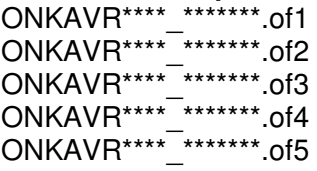

**3** Скопируйте извлеченные файлы на **USB** накопитель**.** Будьте осторожны и не скопируйте зип**-**файл.

#### **4** Выньте **USB** накопитель из вашего **PC** и вставьте его в **USB** порт **AV** ресивера**.**

Если AV ресивер имеет два USB порта, вы можете использовать любой из них.

**5** Убедитесь**,** что **AV** ресивер и **TV** включены.

Если AV ресивер находится в режиме ожидания standby, нажмите на кнопку ON/ STANDBY на AV ресивере, чтобы загорелся дисплей на передней панели.

#### **6** Выберите входной источник **USB**.

Дисплей на передней панели выведет сообщение "**Now Initializing**" и затем название USB накопителя. Для распознавания USB накопителя потребуется от 20 до 30 секунд.

**7** Нажмите на кнопку **RECEIVER,** а затем на кнопку **HOME** на пульте.

На экране TV появится главное меню. Эту процедуру можно также запустить с передней панели AV ресивера, используя кнопки SETUP, кнопки со стрелками и ENTER..

**8** Выберите **"Firmware Update "** и нажмите кнопку **ENTER.** 

#### **9** Выберите **"Via USB"** и нажмите кнопку **ENTER.**

#### **10** Выберите **"Update"** и нажмите кнопку **ENTER.**

Начнется процедура обновления ПО.

В ходе обновления ПО, изображение на экране TV может исчезнуть, в зависимости от обновляемой программы. В таком случае за процессом можно будет наблюдать на дисплее передней панели AV ресивера. Изображение на экране TV появится вновь, когда вы закончите процесс обновления ПО и включите AV ресивер.

Не отключайте AV ресивер и не вынимайте USB накопитель в ходе процесса обновления ПО.

**11** Сообщение **"Complete!" («**завершено**!»)** повится на дисплее передней панели **AV**  ресивера**,** показывая**,** что процедура обновления закончена.

Затем извлеките **USB** накопитель**.**

#### **12** Используя кнопки **ON/STANDBY** на передней панели**,** выключите **AV** ресивер Не используйте кнопку **ON**/**STANDBY RECEIVER** на пульте.

Будучи выключенным AV ресивер автоматически включится снова сам. Поздравляем!! Теперь у вас самая новая версия ПО для вашего AV ресивера Onkyo.

## Стр**. 110**

## Возможные неисправности

#### Вариант **1:**

Если возникла ошибка, на дисплее передней панели AV ресивера появляется сообщение "**Error!! \*-\*\*** ". (алфавитно-цифровые символы на передней панели обозначены звездочками) См. Таблицу ниже, где приведены соответствующие действия.

### Ошибки**,** возникающие в ходе обновления ПО через **USB**

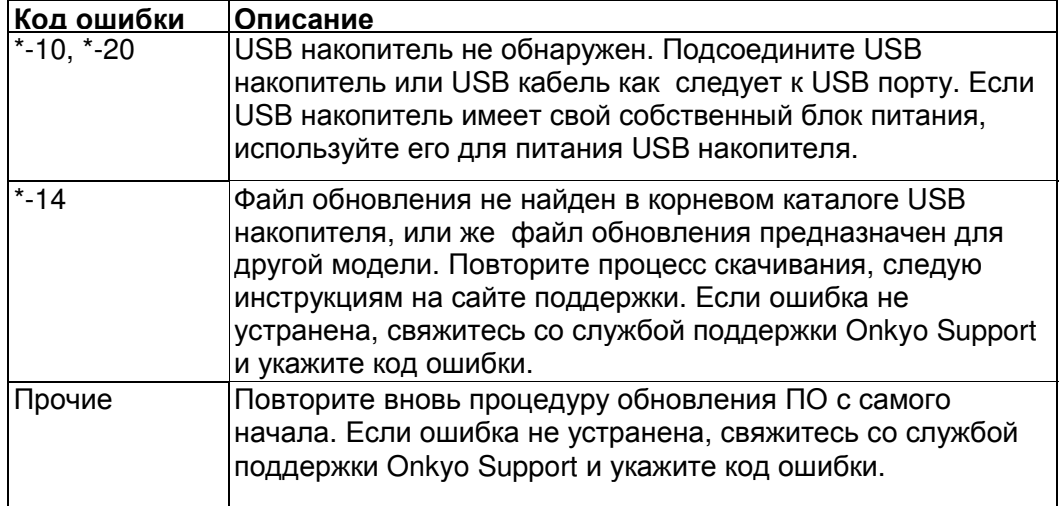

### Вариант **2**:

Если ошибка произошла в ходе процедуры обновления, отсоедините, а потом вновь подсоедините сетевой шнур питания и попробуйте провести процедуру еще раз.

#### **ONKYO SOUND & VISION CORPORATION**

2-1, Nisshin-cho, Neyagawa-shi, OSAKA 572-8540, JAPAN **The Americas**  ONKYO U.S.A. CORPORATION 18 Park Way, Upper Saddle River, N.J. 07458, U.S.A. Tel: 800-229-1687, 201-785-2600 Fax: 201-785-2650 Hours: M-F 9am-8pm/Sat-Sun 10am-4pm ET <http://www.us.onkyo.com/> **Europe**  ONKYO EUROPE ELECTRONICS GmbH Liegnitzerstrasse 6, 82194 Groebenzell, GERMANY Tel: +49-8142-4401-0 Fax: +49-8142-4401-555 <http://www.eu.onkyo.com/> **China, Hong Kong**  ONKYO CHINA LIMITED Unit 1&12, 9/F, Ever Gain Plaza Tower 1, 88, Container Port Road, Kwai Chung, N.T., Hong Kong Tel: 852-2429-3118 Fax: 852-2428-9039 <http://www.onkyochina.com/> **Asia, Oceania, Middle East, Africa**  Please contact an ONKYO distributor referring to Onkyo SUPPORT

site.<br><http://www.intl.onkyo.com/support/local\_support/index.html>

## Стр**. 111**

#### Советы по подсоединению и пути видео сигналов

AV-ресивер поддерживает несколько форматов соединений для совместимости с широким разнообразием аппаратуры. Какие соединения вы должны использовать, зависит от того, какие типы соединений поддерживает ваша аппаратура. Используйте следующие разделы, как руководство.

Экранное меню настройки появляется только на том телевизоре**,** который подключен к выходу **HDMI OUT.** Если ваш телевизор подсоединен к другому видео выходу**,**  используйте дисплей самого **AV** ресивера для смены настроек**.**

#### Форматы видео соединений

Видео оборудование может быть подсоединено к ресиверу с помощью следующих видов соединения: композитное, PC IN (Analog RGB), компонентное или HDMI, последнее дает наилучшее качество изображения.

AV ресивер может преобразовывать видео форматы с повышением или понижением разрешения, в заисимости от установки "**Monitor Out**" (стр. **63**), которая обычно определяет, какие видео сигналы будут преобразованы с повышением разрешения для компонентного или HDMI выхода.

(Схема прохождения видео сигнала)

#### Совет

• Для оптимального качества видео, THX рекомендует, чтобы видеосигналы проходили через систему без повышающего преобразования (например, компонентный видеовход – насквозь без обработки на компонентный видеовыход).

• Для обхода повышающего преобразования, установите настройку "**Picture Mode**" в положение "**Direct**" (стр. **78**).

### Настройка **"Monitor Out"** установлена в **" HDMI Main"** или **" HDMI Sub"**

Сигналы на видеовходе проходят через AV ресивер как показано, а источники композитного видео, PC IN (аналоговое RGB) и компонентного видео преобразуются с повышением для соответствующего выхода HDMI. Используйте эти настройки, если вы подсоединяете выход AV ресивера «**HDMI OUT MAIN"** или **"HDMI OUT SUB»,** соответственно, к вашему телевизору**.** Композитный и компонентный видеовыходы получают видеосигналы с соответствующих видеовходов без каких-либо преобразований.

Когда вы назначаете видео компонент на вход HDMI или COMPONENT, вы должны назначить этот вход на соответствующий входной селектор (стр. **64, 65**). (рисунок)

### Настройка **"Monitor Out"** установлена в **"Both"**

С настройкой "Monitor Out", установленной в **"Both"** входные видео сигналы проходят через AV ресивер как показано на рисунке, а все видео источники композитного видео, PC IN (аналоговое RGB) и компонентного видео преобразуются с повышением для обоих выходов HDMI.

Используйте эту настройку, если вы подсоединяете оба выхода AV-ресивера **HDMI OUT MAIN** и **HDMI OUT SUB** к вашему телевизору.

Видео сигналы выдаются на оба HDMI выхода с разрешением, которое поддерживают оба телевизора.

На композитные и компонентные выходы выдаются также входные композитные и компонентные сигналы в том виде, в котором они поступили на входы.

Когда вы назначаете видео компонент на вход HDMI или COMPONENT, вы должны назначить этот вход на соответствующий входной селектор (стр. **64, 65**).

(рисунок)

## Примечание:

Когда настройка "**Monitor Out**" установлена в "**Both**", вы не сможете сами выбрать установку разрешения "**Resolution**" (стр. **63**).

## Стр**. 112**

## ■ **"Monitor Out"** установлен в положение **"Analog"**

Входные видео сигналы проходят через AV ресивер, как показано, при этом источники композитного видео и PC IN (Analog RGB) будут преобразованы с повышением для компонентного видео выхода.

Используйте эту настройку, если вы подсоединяете выход AV-ресивера **COMPONENT VIDEO MONITOR OUT** к вашему телевизору**.** 

Композитный и компонентный видеовыходы получают видеосигналы с соответствующих видеовходов без каких-либо преобразований.

Такой поток сигналов реализуется и тогда, когда установка "**Resolution**" находится в положении "**Through**" (стр. **63**).

\*1 Дополнительная информация приводится в Таблице видео разрешений "Video Resolution Chart" на (стр. **114**).

### Прохождение видео сигналов и установки разрешения

Когда установка "**Monitor Out**" в положении "**Analog**" (стр. **63**), если установка "**Resolution**" установлена в любое положение, кроме "**Through**" (стр. **63**), прохождение видео сигналов будет таким, как показано здесь, при этом источники композитного видео и PC IN (Analog RGB) будут преобразованы с повышением для компонентного видео выхода.

Композитный и компонентный видеовыходы получают видеосигналы с соответствующих видеовходов без каких-либо преобразований. Входные сигналы HDMI на выход не выдаются.

### Выбор сигналов **- Signal Selection**

Если сигналы имеются более чем на одном входе, входы будут выбираться автоматически в следующем порядке по приоритетам: HDMI, компонентное видео, композитное видео. Однако, только для компонентного видео, независимо от того, присутствует ли действительно компонентный сигнал, если компонентный видео вход назначен на входной селектор, то будет выбран компонентный видео вход. Но если компонентный видео вход не назначен на входной селектор, это будет интерпретироваться так, как будто компонентного сигнала вообще нет. В примере выбора сигнала (на рисунке Signal Selection Example), показанном ниже, видео сигналы присутствуют как на HDMI, так и на композитном видео входе. Однако, HDMI сигнал выбирается автоматически как входной источник и видео выдается на HDMI выходы. (рисунок)

### Стр**. 113**

#### Форматы аудио соединений

Аудио оборудование может быть подключено к аудио/видео ресиверу при помощи любого из следующих аудио форматов: аналогового, оптического, коаксиального или HDMI. (рисунок справа)

(Схема прохождения аналогового сигнала)

При выборе формата соединения, помните, что ресивер не выполняет преобразование цифровых входных сигналов в аналоговый линейный выход и наоборот.

Если сигналы присутствуют более чем на одном входе, входы будут выбираться автоматически в следующем порядке по старшинству: HDMI, цифровой, аналоговый.

\*1 В зависимости от установки "**Audio TV Out**" (см. стр. **84**).

\*2 Эта установка доступна, когда настройка "**Audio Return Ch**" находится в положении "**Auto**" (см. стр. **84**), вы должны выбрать селектор входа **TV/CD,** а ваш телевизор должен поддерживать функцию ARC.

### Совет

Когда сигнал подается на вход HDMI и выбран соответствующий входной селектор, загорается индикатор **HDMI.** В случае оптического или коаксиального цифрового аудио соединения загорается индикатор **DIGITAL.** В случае же аналогового соединения не загорается ни индикатор **HDMI,** ни индикатор **DIGITAL.**

### Стр**. 110**

### Таблица разрешений видео сигнала

В этих Таблицах показано, как выдается видео сигнал на выход AV ресивера при различных разрешениях.

NTSC/PAL

**•:** Выход

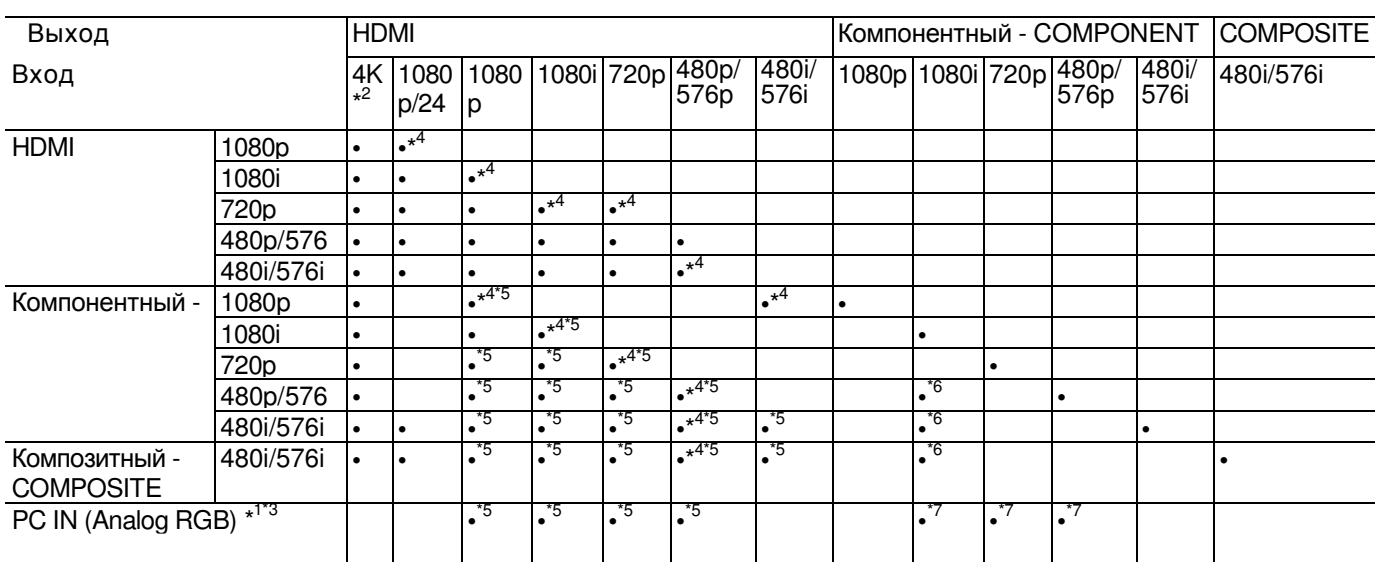

\*1 Доступные разрешения: [640 × 480 60 Hz], [800 × 600 60 Hz], [1024 × 768 60 Hz], [1280 × 1024 60 Hz]

\*2 Поддерживаемые разрешения: [3840 × 2160, 24/25/30 Hz], [4096 × 2160, 24 Hz].

\*3 Когда видео сигнал с персонального компьютера, поданный на вход **PC IN** выдается на выход **HDMI OUT SUB**, он может не отображаться правильно на некоторых телевизорах. \*4 Доступные разрешения для **HDMI OUT SUB** ("**Monitor Out**" = "**Sub**")..

\*5 Доступные разрешения для **HDMI OUT SUB** ("**Monitor Out**" = "**Both**").

\*6 Разрешение на выходе ограничено на уровне 480p/576p из-за защиты контента от копирования.

\*7 Входной сигнал PC IN (Analog RGB) выдается с разрешением 720p при выборе "**Analog**" в меню установок "**Monitor Out**" (стр. **63**) и "**Through**" в меню установок "**Resolution**" (стр. **63**).

## Стр**. 115**

### Использование **RIHD-**совместимых телевизоров**,** плееров и рекордеров

**RIHD**, что означает «Remote Interactive over HDMI», это название функции системного управления, которой оснащаются компоненты Onkyo. AV ресивер можно использовать с системой CEC (Consumer Electronics Control), которая позволяет управлять системой по HDMI и является частью стандарта HDMI. CEC обеспечивает интероперабельность между различными компонентами, однако, работа с другими компонентами – не совместимыми с **RIHD**, не гарантируется.

### О **RIHD-**совместимых компонентах

Следующие компоненты являются **RIHD-**совместимыми. (на январь 2012). За самой свежей информацией обращайтесь на веб-сайт Onkyo.

### Телевизоры **- TV**

- Телевизоры Toshiba
- Телевизоры Sharp TV

#### Плееры**/**рекордеры

• Onkyo и Integra **RIHD**-совместимые плееры

- Плееры и рекордеры Toshiba
- Плееры и рекордеры Sharp (только когда используются вместе с телевизором Sharp)

\* Модели, кроме указанных в этом списке, могут обеспечивать некоторые функции, если они совместимы с CEC, который является частью стандарта HDMI Standard, но все операции не могут быть гарантированы.

#### Примечания**:**

Не подсоединяйте более указанного ниже числа компонентов к входному разъему HDMI, иначе функция связи не будет работать правильно.

- BD/DVD-плееров – до трех.

- BD/DVD/DVR-рекордеров – до трех.

- Кабельных/спутниковых приставок (Cable/Satellite Set-top box) – до четырех.

Не подсоединяйте AV-ресивер к другому AV-ресиверу или AV-усилителю по HDMI. Когда число **RIHD**–совместимых компонентов становится больше указанного выше,

работоспособность интерфейса связи не гарантируется.

#### Операции**,** которые можно осуществлять с помощью **RIHD** соединения Для **RIHD-**совместимых телевизоров

Соединив AV ресивер с RIHD-совместимым телевизором, можно будет осуществлять следующие связанные операции.

• AV ресивер будет переходить в режим Standby, когда телевизор переключится в режим Standby.

• Вы сможете задать в экранном меню TV - выдавать ли звук через АС, подсоединенные к AV ресиверу, или через динамики самого TV.

• Имеется возможность выдачи видео/аудио с эфира или с входа TV через АС,

подсоединенные к AV ресиверу. (Необходимо соединение оптическим цифровым аудио кабелем или другим подобным, кроме HDMI кабеля).

• Входы для AV ресивера можно будет выбирать с помощью пульта телевизора.

• Операции, такие как регулировка громкости AV ресивера, можно делать с помощью пульта телевизора.

### Для **RIHD-**совместимых плееров**/**рекордеров

Соединив AV ресивер с RIHD-совместимым плеером/рекордером, можно будет осуществлять следующие связанные операции.

• Когда на плеере/рекордере запускается воспроизведение, вход AV ресивера переключается на HDMI вход этого плеера/рекордера.

• Управлять плеером/рекордером, можно будет с помощью пульта AV ресивера.

\* В зависимости от модели могут работать не все функции.

Стр**. 116** 

## Как подсоединить и настроить

#### **1** Подтвердите подключение и настройки**.**

1. Подсоедините выходной разъем **HDMI OUT MAIN** к входу HDMI телевизора.

2. Подсоедините выходной аудио разъем TV к входу **OPTICAL IN 2** AV ресивера с помощью цифрового оптического аудио кабеля.

#### Примечание**:**

• Когда задействована функция обратного канала звука с TV (ARC) в интерфейсе HDMI 1.4, это соединение не нужно (стр. **84**).

**3.** Подсоедините выход HDMI Blu-ray Disc/DVD плеера/рекордера к разъему **HDMI IN 1** на AV ресивере.

#### Примечание**:**

• Необходимо назначить вход HDMI когда вы подсоединяете Blu-ray Disc/DVD плеер/рекордер к другим разъемам (стр. **64**). Не назначайте компоненты, подключенные к HDMI IN одновременно на вход TV/CD. Иначе работа CEC (Consumer Electronics Control) не гарантируется.

**2** Смените каждый из пунктов в меню **"HDMI Setup"** следующим образом**:** 

• **HDMI Control (RIHD): On** 

### **• Audio Return Channel (ARC): Auto**

Более подробно о каждой из настроек можно узнать на стр. **83, 84**.

#### **3** Подтвердите настройки**.**

1. Включите питание всех подсоединенных компонентов.

2. Выключите питание TV, и убедитесь, что питание всех подсоединенных компонентов автоматически выключилось благодаря связанным операциям.

3. Включите питание Blu-ray Disc/DVD плеера/рекордера.

4. Запустите воспроизведение на Blu-ray Disc/DVD плеере/рекордере, и убедитесь, что:

• Питание AV ресивера включилось автоматически, а вход Blu-ray Disc/DVD плеера/рекордера также выбран.

• Питание TV включилось автоматически, а вход AV ресивера также выбран автоматически.

5. Следуя Инструкции на TV, выберите пункт "Use the TV speakers" в экранном меню

TV, и убедитесь, что звук исходит из динамиков телевизора, а не из АС, подсоединенных к AV ресиверу.

6. Выберите пункт "Use the speakers connected from the AV receiver" в экранном меню TV, и убедитесь, что звук исходит из колонок, подсоединенных к AV ресиверу, а не из динамиков телевизора.

#### Примечание**:**

• Все эти операции необходимо проделать, если вы впервые используете AV ресивер, если изменились установки одного из компонентов, если главный выключатель питания каждого из компонентов был выключен, если сетевой шнур был отсоединен от блока питания, или если пропадало напряжение питания.

### **4** Управляйте с помощью пульта ДУ**.**

Чтобы узнать, какие кнопки можно использовать, см. стр. **97**.

### Примечание**:**

• Звук с дисков DVD-Audio или Super Audio CD может не выдаваться через динамики телевизора. Можно слушать звук через динамики телевизора, установив аудио выход с DVDплеера в положение 2ch PCM. (В зависимости от модели, это может оказаться невозможно).

• Даже если вы назначили выдачу аудио через TV динамики, звук будет издаваться колонками, подсоединенными к AV ресиверу, если вы попытаетесь отрегулировать громкость или же переключить вход AV ресивера. Чтобы получить звук из динамиков TV, повторите операции на TV.
• Не подсоединяйте **RI** кабель, при **RIHD** соединении с **RI** и **RI** аудио совместимыми компонентами.

• Когда вы выбирает иной разъем, кроме HDMI для подсоединения AV ресивера к входу TV, вход AV ресивера переключится на "**TV/CD**".

• AV ресивер автоматически включается заодно с другим компонентом, когда он решает, что это необходимо. Даже если AV ресивер подсоединен к **RIHD** совместимому TV или плееру/рекордеру, он не включится, если в этом нет необходимости.

Он может не включиться заодно, когда TV настроен на выдачу звука через его динамики.

• Связанные функции AV ресивера могут не работать у некоторых моделей. В таких случаях управляйте AV ресивером напрямую.

# Стр**. 117**

# Несколько слов о **HDMI**

Мультимедийный интерфейс высокого разрешения, HDMI, был разработан для удовлетворения запросов цифрового телевидения и является новым стандартом цифрового интерфейса для подключения телевизоров, видеопроекторов, проигрывателей DVD, телеприставок и других видео компонентов. До сегодняшнего дня, для подключения аудио/видео компонентов требовалось несколько отдельных видео и аудио кабелей. Посредством HDMI, единственный кабель может передавать управляющие сигналы, цифровой видеосигнал и до восьми каналов цифрового звука (2-канальный PCM - ИКМ сигнал, многоканальный цифровой аудио сигнал и многоканальный ИКМ сигнал).

Видеопоток HDMI (т.е. видеосигнал) совместим с цифровым визуальным интерфейсом DVI  $^*$ 1, поэтому телевизоры и дисплеи, оборудованные входом DVI, могут быть подключены при помощи переходного кабеля HDMI-DVI. (Это подключение может не работать с некоторыми телевизорами и дисплеями, тогда изображение будет отсутствовать.)

Аудио/видео ресивер использует HDCP (защиту цифрового содержимого при широкополосной передаче)\*<sup>2</sup> , поэтому только совместимые с HDCP компоненты могут показывать изображение.

Интерфейс HDMI данного аудио/видео ресивера основан на следующем стандарте: x.v. Color, Deep Color, Lip Sync, DTS-HD Master Audio, DTS-HD High Resolution Audio, Dolby TrueHD, Dolby Digital Plus, DSD и Multichannel PCM.

# Поддерживаемые аудио форматы

- 2-канальная линейная PCM (ИКМ, 32-192 кГц, 16/20/24 разряда)
- Многоканальная линейная PCM (ИКМ, до 7.1 каналов, 32-192 кГц, 16/20/24 разряда)
- Цифровой поток (DSD, Dolby Digital, Dolby Digital Plus, Dolby TrueHD, DTS, DTS-HD High Resolution Audio, DTS-HD MAster Audio)

Ваш проигрыватель Blu-ray/DVD должен быть способен выдавать эти форматы через выход HDMI.

# О защите авторских прав

Аудио/видео ресивер поддерживает HDCP<sup>\*2</sup>, - систему защиты от копирования для цифровых видеосигналов. Другие устройства, подключенные к ресиверу посредством HDMI, также должны поддерживать HDCP.

\*1 DVI (Digital Visual Interface): цифровой стандарт для дисплейного интерфейса, установленный DDWG\*3 в 1999 году.

\*2 HDCP (High-bandwidth Digital Content Protection): Технология шифрования видеосигнала, разработанная компанией Intel для HDMI/DVI. Спроектирована для защиты цифрового содержимого и требует наличия устройства, совместимого с HDCP, для отображения

зашифрованного видеосигнала.

\*3 DDWG (Digital Display Working Group): Возглавляемая компаниями Intel, Compaq, Fujitsu, Hewlett Packard, IBM, NEC и Silicon Image, эта открытая промышленная целевая группа предназначена для формулирования требований промышленности к спецификации цифрового подключения для высококачественных персональных компьютеров и цифровых дисплеев.

## Примечания**:**

• Видео поток HDMI совместим с DVI (Digital Visual Interface), так что телевизоры и дисплеи с DVI входом могут быть подсоединены с помощью кабеля – переходника HDMI-DVI. (Обратите внимание, что DVI соединение передает только видео, поэтому вам потребуется еще одно соединение для аудио) Однако, надежная работа с такими адаптерами не гарантируется. Кроме того, передача видео сигналов с PC не поддерживается.

• Параметры аудио сигнала на HDMI (частота дискретизации, разрядность, и т.п.) могут быть ограничены подсоединенным источником. Если изображение плохого качества или же не слышен звук от компонента, подключенного по HDMI, проверьте его настройки. За более подробной информацией обращайтесь к Инструкции на этот аппарат.

# Стр**. 118**

# Сетевые функции **NET/USB** функции Подсоединение к сети

На рисунке ниже показано, как подсоединить AV ресивер к вашей домашней сети. В этом примере он подключен к LAN порту на роутере, который оснащен 4-портовым коммутатором 100Base-TX.

Интернет**-**радио Модем Роутер Компьютер или медиа**-**сервер

# Требования к сети

#### Сеть **Ethernet**

Для получения лучших результатов, рекомендуется коммутируемая сеть Ethernet 100Base-TX. Хотя можно воспроизводить музыку с компьютера, который подсоединен к сети без проводов, воспроизведение в таком режиме может быть ненадежным, поэтому рекомендуются проводные соединения.

# Маршрутизатор **(**роутер**) Ethernet**

Марщрутизатор управляет сетью, направляя данные и выдавая адреса IP. Ваш маршрутизатор должен поддерживать следующее:

- NAT (трансляция сетевого адреса) NAT позволяет нескольким сетевым компьютерам выходить в Интернет одновременно через единственное подключение к Интернет. Ресивер должен иметь доступ в Интернет для Интернет-радио.
- DHCP (протокол динамической конфигурации компьютера) DHCP выдает IP адреса сетевым устройствам, позволяя им конфигурироваться автоматически.
- Рекомендуется маршрутизатор с втроенным коммутатором 100Base-TX.

Некоторые маршрутизаторы имеют встроенный модем, и некоторые провайдеры услуг Интернет требуют от вас использовать определенные маршрутизаторы. Пожалуйста, обратитесь к вашему провайдеру или продавцу компьютера, если вы не уверены.

#### Кабель **CAT5 Ethernet**

Используйте экранированный кабель CAT5 (5-й категории) Ethernet (прямого типа) для подсоединения ресивера к вашей домашней сети.

# Доступ в Интернет **(**для Интернет**-**радио**)**

Для приема Интернет-радио, ваша сеть Ethernet должна иметь доступ в Интернет. Узкополосноподключение к Интернет (например, модем 56 кбит/с, ISDN) не обеспечит удовлетворительных результатов, поэтому настроятельно рекомендуется широкополосное подключение (например, кабельный модем, модем xDSL и т.п.). Пожалуйста, обратитесь к вашему провайдеру или продавцу компьютера, если вы не уверены в результатах.

# Примечания:

- Для приема Интернет-радио при помощи ресивера, ваше широкополосное подключение к Интернет должно быть работающим и иметь доступ в Интернет. Обратитесь к вашему провайдеру, если у вас есть какие-либо проблемы с вашем подключением к Интернет.
- Ресивер использует протокол DHCP для автоматического конфигурирования своих сетевых настроек. Если вы хотите сконфигурировать эти настройки вручную, см. раздел «Сетевые настройки» (стр. **85)**.
- Ресивер не поддерживает настройки PPPoE, поэтому если у вас подключение к Интернет типа PPPoE, вы должны использовать маршрутизатор, совместимый с PPPoE.
- В зависимости от вашего провайдера Интернет, вам может понадобиться указать прокси-сервер для использования Интернет-радио. Если ваш компьютер сконфигурирован для использования прокси-сервера, используйте те же самые настройки для ресивера (см. стр. **86**).

# Стр**. 119**

# Требования к серверу

#### Воспроизведение музыкальных файлов с сервера

AV Ресивер может воспроизводить цифровые музыкальные файлы, сохраненные на компьютере или медиа-сервере, и поддерживает следующие технологии:

- Windows Media Player 11
- Windows Media Player 12
- Windows Media Connect 2.0
- DLNA-совместимый медиа сервер

Если на вашем компьютере операционная система Windows Vista, то Windows Media Player 11 уже установлен на нем.

Windows Media Player 11 для Windows XP может быть загружен бесплатно с веб-страницы компании Майкрософт.

- Компьютер или медиа сервер должен быть в той же самой сети, что и ресивер.
- Каждая папка может содержать до 20000 музыкальных файлов, и папки могут иметь до 16 уровней вложения.

#### Примечание**:**

• Для некоторых типов медиа-серверов ресивер не сможет распознать их или не сможет воспроизводить хранимые музыкальные файлы.

# Минимальные системные требования для **Windows Media Player 11** под **Windows XP**  Операционная система

Windows XP Home Edition (SP2), Windows XP Professional (SP2), Windows XP Tablet PC Edition (SP2), Update Rollup 2 для Windows XP Media Center Edition 2005 (KB900325), October 2006 Update Rollup для Windows XP Media Center Edition (KB925766)

Процессор: 233 МГц Intel Pentium II, Advanced Micro Devices (AMD) и т.п. Память: 64 Мбайт

Жесткий диск: Свободное пространство 200 МБайт Привод: CD или DVD Модем: 28,8 кбит/с Звуковая карта: 16-битовая звуковая карта Монитор: Super VGA (800 x 600) Видео карта: 64 MB VRAM, DirectX 9.0b Программное обеспечение: Microsoft ActiveSync (только для Windows Mobile-based Pocket PC или смартфона) Веб-броузер: Microsoft Internet Explorer 6 или Netscape 7.1

# Удаленное воспроизведение

- Windows Media Player 12
- DLNA –сертифицированном медиа сервер (the DLNA Interoperability Guidelines version 1.5) или контроллер.

Настройки зависят от конкретного устройства. Обращайтесь за разъяснениями к инструкции на устройство.

Если на вашем компьютере установлена операционная система Windows 7, то Windows Media Player 12 уже установлен на нем.

За дополнительной информацией обращайтесь на с веб-сайт компании Майкрософт.

# Требования к **USB** накопителям

• AV ресивер поддерживает USB устройства, которые относятся к классу массовых накопителей данных с USB интерфейсом.

• Поддерживаются USB устройства, отформатированные в файловой системе FAT16 или FAT32

• Если накопитель разбит на отдельные диски (разделы), каждый из них будет рассматриваться как независимое устройство.

• Каждая папка (folder) может содержать до 20000 музыкальных файлов и подкаталогов, а каталоги могут иметь глубину вложения до 16 уровней.

• USB хабы (концентраторы) и USB устройства с функциями хабов не поддерживаются.

# Примечания:

- Если медиа-носитель, который вы подсоединили, не поддерживается, на дисплее появится сообщение «**No Storage».**
- Если вы подсоединяете жесткий диск USB к порту ресивера **USB**, мы рекомендуем вам использовать этот диск с его собственным блоком питания.
- Не подсоединяйте порт USB ресивера к порту USB на вашем компьютере. Музыка на вашем компьютере не может быть воспроизведена через ресивер таким способом.
- Ресивер поддерживает MP3-плееры с USB, которые удовлетворяют стандарту USB Mass Storage Class, что позволяет запоминающим устройствам USB подключаться к компьютерам без использования специальных драйверов или программного обеспечения. Отметим, что не все проигрыватели USB MP3 поддерживают стандарт USB Mass Storage Class. Обратитесь к руководству по эксплуатации на ваш проигрыватель USB MP3 за получением подробной информации.
- Защищенные музыкальные файлы WMA не могут быть воспроизведены на проигрывателе МР3.
- Компания Onkyo не несет никакой ответственности за потерю или повреждение данных, сохраненных на запоминающем устройстве USB, когда такое устройство используется вместе с ресивером. Мы рекомендуем вам выполнить резервное копирование ваших важных музыкальных файлов перед подключением.
- Проигрыватели МР3, содержащие музыкальные файлы, которые управляются при помощи специального программного обеспечения, и плееры iPod, содержащие музыкальные файлы, управляемые iTunes, не поддерживаются.
- Работа со всеми запоминающими устройствами USB, включая возможность их питания, не гарантируется.
- Не подсоединяйте ваше запоминающее устройство USB через хаб концентратор USB. Запоминающее устройство USB должно быть подсоединено напрямую к порту **USB** ресивера.
- Если запоминающее устройство USB содержит большой объем информации, ресиверу потребуется время для его считывания.
- Запоминающее устройство USB с функциями защиты данных не могут быть воспроизведены.

# Стр**. 120**

## Поддерживаемые форматы аудио файлов

Для воспроизведения с сервера и запоминающих устройств USB, ресивер поддерживает следующие форматы музыкальных файлов.

Не все серверы поддерживают все форматы.

Переменная скорость потока поддерживаетcя (VBR). Однако время воспроизведения можете не отображаться правильно.

## Примечание:

• В режиме удаленного воспроизведения, AV ресивер не поддерживает следующие форматы музыкальных файлов: FLAC и Ogg Vorbis.

• В режиме воспроизведения с сервера, вышеприведенные форматы могут не проигрываться в зависимости от типа сервера.

# МР**3 (.mp3 or .MP3)**

• Файлы МР3 должны иметь формат MPEG-2 Audio Layer 3 с частотой выборки 8 кГц, 11.025 кГц, 12 кГц, 16 кГц, 22.05 кГц, 24 кГц, 32 кГц, 44,1 кГц и 48 кГц и скорость потока между 8 кбит/с и 320 кбит/с. Несовместимые файлы не могут быть воспроизведены.

# **WMA**. **(wma** или **.WMA)**

WMA означает Windows Media Audio и является технологией сжатия звука, разработанной компанией Майкрософт. Звук может быть закодирован в формате WMA при помощи Windows Media® Player.

- Файлы WMA должны иметь отключенный параметр авторских прав.
- Поддерживаются частоты выборки 8 кГц, 11.025 кГц, 12 кГц, 16 кГц, 22.05 кГц, 24 кГц, 32 кГц, 44,1 кГц и 48 кГц и скорости потока между 5 кбит/с и 320 кбит/с, и DRM WMA. Несовместимые файлы не могут быть воспроизведены.
- WMA Pro/Voice формат не поддерживается

# **WMA Losless (wma** или **.WMA)**

- Поддерживаются частоты выборки 44,1 кГц, 48 кГц, 88.2 кГц, 96 кГц и скорости потока между 5 кбит/с и 320 кбит/с. Несовместимые файлы не могут быть воспроизведены.
- Число бит квантования: 16 бит, 24 бит

# **WAV (.wav or .WAV)**

Файлы WAV содержат несжатый цифровой звук PCM (ИКМ).

- Поддерживаются частоты выборки 8 кГц, 11.025 кГц, 12 кГц, 16 кГц, 22.05 кГц, 24 кГц, 32 кГц, 44,1 кГц, 48 кГц, 64 кГц, 88.2 кГц, 96 кГц. Несовместимые файлы не могут быть воспроизведены.
- Число бит квантования: 8 бит, 16 бит, 24 бит

ААС (.aac/.m4a/.mp4/.3gp/.3gp2/.AAC/.M4A/.MP4/.3GP/ или .3GP2) ААС означает MPEG-2/ MPEG-4 Audio.

• Поддерживаются частоты выборки 8 кГц, 11.025 кГц, 12 кГц, 16 кГц, 22.05 кГц, 24 кГц, 32 кГц, 44,1 кГц, 48 кГц, 64 кГц, 88.2 кГц, 96 кГц и скорости потока от 8 до 320 кбит/с. Несовместимые файлы не могут быть воспроизведены.

# **FLAC (**flac или .FLAC)

FLAC – это формат аудио файлов со сжатием без потерь.

• Поддерживаются частоты выборки 8 кГц, 11.025 кГц, 12 кГц, 16 кГц, 22.05 кГц, 24 кГц, 32 кГц, 44,1 кГц, 48 кГц, 64 кГц, 88.2 кГц, 96 кГц и скорости потока от 8 до 320 кбит/с. Несовместимые файлы не могут быть воспроизведены.

• Число бит квантования: 8 бит, 16 бит, 24 бит

#### **Ogg Vorbis (**.ogg или .OGG)

• Поддерживаются частоты выборки 8 кГц, 11.025 кГц, 12 кГц, 16 кГц, 22.05 кГц, 24 кГц, 32 кГц, 44,1 кГц, 48 кГц, 64 кГц, 88.2 кГц, 96 кГц и скорости потока от 48 до 500 кбит/с. Несовместимые файлы не могут быть воспроизведены.

#### **LPCM (Linear PCM)**

• Поддерживаются частоты выборки 8 кГц, 11.025 кГц, 12 кГц, 16 кГц, 22.05 кГц, 24 кГц, 32 кГц, 44,1 кГц, 48 кГц, 64 кГц, 88.2 кГц, 96 кГц.

• Число бит квантования: 8 бит, 16 бит, 24 бит

\* Только для воспроизведения по сети

#### ■**Apple Lossless (.m4a/.mp4/.M4A/.MP4)**

• Поддерживаются частоты выборки 8 кГц, 11.025 кГц, 12 кГц, 16 кГц, 22.05 кГц, 24 кГц, 32 кГц, 44.1 кГц, 48 кГц, 64 кГц, 88.2 кГц и 96 кГц.

• Число бит квантования: 16 бит, 24 бит

#### ■**DSD (.dsf or .DSF)**

• Поддерживается частота выборки 2.8224 МГц.

■**Dolby True HD (.vr/.mlp/.VR/.MLP)** 

• Поддерживаются частоты выборки 48 кГц, 64 кГц, 88.2 кГц, 96 кГц, 176.4 кГц и 192 кГц.

#### О сертификации **DLNA**

DLNA - Digital Living Network Alliance - это результат международного, межотраслевого сотрудничества. Члены альянса DLNA разрабатывают концепции проводных и беспроводных сетей, в которых цифровой контент, такой как фотографии, музыка и видео могут иметь совместный доступ через устройства бытовой электорники, персональные компьютеры и мобильные устройства в доме и за его пределами. Этот AV ресивер имеет сертификат DLNA Interoperability Guidelines version 1.5.

#### Стр**. 121**

#### Информация о лицензиях и торговых марках

«**x.v. Color»** - это торговая марка Sony Corporation

# **DTS-HD**

Изготовлено по лицензии и по патентам США: U.S. Patent #'s: 5,451,942; 5,956,674; 5,974,380; 5,978,762; 6,226,616; 6,487,535; 7,212,872; 7,333,929; 7,392,195; 7,272,567 и др. патентов США и всемирных патентов. DTS зарегистрированная торговая марка, а логотипы DTS, символ DTS и DTS-HD Master Audio - торговые марки DTS, Inc. Продукты включают программное обеспечение. DTS, Inc. Все права защищены.

# **Dolby TrueHD**

Произведено по лицензии Dolby Laboratories. "Dolby", "Pro Logic" и символ двойного D являются торговыми марками Dolby Laboratories.

**Music Optimizer™** является торговой маркой Onkyo Corporation.

## **HDMI**

HDMI, логотип HDMI и High Definition Multimedia Interface являются торговыми марками или зарегистрированными торговыми марками HDMI Licensing, LLC в США и других странах.

#### **InstaPrevue**

InstaPrevue и логотип InstaPrevue - являются торговыми марками или зарегистрированными торговыми марками Silicon Image, Inc. в США United States и других странах.

## **THX**

THX и логотип THX являются торговыми марками THX Ltd. THX может быть зарегистрирован на некоторых территориях. Все права зарезервированы.

#### **THX Ultra2 Plus**

Перед тем, как компонент домашнего театра может быть сертифицирован Ultra2 Plus, он должен пройти серию жестких испытаний на качество работы и эксплуатационные параметры. Только тогда устройство может быть оснащено логотипом THX Ultra2 Plus, который является вашей гарантией, что изделия для домашнего театра, купленные вами, будут превосходно работать долгие годы. Требования THX Ultra2 Plus определяют сотни параметров, включая параметры усилителя, предварительного усилителя и работу цифровых и аналоговых трактов. Ресиверы THX Ultra2 Plus также оснащены специальными технологиями THX (например, режим THX), которые точно передают аудио дорожки кинофильма для воспроизведения в домашнем театре.

#### **Made for iPod/ iPhone**

iPhone, iPod, iPod classic, iPod nano, iPod shuffle и iPod touch являются торговыми марками Apple Inc., зарегистрированными в США и других странах.

"Made for iPod" и "Made for iPhone" означает, что этот электронный аксессуар был специально сконструирован для работы с iPod или iPhone, соответственно, и был сертифицирован разработчиком на соответствие стандартам качества Apple. Apple не несет ответственности за работу этих устройств или их соответствие стандартам безопасности и качества. Имейте в виду, что использование этого аксессуара с iPod или iPhone может повлиять на качество беспроводной связи.

Apple TV это торговая марка Apple Inc., зарегистрированная в США и других странах.

**Audyssey MultEQ XT32®, Audyssey Dynamic Volume Audyssey DSX™**

Произведено по лицензии Audyssey Laboratories™, Inc. Защищено патентами США и других стран. Audyssey MultEQ XT32®, Audyssey Dynamic EQ®, Audyssey Dynamic Volume® и Audyssey DSX™ - это зарегистрированные торговые марки Audyssey Laboratories, Inc.

## **HD Radio**

Технология HD Radio изготовлена по лицензии iBiquity Digital Corporation. U.S. и иностранных патентов. HD Radio™ и HD, HD Radio, и логотип "Arc" это фирменные торговые марки iBiquity Digital Corp.

**"DLNA ® ,** логотип **DLNA** и **DLNA CERTIFIED™** являются торговыми марками, сервисными марками или сертификационными марками Digital Living Network Alliance."

**Windows** и логотип **Windows** logo являются торговыми марками группы компаний Microsoft.

**Qdeo** и **QuietVideo** являются торговыми марками компании Marvell и ее филиалов.

**"Xantech"** – это зарегистрированная торговая марка Xantech Corporation. **"Niles"** – это зарегистрированная торговая марка Niles Audio Corporation **Re-Equalization** и логотип "Re-EQ" logo являются торговыми марками THX Ltd.

#### **VLSC**

VLSC™ – это зарегистрированная торговая марка Onkyo Corporation.

## **MHL,**

#### **Mobile High-Definition Link**

"MHL, логотип MHL Logo и Mobile High-Definition Link это торговые марки или зарегистрированные торговые марки MHL LLC в США и других странах."

Стр**. 122** 

#### ТЕХНИЧЕСКИЕ ХАРАКТЕРИСТИКИ **(TX-NR5010)**

#### Усилительный тракт

#### Номинальная выходная мощность

Все каналы:

#### **(**Североамериканская модель**)**

Минимум 145 Вт продолжительная на канал, нагрузки 8 Ом, нагружены 2 канала, полоса 20 Гц-20 кГц, макс. общие гармонические искажения 0,05% (FTC).

#### **(**Европейская модель**)**

каналов × 220 Вт, на 6 Ом, 1 кГц, нагружен 1 канал, 1% (IEC) Динамическая выходная мощность**\***  \* IEC60268-кратковременная максимальная выходная мощность Вт (3 Ом, фронт) Вт (4 Ом, фронт) Вт (8 Ом, фронт)

#### Общие гармонические искажения **THD+N**

0,05% (20 Гц-20 кГц, при 0.5 номинальной мощности)

Коэффициент демпфирования 60 (фронт, 1 кГц, 8 Ом) Чувствительность входа и импеданс: 200 мВ/47 кОм (LINE) 2.5 мВ/47 кОм (PHONO MM) Номинальный выходной уровень и импеданс**:** 1 В/470 Ом (PRE OUT) Максимальный выходной уровень и импеданс**:** 5.5 В/470 Ом (PRE OUT) Перегрузка **Phono** входа**:** 70 мВ (MM, 1 кГц, 0.5%, Direct) Диапазон частот**:** 5 Гц-100 кГц/+1 дБ, -3дБ (Direct) Регулировки тембра**:** ±10 дБ, 50 Гц (BASS)  $±$ 10 дБ 20 кГц (TREBLE) Отношение сигнал**/**шум**:** 110 дБ (LINE, IHF-A-взвеш.) 80 дБ (PHONO MM, IHF-A) Импеданс АС**:** 4-16 Ом

# Видеотракт

Входная чувствительность/Выходной уровень и Импеданс 1 В (размах)/75 Ом (компонентный и S-Video сигнал яркости) 0,7 В (размах)/75 Ом (компонентные сигналы Pb/Cb, Pr/Cr) 1 В (размах)/75 Ом (композитный сигнал) Диапазон частот компонентного видеосигнала: 5 Гц – 100 МГц (- 3 дБ)

# Тюнер

Диапазон частот настройки FM Североамериканская модель: 87,5 МГц-107,9 МГц Европейская модель: 87,5 МГц-108,0 МГц, RDS Диапазон частот настройки АМ 530/522 кГц-1710/1611 кГц Число ячеек памяти (предварительные настройки): 40 Цифровой тюнер **(**Североамериканская модель**):** HD Radio

# Общие характеристики

Источник питания переменный ток, 220-240 В, 50 Гц Потребляемая мощность**: 1160** Вт Потребление в режиме холостого хода**: 130** Вт Потребляемая мощность в режиме **Standby: 0.15** Вт Габаритные размеры (Ш×ВхГ): 435 × 198.5 × 463.5 мм Вес: 25,0 кг

# **HDMI**

Входы: IN 1, IN 2, IN3, IN4, IN5, IN6, IN7, IN8, AUX INPUT Выходы: OUT MAIN, OUT SUB/ZONE 2 OUT Разрешение видео: 1080р Аудио форматы: Dolby TrueHD, DTS Master Audio, DVD-Audio, DSD Поддержка: 3D, Audio Return Channel, Deep Color, x.v.Color, LipSync, CEC (RIHD), HDMI ZONE 2

# Видеовходы

Компонентные: IN1, IN2 Композитные: BD/DVD, CBL/SAT, STB/DVR, GAME1, AUX Аналоговый RGB вход: PC IN

#### Видеовыходы

Компонентные: MONITOR OUT Композитные: MONITOR OUT, ZONE 2 OUT Аудио входы

Цифровые входы: OPTICAL: 3 (сзади), 1 (на передней панели), COAXIAL: 3 Аналоговые входы: BD/DVD, CBL/SAT, STB/DVR, GAME1, РС, TV/CD, PHONO, AUX

#### Аудио выходы

Аналоговые выходы: ZONE 2 LINE OUT, ZONE 3 LINE OUT Аналоговые многоканальные выходы PRE: 11 Выходы предусилителя для сабвуфера: 4 Выходы на АС: Main [L (SP-A), R (SP-A), C, SL, SR, SBL, SBR] + Front Wide/ZONE 2/SP-B (L, R) + Front High/ZONE 3 (L, R) Выход на наушники: 1 (6.3 мм)

#### Прочие

Микрофон настроечный: 1 RS232: 1 RI: 1 USB: 1 (Front)/1 (Rear) Ethernet: 1 IR Input: 1 IR Output: 1 12V Trigger OUT: 2

Характеристики и возможности могут быть изменены без предварительного уведомления.

#### Стр**. 123**

ТЕХНИЧЕСКИЕ ХАРАКТЕРИСТИКИ **(TX-NR3010)**

#### Усилительный тракт

Номинальная выходная мощность Все каналы: **(**Североамериканская модель**)**

Минимум 140 Вт продолжительная на канал, нагрузки 8 Ом, нагружены 2 канала, полоса 20 Гц-20 кГц, макс. общие гармонические искажения 0,05% (FTC).

#### **(**Европейская модель**)**  9 каналов  $\times$  200 Вт, на 6 Ом, 1 кГц, нагружен 1 канал, 1% (IEC) Динамическая выходная мощность**\***  \* IEC60268-кратковременная максимальная выходная мощность 320 Вт (3 Ом, фронт) 270 Вт (4 Ом, фронт) 160 Вт (8 Ом, фронт)

Общие гармонические искажения **THD+N** 0,05% (20 Гц-20 кГц, при 0.5 номинальной мощности) Коэффициент демпфирования 60 (фронт, 1 кГц, 8 Ом) Чувствительность входа и импеданс: 200 мВ/47 кОм (LINE) 2.5 мВ/47 кОм (PHONO MM) Номинальный выходной уровень и импеданс**:** 1 В/470 Ом (PRE OUT) Максимальный выходной уровень и импеданс**:** 5.5 В/470 Ом (PRE OUT) Перегрузка **Phono** входа**:** 70 мВ (MM, 1 кГц, 0.5%, Direct) Диапазон частот**:** 5 Гц-100 кГц/+1 дБ, -3дБ (Direct) Регулировки тембра**:** ±10 дБ, 50 Гц (BASS)  $±$ 10 дБ 20 кГц (TREBLE) Отношение сигнал**/**шум**:** 110 дБ (LINE, IHF-A-взвеш.) 80 дБ (PHONO MM, IHF-A) Импеданс АС**:** 4-16 Ом

# Видеотракт

Входная чувствительность/Выходной уровень и Импеданс 1 В (размах)/75 Ом (компонентный и S-Video сигнал яркости) 0,7 В (размах)/75 Ом (компонентные сигналы Pb/Cb, Pr/Cr) 1 В (размах)/75 Ом (композитный сигнал) Диапазон частот компонентного видеосигнала: 5 Гц – 100 МГц (- 3 дБ)

# Тюнер

Диапазон частот настройки FM

 Североамериканская модель: 87,5 МГц-107,9 МГц Европейская модель: 87,5 МГц-108,0 МГц, RDS

Диапазон частот настройки АМ 530/522 кГц-1710/1611 кГц Число ячеек памяти (предварительные настройки): 40 Цифровой тюнер **(**Североамериканская модель**):** HD Radio

# Общие характеристики

Источник питания переменный ток, 220-240 В, 50 Гц Потребляемая мощность**: 1010** Вт Потребление в режиме холостого хода**: 140** Вт Потребляемая мощность в режиме **Standby: 0.15** Вт Габаритные размеры (Ш×ВхГ): 435 × 198.5 × 463.5 мм Вес: 25,0 кг

# **HDMI**

Входы: IN 1, IN 2, IN3, IN4, IN5, IN6, IN7, IN8, AUX INPUT Выходы: OUT MAIN, OUT SUB/ZONE 2 OUT Разрешение видео: 1080р Аудио форматы: Dolby TrueHD, DTS Master Audio, DVD-Audio, DSD Поддержка: 3D, Audio Return Channel, Deep Color, x.v.Color, LipSync, CEC (RIHD), HDMI ZONE 2

# Видеовходы

Компонентные: IN1, IN2 Композитные: BD/DVD, CBL/SAT, STB/DVR, GAME1, AUX Аналоговый RGB вход: PC IN

# Видеовыходы

Компонентные: MONITOR OUT Композитные: MONITOR OUT, ZONE 2 OUT

## Аудио входы

Цифровые входы: OPTICAL: 2 (сзади), 1 (на передней панели), COAXIAL: 3 Аналоговые входы: BD/DVD, CBL/SAT, STB/DVR, GAME1, РС, TV/CD, PHONO, AUX Аудио выходы

Аналоговые выходы: ZONE 2 LINE OUT, ZONE 3 LINE OUT Аналоговые многоканальные выходы PRE: 9 Выходы предусилителя для сабвуфера: 2 Выходы на АС: Main [L (SP-A), R (SP-A), C, SL, SR, SBL, SBR] + Front Wide/ZONE 2/SP-B (L, R) + Front High/ZONE 3 (L, R) Выход на наушники: 1 (6.3 мм)

## Прочие

Микрофон настроечный: 1 RS232: 1 RI: 1 USB: 1 (Front)/1 (Rear) Ethernet: 1 IR Input: 1 IR Output: 1 12V Trigger OUT: 2

#### Стр**. 124**

ONKYO CORPORATION Sales & Product Planning Div.:2-1, Nisshin-cho, Neyagawa-shi, OSAKA 572-8540, Japan, Япония Tel: 072-831-8023 Fax: 072-831-8124

ONKYO U.S.A. CORPORATION 18 Park Way, Upper Saddle River, N.J. 07458, U.S.A., США Tel: 201-785-2600 Fax: 201-785-2650 http://www.us.onkyo.com

ONKYO EUROPE ELECTRONICS GmbH Liegnitzerstrasse 6, 82194 Groebenzell, GERMANY, Германия Tel: +49-8142-4401-0 Fax: +49-8142-4401-555 http://www.eu.onkyo.com/

ONKYO EUROPE UK Office Suite 1, Gregories Court, Gregories Road, Beaconsfield, Buckinghamshire, HP9 1HQ UNITED KINGDOM, Великобритания Tel: +44-(0)1494-681515 Fax: +44(0)-1494-680452

ONKYO CHINA LIMITED

Unit 1&12, 9/F, Even Gain Plaza Tower 1, 88, Container Port Road, Kwai Chung, N.T., HONG KONG, Гон Конг

Tel: 852-2429-3118 Fax: 852-2428-9039 http://www.ch.onkyo.com/

Домашняя Интернет-страница ONKYO http://www.onkyo.com

(С) 2011 ONKYO CORPORATION, Япония. Все права зарезервированы.

# Приложение

Стр. En-1

# Использование интернет**-**радио

#### Общие процедуры в меню интернет**-**радио Примечание

• Доступность сервисов зависит от региона.

#### **1** Нажмите кнопку **NET.**

Появится список сетевых сервисов, и загорится индикатор **NET**. Если он мигает, проверьте правильность подсоединения Ethernet кабеля к AV ресиверу.

## **2** Выберите желаемый сервис и нажмите **ENTER.**

Появится заглавная страница выбранного сервиса.

#### Использование нескольких аккаунтов

AV ресивер поддерживает несколько пользовательских аккаунтов (учетных записей), что означает, что можно свободно использовать несколько различных пользовательских имен (logins).

После регистрации пользовательских аккаунтов, вход по имени осуществляется в меню "**Users**".

#### **1** Нажмите кнопку **MENU** когда на экран выведено меню "**Users**".

Появятся следующие пункты:

**Add new user**: добавить нового пользователя

**Remove this user**: удалить пользователя

Вы можете сохранить новый пользовательский аккаунт, или стереть старый.

#### Совет

• Некоторые из сервисов не позволяют использовать несколько пользовательских аккаунтов.

• Можно запомнить до 10 пользовательских аккаунтов.

• Для переключения между аккаунтами вы должны сначала выйти из текущего аккаунта, и залогиниться вновь через меню "**Users**".

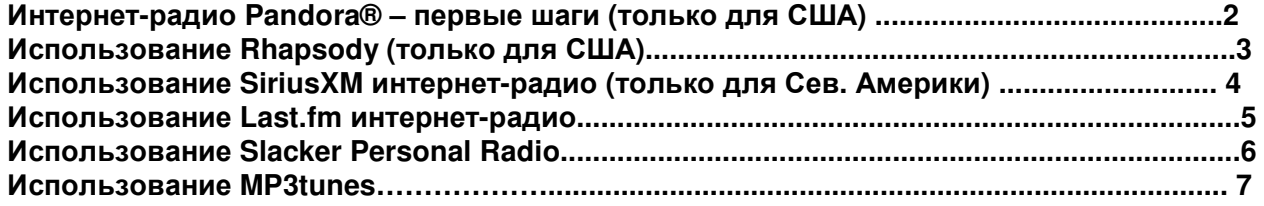

Стр. En-5

# Использование интернет**-**радио **Last.fm**

#### **Last.fm –** это музыкальный сервис**,** который анализирует**,** что вам нравится**...**

Ваш новый AV ресивер Onkyo очень сообразителен. Если у вас бесплатный аккаунт на Last.fm, он будет отслеживать все песни, которые вы слушали. Когда вы посетите веб-сайт Last.fm, вы сможете посмотреть персональные списки музыкальных треков, которые вы запускали, поделиться мим с друзьями и посмотреть также, что нравится им.

Благодаря тысячам биографий, статей и обзоров, и огромному выбору персонализованных, свободных от рекламы радиостанций, Last.fm представляет собой великолепный способ открыть для себя мир музыки. Заведите себе сегодня же бесплатный аккаунт на Last.fm по адресу at www.last.fm/join

Оплатите подписку, и вы сможете наслаждаться лучшими из радиостанций, свободных от рекламы на Last.fm Radio и с помощью вашего AV ресивера Onkyo без компьютера!

## **Recommended Radio:**

Откройте для себя разумно персонализованные рекомендации, которые адаптируются к вашим вкусам.

## **Artist Radio:**

Выберите любого исполнителя, и мы представим перед вами целую станцию, передающую музыку, вдохновленную вашим выбором.

#### **My Library:**

Откиньтесь в кресле и насладитесь выборкой из той музыки, которую вы слушали с тех пор, как присоединились к Last.fm.

## **Tag Radio:**

Польский фанк? Дэт поп? Только загадайте стиль, и мы будем развлекать вас такой музыкой часами.

Начните ваше бесплатной тестирование сразу после создания вашего аккаунта, и сами смотрите, что вы хотели бы иметь из мира музыки одим мановением руки. Последние сведения о ценах и полная информация доступна по адресу www.last.fm/subscribe.

#### **1** Используйте ▲/▼ для выбора **"Sign in to your account",** и затем нажмите кнопку **ENTER.**  Если у вас уже есть аккаунт Last.fm, вы можете зайти в него, выбрав "**Sign in to your account**". Введите имя пользователя и пароль в следующем клавиатурном окне.

#### ■Использование клавиатурного окна

1. Используйте ▲/▼ и кнопку **ENTER** для ввода имени пользователя и пароля.

2. Выберите "**OK**".

3. Нажмите кнопку **ENTER**. Появится окно подтверждения "**Confirm your entries**".

4. Нажмите кнопку **ENTER**.

# Появится надпись "**Please wait...**" а затем экран "**Last.fm Internet Radio**".

# Совет

• Если вы хотите использовать несколько пользовательских аккаунтов, см. раздел "Using Multiple Accounts" (стр. 1). Зайти по логину можно из меню "**Users**".

# **2** Используйте ▲/▼ для выбора меню и затем нажмите кнопку **ENTER.**

# **Search Station:**

искать станции по имени исполнителя - Artist, по тегам - Tag, или по имени пользователя - User Name.

# **Top Artists Station:**

Вы можете воспроизводить треки самых популярных исполнителей.

# **Top Tags Station:**

Вы можете воспроизводить треки с самыми популярными тегами.

# **Personal Station:**

• Вы можете воспроизводить треки персонализованной станции

# ("**Your Library**", "**Your Neighbourhood**" и "**Your Recommendations**").

# **Profile:**

Вы можете воспроизводить треки из списка недавно прослушанных "**Recently Listened Tracks**", "**Library**" и "**Neighbours**".

# **Account Info:**

Подтвердите информацию о вашем аккаунте.

# **Sign Out:**

Выход из вашего аккаунта.

#### **3** Используйте ▲/▼ для выбора станции**,** и нажмите кнопку **ENTER** или 1 для запуска воспроизведения**.**

Воспроизведение начинается и появляется окно с информацией.

# ■**Menu Items –** Пункты меню

## **I Love this track:**

Информация о треке запоминается на сервере Last.fm, и частота воспроизведения повышается.

## **Ban this track:**

Информация о треке запоминается на сервере Last.fm, и частота воспроизведения уменьшается.

## **Add to My Favorites:**

Добавляет станцию в список фаворитных - My Favorites.

## ■ Использование контроля шифрования

Используйте ▲/▼ для выбора "**Enable**", и затем нажмите кнопку **ENTER**.

\* Интернет-радио сервисы, обеспечиваемые сторонними фирмами, могут быть отключены без предупреждения.

Интернет-радио сервисы могут быть недоступны в некторых регионах.

Стр. En-6

# Использование персонального радио **Slacker Personal Radio**

## **1** Если у вас нет аккаунта**,** создайте его на сайте **Slacker (www.slacker.com)** с вашего компьютера**.**

Если у вас уже есть аккаунт **Slacker,** выберите **"Sign in to your** аккаунт**"** и затем нажмите кнопку **ENTER.** 

Появляется клавиатурное окно. Вы можете ввести информацию с пульта или с помощью кнопок на корпусе.

## **2** Если в информации**,** которую вы ввели**,** нет ошибок**,** используйте q**/**w**/**e**/**r для выбора **"OK"** и затем нажмите кнопку **ENTER.**

Появится окно для подтверждения информации об аккаунте.

#### **3** Если у вас нет аккаунта**,** выберите **"Access without Sign In"** и нажмите кнопку **ENTER**  для использования ограниченной версии сервиса**.**

Имейте в виду, что возможности в этом варианте ограниченные.

# Совет

• Если вы хотите использовать несколько пользовательских аккаунтов, см. раздел "Using Multiple Accounts" (стр. 1). Зайти по логину можно из меню "**Users**".

**4** Используйте ▲/▼ для выбора пункта меню и затем нажмите кнопку **ENTER.** 

Для выхода из вашего аккаунта, используйте q/w для выбора "**Sign out**" в этом окне и затем нажмите кнопку **ENTER**.

## **5** Используйте ▲/▼ для выбора станции и затем нажмите кнопку **ENTER** или 1 для запуска воспроизведения этой станции**.**

Появится окно воспроизведения.

**6** Вы можете контролировать треки с помощью кнопок на пульте**.**  Активные кнопки: 1, 3, 2, 6 ■**Menu Items –** Пункты меню **Rate Song as Favorite:**  Информация запоминается на сервере, делая более вероятным повторное воспроизведение этой песни. **Ban Song:**  Информация запоминается на сервере, делая менее вероятным повторное воспроизведение этой песни. **Ban Artist:**  Информация запоминается на сервере, делая менее вероятным повторное воспроизведение песни в исполнении этого певца. **Mark Favorite:**  Добавляет текущую станцию в список фаворитов. **Unmark Favorite:**  Убирает текущую станцию из списка фаворитов. **Add song to Library:**  Добавляет текущий трек в вашу библиотеку. **Delete song from Library:**  Убирает текущий трек из вашей библиотеки. **Add to My Favorites:**  Добавляет станцию или песню в список фаворитов - My Favorites.

Стр. En-7

# Использование **MP3tunes**

Слушайте вашу музыкальную коллекцию на вашей домашней серео системе в полном цифровом качестве без наличия персонального компьютера, плюс к этому надежно – с резервными копиями, хараните все свои песни. Вот как это сделать:

Создание аккаунта **(**учетной записи**)** на вашем компьютере **Playing Contents on the AV Receiver** 

**1** На вашем компьютере откройте веб**-**броузер и зайдите на сайт**:** 

**www.mp3tunes.com/signup** 

**2** Создайте аккаунт**.** 

**3** Кликните на ссылку для закачивания **- Upload link (www.mp3tunes.com/upload),** чтобы добавить файлы к вашему списку **- Locker.** 

**4** Просматривайте**,** редактируйте и слушайте ваши файлы с помощью клика на пиктограмку плеера **- Player (www.mp3tunes.com/player).**

#### Воспроизведение контента на **AV** ресивере Совет

• Прежде чем начать, вы должны выбрать сервис MP3tunes, как описано в разделе "Common Procedures in Internet Radio Menu" – «Общие процедуры в меню интернет-радио» (стр. 1).

#### **1** Используйте кнопки ▲/▼ для выбора **"Sign in to your account",** и затем нажмите кнопку **ENTER.**

**2** Введите **e-mail** адрес и пароль**,** который вы использовали при создании аккаунта**,**  выберите **"OK"** и затем нажмите кнопку **ENTER.** 

Появляется клавиатурное окно. Вы можете ввести информацию с пульта или с помощью кнопок на корпусе AV ресивера.

## **3** Если нет ошибок при вводе информации**,** выберите **"OK"** и затем нажмите кнопку **ENTER.**

Появится окно для подтверждения информации об аккаунте.

# Совет

.

• Если вы хотите использовать несколько пользовательских аккаунтов, см. раздел "Using Multiple Accounts" (стр. 1). Зайти по логину можно из меню "**Users**".

## **4** Используйте кнопки ▲/▼ для выбора меню**,** и затем нажмите кнопку **ENTER. Music:**

Место, где можно найти ваших исполнителей - Artists, альбомы - Albums, и плей-листы - Playlists.

# **Shuffle:**

Запуск воспроизведения в случайном порядке с вашего каталога Locker.

# **Search:**

Поиск конкретного альбома - Album, исполнителя - Artist, или песни - Song.

# **Account Info:**

Информация о вашем MP3tunes аккаунте.

# **Sign Out:**

Отписаться от вашего MP3tunes аккаунта.

Трек, находящийся во главе вашего списка музыки, будет воспроизводиться автоматически.

# **5** Используйте кнопки ▲/▼ для выбора трека и затем нажмите кнопку **ENTER** или 1 Для запуска воспроизведения**.**

Появится окно воспроизведения.

Вы можете контролировать запуск треков с помощью кнопок на пульте.

.<br>Действующие кнопки: **► , II, ■**, кю, ко

# ■ Пункты меню

# **Go to Menu:**

Выводит на экран дополнительные опции меню.

**6** Вы можете просмотреть или изменить установки вашего **MP3tunes** аккаунта**,** зайдя на сайт **www.mp3tunes.com/account.**

# Использование сервиса **Mediafly**

# **1** Если у вас нет аккаунта **Mediafly,** используйте ▲/▼ для выбора **"Sign In"** и затем нажмите кнопку **ENTER.**

# Примечание

Появится окно «Sign in» - записаться.

# Если у вас нет аккаунта**:**

Используйте ▲/▼ для выбора "**Sign In with association code**".

Вы сможете увидеть ассоциированный код на экране вашего TV монитора.

Создайте аккаунт, используя ассоциированный код с веб-сайта Mediafly

(http://www.mediafly.com/DigitalLifestyle) с помощью вашего компьютера. После создания аккаунта, вернитесь к AV ресиверу и нажмите кнопку **ENTER**.

# Если у вас уже есть аккаунт**:**

Используйте ▲/▼ для выбора "**Sign in to your account**" и затем нажмите кнопку **ENTER**. Появляется клавиатурное окно. Вы можете ввести информацию с пульта или с помощью кнопок на корпусе.

# Совет

• Если вы хотите использовать несколько пользовательских аккаунтов, см. раздел "Using

Multiple Accounts" (стр. 1). Зайти по логину можно из меню "**Users**". **2** Если в информации**,** которую вы ввели**,** нет ошибок**,** используйте ▲/▼ для выбора **"OK"** и затем нажмите кнопку **ENTER.**  Появится окно для подтверждения информации об аккаунте. **3** Используйте ▲/▼ для выбора пункта меню и затем нажмите кнопку **ENTER.**  Для того, чтобы отказаться, выберите "**Sign out**" в этом окне и затем нажмите кнопку **ENTER**. **4** Используйте ▲/▼ для выбора эпизода и затем нажмите кнопку **ENTER** или 1 для запуска воспроизведения этой станции**.**  Появится окно воспроизведения. **5** Вы можете контролировать треки с помощью кнопок на пульте**.**  Активные кнопки: 1, 3 , 2, 7, 6 ■**Menu Items –** Пункты меню **Ratings and favorites:**  Присваивает рейтинг текущим шоу или эпизодам - Show or Episode. **More Episode in this Show:**  Приводит список информации по текущим шоу или эпизодам. **Add episode to My Channel:**  Добавляет текущий эпизод - Episode в список My Channel. **Remove episode from My Channel:**  Убирает текущий эпизод - Episode из списка My Channel. **Read show description:**  Выводит на дисплей описание шоу. **Read episode description:**  Выводит на дисплей описание эпизода - Episode. **Go to Menu:**  Переход к меню редактирования станций. **Add to My Favorites:**  Добавляет эпизод в список My Favorites.

# Приложение **2**

Стр**. 149**  Коды пульта ДУ

# **1** Удерживая нажатой кнопку **REMOTE MODE** на которую вы хотите назначить код**,**  нажмите и удержите кнопку **[DISPLAY] (**в течение **3** секунд**).**

Загорится индикатор кнопки REMOTE MODE / индикатор пульта.

На продуктах серии Integra, названия кнопок записаны по-другому: например, "Remote Mode" или "Display".

# Примечания**:**

- Коды пульта ДУ не могут быть введены для кнопок [RECEIVER] и мультизонных кнопок.
- Для кнопки [TV] можно ввести только коды управления телевизором TV

• Кроме [RECEIVER], [TV], и мультизонных кнопок, коды любой категории можно ввести для кнопок REMOTE MODE. Однако эти кнопки работают также и как кнопки селектора входов, так что выбирайте кнопки REMOTE MODE, которые соответствуют входам, на которые вы подсоединили ваш компонент. Например, если вы подсоединили CD плеер на вход CD, выберите кнопку [TV/CD], когда будуте вводить ее код пульта.

## **2** В течение **30** секунд используйте цифровые кнопки для ввода **5-**разрядного кода пульта**.**

Индикатор кнопки REMOTE MODE / индикатор пульта вспыхнет дважды. Если коды не удалось ввести, индикатор кнопки REMOTE MODE и индикатор пульта медленно вспыхнет один раз.

# Примечания**:**

• Мигающий элемент на пульте различается для разных моделей AV ресиверов.

• Пульт заранее сконфигурирован пресетами для различных компонентов.

Введя код из списка Remote Control Code, вы можете активировать нужный пресет для данного компонента.

• Если имеется в списке несколько кодов относящихся к одному производителю, попробуйте ввести их один за другим по очереди, пока не найдете нужный.

• В зависимости от модели и года выпуска, совместимость не гарантируется.

• Для некоторых моделей пульт может не работать или же его совместимость может быть ограничена лишь частью функций.

• Кроме того, невозможно добавить новые коды к существующему списку пресетов данного пульта.

• Хотя приведенные в этой Инструкции коды являются корректными на момент ее печати, они могут быть изменены производителем.

Стр. 154 – 166

## Таблица кодов пульта ДУ